# Dell™ PowerEdge™ R910 Manuel du propriétaire du matériel

Modèle réglementaire : série E06S Type réglementaire : E06S001

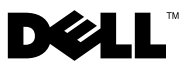

### Remarques, précautions et avertissements

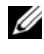

 $\mathbb Z$  **REMARQUE** : Une REMARQUE indique des informations importantes qui peuvent vous aider à mieux utiliser votre ordinateur.

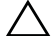

PRÉCAUTION : Une PRÉCAUTION indique un risque de dommage matériel ou de perte de données en cas de non-respect des instructions.

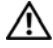

AVERTISSEMENT : Un AVERTISSEMENT vous avertit d'un risque d'endommagement du matériel, de blessure corporelle ou même de mort.

D'autres marques commerciales et noms de marque peuvent être utilisés dans ce document pour faire référence aux entités se réclamant de ces marques et de ces noms ou de leurs produits. Dell Inc. rejette tout intérêt exclusif dans les marques et les noms commerciaux autres que les siens.

Modèle réglementaire : série E06S Type réglementaire : E06S001

\_\_\_\_\_\_\_\_\_\_\_\_\_\_\_\_\_\_\_\_

Octobre 2012 Rév. A02

**Les informations que contient ce document sont sujettes à modification sans préavis. © 2010–2012 Dell Inc. Tous droits réservés.**

La reproduction de ce document, de quelque manière que ce soit, sans l'autorisation écrite de Dell Inc. est strictement interdite.

Marques mentionnées dans ce document : *Dell*, le logo *DELL* et *PowerEdge* sont des marques de Dell Inc. ; *Microsoft*, *Windows* et *Windows Server* sont des marques ou des marques déposées de Microsoft Corporation aux États-Unis et/ou dans d'autres pays.

## Table des matières

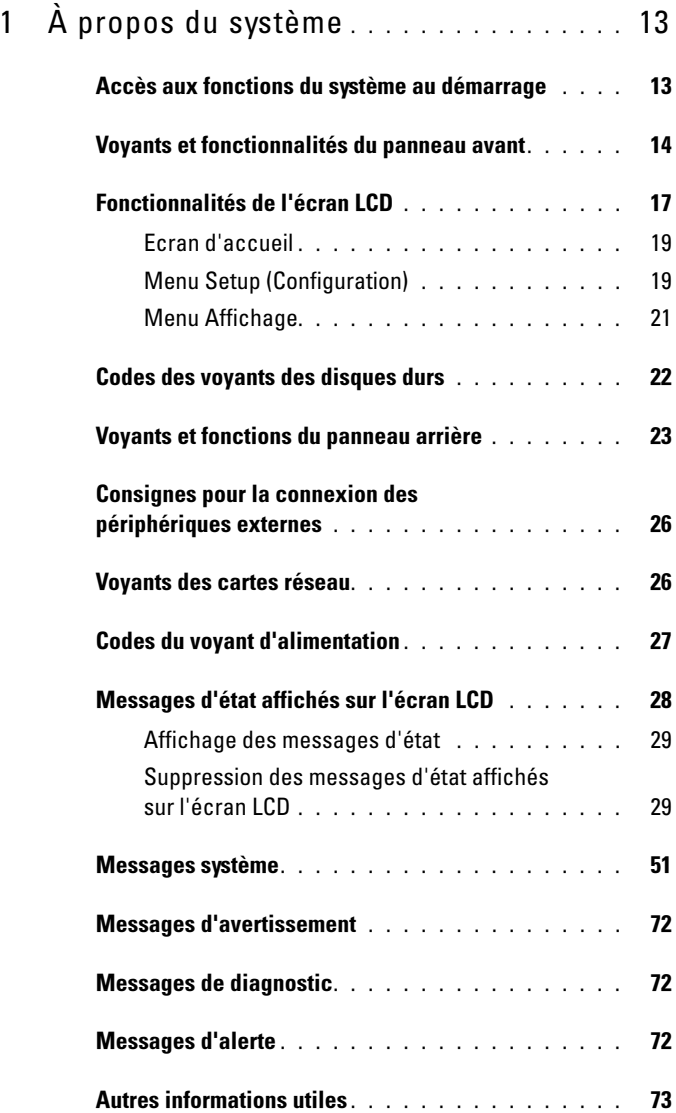

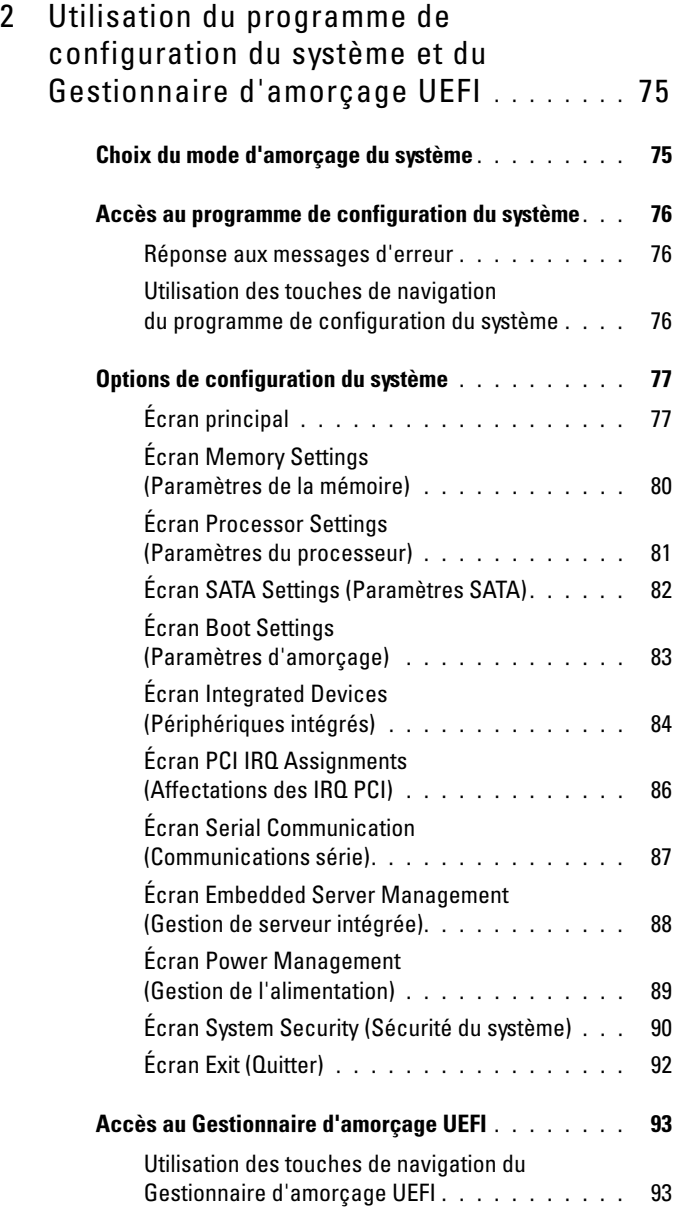

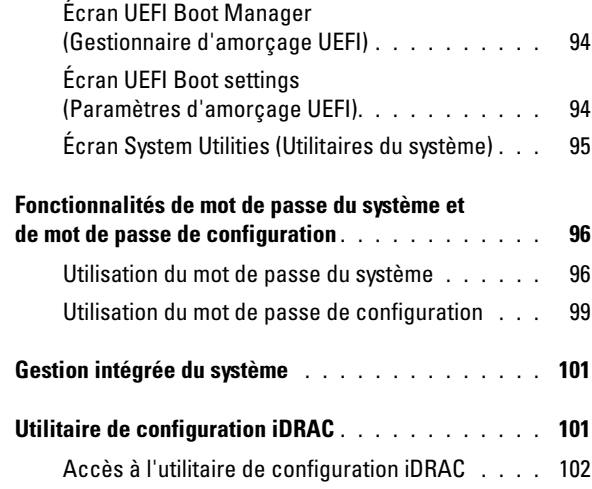

#### 3 [Installation des composants](#page-102-0)

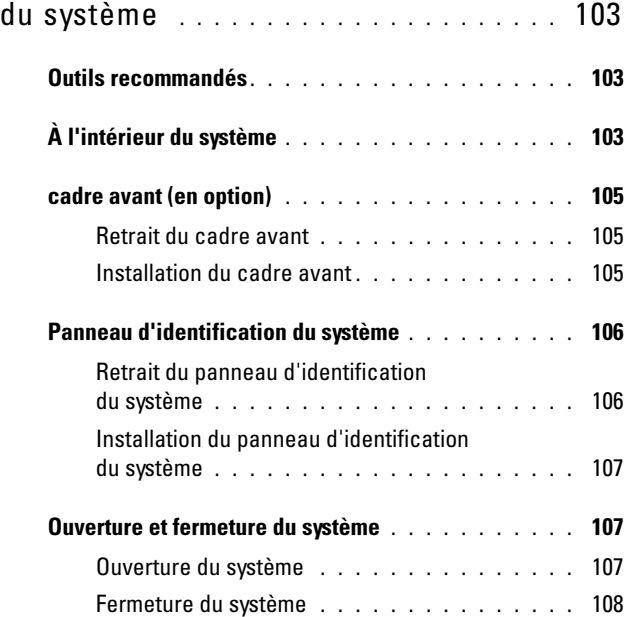

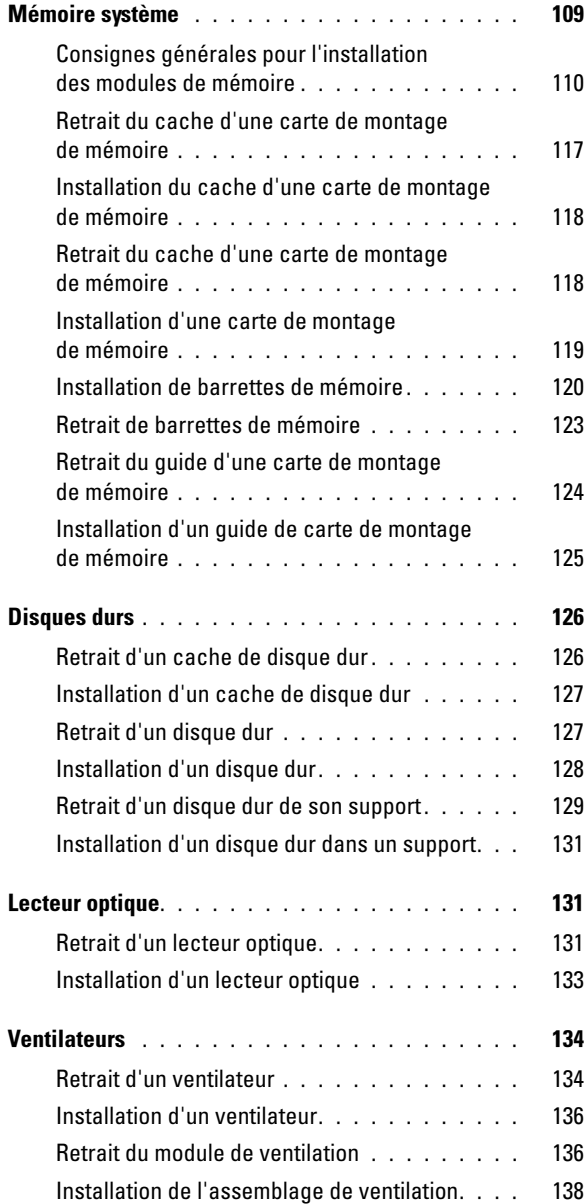

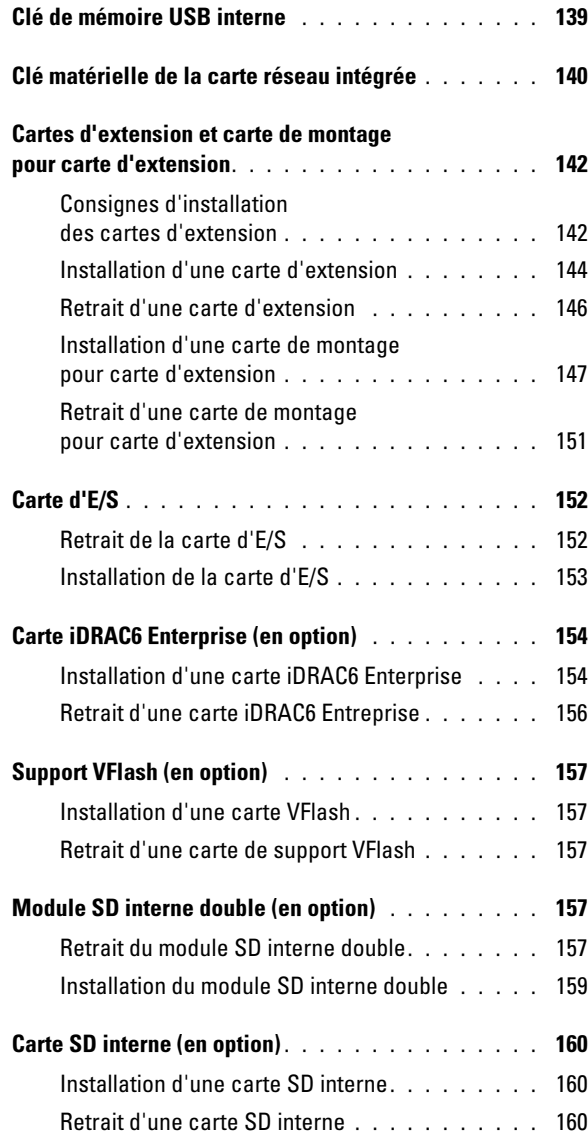

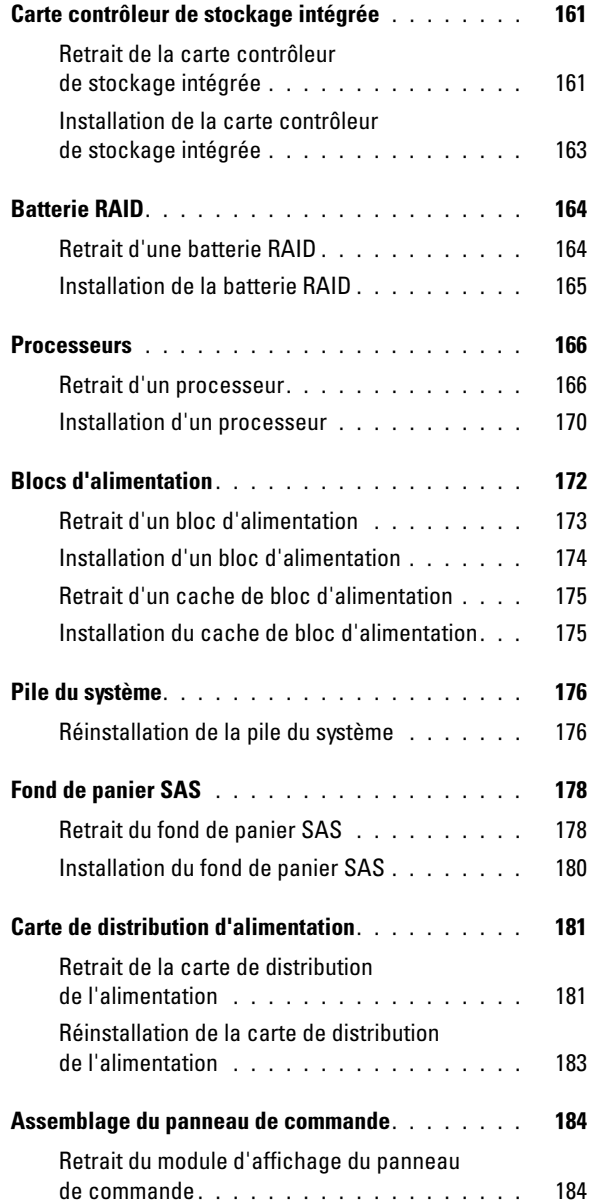

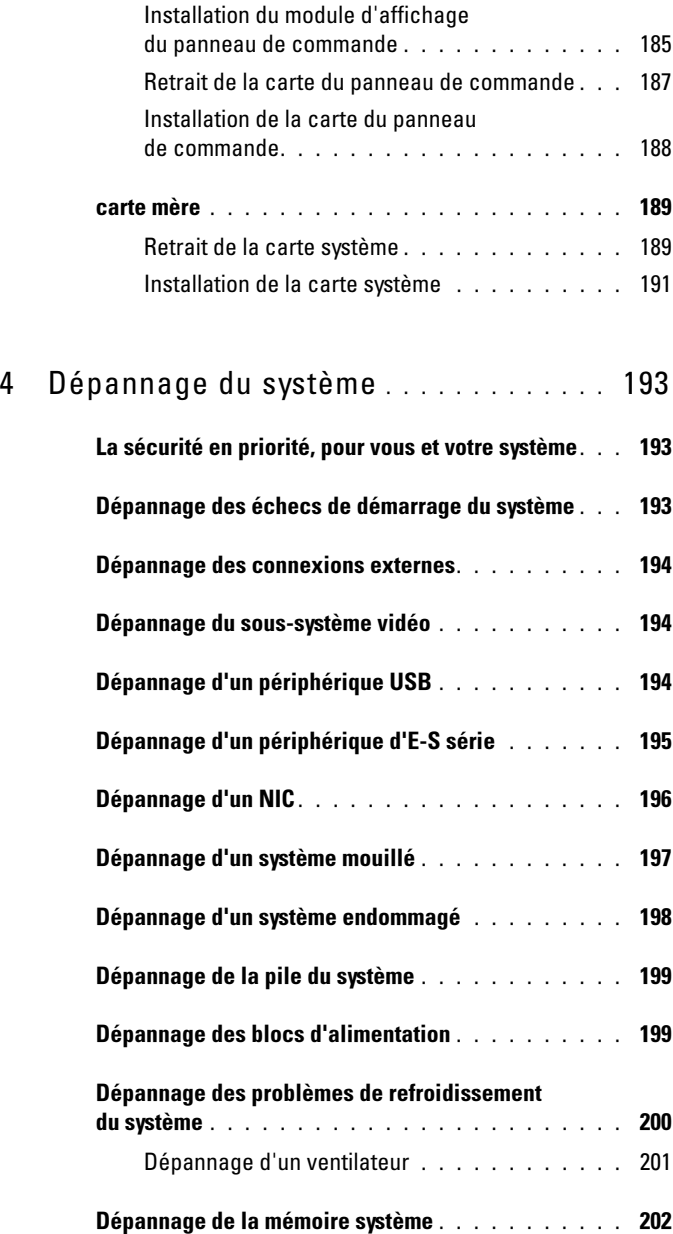

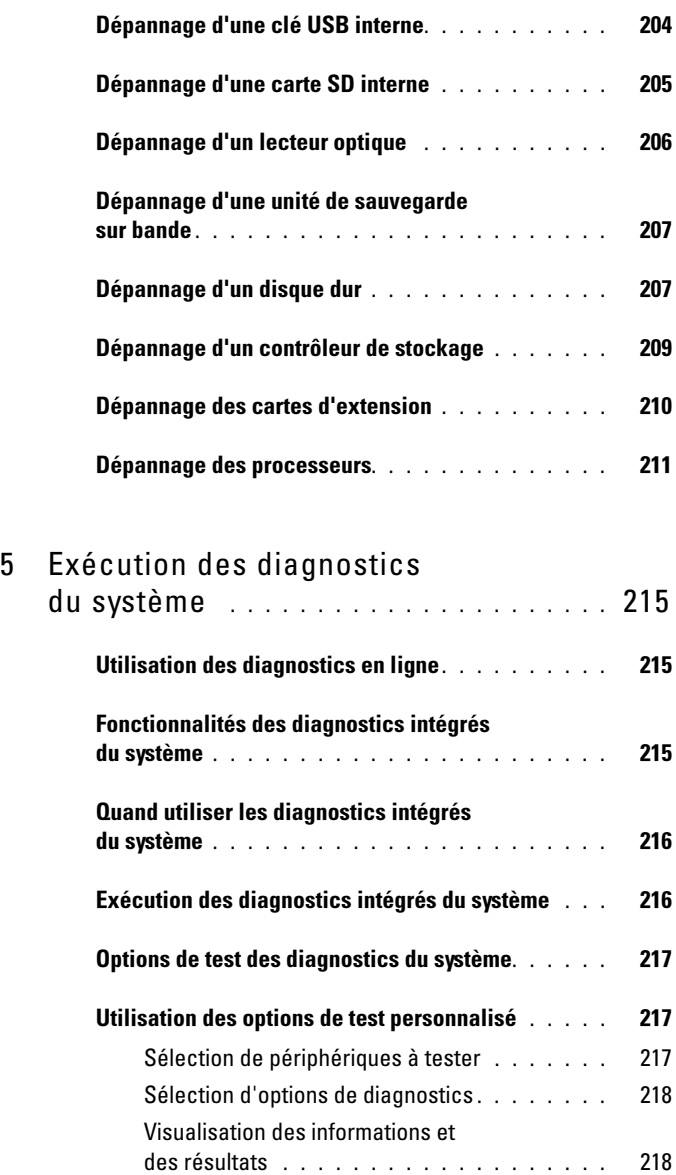

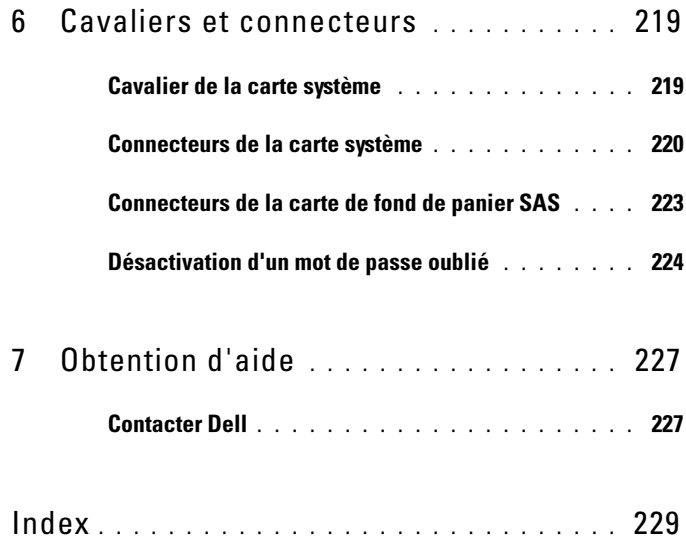

## <span id="page-12-0"></span>À propos du système

### <span id="page-12-1"></span>Accès aux fonctions du système au démarrage

Les touches suivantes permettent d'accéder aux fonctions du système au démarrage.

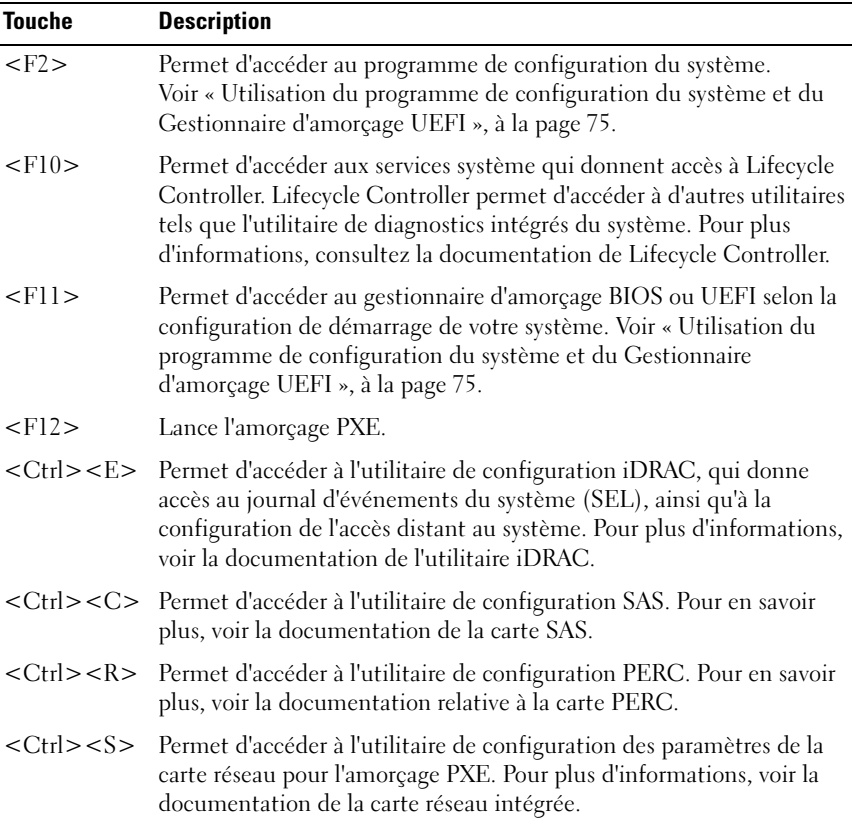

### <span id="page-13-0"></span>Voyants et fonctionnalités du panneau avant

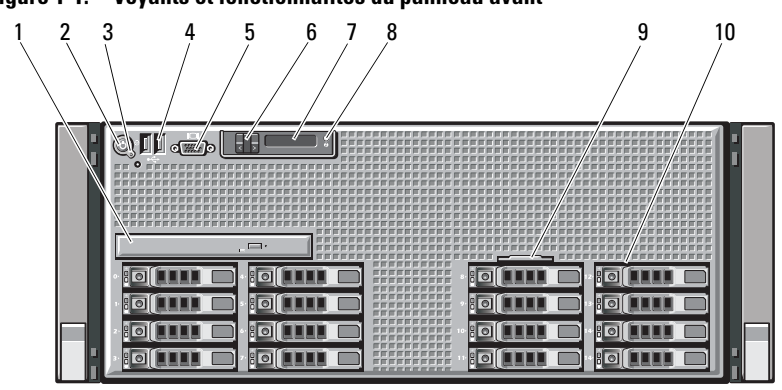

Figure 1-1. Voyants et fonctionnalités du panneau avant

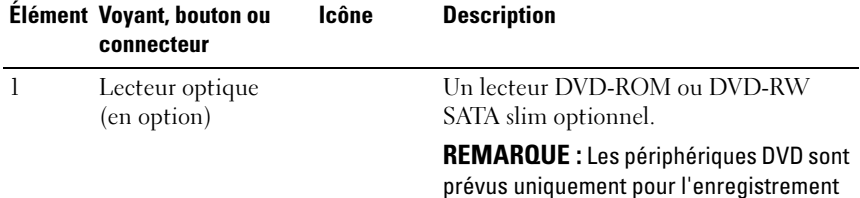

de données.

14 | À propos du système

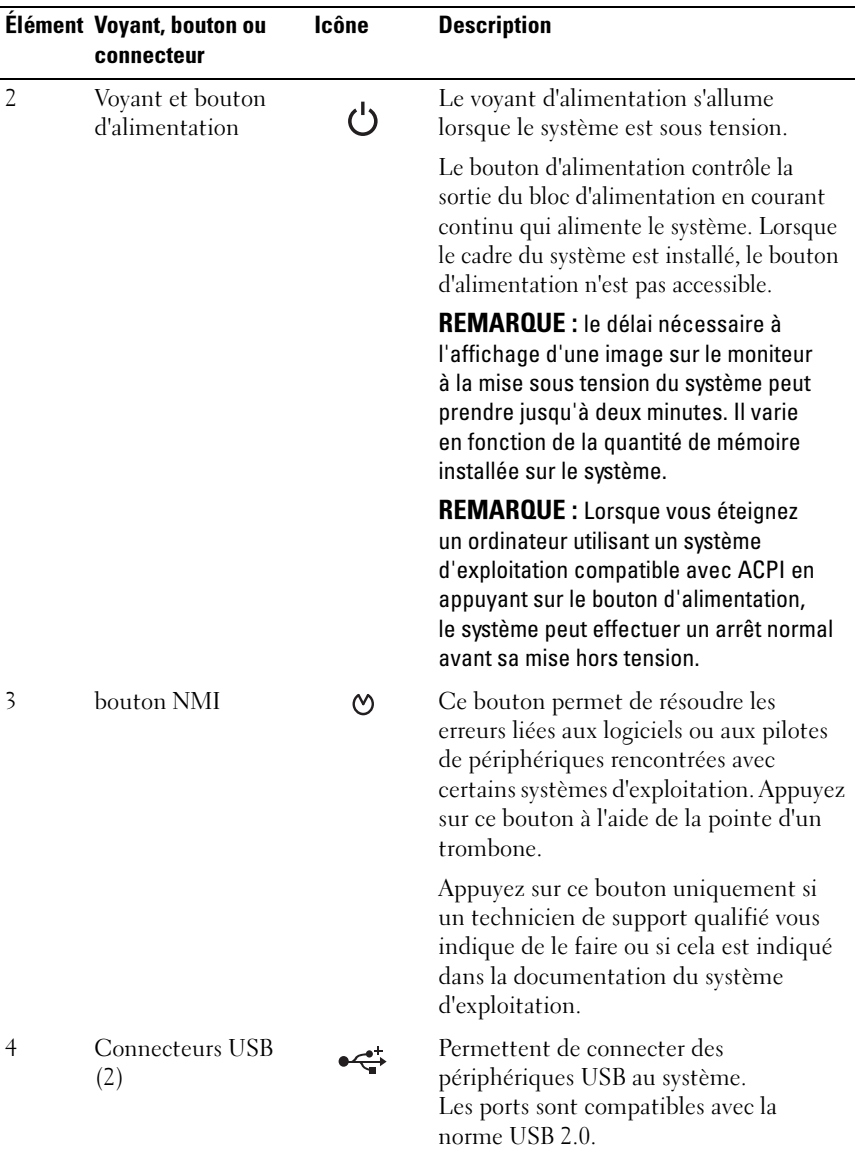

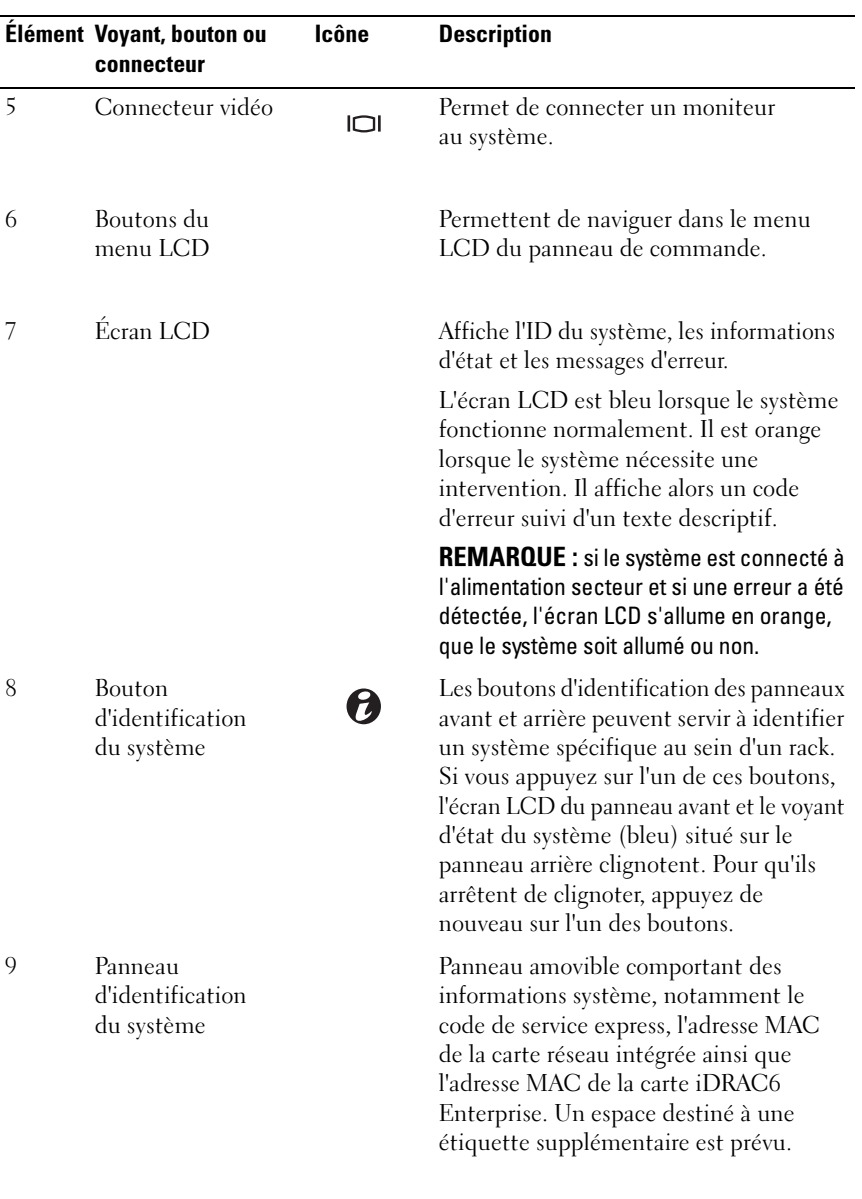

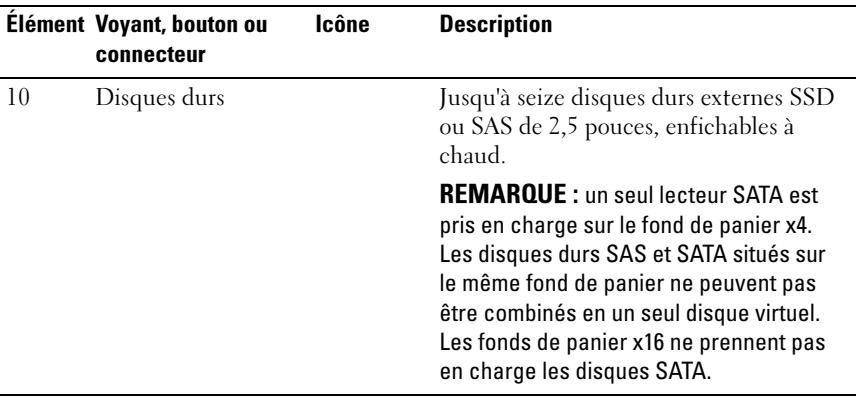

### <span id="page-16-0"></span>Fonctionnalités de l'écran LCD

L'écran LCD affiche les informations système et les messages d'erreur et d'état qui indiquent si le système fonctionne correctement ou s'il requiert une intervention. Voir [« Messages d'état affichés sur l'écran LCD », à la page 28](#page-27-0) pour plus d'informations sur les codes d'état spécifiques.

Le rétro-éclairage de l'écran LCD est de couleur bleue en fonctionnement normal et orange en cas d'erreur. Lorsque le système est en mode Veille, l'écran LCD n'est pas rétro-éclairé. Pour activer le rétro-éclairage, appuyez sur le bouton Sélectionner, Gauche ou Droite de l'écran LCD. Le rétro-éclairage de l'écran LCD reste inactif si l'affichage de messages a été désactivé via l'utilitaire iDRAC, l'écran LCD ou d'autres outils.

#### Figure 1-2. Fonctionnalités de l'écran LCD

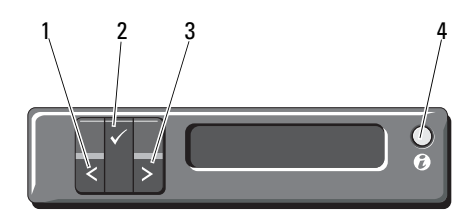

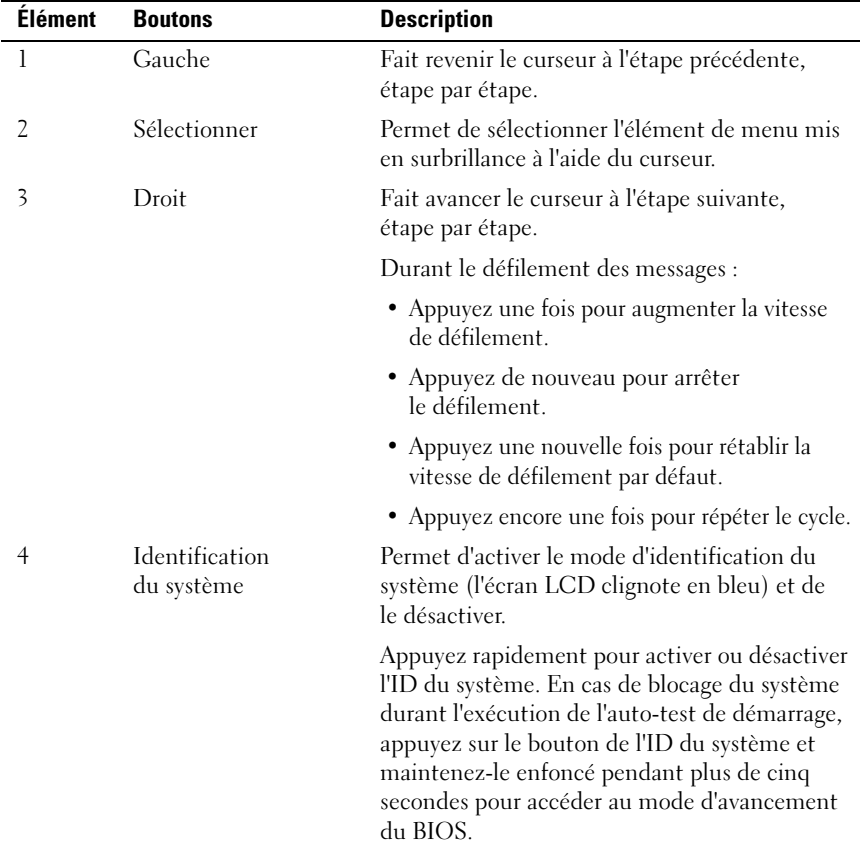

#### <span id="page-18-0"></span>Ecran d'accueil

L'écran d'accueil affiche les informations sur le système que l'utilisateur peut configurer. L'affichage de cet écran a lieu durant le fonctionnement normal du système, lorsque aucun message d'état ou d'erreur n'est affiché. Lorsque le système est en veille, le rétro-éclairage LCD s'éteint après cinq minutes d'inactivité si aucun message d'erreur n'est affiché. Appuyez sur l'un des trois boutons de navigation (Sélectionner, Gauche ou Droite) pour afficher l'écran d'accueil.

Pour accéder à l'écran d'accueil à partir d'un autre menu, sélectionnez la flèche vers le haut  $\uparrow$  jusqu'à ce que l'icône Accueil  $\uparrow$  s'affiche, puis sélectionnez l'icône Accueil.

Sur l'écran d'accueil, appuyez sur le bouton Sélectionner pour accéder au menu principal. Reportez-vous aux tableaux ci-dessous pour plus d'informations sur les sous-menus Setup (Configuration) et View (Affichage).

#### <span id="page-18-1"></span>Menu Setup (Configuration)

**EMARQUE**: si vous sélectionnez une option dans le menu Setup (Configuration), vous devez confirmer l'option avant de passer à l'étape suivante.

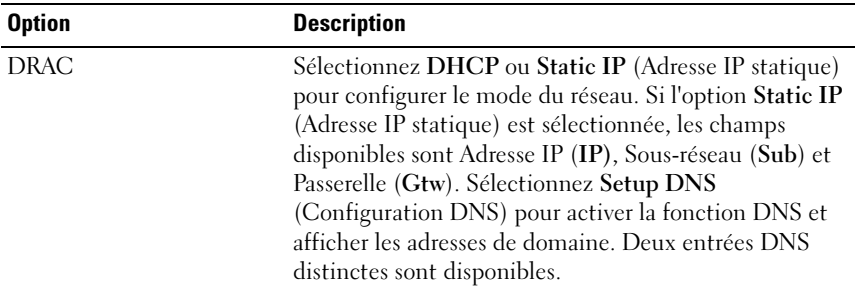

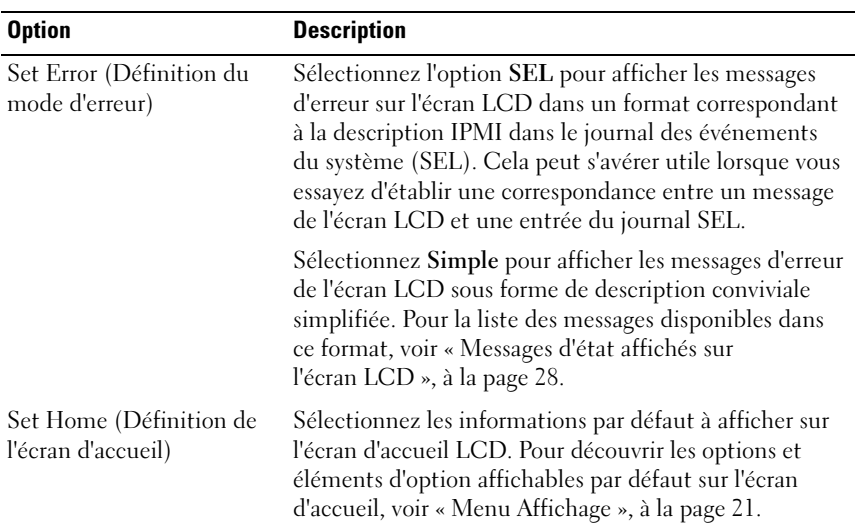

#### <span id="page-20-0"></span>Menu Affichage

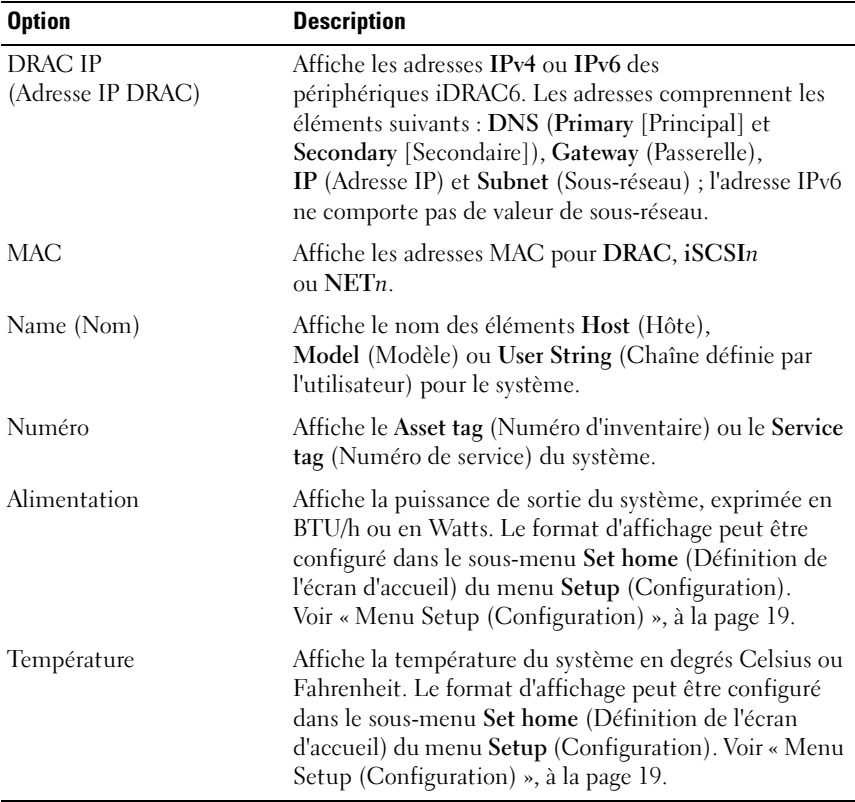

### <span id="page-21-0"></span>Codes des voyants des disques durs

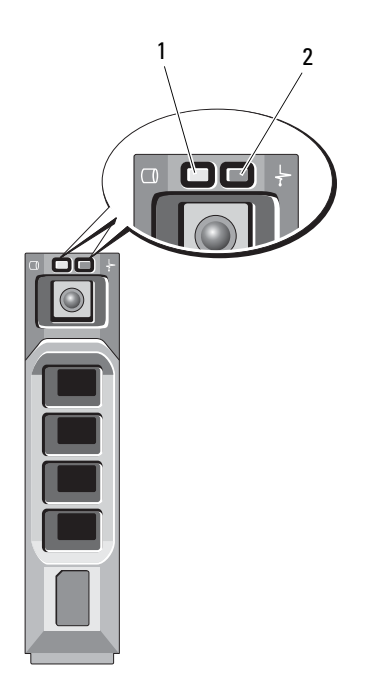

1 voyant d'activité du disque dur (vert) 2

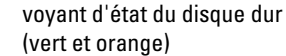

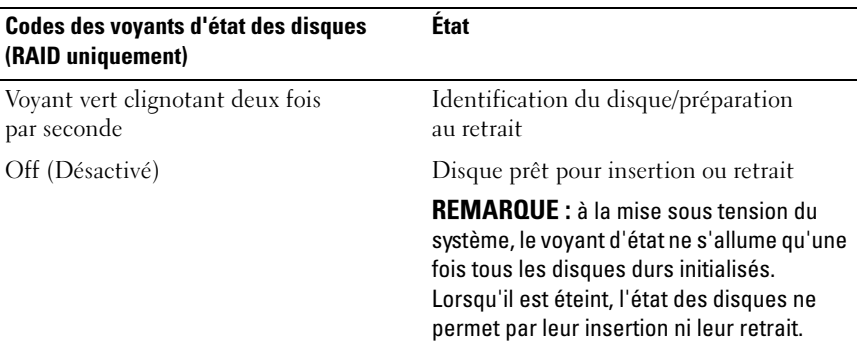

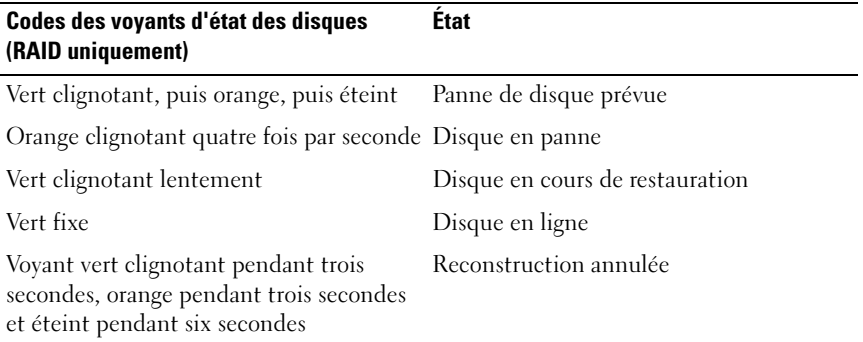

### <span id="page-22-0"></span>Voyants et fonctions du panneau arrière

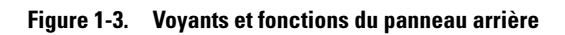

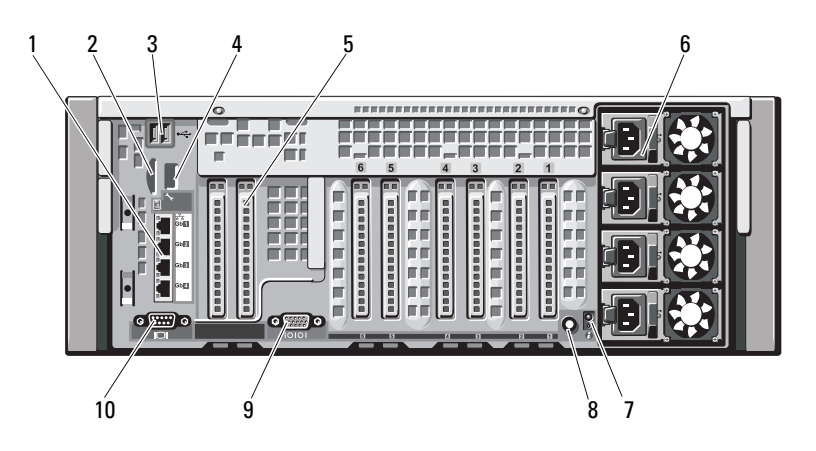

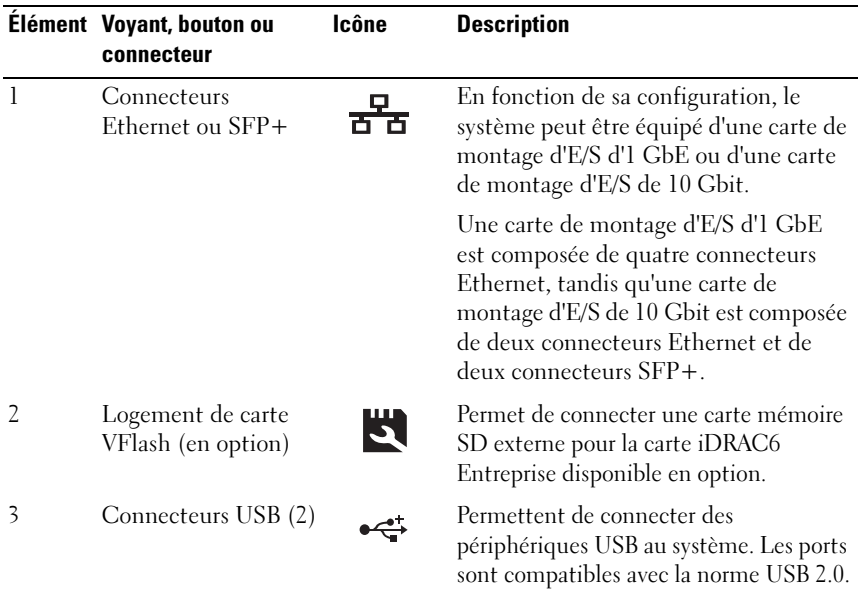

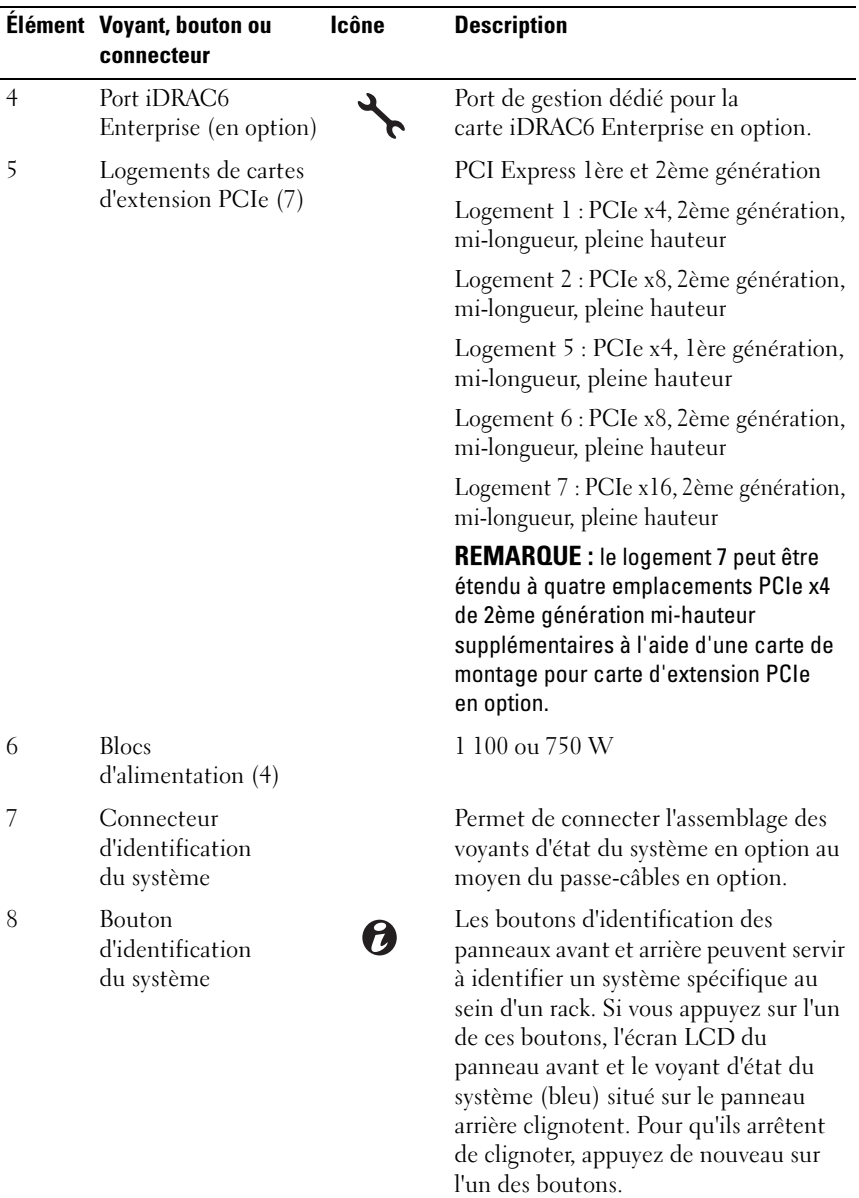

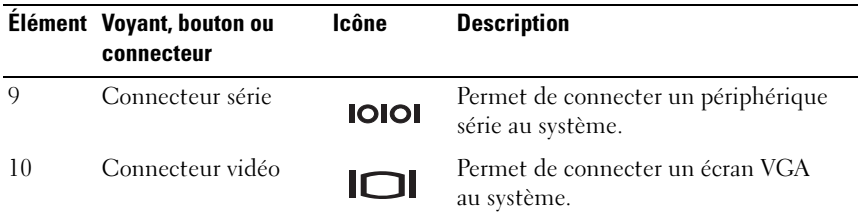

### <span id="page-25-0"></span>Consignes pour la connexion des périphériques externes

- Mettez le système et les périphériques externes hors tension avant de connecter un nouveau périphérique externe. Mettez ensuite les périphériques externes sous tension avant le système, à moins que la documentation du périphérique ne stipule le contraire.
- Assurez-vous que le pilote du nouveau périphérique connecté a été installé sur le système.
- Si nécessaire, consultez la section [« Utilisation du programme de](#page-74-2)  [configuration du système et du Gestionnaire d'amorçage UEFI](#page-74-2) », à la [page 75](#page-74-2) pour activer les ports sur le système.

#### <span id="page-25-1"></span>Voyants des cartes réseau

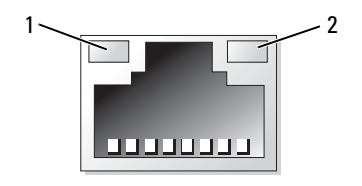

1 voyant de liaison 2 voyant d'activité

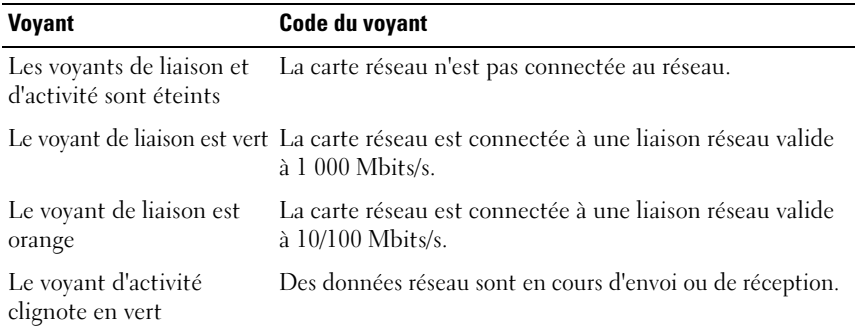

### <span id="page-26-0"></span>Codes du voyant d'alimentation

Les voyants des blocs d'alimentation indiquent si le système est alimenté ou si une panne d'alimentation s'est produite.

- Éteint : l'alimentation secteur n'est pas connectée.
- Vert : en mode veille, un voyant vert indique qu'une source d'alimentation en CA valide est connectée au bloc d'alimentation et que ce dernier est opérationnel. Lorsque le système est sous tension, un voyant vert indique également que le bloc d'alimentation alimente le système en courant continu.
- Orange : indique qu'un problème lié au bloc d'alimentation s'est produit.
- Vert et orange clignotant : lorsque vous ajoutez un bloc d'alimentation à chaud, indique une non-correspondance entre le bloc d'alimentation ajouté et celui déjà installé (par exemple, lorsqu'un bloc d'alimentation haute capacité et un bloc d'alimentation Energy Smart sont installés dans le même système). Remplacez le bloc d'alimentation dont le voyant clignote par un bloc dont la capacité correspond à celle de l'autre bloc installé.

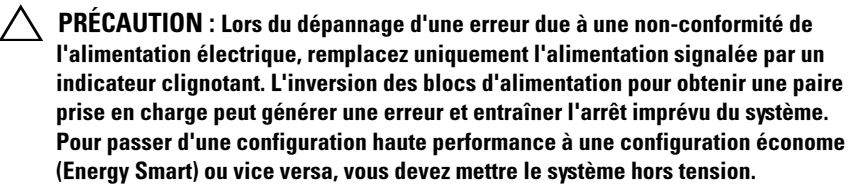

#### Figure 1-4. État du voyant

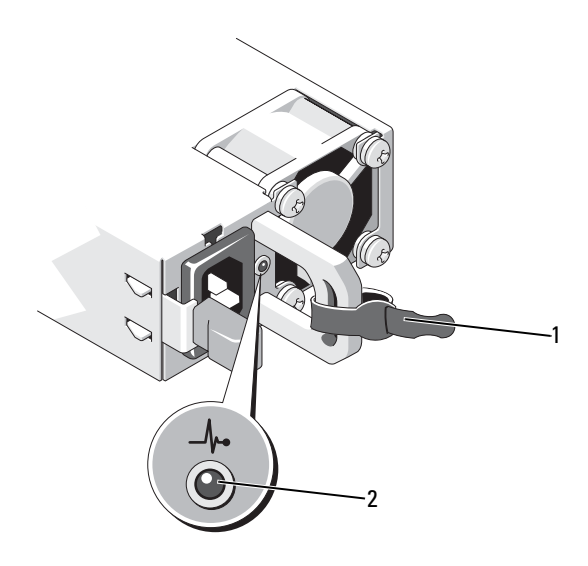

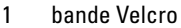

2 voyant d'état du bloc d'alimentation

### <span id="page-27-0"></span>Messages d'état affichés sur l'écran LCD

Les messages de l'écran LCD consistent en une série de brefs messages textuels vous informant des événements consignés dans le journal des événements du système (SEL). Pour en savoir plus sur ce journal et sur la configuration des paramètres de gestion du système, voir la documentation du logiciel de gestion des systèmes.

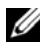

**EMARQUE** : si votre système ne démarre pas, maintenez le bouton de l'ID système enfoncé pendant au moins 5 secondes jusqu'à ce que le code d'erreur s'affiche sur l'écran LCD. Notez ce code, puis consultez la section [« Obtention](#page-226-2)  [d'aide », à la page 227](#page-226-2).

#### <span id="page-28-0"></span>Affichage des messages d'état

En cas d'erreur sur le système, l'écran LCD adopte une couleur orange. Appuyez sur le bouton Select (Sélectionner) pour afficher la liste des messages d'erreur ou d'état. Utilisez les touches fléchées vers la droite et vers la gauche pour mettre en surbrillance un numéro d'erreur et appuyez sur Sélectionner pour afficher l'erreur.

#### <span id="page-28-1"></span>Suppression des messages d'état affichés sur l'écran LCD

Pour les pannes liées aux capteurs de température, de tension, de ventilateurs, etc., le message affiché sur l'écran LCD est automatiquement supprimé lorsque le capteur revient à son état normal. Pour les autres types de pannes, une intervention de l'utilisateur est requise pour supprimer le message :

- Clear the SEL (Effacer le journal d'événements système) : vous pouvez effectuer cette tâche à distance, mais vous perdrez alors la totalité de l'historique des événements système.
- Power cycle (Cycle d'alimentation) : mettez le système hors tension et débranchez-le de la prise secteur. Attendez environ 10 secondes, puis rebranchez le câble d'alimentation et redémarrez le système.

**EXEMARQUE** : les messages d'état LCD suivants s'affichent dans le format simple. Voir [« Menu Setup \(Configuration\) », à la page 19](#page-18-1) pour sélectionner le format dans lequel vous voulez afficher les messages.

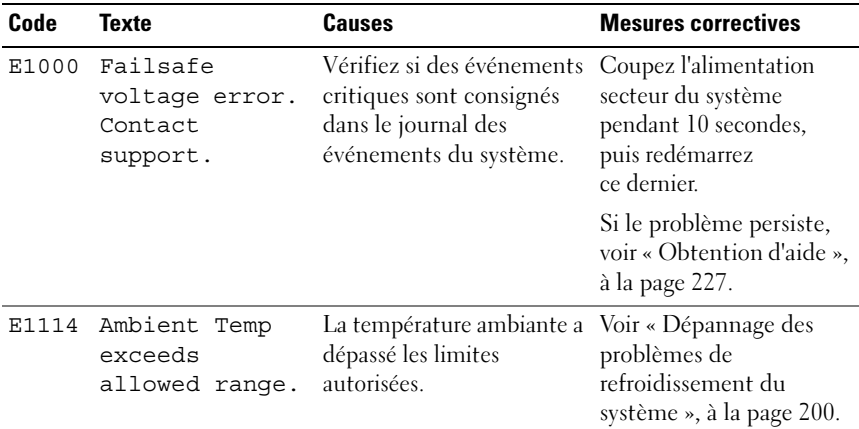

#### Tableau 1-1. Messages d'état affichés sur l'écran LCD

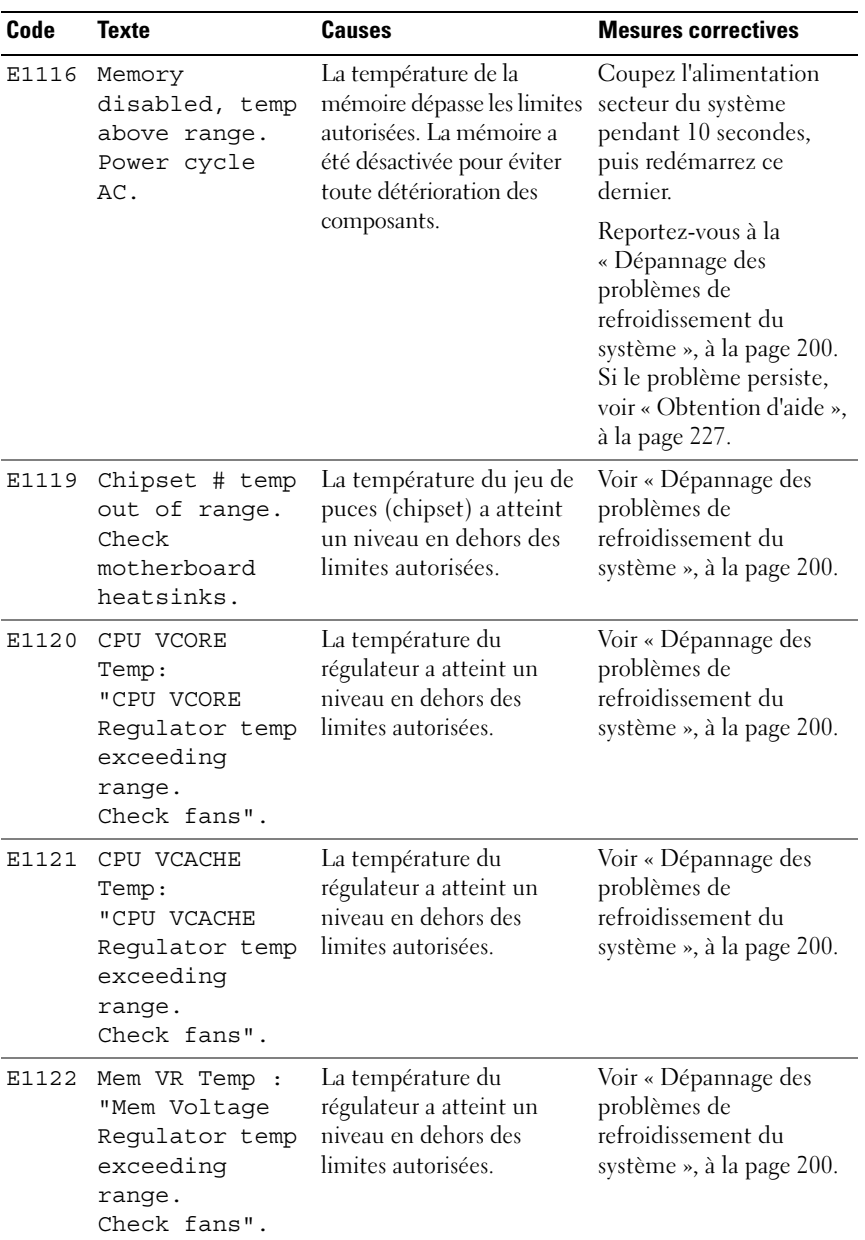

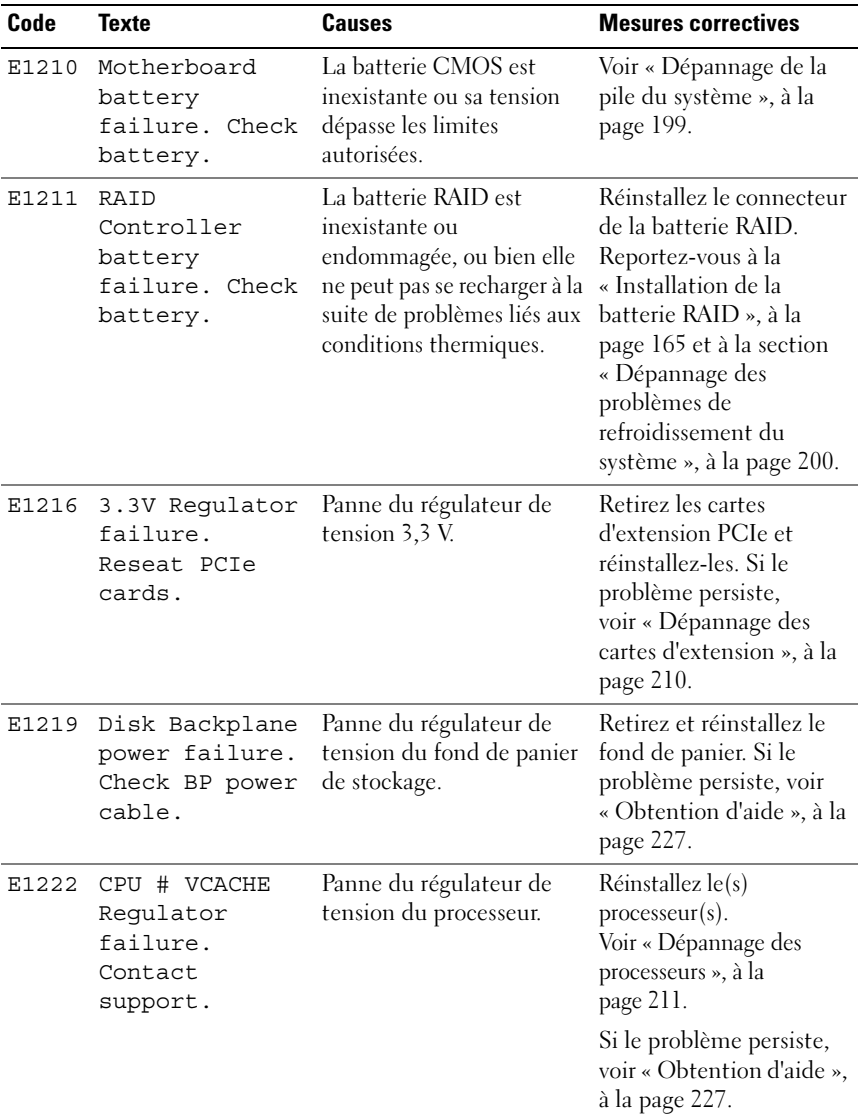

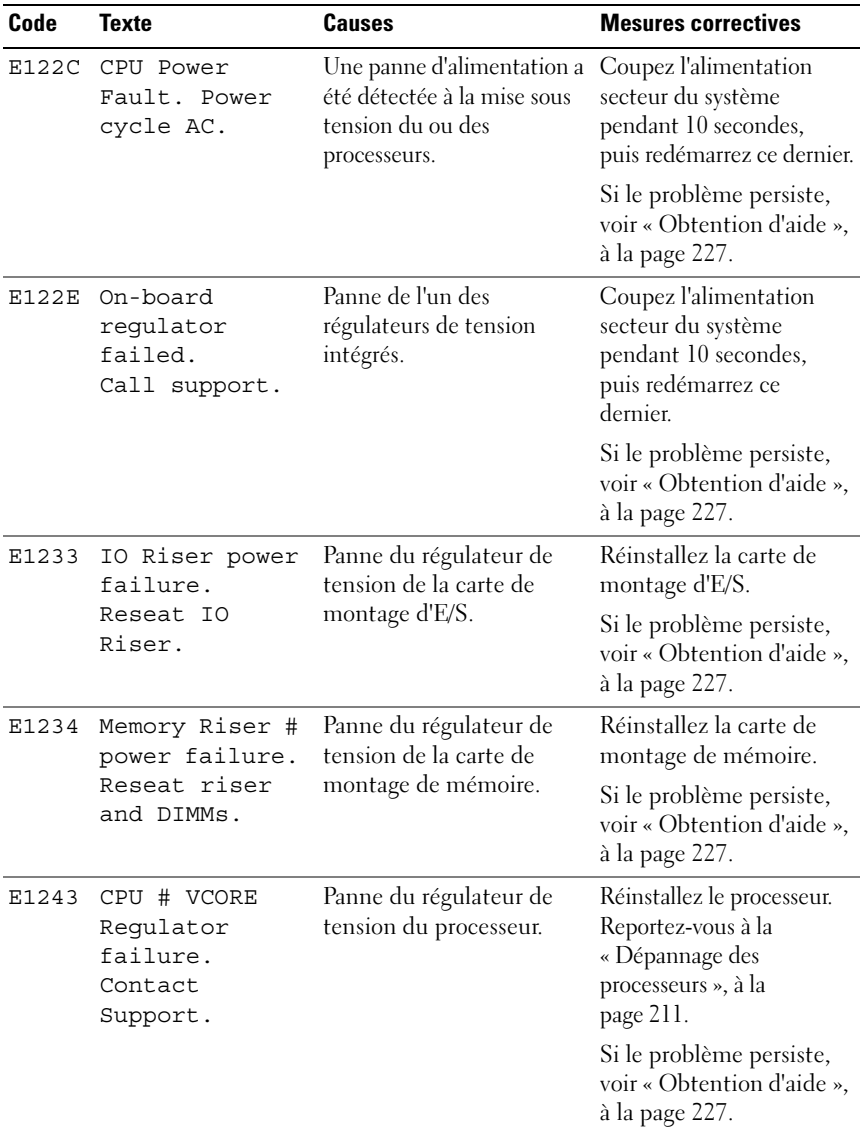

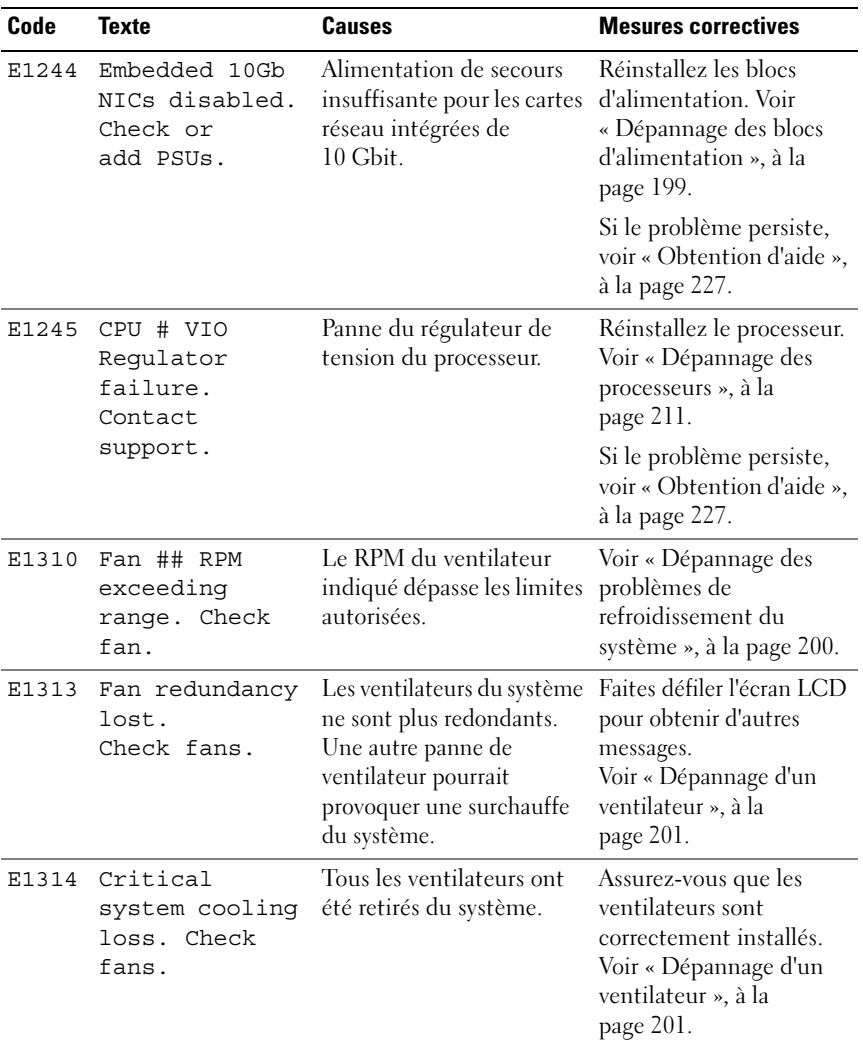

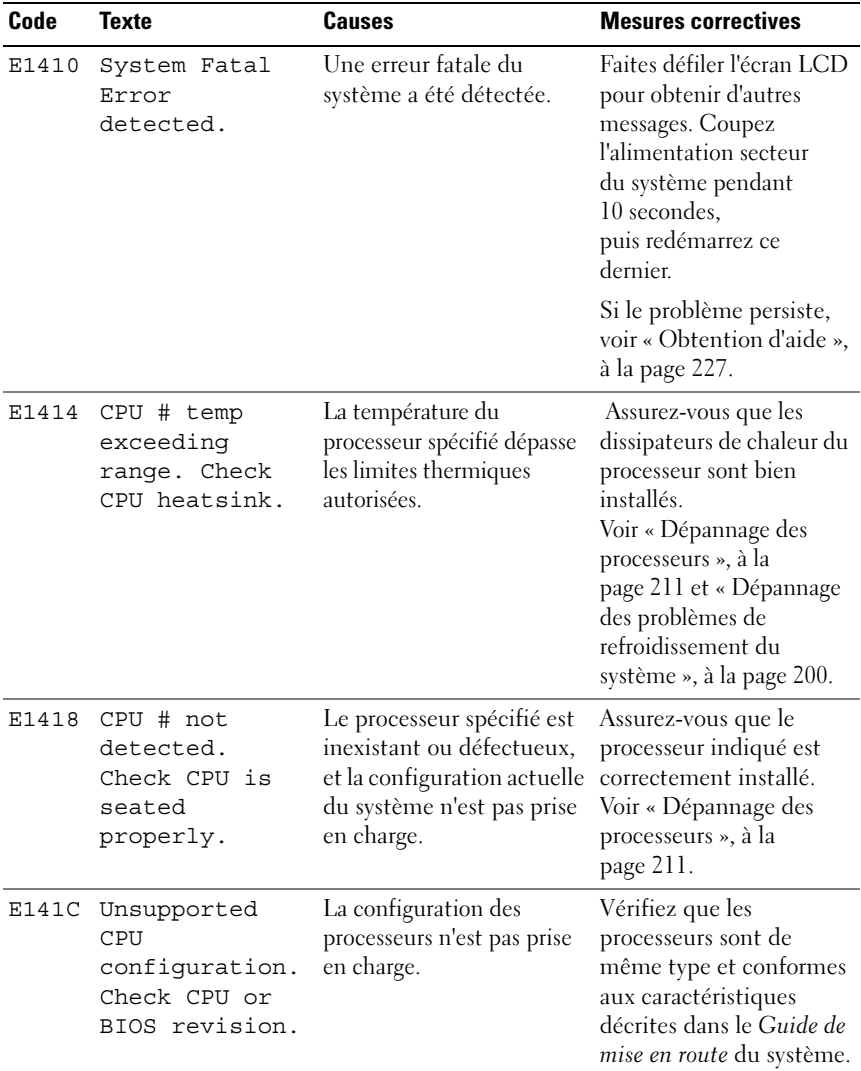

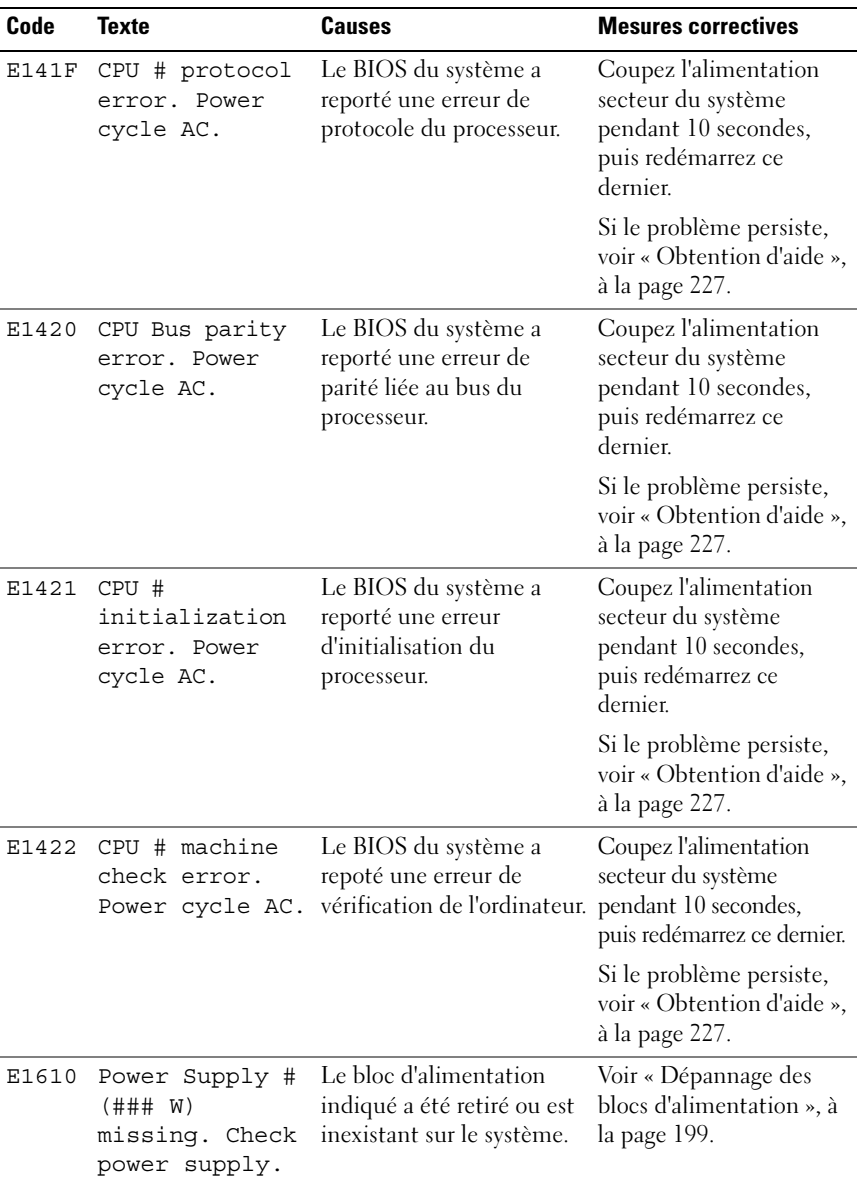

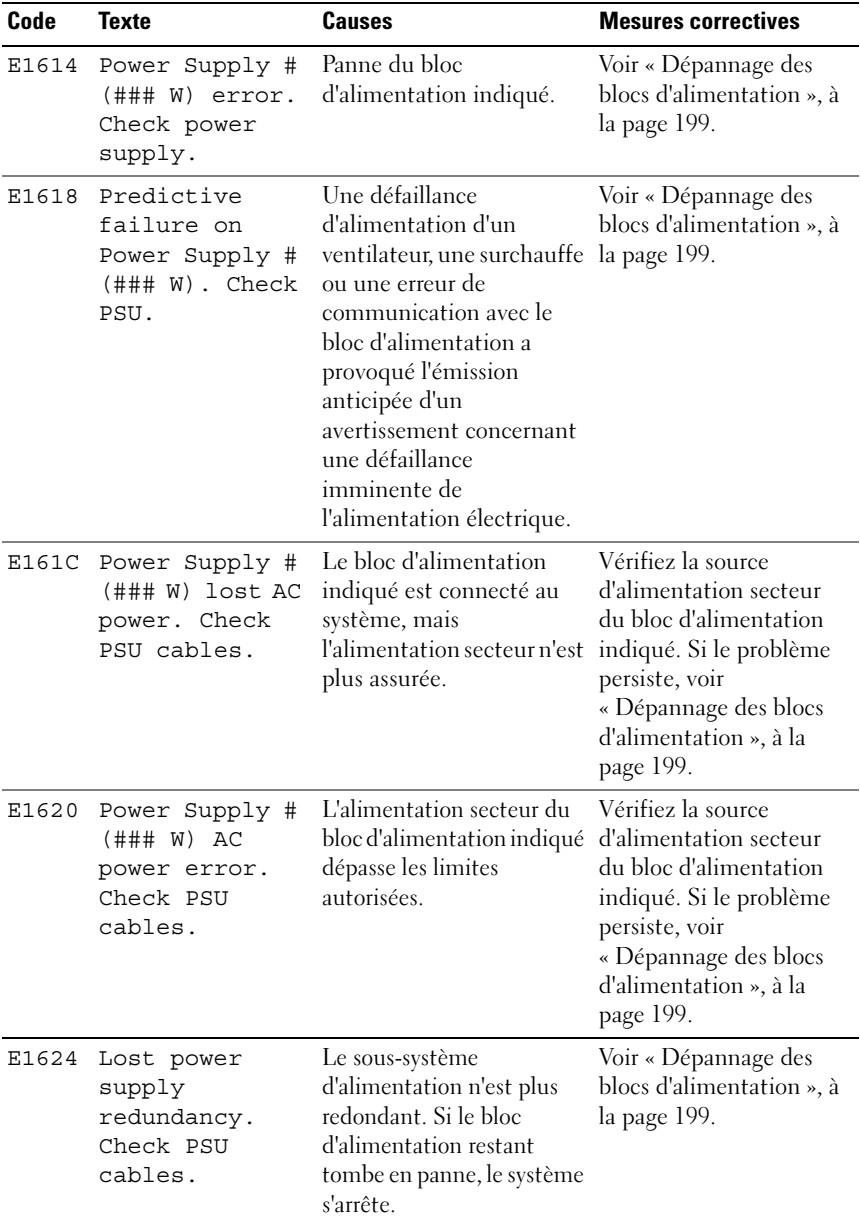
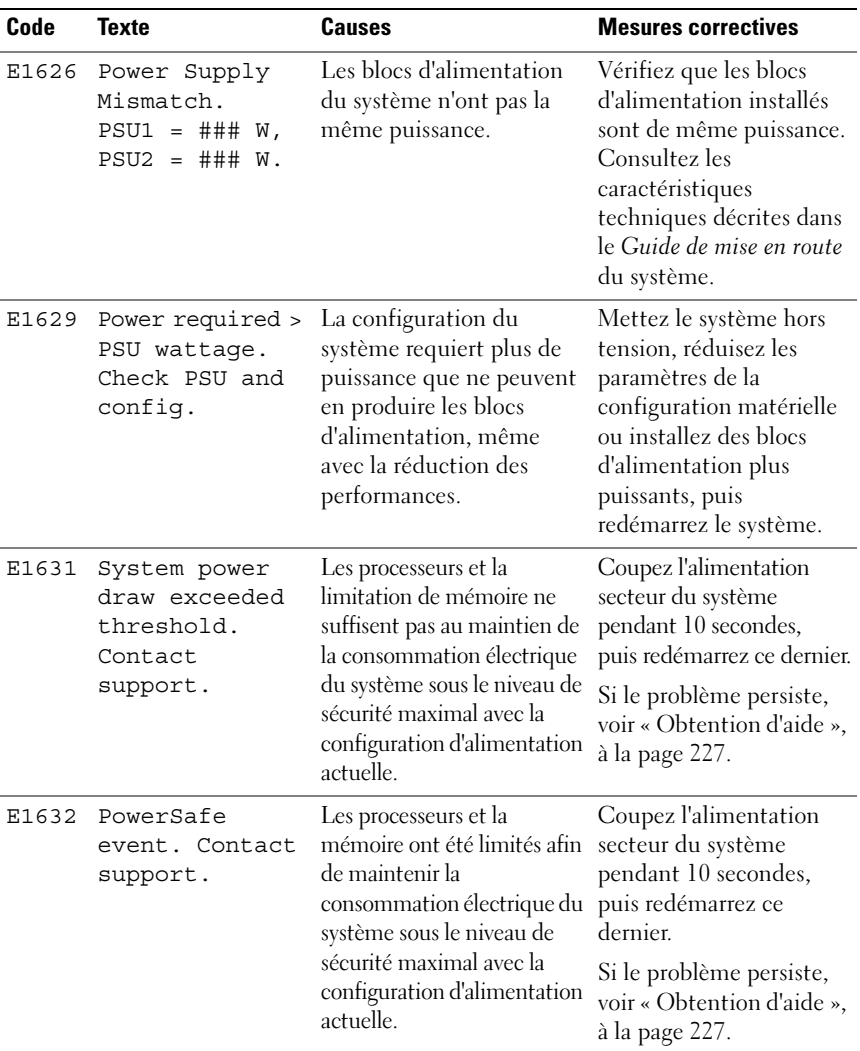

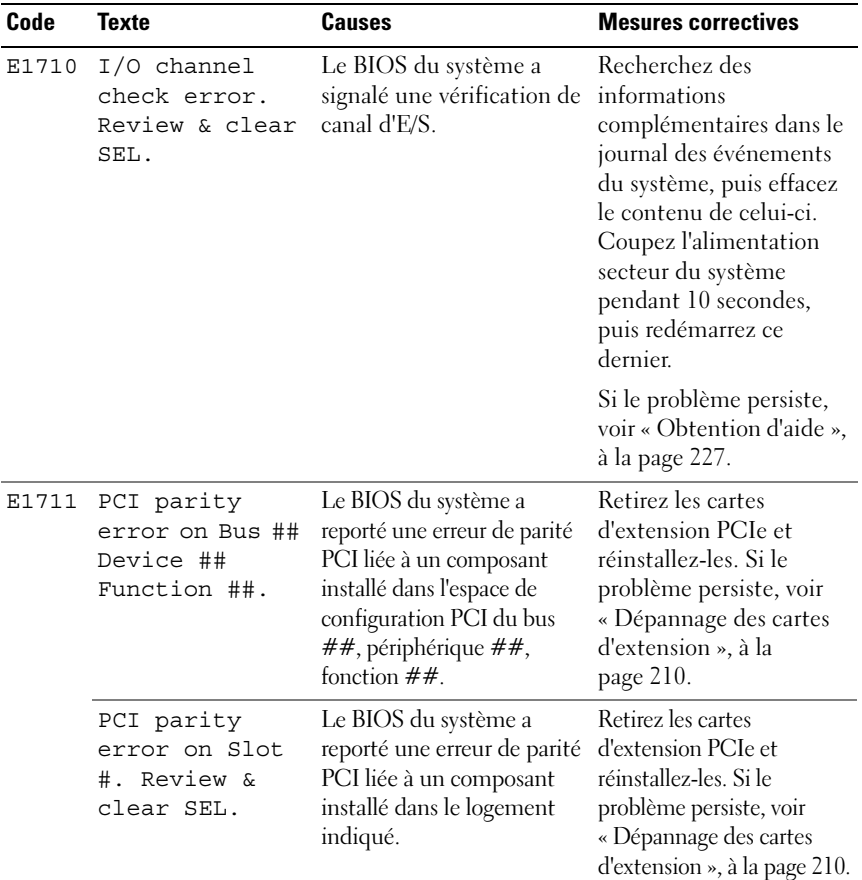

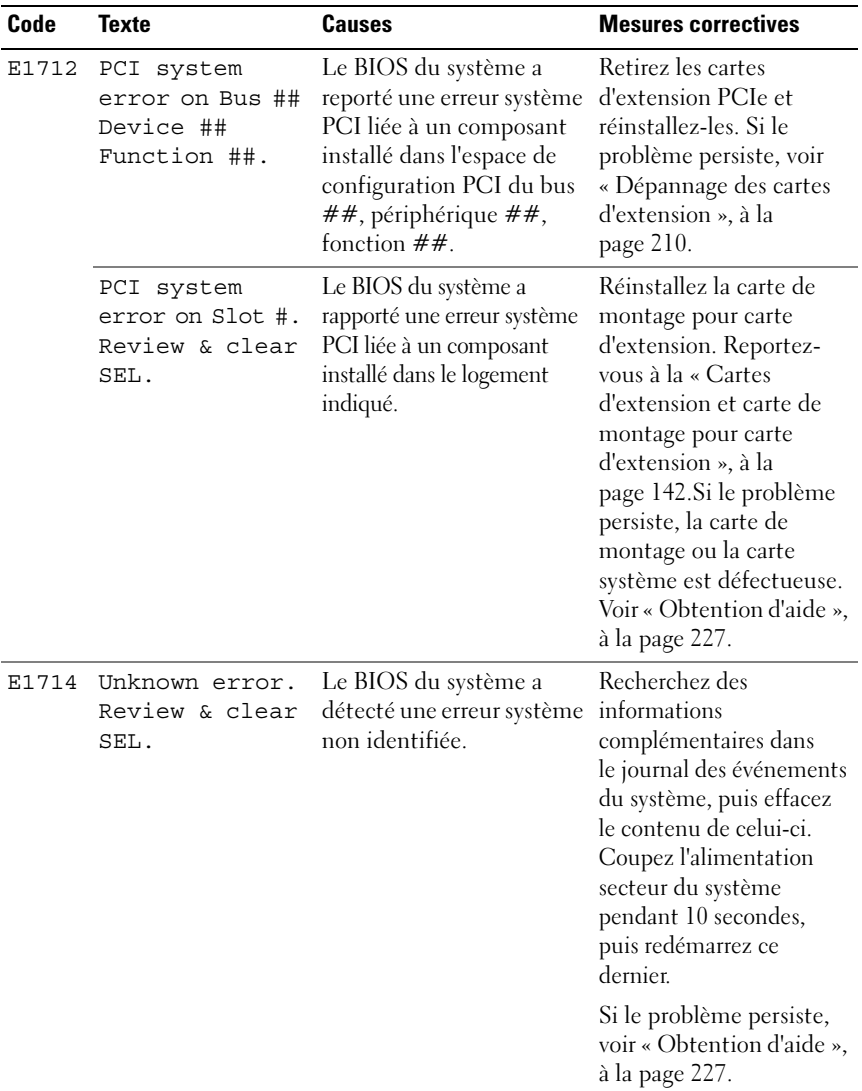

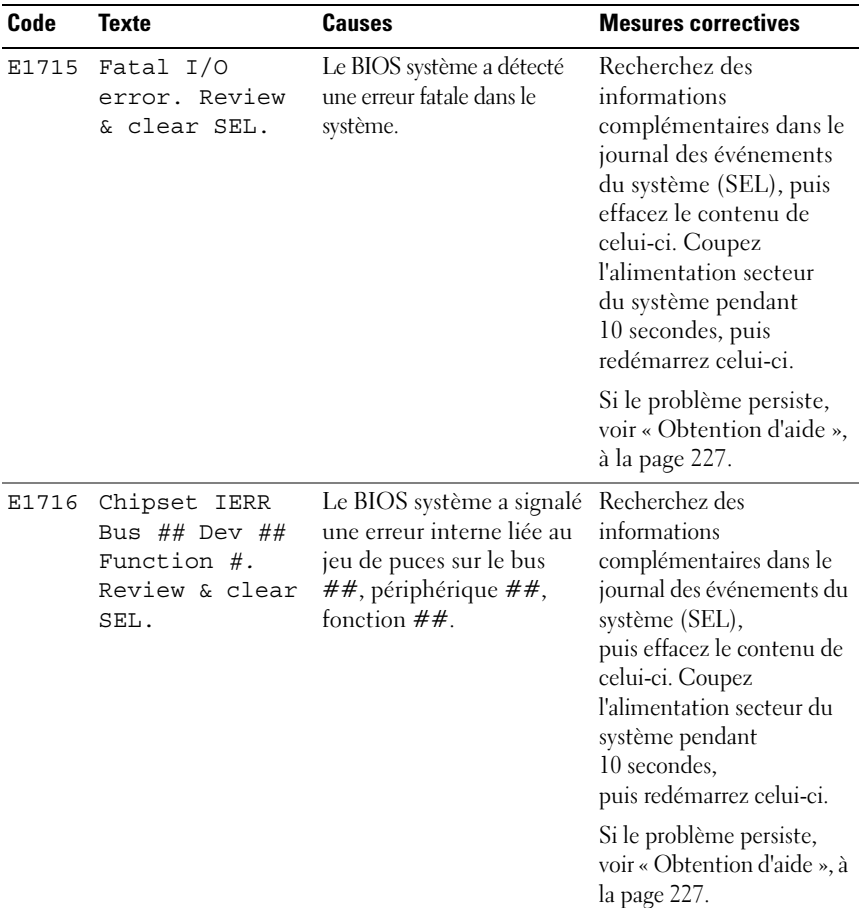

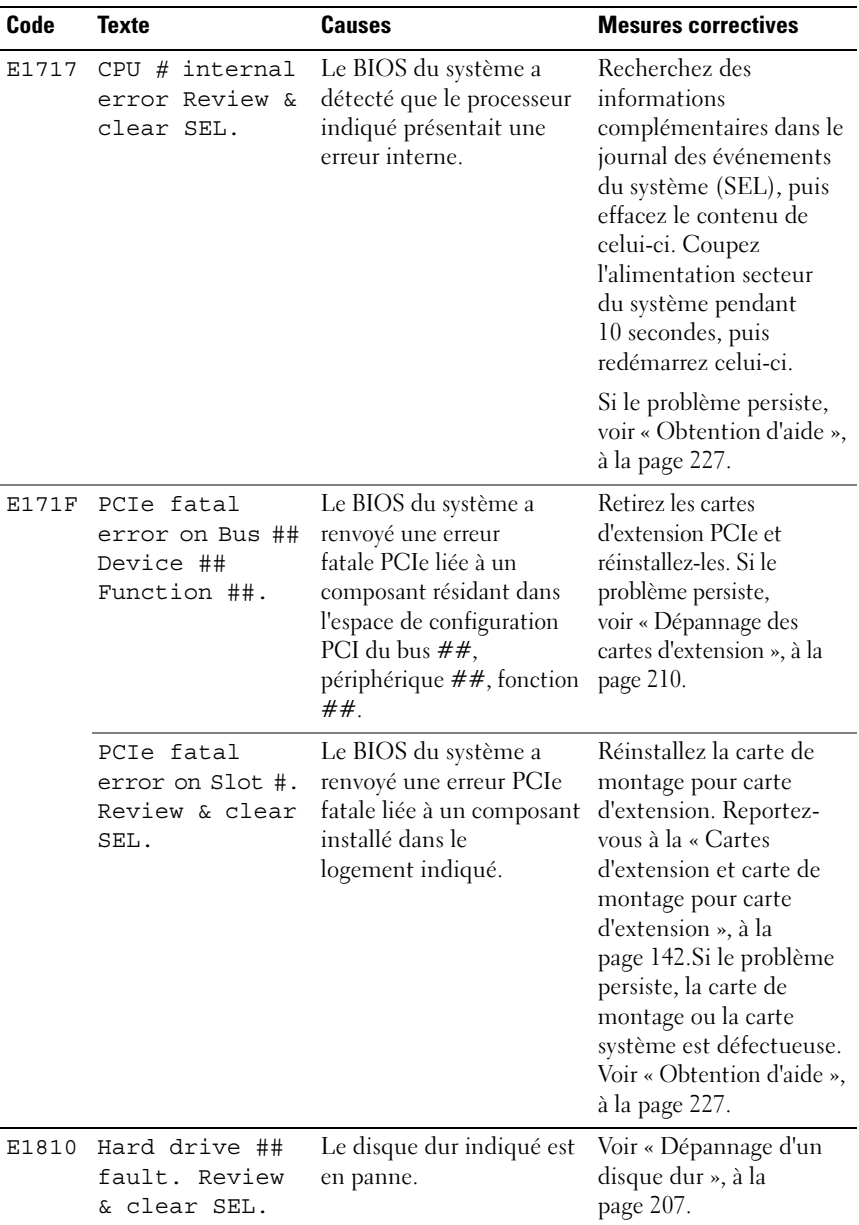

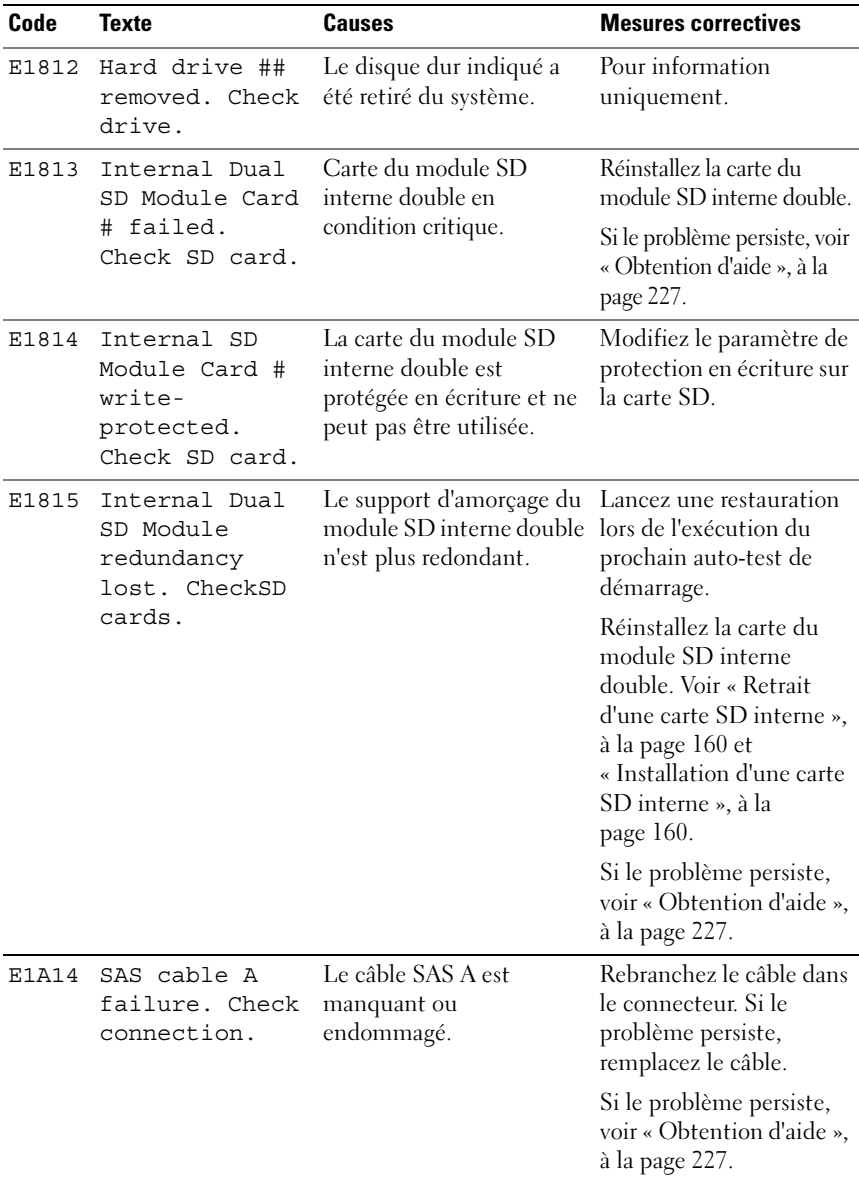

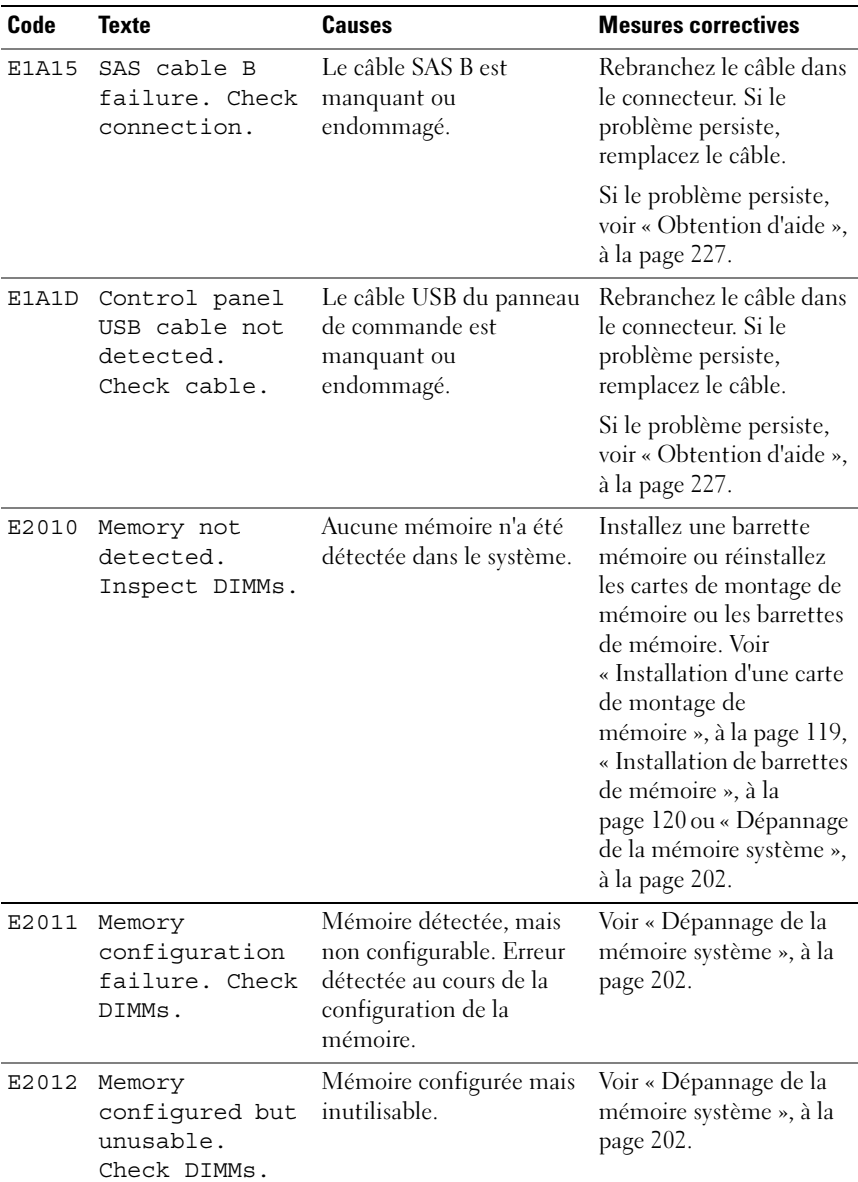

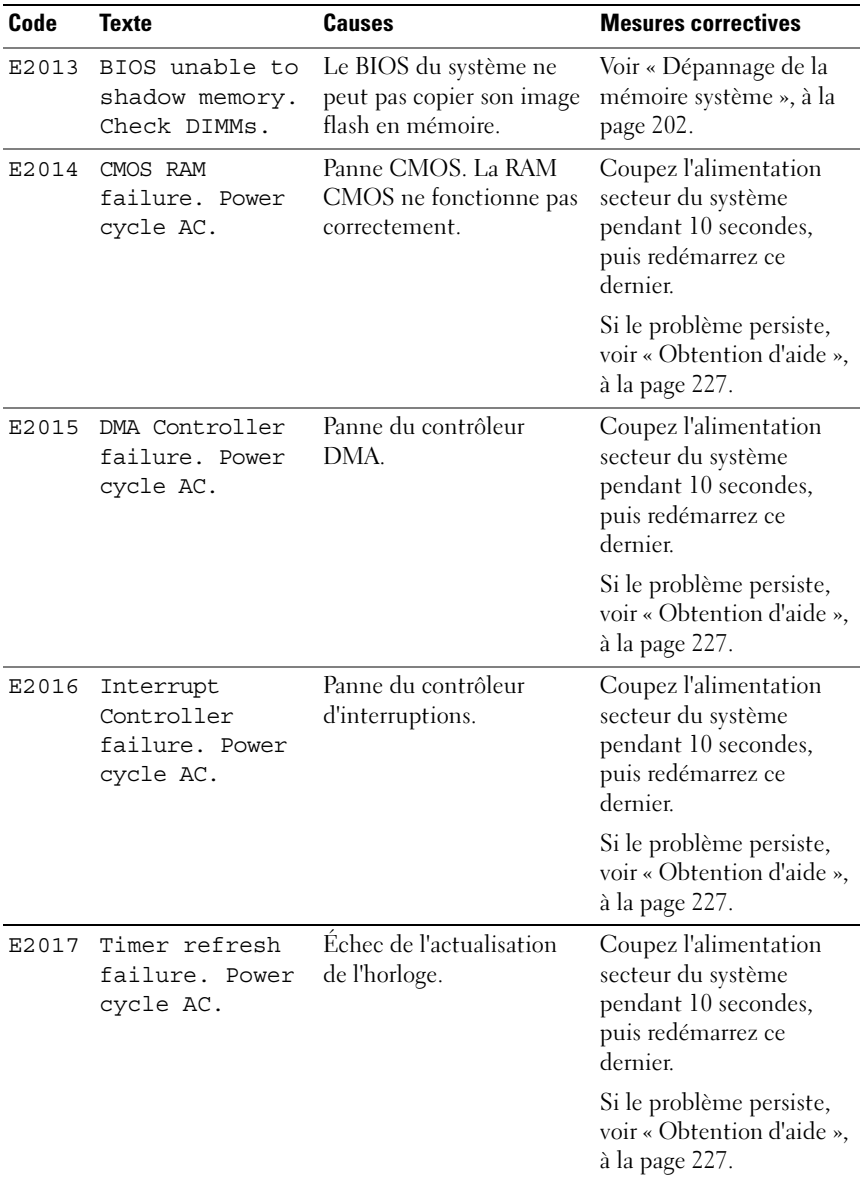

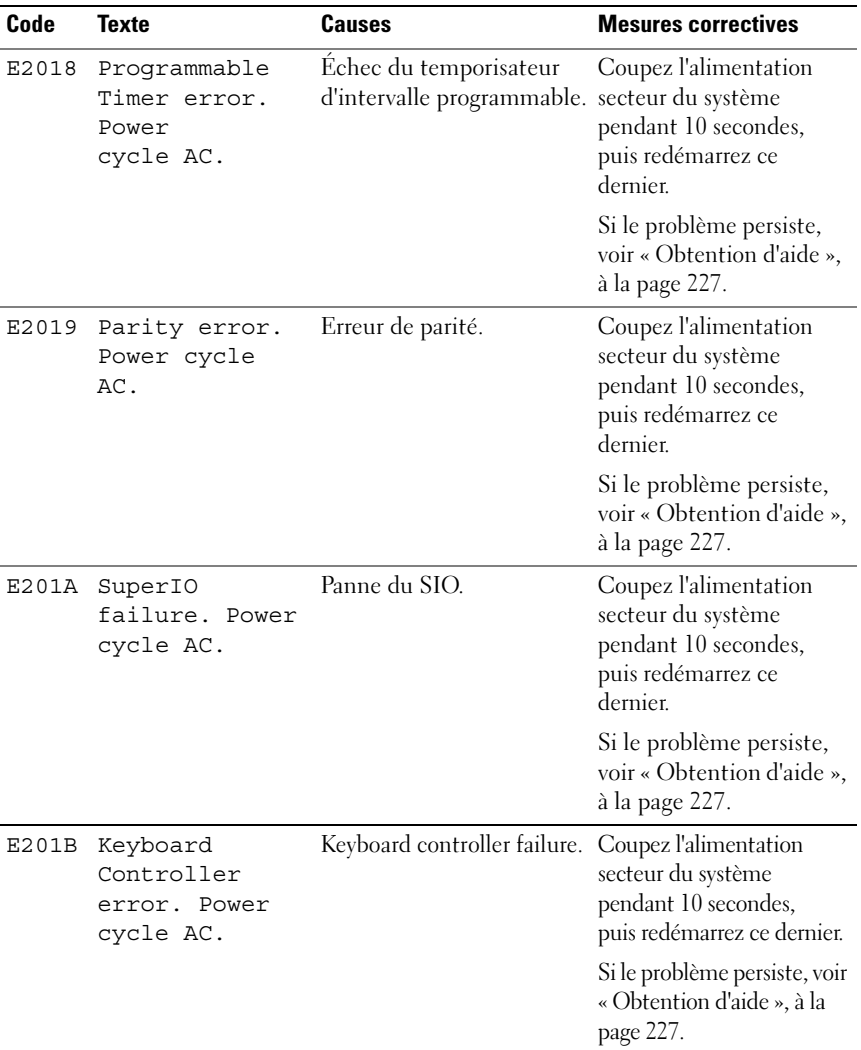

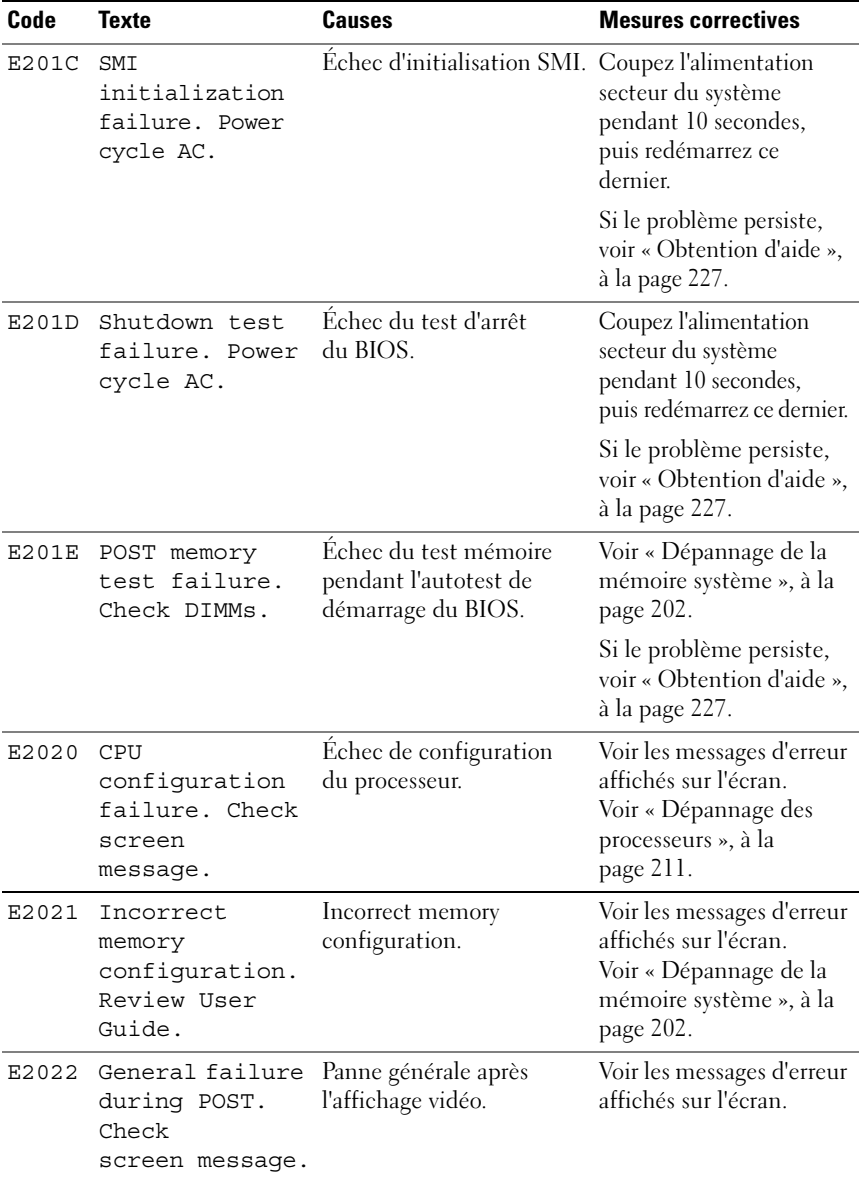

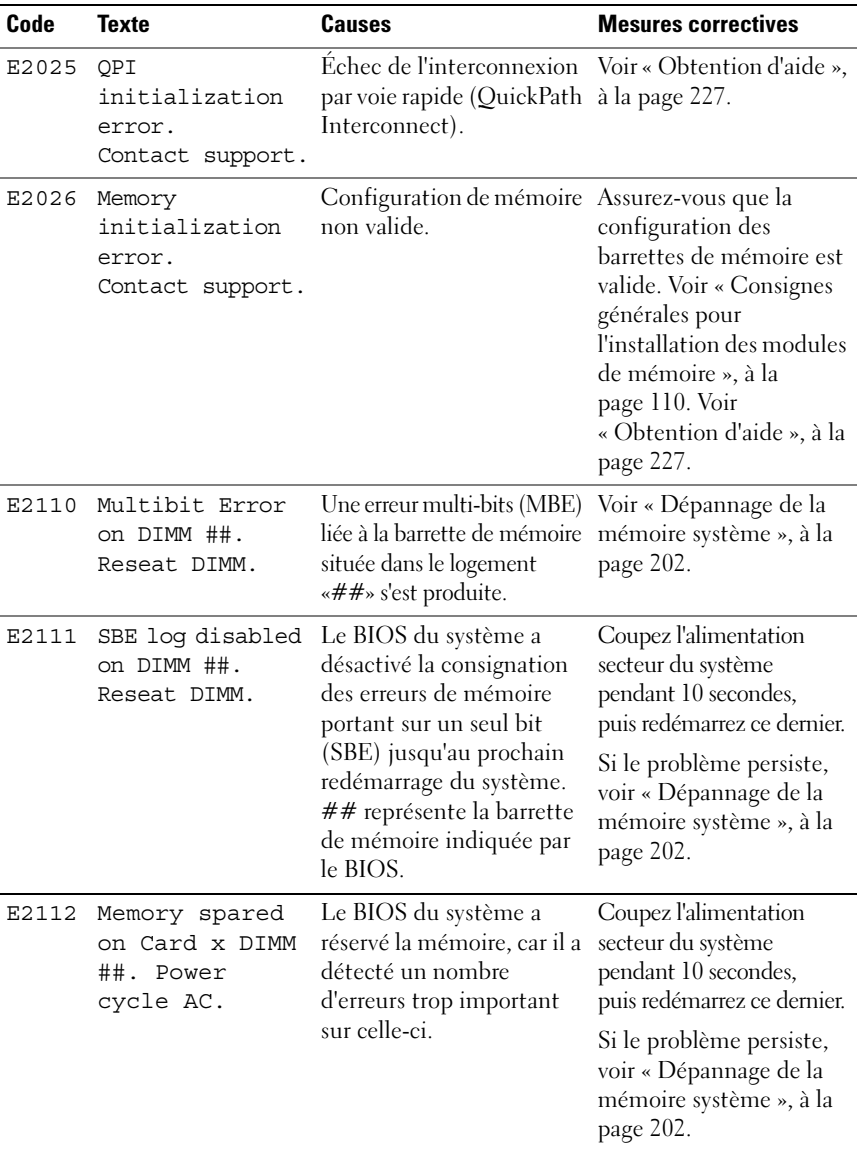

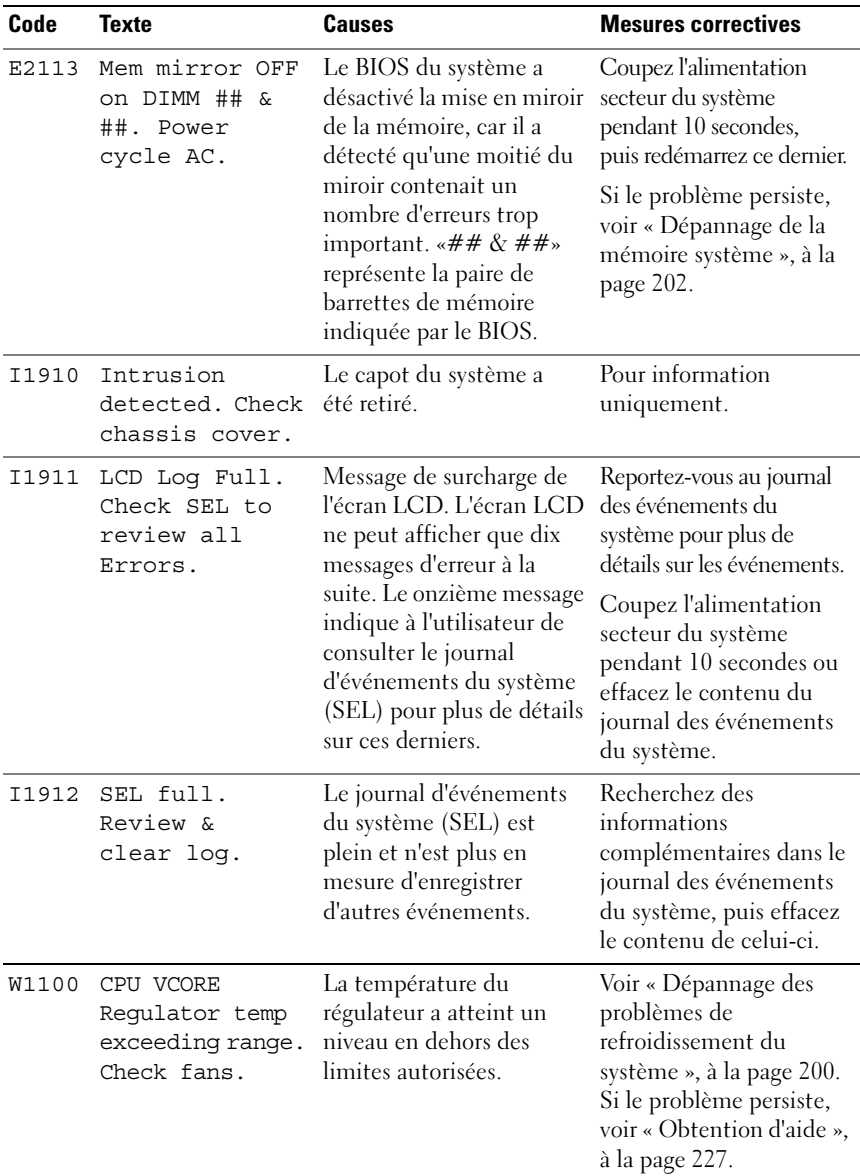

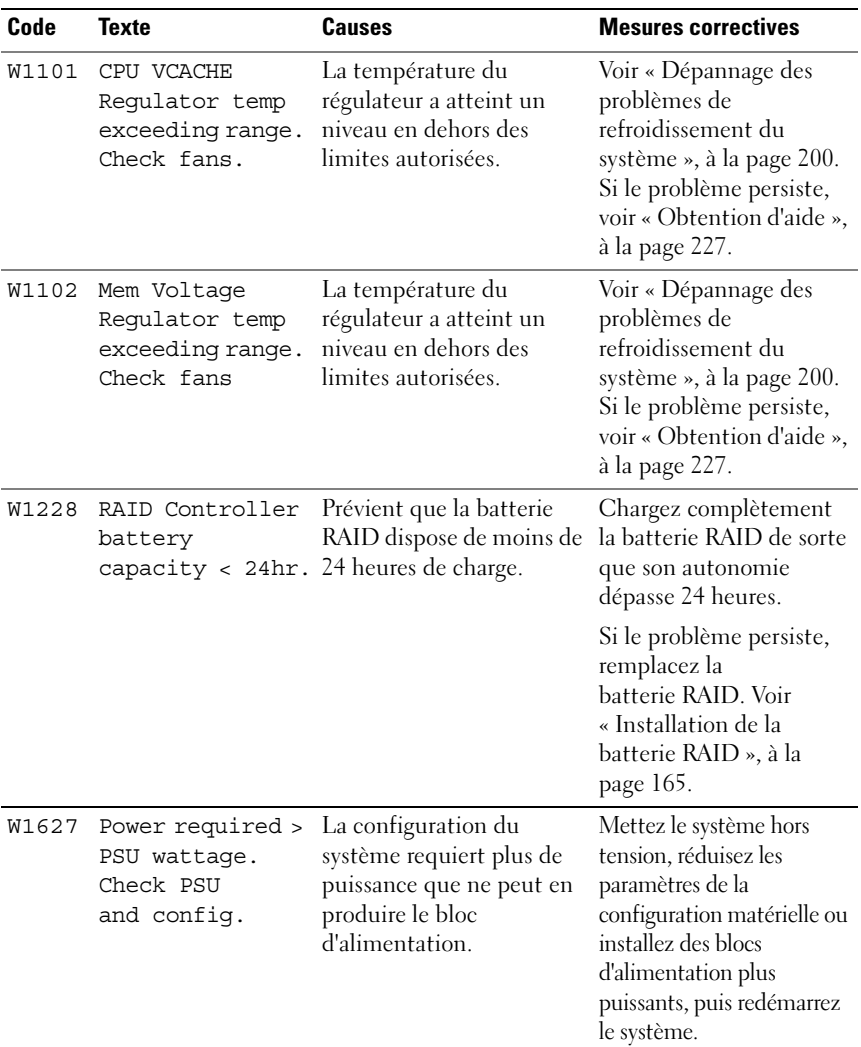

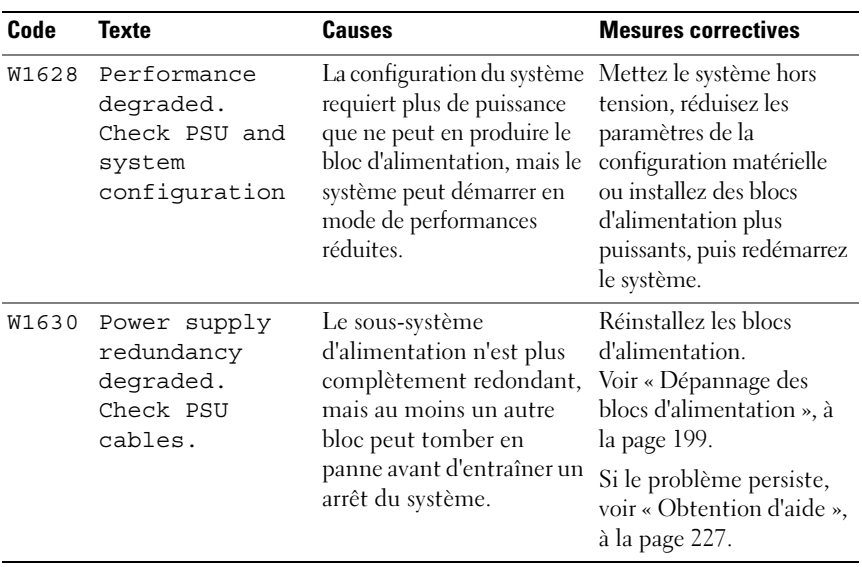

REMARQUE : pour obtenir le nom complet d'une abréviation ou connaître la signification d'un sigle utilisé dans ce tableau, voir le *Glossaire* sur dell.com/support/manuals.

#### Messages système

Les messages système affichés vous informent qu'un incident s'est produit.

**EMARQUE** : si vous recevez un message système qui n'est pas répertorié dans le tableau, reportez-vous à la documentation de l'application que vous utilisiez au moment où le message est apparu. Vous pouvez aussi vous référer à la documentation du système d'exploitation pour obtenir une explication du message et l'action conseillée.

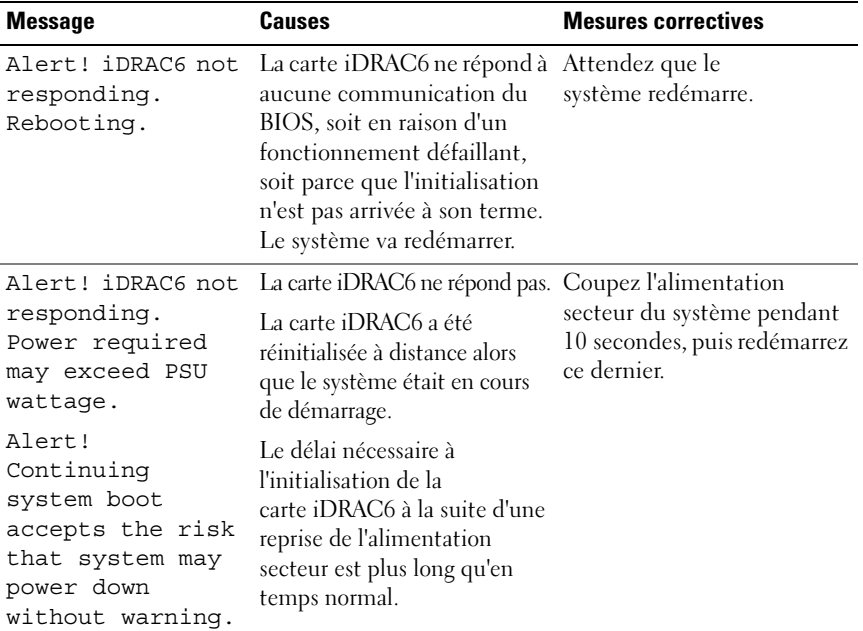

#### Tableau 1-2. Messages système

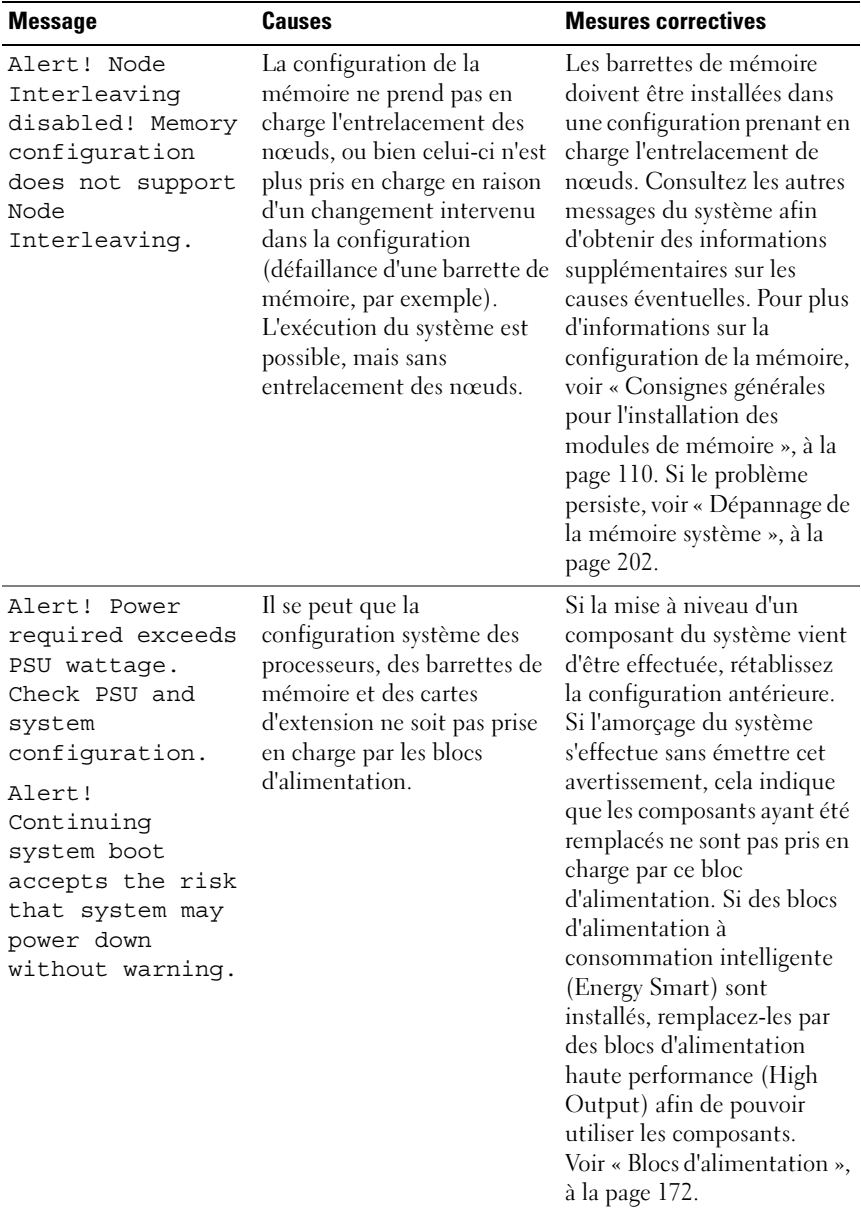

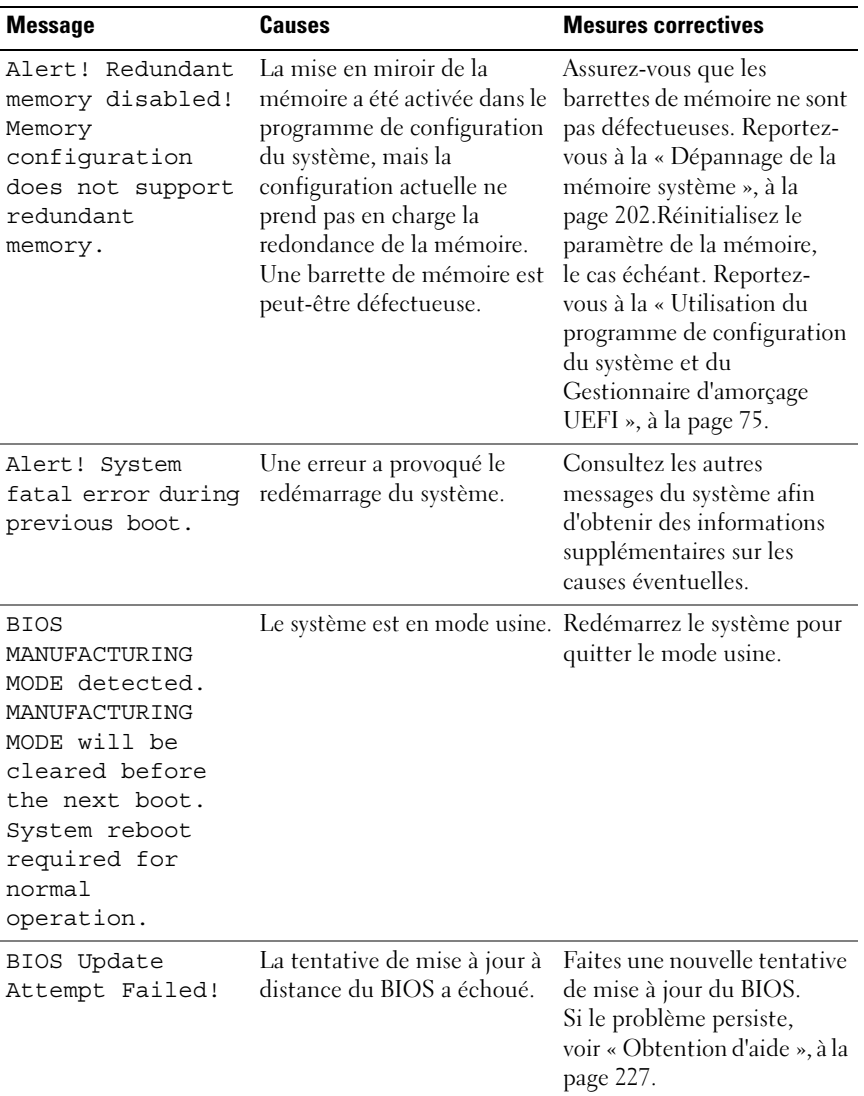

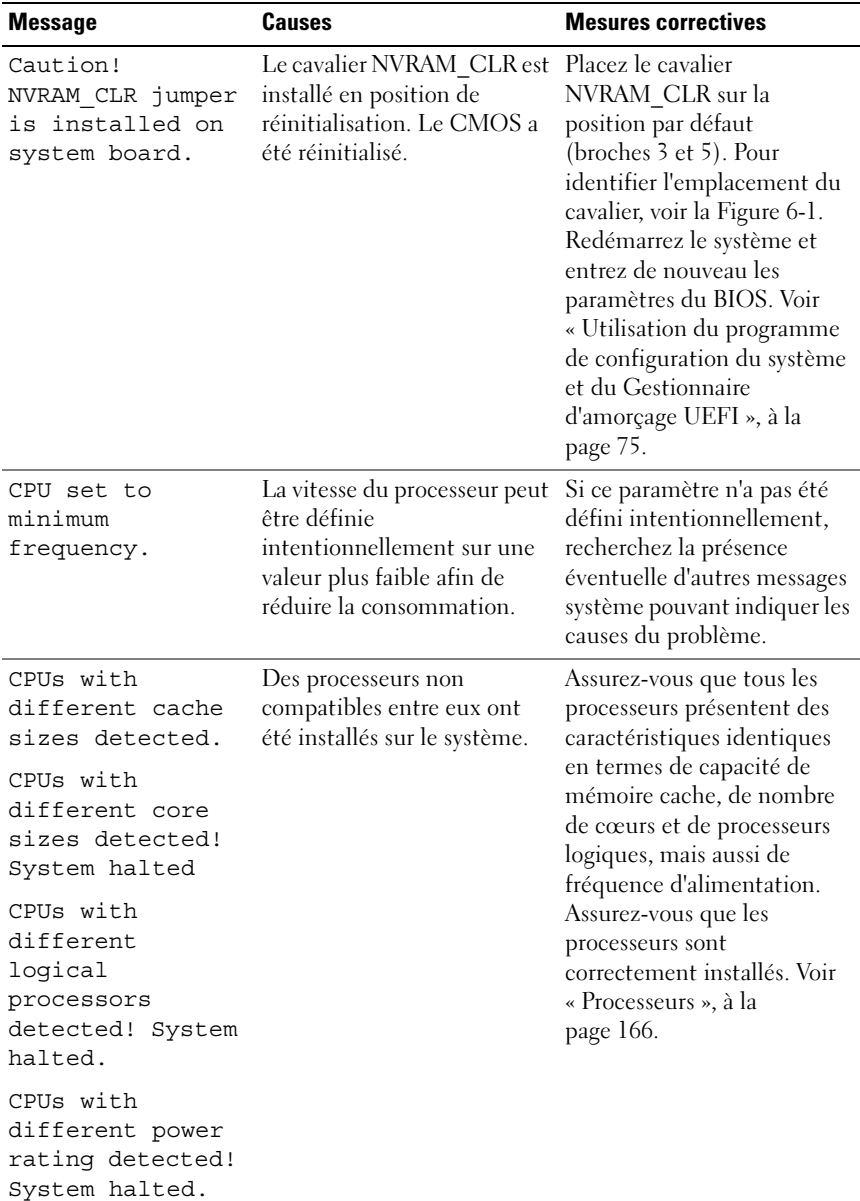

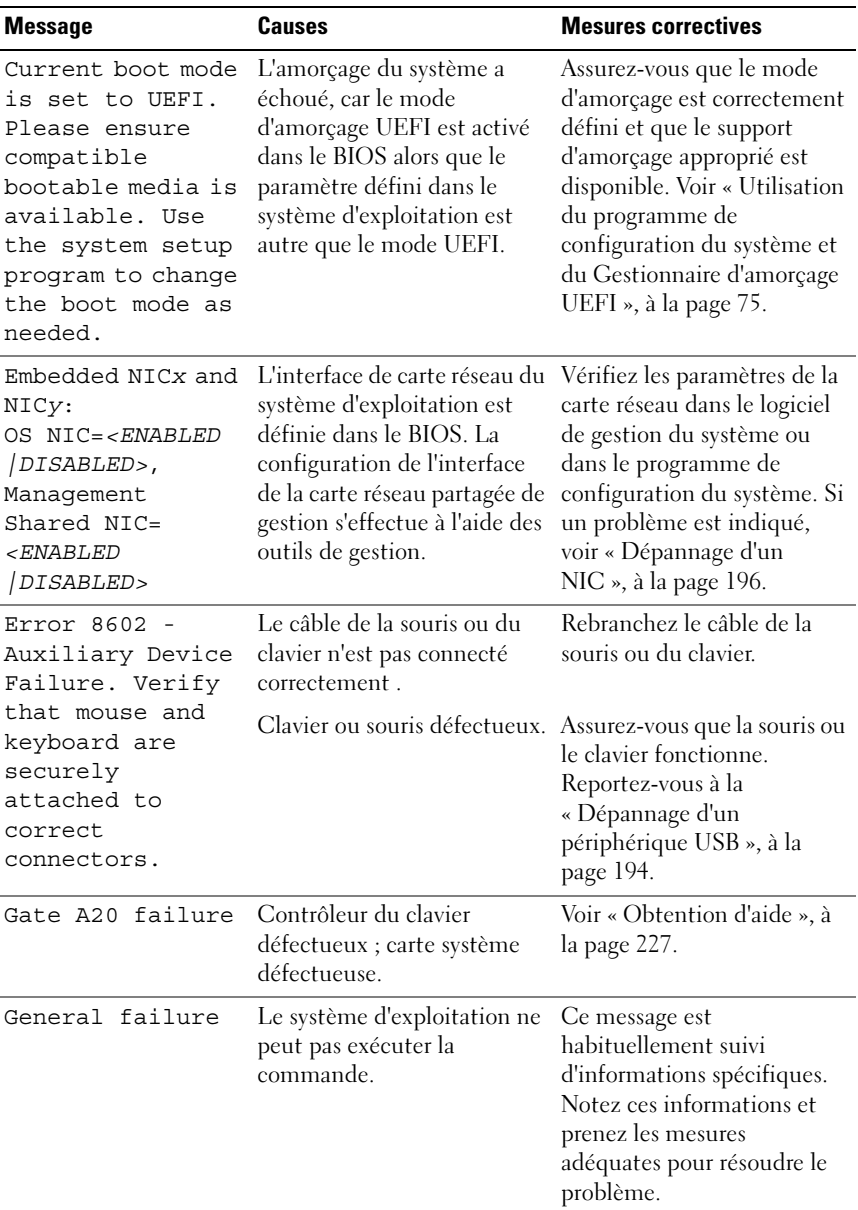

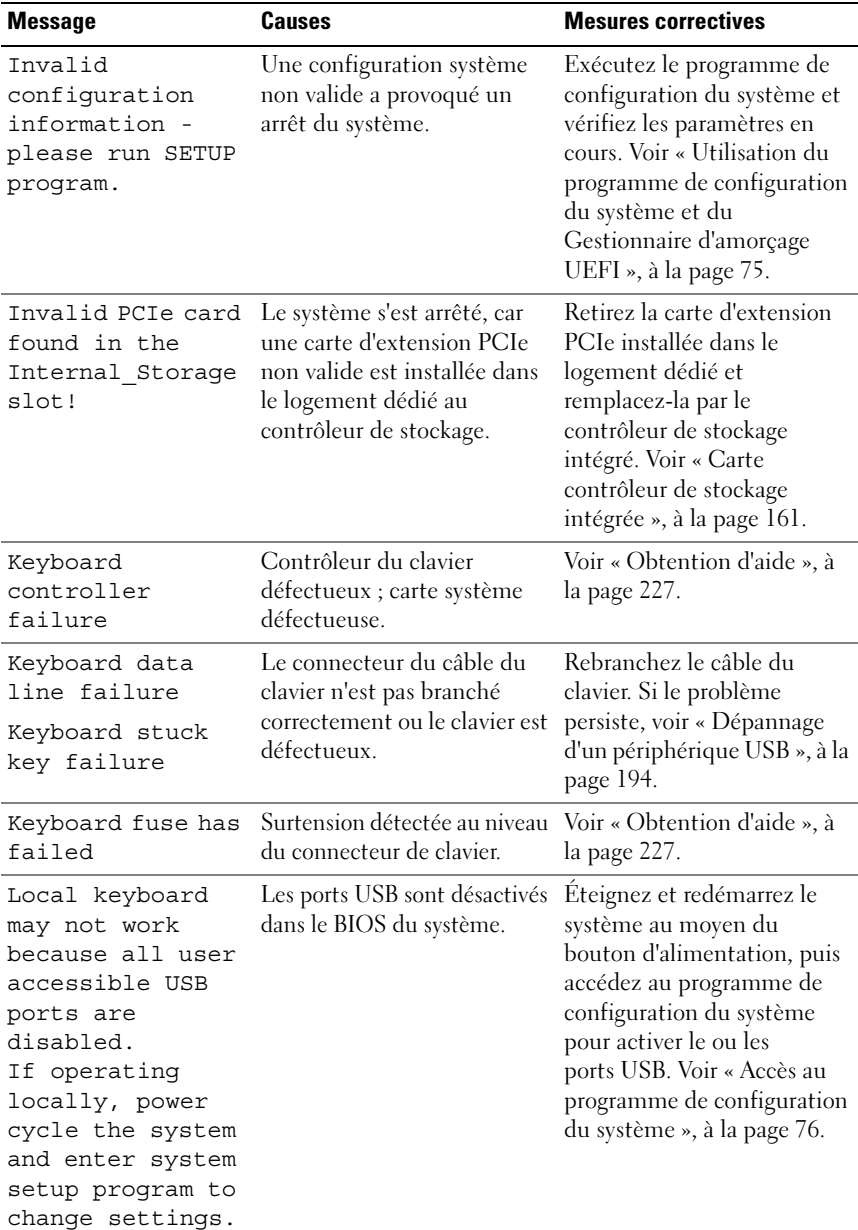

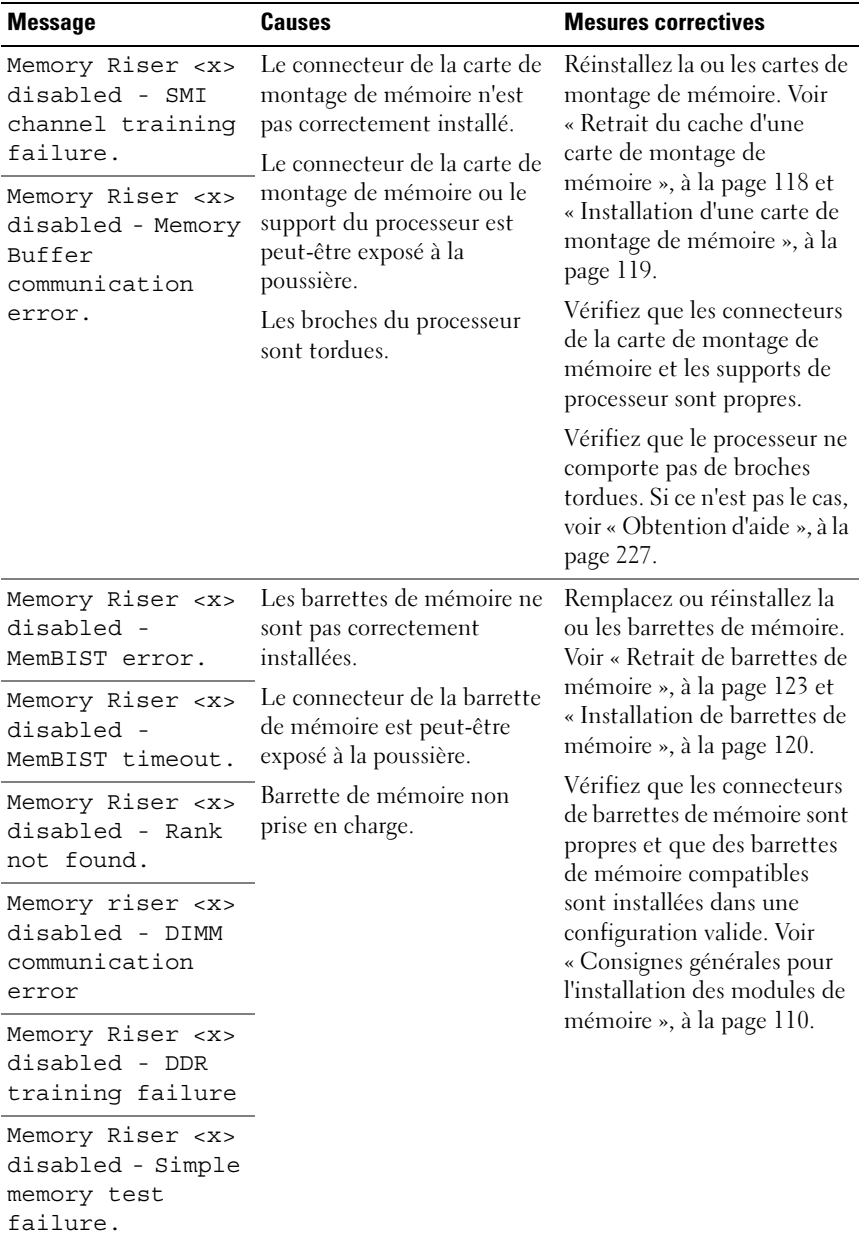

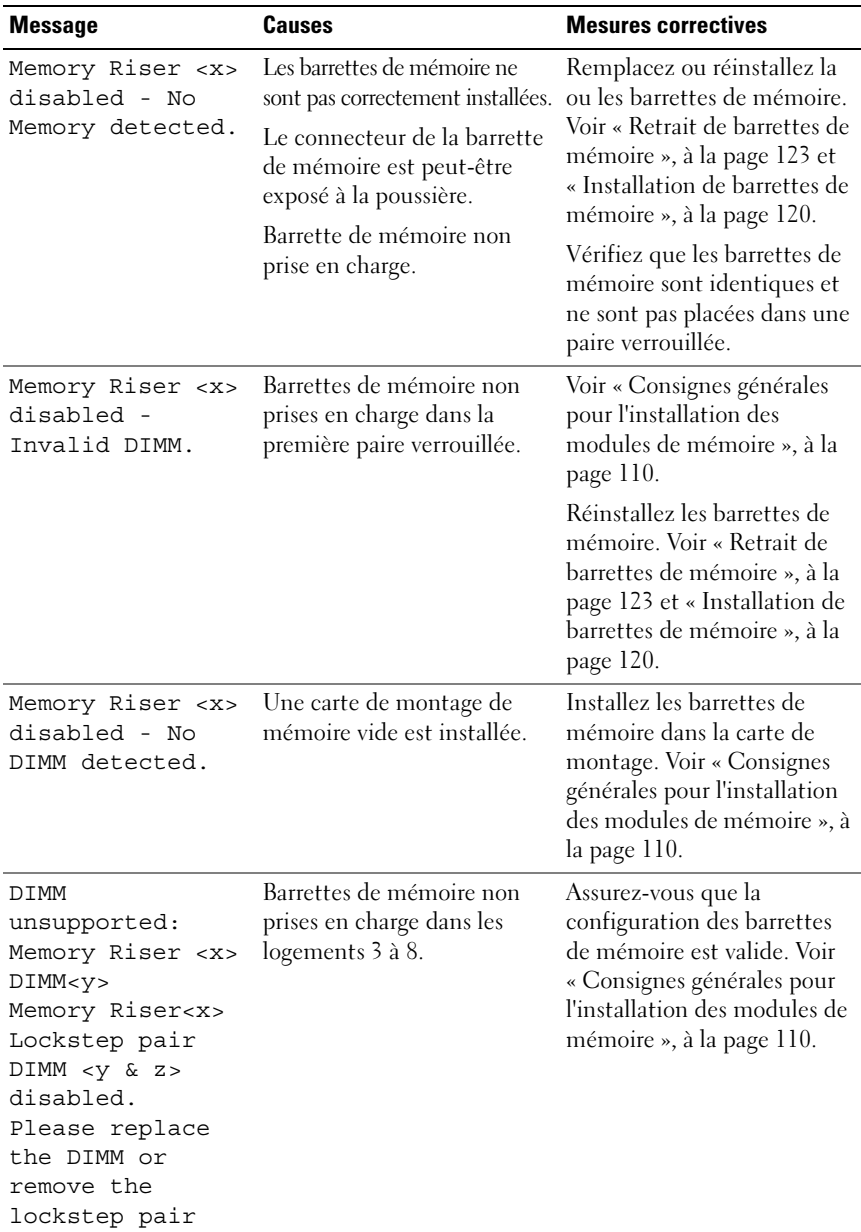

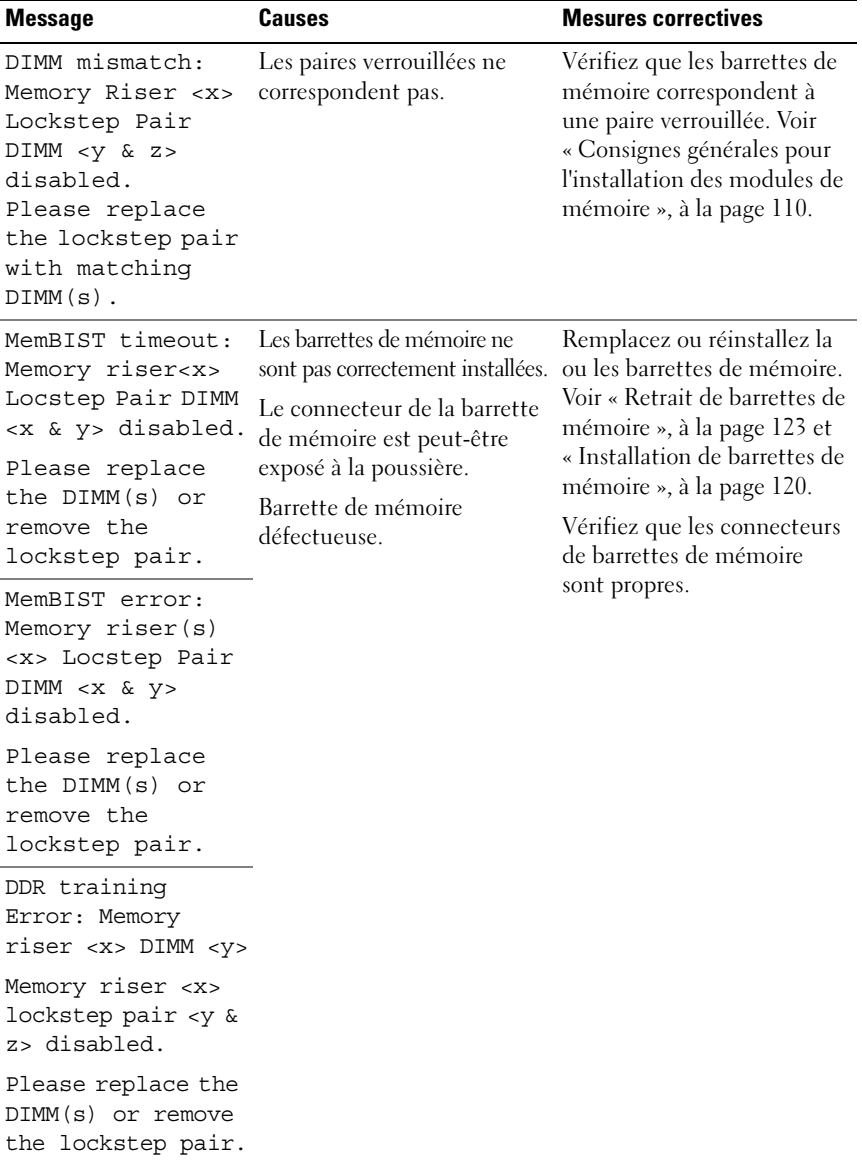

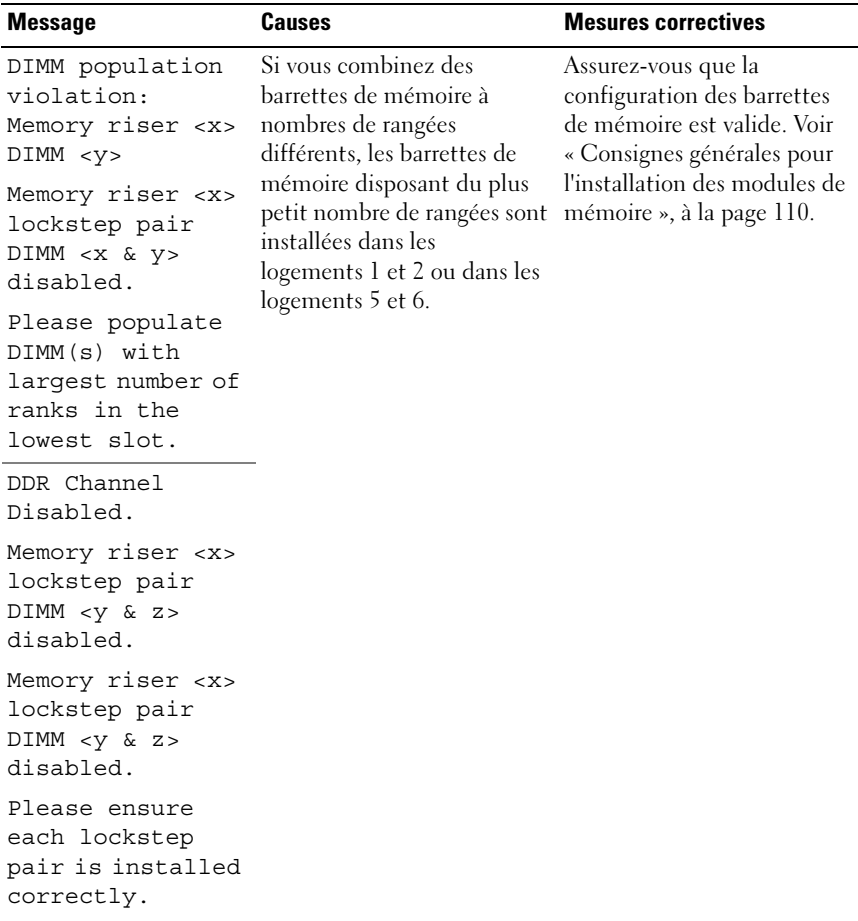

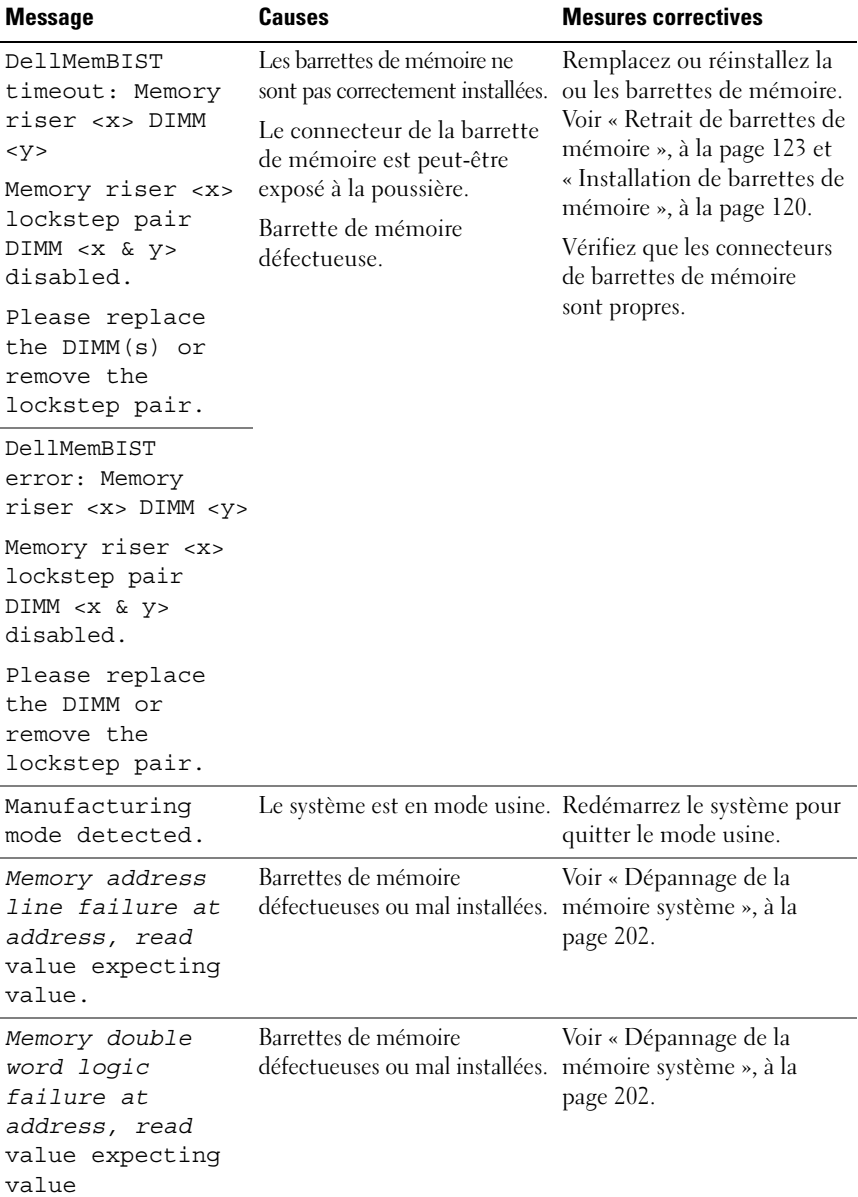

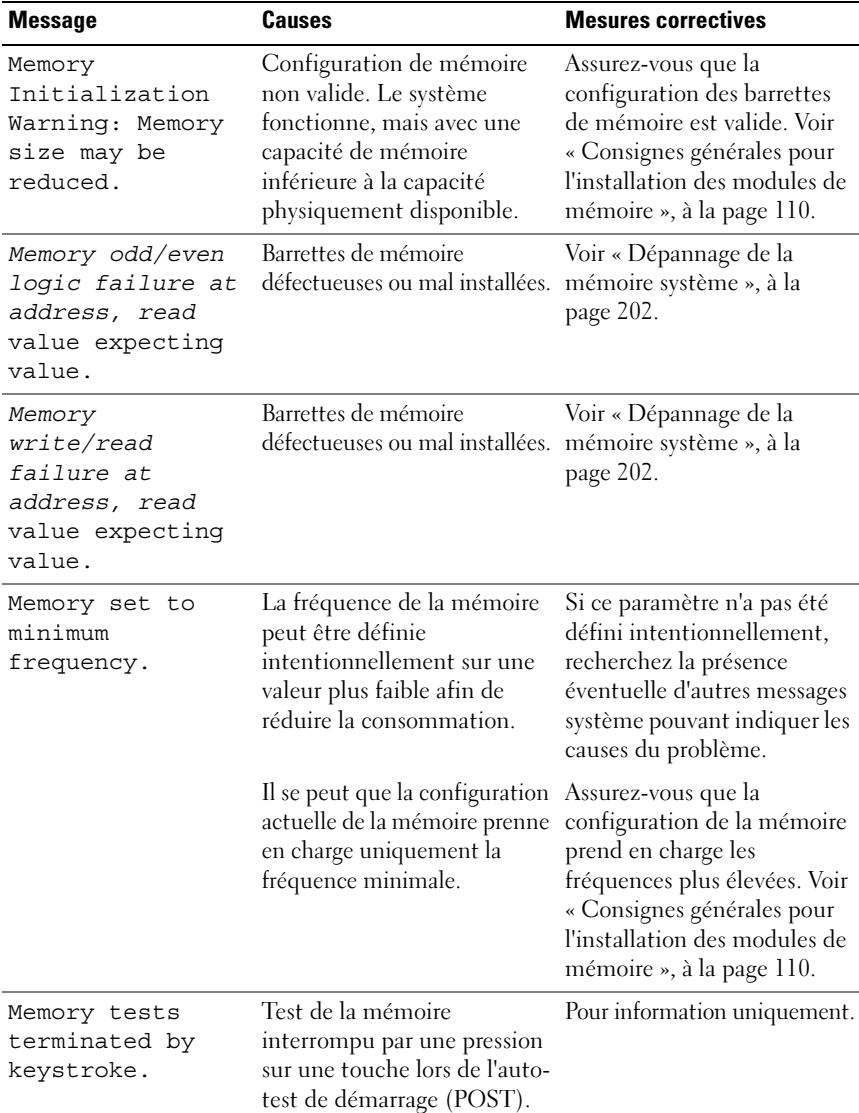

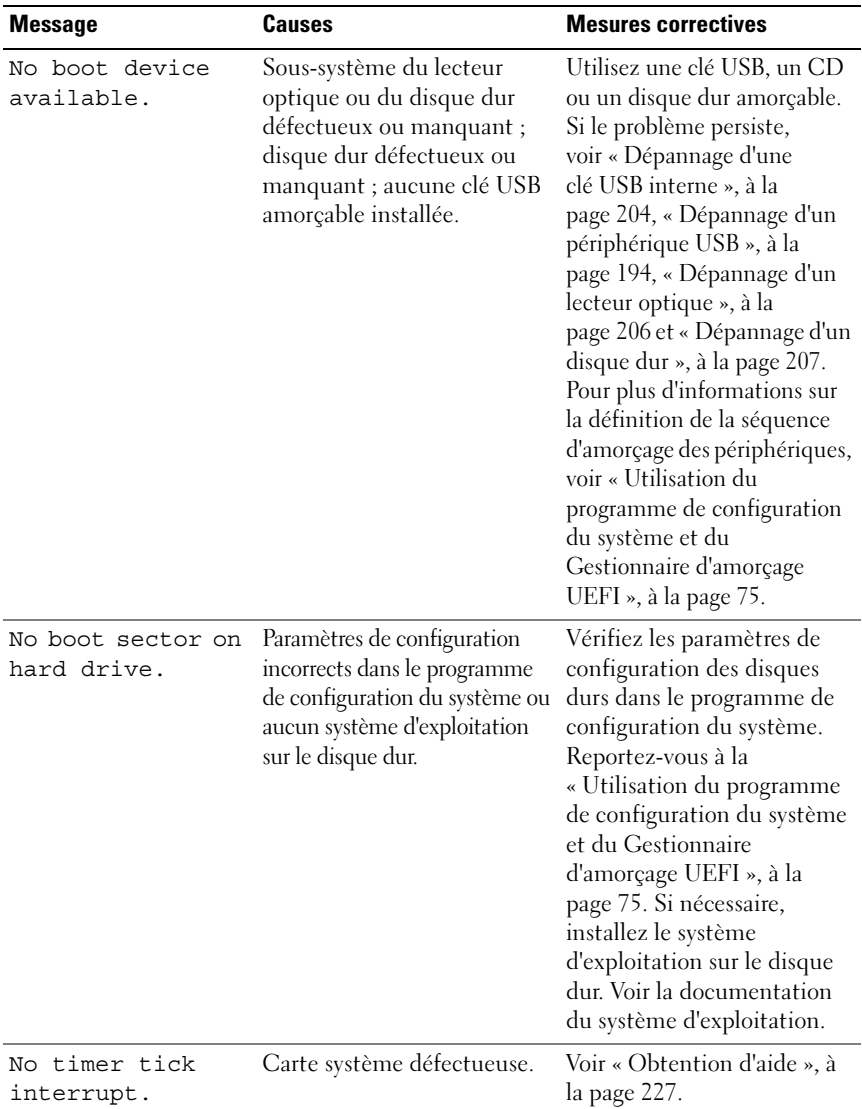

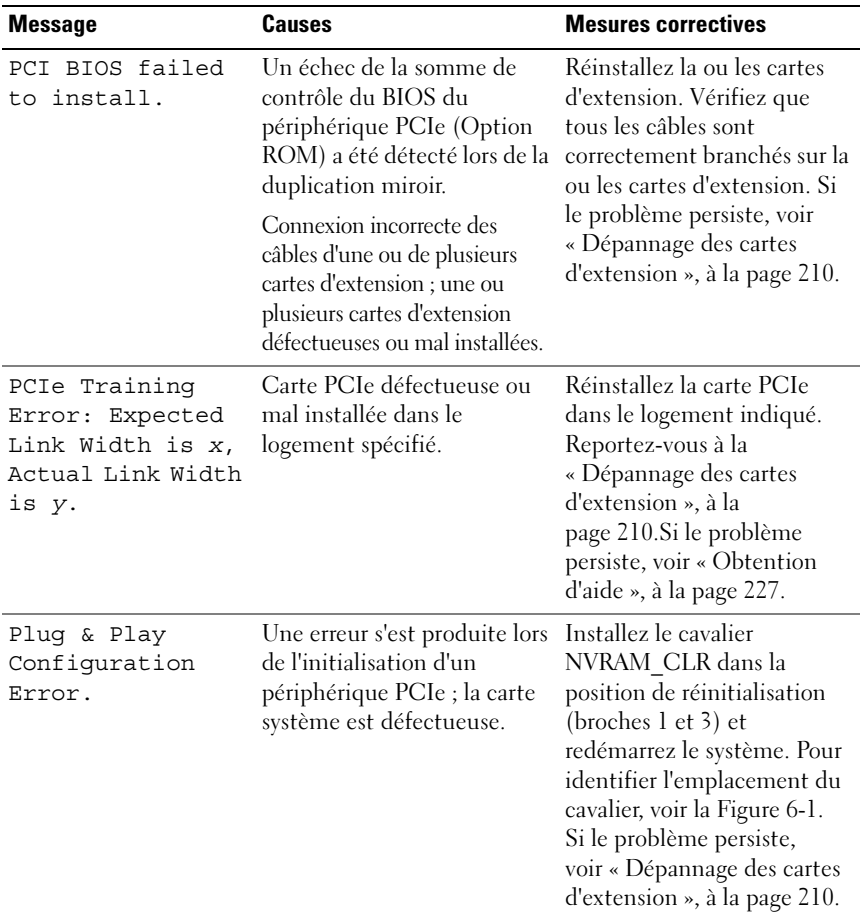

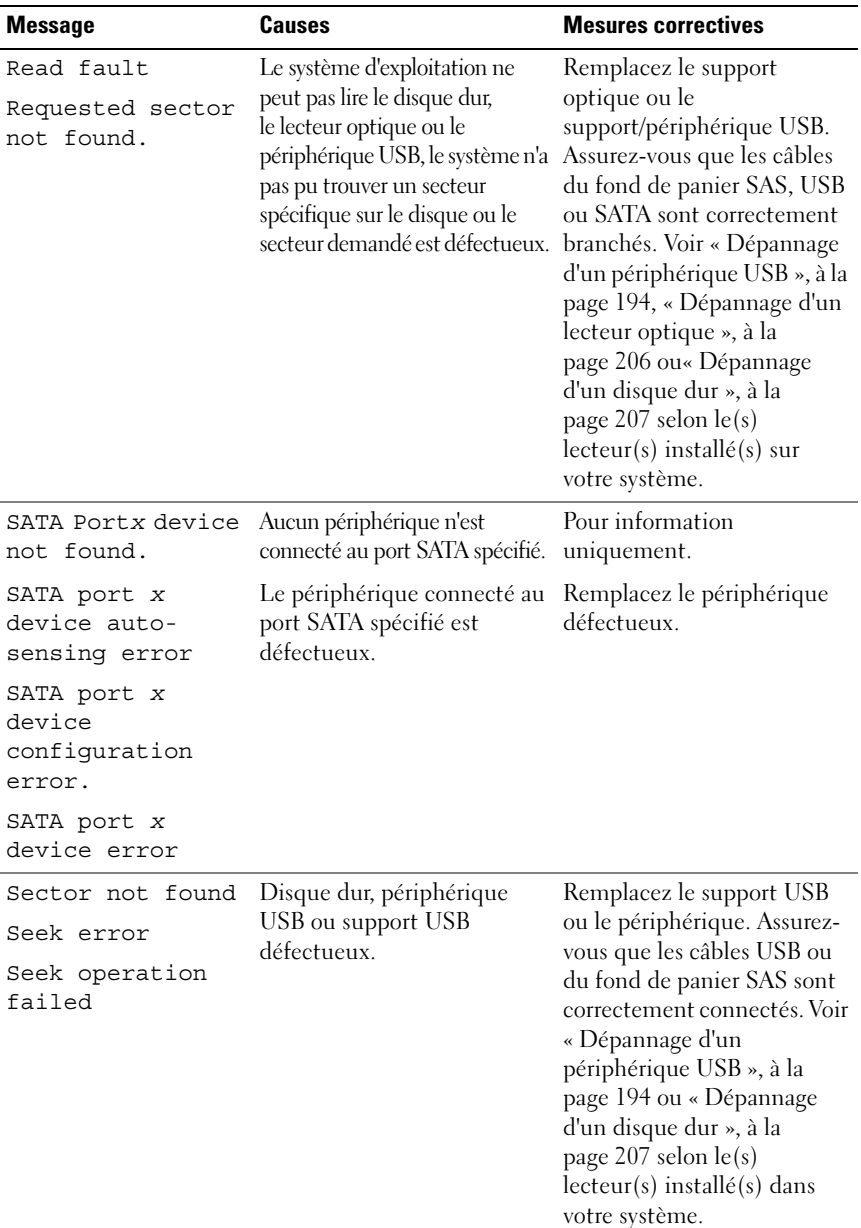

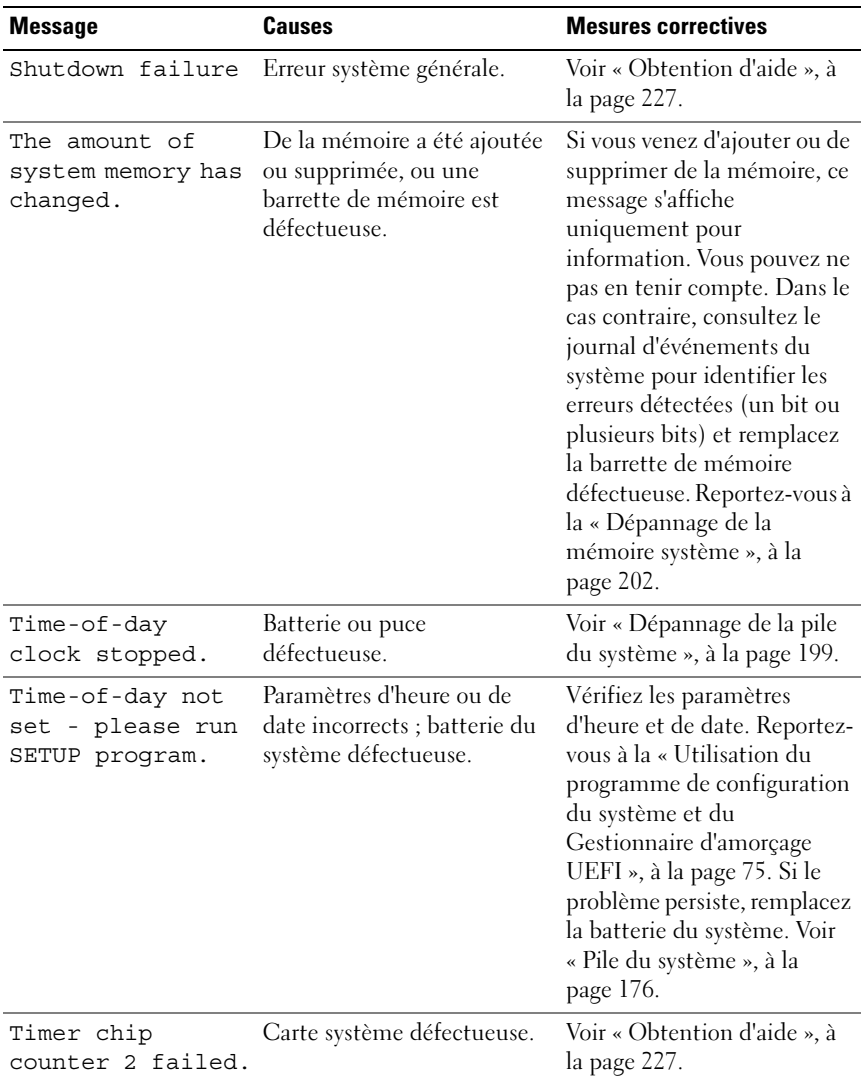

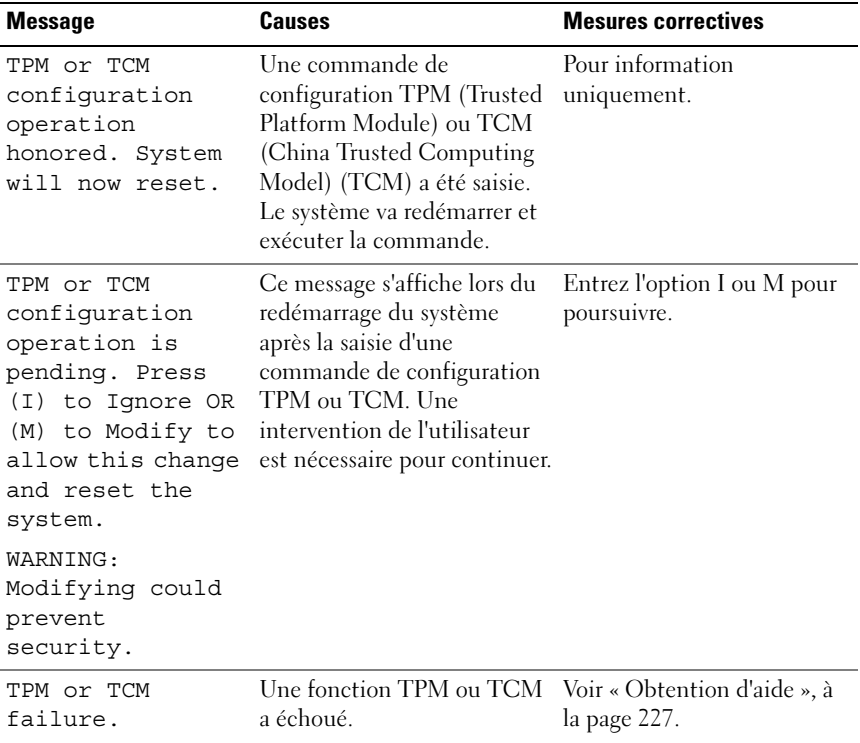

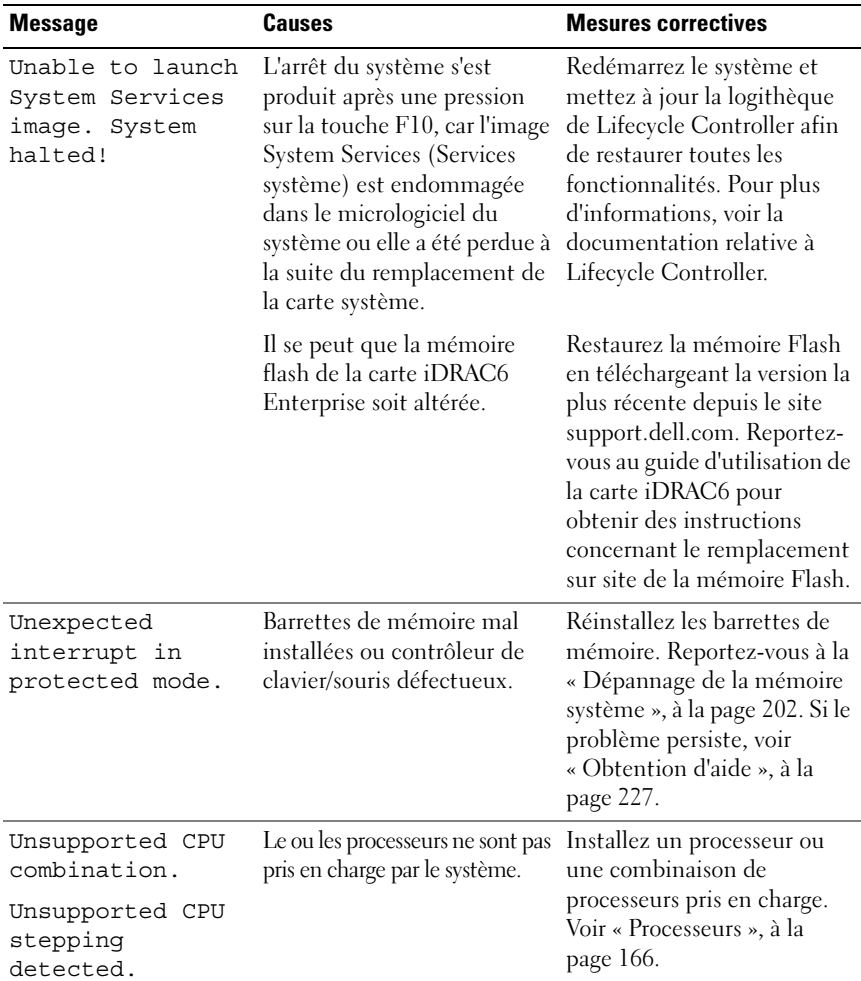

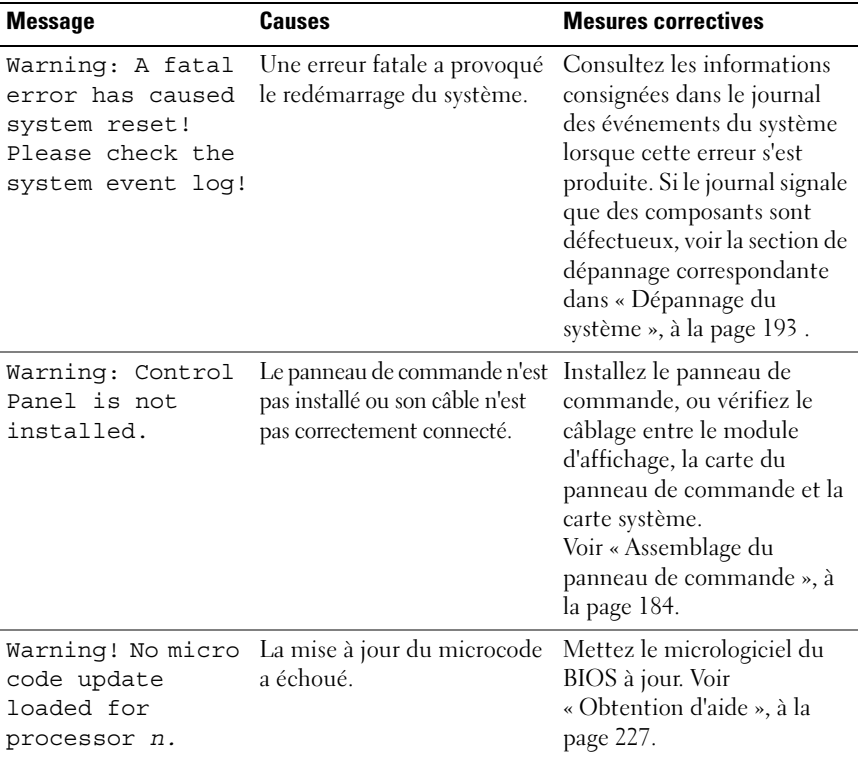

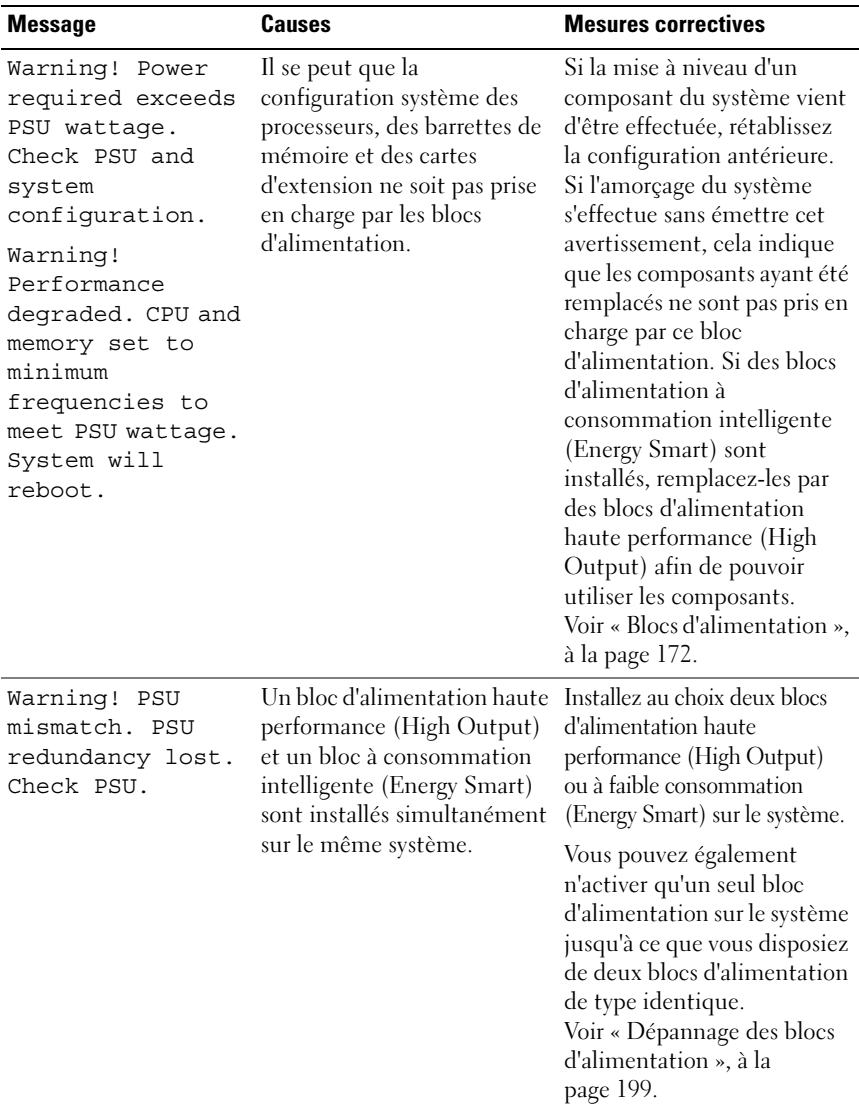

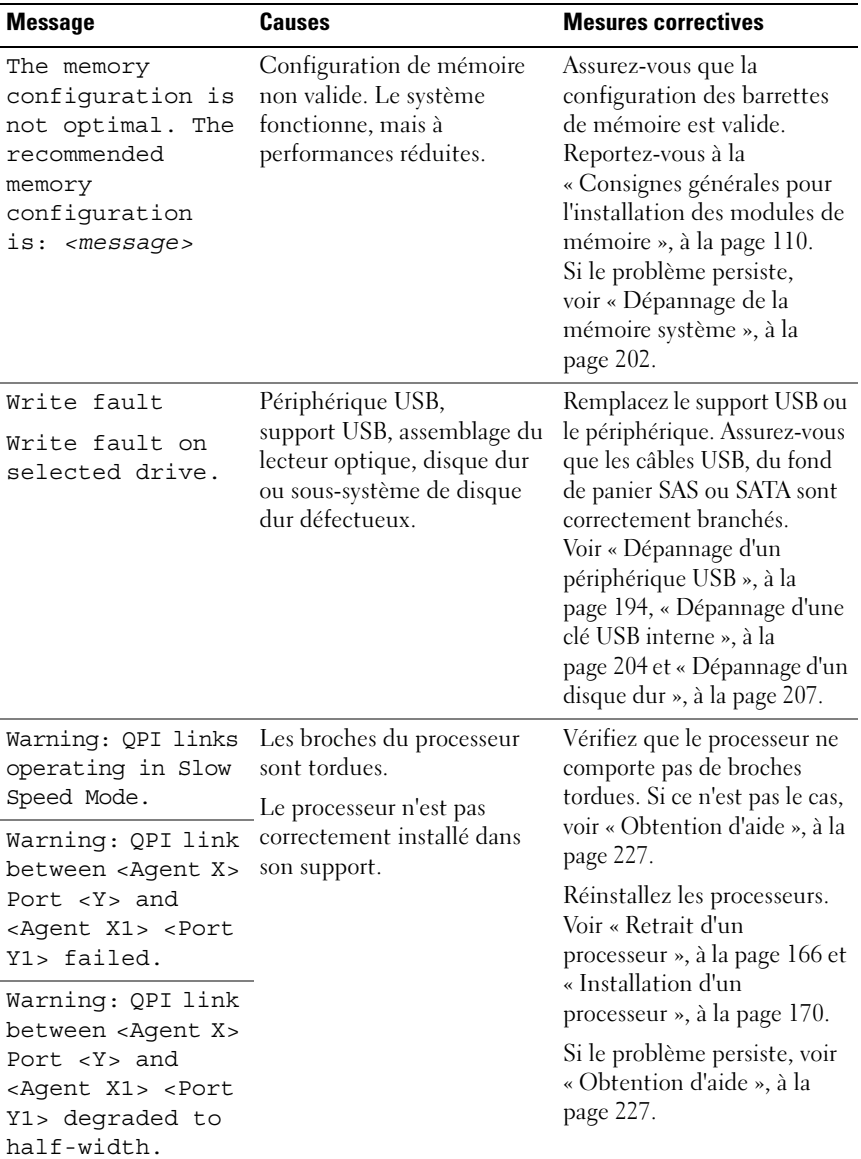

REMARQUE : pour obtenir le nom complet d'une abréviation ou connaître la signification d'un sigle utilisé dans ce tableau, voir le *Glossaire* sur dell.com/support/manuals.

# Messages d'avertissement

Un message d'avertissement vous prévient d'un problème possible et vous invite à réagir avant que le système ne poursuive une tâche. Par exemple, avant de formater une disquette, un message vous avertit que toutes les données contenues sur la disquette seront perdues. Les messages d'avertissement interrompent la tâche en cours et vous invitent à répondre en tapant y (yes [oui]) ou n (no [non]).

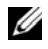

REMARQUE : les messages d'avertissement sont générés par une application ou par le système d'exploitation. Pour en savoir plus, consultez la documentation fournie avec le système d'exploitation ou l'application.

# Messages de diagnostic

Les utilitaires de diagnostic du système peuvent générer des messages si vous exécutez des tests de diagnostic sur votre système. Pour en savoir plus sur les diagnostics du système, voir [« Exécution des diagnostics du système », à la](#page-214-0)  [page 215](#page-214-0).

### Messages d'alerte

Le logiciel de gestion des systèmes génère des messages d'alerte pour votre système. Ce sont des messages d'information, d'état, d'avertissement ou de signalisation de panne relatifs aux lecteurs, à la température, aux ventilateurs et à l'alimentation. Pour plus d'informations, consultez la documentation du logiciel de gestion des systèmes.
# Autres informations utiles

AVERTISSEMENT : Voir les informations sur la sécurité et les réglementations fournies avec votre système. Les informations sur la garantie se trouvent dans ce document ou dans un document distinct.

- La documentation fournie avec le rack indique comment installer le système dans un rack.
- Le Guide de mise en route présente les fonctionnalités du système, les procédures de configuration et les spécifications techniques.
- La documentation relative à l'application de gestion des systèmes Dell, disponible à l'adresse dell.com/support/manuals fournit des informations sur l'installation et l'utilisation du logiciel de gestion des systèmes.
- Tous les supports fournis avec le système contenant de la documentation et des outils permettant de configurer et de gérer le système, y compris les supports du système d'exploitation, du logiciel de gestion du système, des mises à jour système et des composants système que vous avez achetés avec le système.

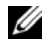

**EMARQUE** : vérifiez toujours si des mises à jour sont disponibles sur le site support.dell.com/manuals et lisez-les en premier, car elles remplacent souvent les informations que contiennent les autres documents.

# Utilisation du programme de configuration du système et du Gestionnaire d'amorçage UEFI

Le programme de configuration du système est le programme du BIOS qui vous permet de gérer le matériel et de spécifier les options au niveau du BIOS. À partir du programme de configuration du système, vous pouvez effectuer les tâches suivantes :

- Modifier les paramètres NVRAM après l'ajout ou la suppression de matériel
- Afficher la configuration matérielle du système
- Activer ou désactiver les périphériques intégrés
- Définir les seuils de gestion de l'alimentation et des performances
- Gérer la sécurité du système

# Choix du mode d'amorçage du système

Le programme de configuration du système vous permet de spécifier le mode d'amorçage pour l'installation du système d'exploitation :

- Le mode d'amorçage du BIOS (par défaut) est l'interface standard d'amorçage au niveau du BIOS.
- Le mode d'amorçage UEFI est une interface d'amorçage 64 bits améliorée, basée sur les spécifications UEFI (Unified Extensible Firmware Interface) et superposée au BIOS du système. Pour en savoir plus sur cette interface, voir [« Accès au Gestionnaire d'amorçage UEFI », à la page 93.](#page-92-0)

La sélection du mode d'amorçage s'effectue dans le champ Boot Mode (Mode d'amorçage) de l'écran du programme de configuration du système (voir [« Écran Boot Settings \(Paramètres d'amorçage\) », à la page 83\)](#page-82-0). Une fois le mode d'amorçage spécifié, le système l'utilise pour démarrer. Vous pouvez ensuite installer votre système d'exploitation à partir de ce mode. Par la suite, vous devez démarrer le système dans le même mode d'amorçage (BIOS ou UEFI) pour accéder au système d'exploitation installé. Toute tentative de démarrage du système d'exploitation à partir de l'autre mode d'amorçage provoque son arrêt immédiat.

**EMARQUE :** les systèmes d'exploitation doivent être compatibles avec le mode UEFI (par exemple, Microsoft® Windows Server® 2008 version 64 bits) pour être installés en utilisant ce mode d'amorçage. Les systèmes d'exploitation 32 bits et DOS ne prennent pas en charge le mode d'amorçage UEFI et ne peuvent être installés qu'avec le mode d'amorçage du BIOS.

# Accès au programme de configuration du système

- 1 Allumez ou redémarrez le système.
- 2 Appuyez sur <F2> dès que vous avez vu le message suivant :

<F2> = System Setup (Configuration du système)

Si le système d'exploitation commence à se charger alors que vous n'avez pas encore appuyé sur <F2>, attendez qu'il finisse de démarrer, puis redémarrez-le et réessayez.

### Réponse aux messages d'erreur

Si un message d'erreur s'affiche lors du démarrage du système, notez-en le contenu. Voir [« Messages système », à la page 51](#page-50-0) pour obtenir une explication du message, ainsi que des suggestions pour corriger les erreurs.

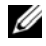

**EMARQUE** : il est normal qu'un message s'affiche lorsque vous redémarrez le système après avoir installé une mise à niveau de mémoire.

### Utilisation des touches de navigation du programme de configuration du système

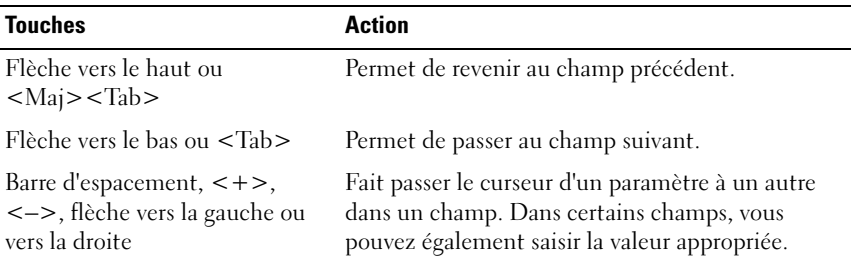

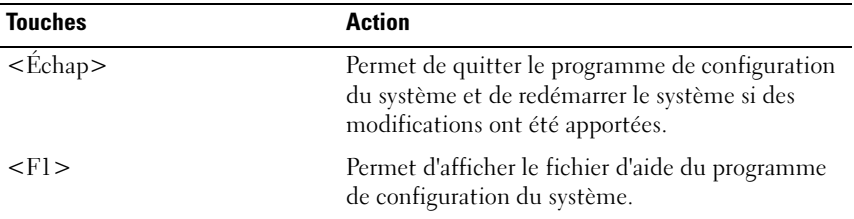

**EMARQUE**: pour la plupart des options, les modifications effectuées sont enregistrées mais ne prennent effet qu'au redémarrage du système.

# Options de configuration du système

# Écran principal

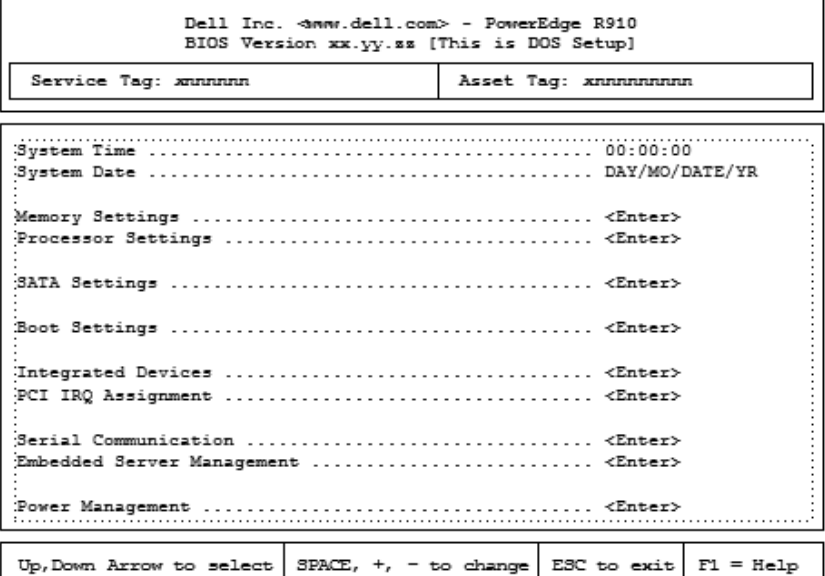

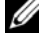

**EMARQUE** : les options du programme de configuration du système varient en fonction de la configuration du système.

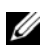

**EMARQUE** : les valeurs par défaut sont répertoriées sous l'option correspondante dans les sections suivantes, le cas échéant.

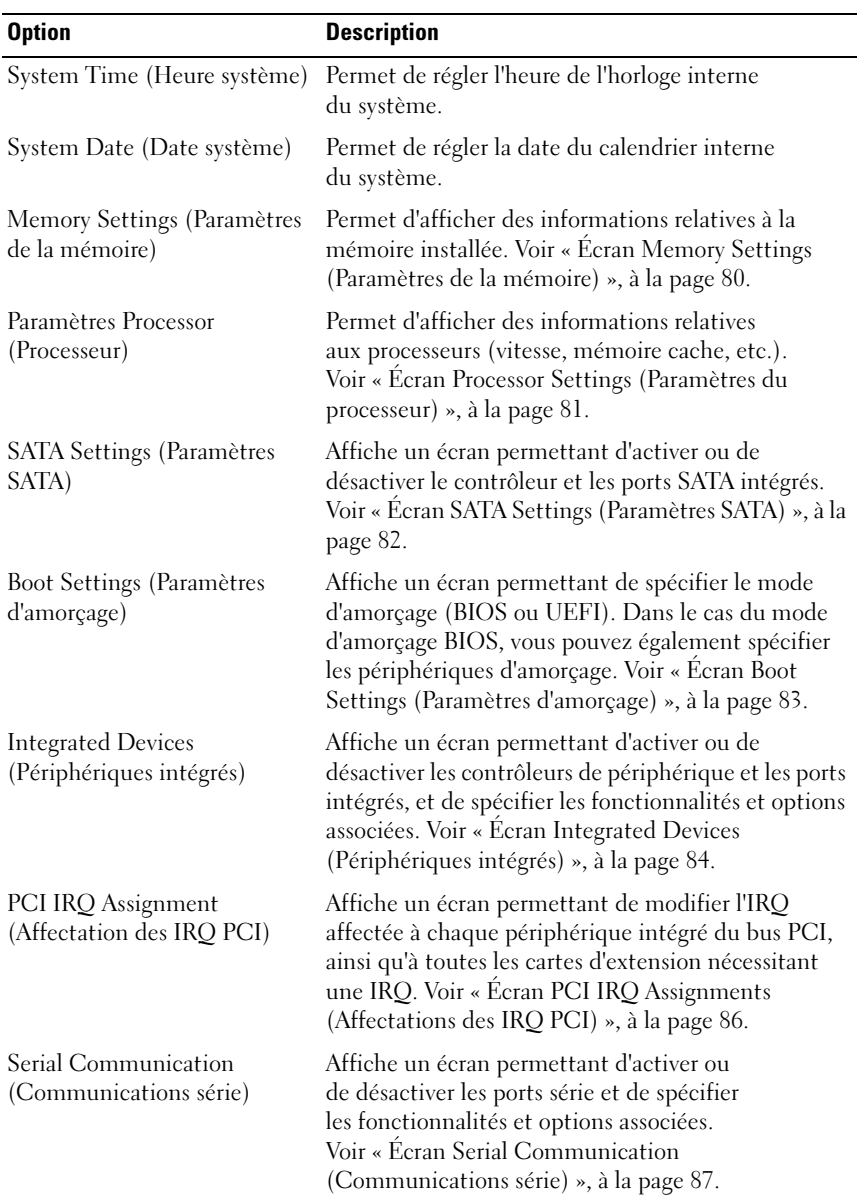

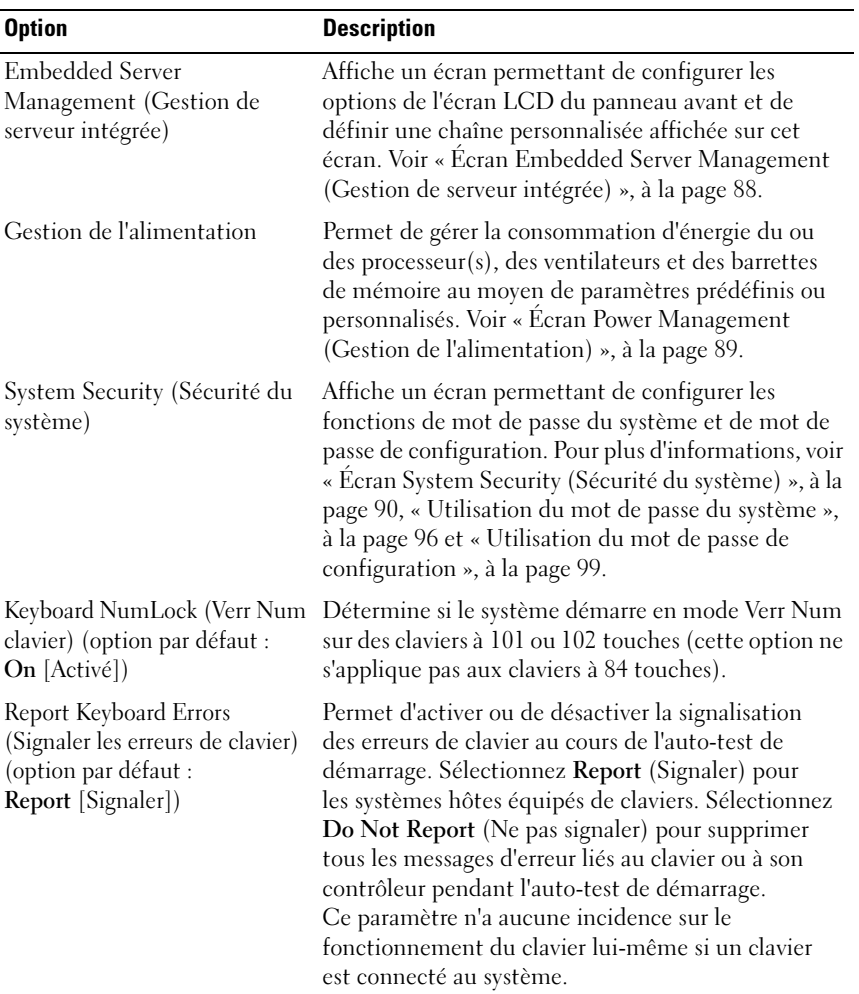

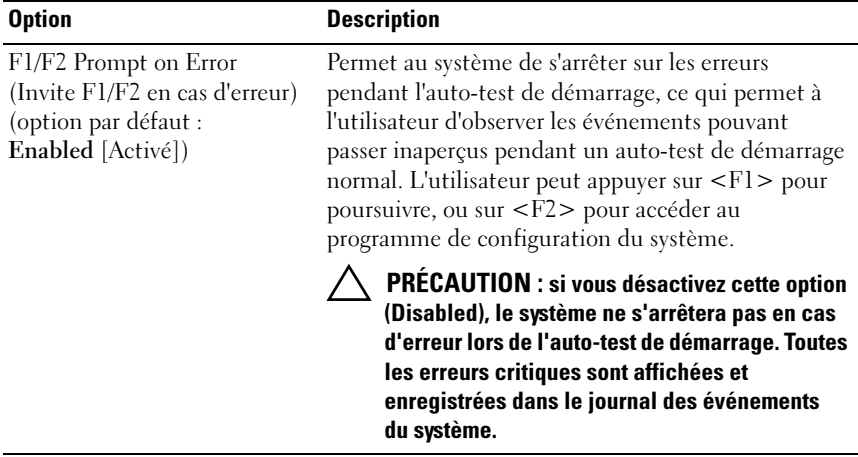

# <span id="page-79-0"></span>Écran Memory Settings (Paramètres de la mémoire)

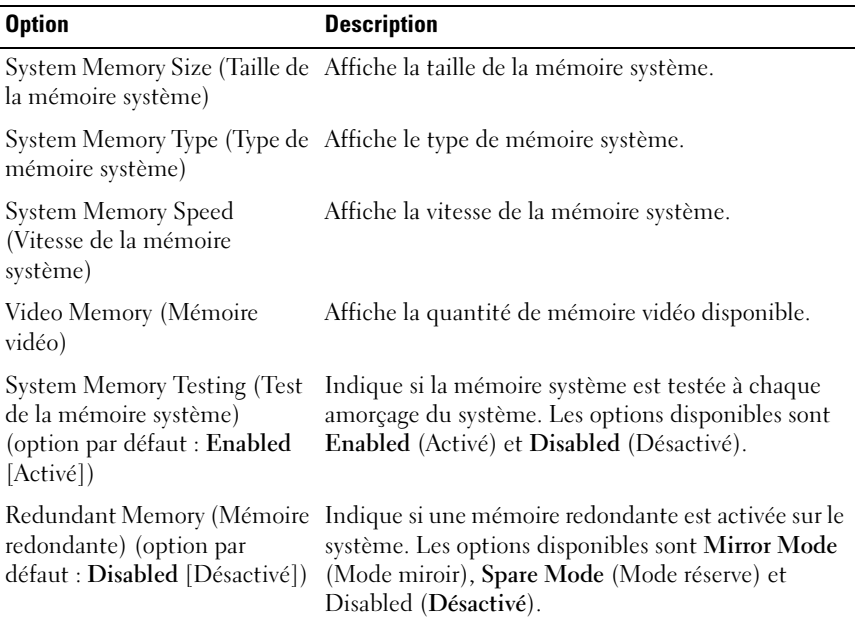

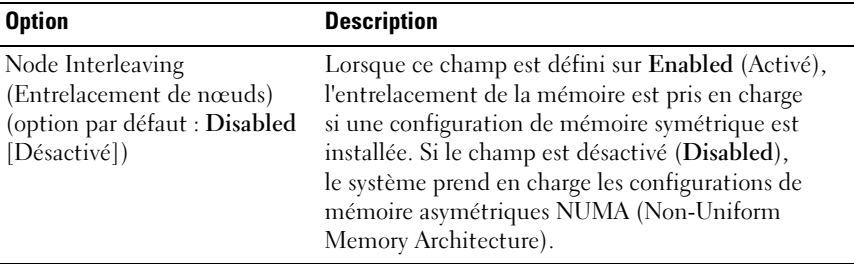

#### Option Description 64-bit (64 bits) Indique si le ou les processeurs prennent en charge les extensions 64 bits. Core Speed (Vitesse du cœur) Affiche la vitesse d'horloge du processeur. Bus Speed (Vitesse du bus) Affiche la vitesse de bus du processeur. Logical Processor (Processeur logique) (option par défaut : Enabled [Activé]) Sur les processeurs prenant en charge la technologie SMT (Simultaneous Multi-Threading), chaque cœur de processeur prend en charge jusqu'à deux processeurs logiques. Si ce champ est activé (Enabled), le BIOS signale la présence des deux processeurs logiques. Si le champ est désactivé (Disabled), la surveillance du BIOS ne s'applique qu'à un seul processeur logique. Virtualization Technology (Technologie de virtualisation) (Option par défaut : Disabled [Désactivé]) L'option Enabled (Activé) permet aux logiciels de virtualisation d'utiliser cette technologie intégrée au processeur. REMARQUE : Désactivez cette fonction si vous ne souhaitez pas que le système exécute un logiciel de virtualisation. Adjacent Cache Line Prefetch (Prérécupération de la ligne de système pour l'accès séquentiel de la mémoire. mémoire cache adjacente) (option par défaut : Enabled [Activé]) Permet d'activer ou de désactiver l'optimisation du

#### <span id="page-80-0"></span>Écran Processor Settings (Paramètres du processeur)

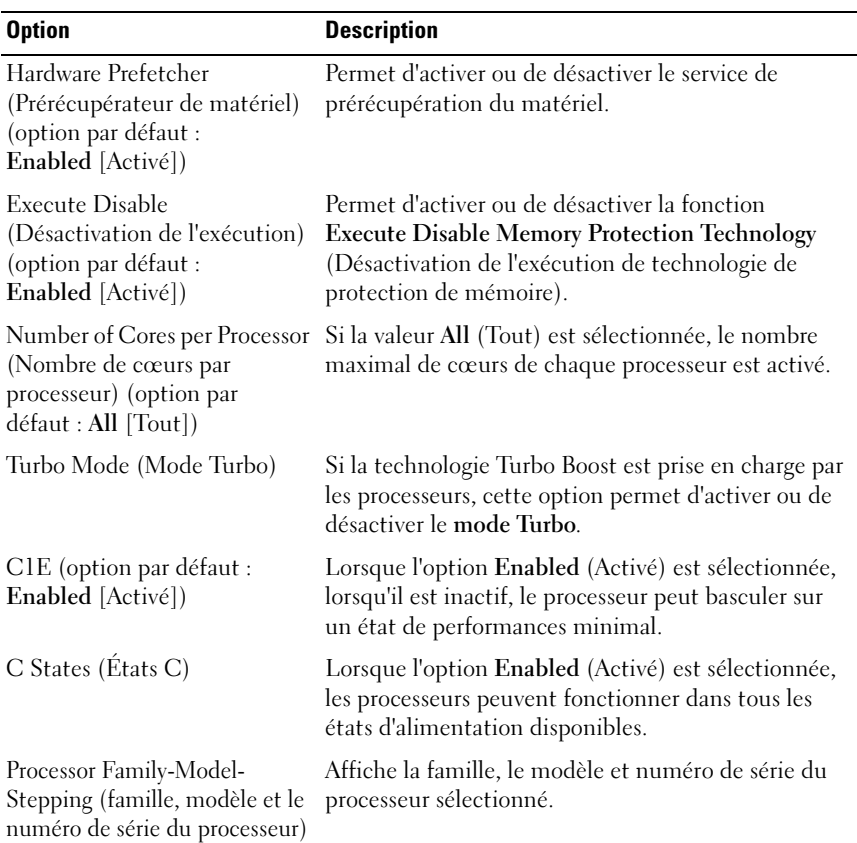

# <span id="page-81-0"></span>Écran SATA Settings (Paramètres SATA)

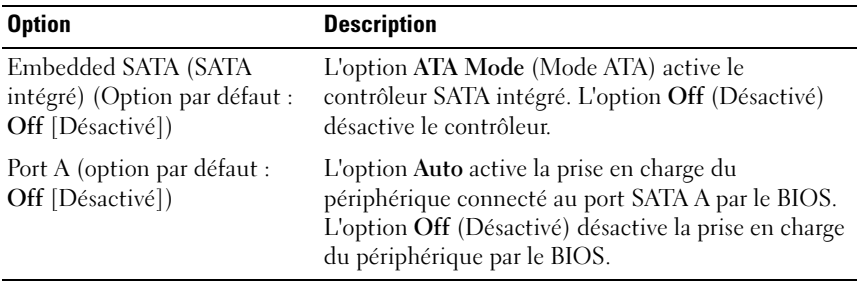

#### 82 | Utilisation du programme de configuration du système et du Gestionnaire d'amorçage UEFI

## <span id="page-82-0"></span>Écran Boot Settings (Paramètres d'amorçage)

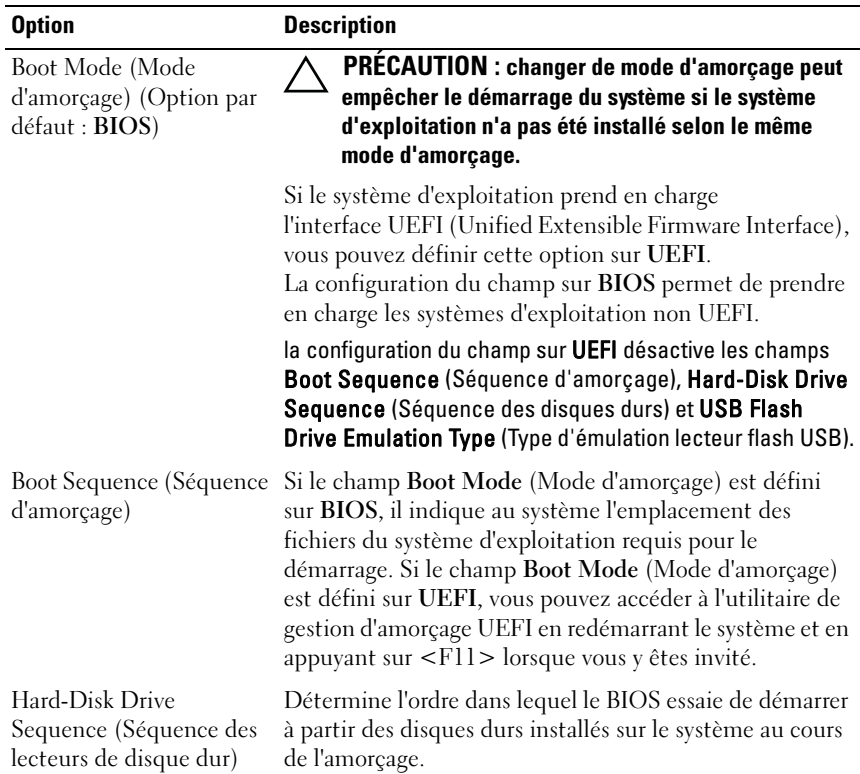

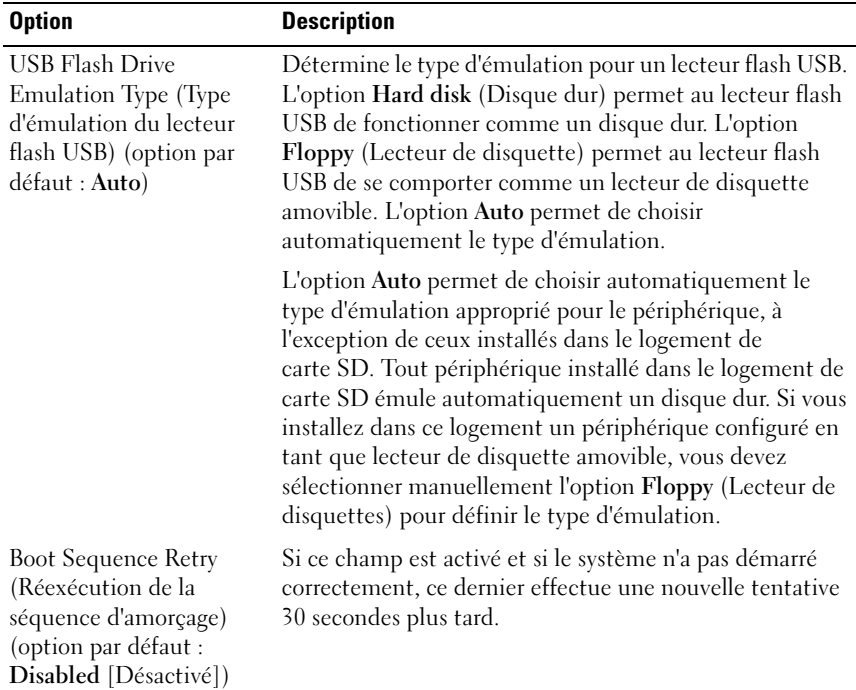

# <span id="page-83-0"></span>Écran Integrated Devices (Périphériques intégrés)

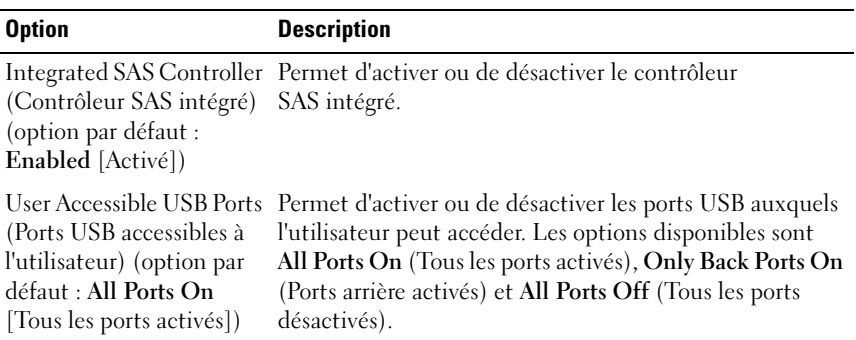

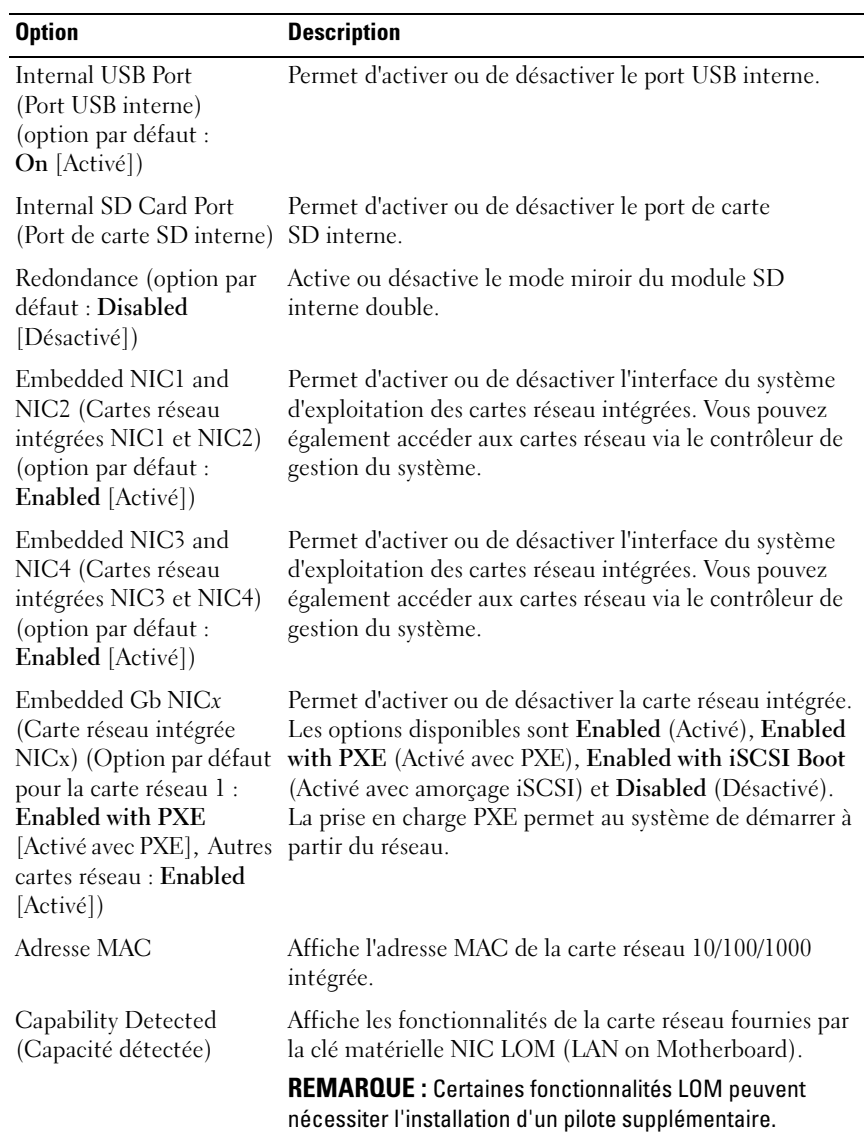

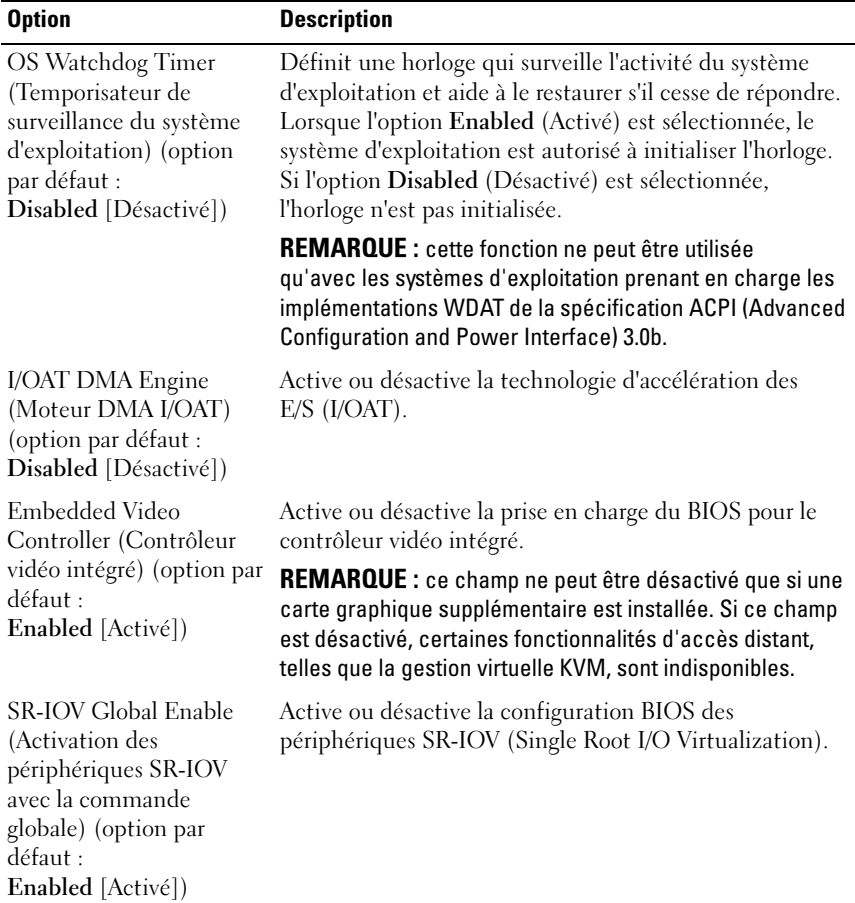

# <span id="page-85-0"></span>Écran PCI IRQ Assignments (Affectations des IRQ PCI)

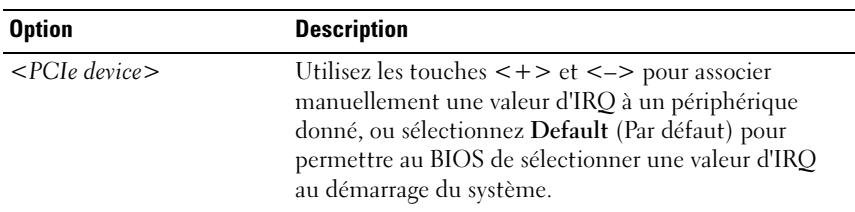

#### 86 Utilisation du programme de configuration du système et du Gestionnaire d'amorçage UEFI

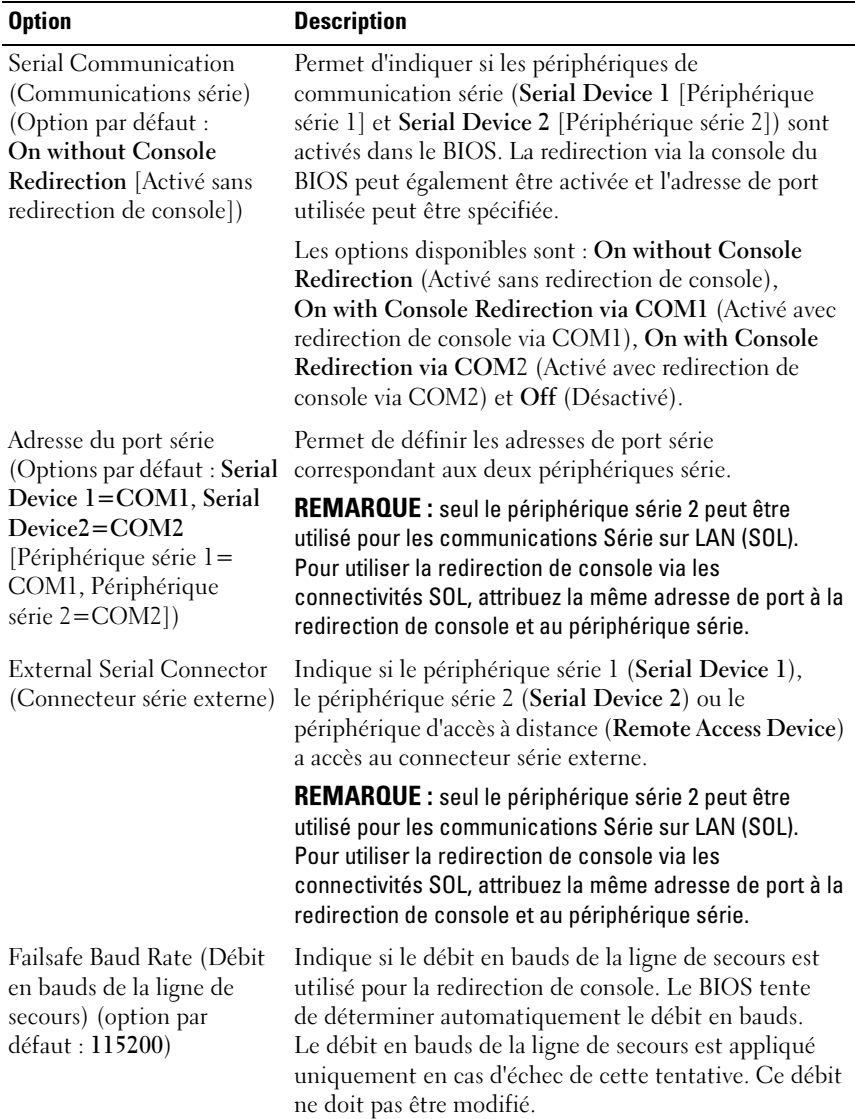

## <span id="page-86-0"></span>Écran Serial Communication (Communications série)

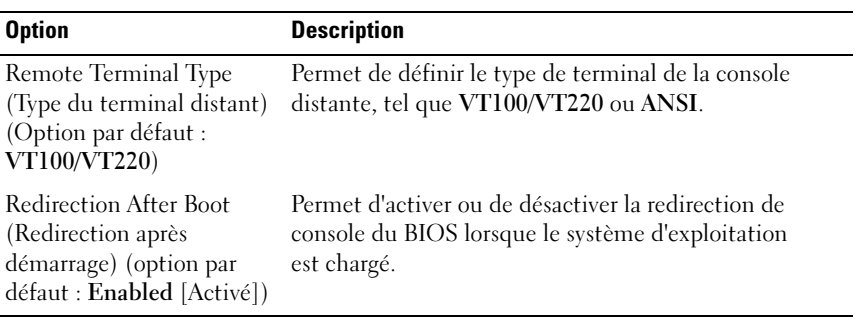

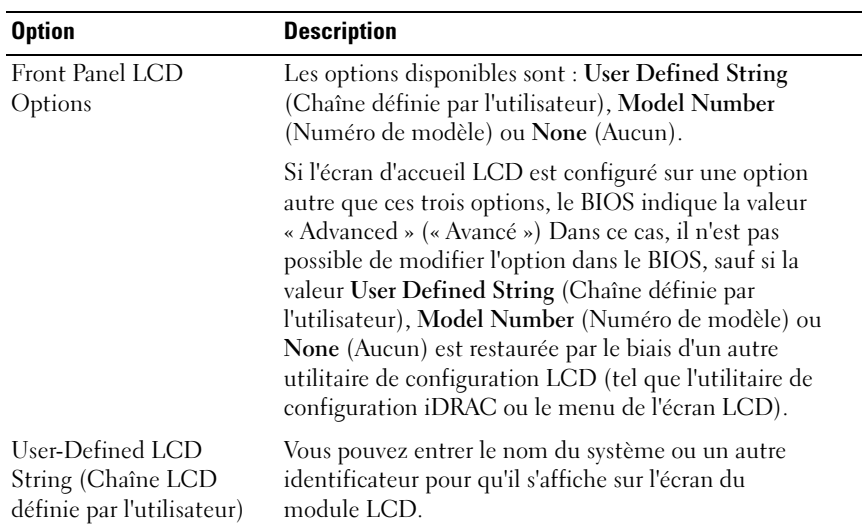

# <span id="page-87-0"></span>Écran Embedded Server Management (Gestion de serveur intégrée)

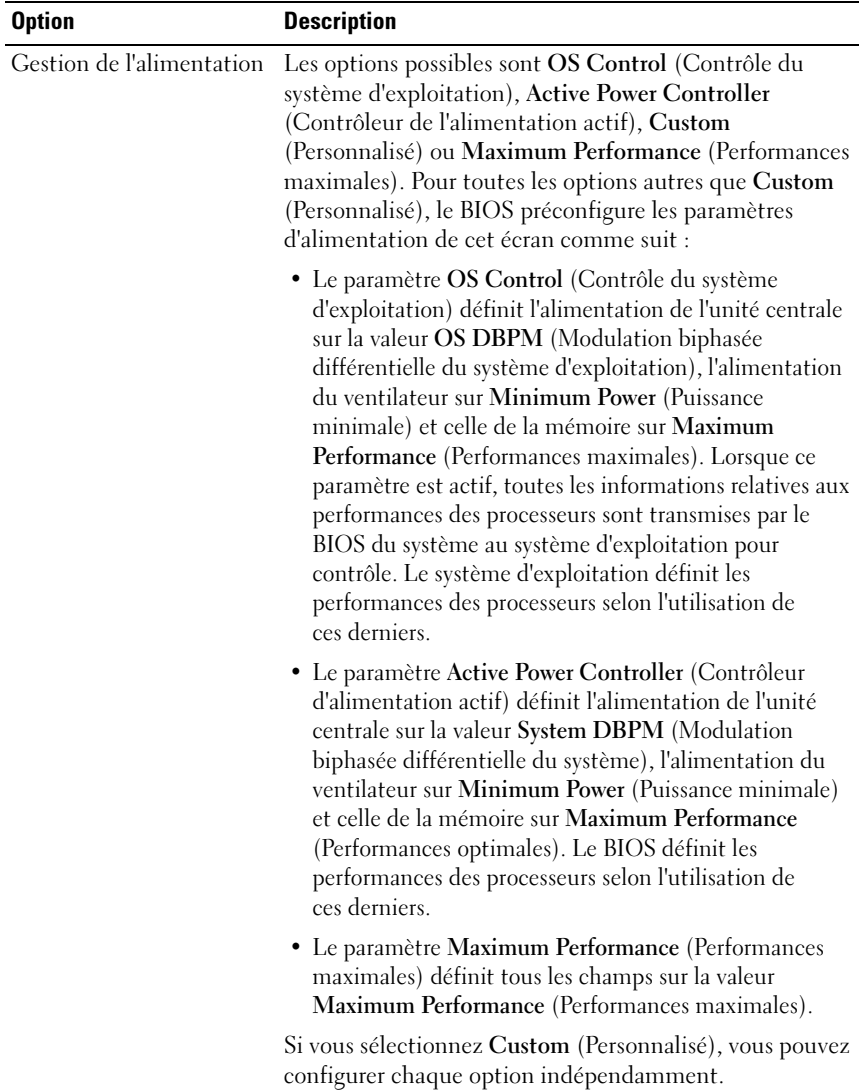

### <span id="page-88-0"></span>Écran Power Management (Gestion de l'alimentation)

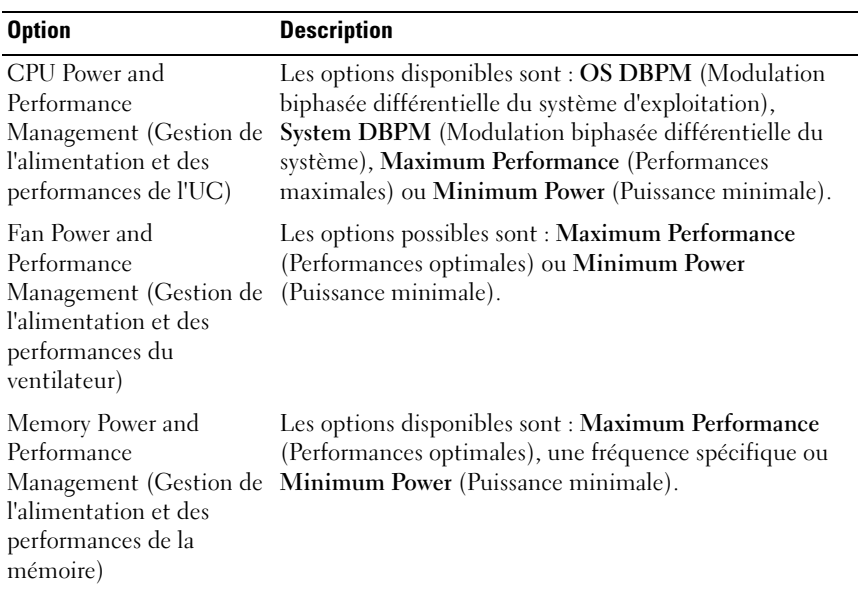

### <span id="page-89-0"></span>Écran System Security (Sécurité du système)

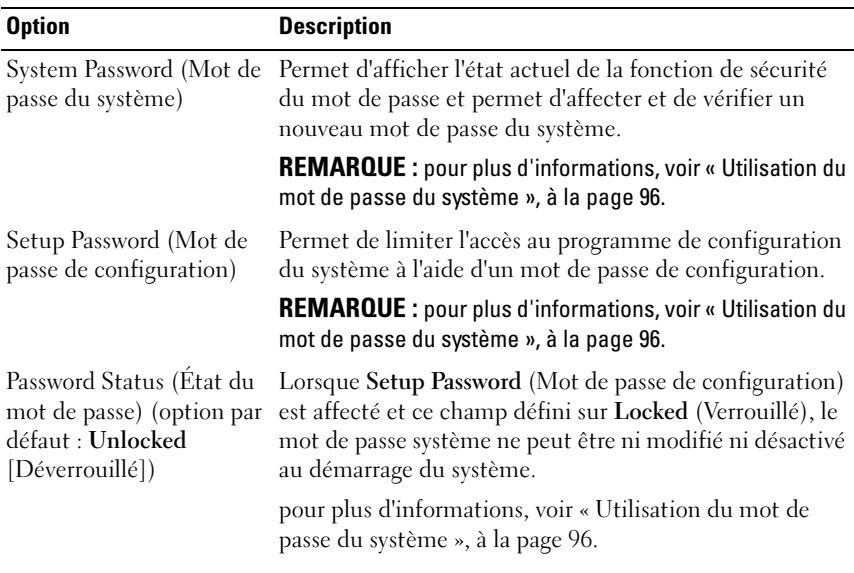

90 | Utilisation du programme de configuration du système et du Gestionnaire d'amorçage UEFI

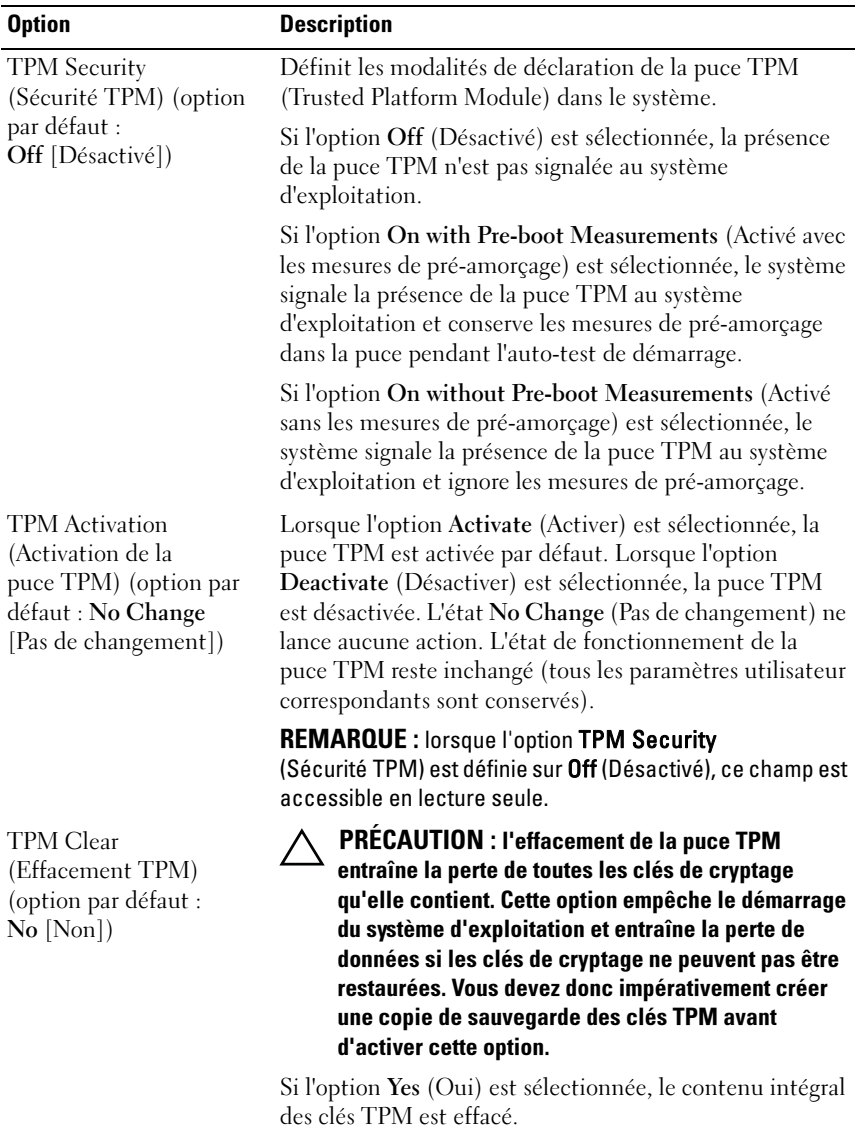

REMARQUE : lorsque l'option TPM Security (Sécurité TPM) est définie sur Off (Désactivé), ce champ est accessible en lecture seule.

 $\mathsf{l}$ 

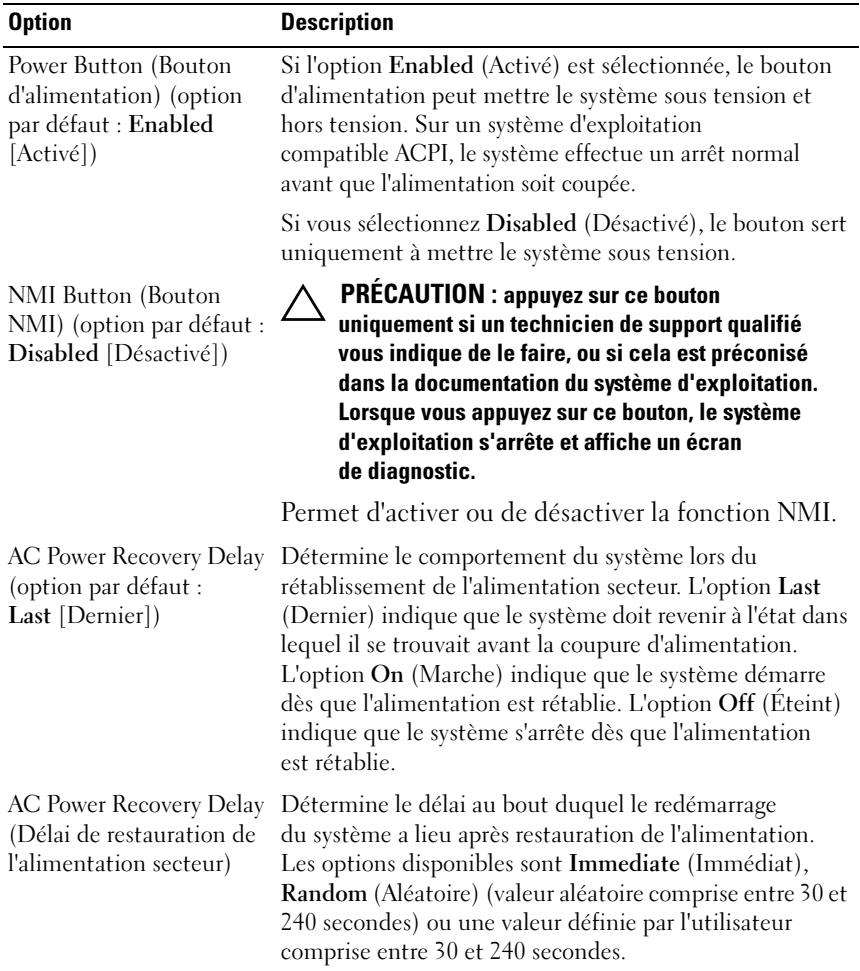

# Écran Exit (Quitter)

Appuyez sur <Échap> pour quitter le programme de configuration du système. L'écran Exit (Quitter) affiche les options suivantes :

- Save Changes and Exit (Enregistrer les modifications et quitter)
- Discard Changes and Exit (Annuler les modifications et quitter)
- Return to Setup (Retourner au programme de configuration)

#### 92 | Utilisation du programme de configuration du système et du Gestionnaire d'amorçage UEFI

# <span id="page-92-0"></span>Accès au Gestionnaire d'amorçage UEFI

**EMARQUE** : les systèmes d'exploitation doivent être compatibles avec une version UEFI 64 bits (par exemple, Microsoft® Windows Server® 2008 version x64) pour pouvoir être installés en utilisant le mode d'amorçage UEFI. L'installation des systèmes d'exploitation DOS et 32 bits est possible uniquement en utilisant le mode d'amorçage BIOS.

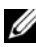

**REMARQUE :** l'option Boot Mode (Mode d'amorcage) doit être définie sur UEFI dans le programme de configuration du système pour permettre l'accès au Gestionnaire d'amorçage UEFI.

Le Gestionnaire d'amorçage UEFI permet d'effectuer les opérations suivantes :

- Ajouter, supprimer et organiser les options d'amorçage
- Accéder au programme de configuration du système et aux options d'amorçage BIOS sans avoir à redémarrer
- 1 Allumez ou redémarrez le système.
- 2 Appuyez sur <F11> dès l'apparition du message suivant :

<F11> = UEFI Boot Manager (Gestionnaire d'amorçage UEFI)

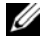

REMARQUE : le système ne répond pas tant que le clavier USB n'est pas actif.

Si le système d'exploitation commence à se charger alors que vous n'avez pas encore appuyé sur <F11>, attendez que le système finisse de démarrer, puis redémarrez-le et réessayez.

### Utilisation des touches de navigation du Gestionnaire d'amorçage UEFI

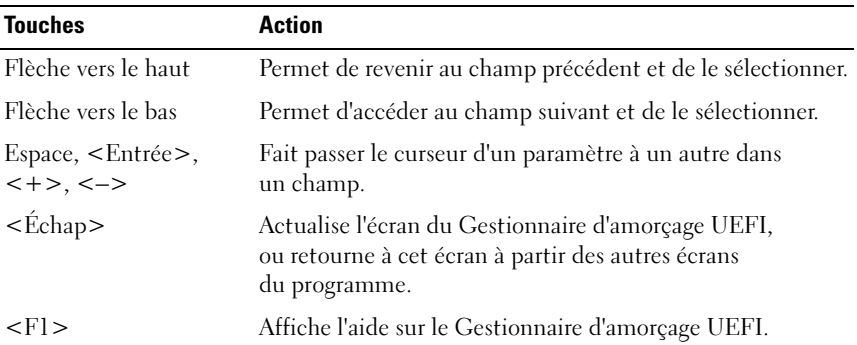

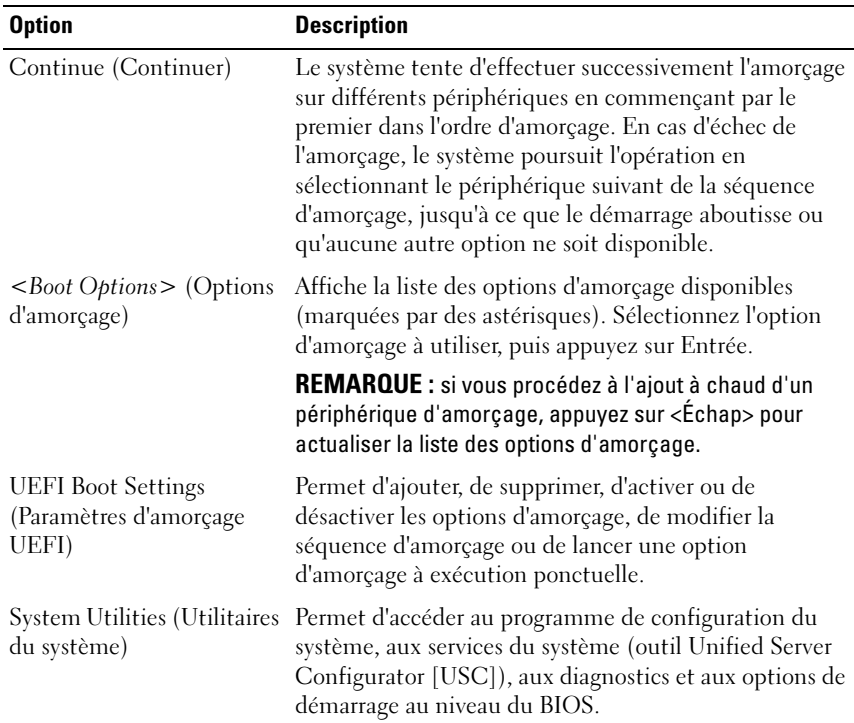

### Écran UEFI Boot Manager (Gestionnaire d'amorçage UEFI)

# Écran UEFI Boot settings (Paramètres d'amorçage UEFI)

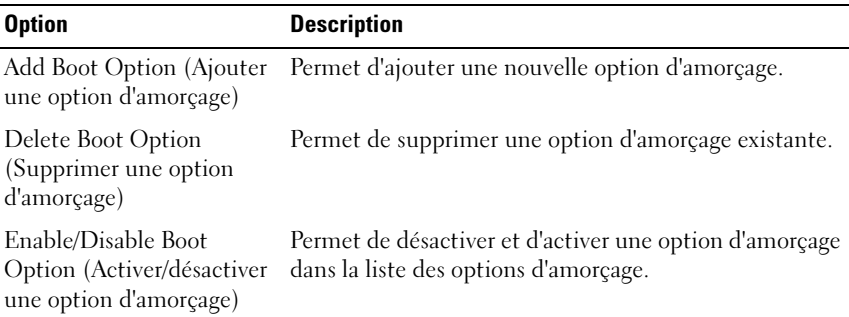

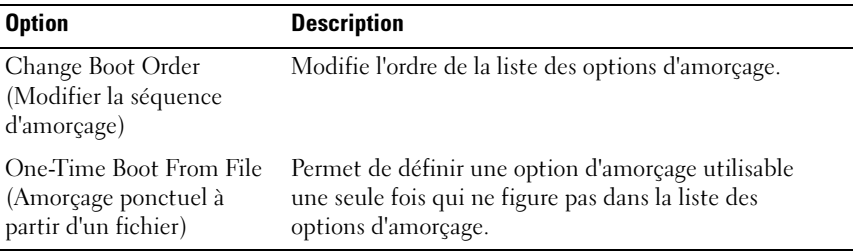

# Écran System Utilities (Utilitaires du système)

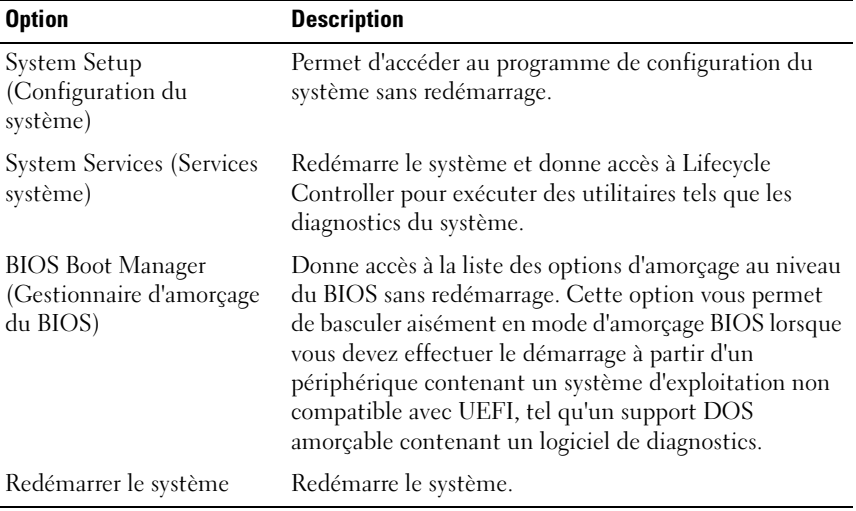

# Fonctionnalités de mot de passe du système et de mot de passe de configuration

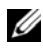

**EMARQUE** : en cas d'oubli d'un mot de passe, voir la section « Désactivation [d'un mot de passe oublié », à la page 224.](#page-223-0)

La fonctionnalité de mot de passe du système n'est pas activée sur le système qui vous a été livré. Utilisez le système seulement avec la protection par mot de passe.

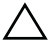

PRÉCAUTION : les fonctionnalités de mot de passe assurent la sécurité de base des données de votre système.

 $\triangle$  PRÉCAUTION : n'importe qui peut accéder aux données enregistrées sur votre système si celui-ci est en cours de fonctionnement et sans surveillance.

### <span id="page-95-0"></span>Utilisation du mot de passe du système

Lorsqu'un mot de passe système est défini, vous devez l'entrer après le démarrage du système. Seules les personnes disposant de ce mot de passe peuvent accéder à toutes les fonctions du système.

#### Attribution d'un mot de passe système

Avant d'attribuer un mot de passe à un système, accédez au programme de configuration du système et vérifiez l'option System Password (Mot de passe système).

Si un mot de passe est attribué, l'option System Password (Mot de passe système) est définie sur Enabled (Activé). Si l'option Password Status (État du mot de passe) indique Unlocked (Déverrouillé), vous pouvez changer le mot de passe du système. Si l'option Locked (Verrouillé) est sélectionnée, vous ne pouvez pas changer le mot de passe du système. La désactivation du cavalier de mot de passe, situé sur la carte système, définit l'option System Password (Mot de passe système) sur Disabled (Désactivé), ce qui vous empêche de modifier ou de saisir un nouveau mot de passe système.

Si aucun mot de passe n'est attribué au système et si le cavalier de mot de passe de la carte système est en position d'activation, l'option System Password (Mot de passe du système) est définie sur Not Enabled (Non activé) et Password Status (État du mot de passe) est Unlocked (Déverrouillé). Pour attribuer un mot de passe système :

- 1 Vérifiez que l'option Password Status (État du mot de passe) est Unlocked (Déverrouillé).
- 2 Sélectionnez l'option System Password (Mot de passe système), puis appuyez sur <Entrée>.
- 3 Saisissez votre nouveau mot de passe système.

Votre mot de passe peut contenir jusqu'à 32 caractères.

Lorsque vous tapez le mot de passe, des espaces réservés apparaissent dans le champ.

L'attribution de mot de passe n'est pas sensible à la casse. Certaines combinaisons de touches ne sont pas valides. Si vous en saisissez une, le système émet un signal sonore. Pour supprimer un caractère, appuyez sur la touche <Retour> ou sur la touche fléchée vers la gauche.

**EMARQUE**: pour quitter le champ sans attribuer de mot de passe, appuyez sur <Entrée> pour passer à un autre champ ou sur <Échap> à tout moment avant d'effectuer l'[étape 5](#page-96-0).

- 4 Appuyez sur <Entrée>.
- <span id="page-96-0"></span>5 Pour confirmer le mot de passe, saisissez-le une seconde fois, puis appuyez sur <Entrée>

L'option System Password (Mot de passe du système) indique alors Enabled (Activé). Quittez le programme de configuration du système et commencez à utiliser votre système.

6 Vous pouvez redémarrer le système immédiatement pour activer la protection par mot de passe ou continuer à travailler.

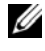

**EXEMARQUE** : la protection par mot de passe ne prend effet que lorsque vous redémarrez le système.

#### Protection du système à l'aide d'un mot de passe

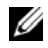

**EMARQUE**: si vous avez attribué un mot de passe de configuration (voir [« Utilisation du mot de passe de configuration », à la page 99](#page-98-0)), le système l'accepte également comme mot de passe du système.

Lorsque l'option Password Status (État du mot de passe) indique Unlocked (Déverrouillé), vous avez la possibilité de laisser la protection par mot de passe activée ou de la désactiver.

Pour laisser la protection par mot de passe activée :

- 1 Démarrez le système ou redémarrez-le en appuyant sur  $<$ Ctrl $>$  $<$ Alt $>$  $<$ Suppr $>$ .
- 2 Saisissez le mot de passe, puis appuyez sur <Entrée>.

Pour désactiver la protection par mot de passe :

- 1 Démarrez le système ou redémarrez-le en appuyant sur  $<$ Ctrl $>$  $<$ Alt $>$  $<$ Suppr $>$ .
- 2 Saisissez le mot de passe, puis appuyez sur <Ctrl><Entrée>.

Si l'option Password Status (État du mot de passe) indique Locked (Verrouillé), vous devez saisir le mot de passe, puis appuyer sur <Entrée> lorsque le système vous y invite pour redémarrer l'ordinateur.

Si vous entrez un mot de passe erroné, le système affiche un message et vous invite à l'entrer de nouveau. Vous disposez de trois tentatives pour entrer le mot de passe correct. Après une troisième tentative infructueuse, le système affiche un message d'erreur indiquant qu'il s'est arrêté et qu'il va s'éteindre.

Même après l'arrêt et le redémarrage du système, le message d'erreur continue à s'afficher tant que vous n'avez pas entré le mot de passe approprié.

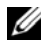

**22 REMARQUE** : utilisez l'option Password Status (État du mot de passe) conjointement avec les options System Password (Mot de passe du système) et Setup Password (Mot de passe de configuration) pour mieux protéger le système contre toute modification non autorisée.

#### Suppression ou modification d'un mot de passe système existant

- 1 Accédez au programme de configuration du système, puis sélectionnez l'option System Security (Sécurité du système).
- **2** Sélectionnez l'option Setup Password (Mot de passe de configuration), puis appuyez sur <Entrée> pour accéder à la fenêtre du mot de passe de configuration. Appuyez deux fois sur <Entrée> pour effacer le mot de passe de configuration existant.

Le paramètre prend la valeur Not Enabled (Non activé).

3 Si vous souhaitez attribuer un nouveau mot de passe de configuration, suivez les étapes décrites à la section [« Attribution d'un mot de passe de](#page-98-1)  [configuration », à la page 99](#page-98-1).

### <span id="page-98-0"></span>Utilisation du mot de passe de configuration

### <span id="page-98-1"></span>Attribution d'un mot de passe de configuration

Vous ne pouvez attribuer un mot de passe de configuration que si l'option Setup Password (Mot de passe de configuration) indique Not Enabled (Non activé). Pour attribuer un mot de passe de configuration, sélectionnez l'option Setup **Password** (Mot de passe de configuration), puis appuyez sur la touche  $\lt +$  > ou <–>. Le système vous invite à entrer et à confirmer le mot de passe.

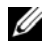

**REMARQUE :** le mot de passe de configuration peut être identique au mot de passe système. Si les deux mots de passe sont différents, le mot de passe de configuration peut également être utilisé à la place du mot de passe système. En revanche, le mot de passe système ne peut pas être utilisé à la place du mot de passe de configuration.

Votre mot de passe peut contenir jusqu'à 32 caractères.

Lorsque vous tapez le mot de passe, des espaces réservés apparaissent dans le champ.

L'attribution de mot de passe n'est pas sensible à la casse. Certaines combinaisons de touches ne sont pas valides. Si vous en saisissez une, le système émet un signal sonore. Pour supprimer un caractère, appuyez sur la touche <Retour> ou sur la touche fléchée vers la gauche.

Une fois le mot de passe confirmé, l'option Setup Password (Mot de passe de configuration) indique Enabled (Activé). La prochaine fois que vous entrerez dans le programme de configuration du système, le système vous demandera d'entrer le mot de passe de configuration.

La modification de l'option Setup Password (Mot de passe de configuration) prend effet immédiatement (il n'est pas nécessaire de redémarrer le système).

#### Utilisation du système avec un mot de passe de configuration activé

Si l'option Setup Password (Mot de passe de configuration) indique Enabled (Activé), vous devez entrer ce mot de passe avant de modifier la plupart des options de configuration du système.

Si vous n'entrez pas le bon mot de passe après trois tentatives, vous pourrez afficher les écrans de configuration du système, mais vous ne pourrez y apporter aucune modification. La seule exception est la suivante : si l'option System Password (Mot de passe système) n'est ni définie sur Enabled (Activé) ni verrouillée via l'option Password Status (État du mot de passe), vous pouvez attribuer un mot de passe système. Vous ne pouvez ni désactiver ni modifier un mot de passe système existant.

**24 REMARQUE**: il est possible d'utiliser conjointement les options Password Status (État du mot de passe) et Setup Password (Mot de passe de configuration) pour empêcher toute modification du mot de passe système non autorisée.

#### Suppression ou modification d'un mot de passe de configuration

- 1 Accédez au programme de configuration du système, puis sélectionnez l'option System Security (Sécurité du système).
- 2 Sélectionnez l'option Setup Password (Mot de passe de configuration), puis appuyez sur <Entrée> pour accéder à la fenêtre du mot de passe de configuration. Appuyez deux fois sur <Entrée> pour effacer le mot de passe de configuration existant.

Le paramètre prend la valeur Not Enabled (Non activé).

3 Si vous souhaitez attribuer un nouveau mot de passe de configuration, suivez les étapes décrites dans la section [« Attribution d'un mot de passe](#page-98-1)  [de configuration », à la page 99.](#page-98-1)

# Gestion intégrée du système

L'utilitaire intégré Lifecycle Controller permet d'effectuer les tâches de gestion des systèmes depuis un environnement intégré tout au long du cycle de vie du serveur.

Lifecycle Controller peut être lancé au cours de la séquence d'amorçage. Il peut fonctionner indépendamment du système d'exploitation.

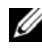

#### **REMARQUE** : certaines configurations de plate-forme ne prennent pas en charge l'ensemble des fonctionnalités de Lifecycle Controller.

Pour plus d'informations sur la configuration de Lifecycle Controller, la configuration du matériel et du micrologiciel et le déploiement du système d'exploitation, voir la documentation relative à Lifecycle Controller, disponible sur le site Internet du support de Dell, à l'adresse suivante : support.dell.com/manuals.

# Utilitaire de configuration iDRAC

L'utilitaire de configuration iDRAC est un environnement de configuration de pré-amorçage vous permettant d'afficher et de définir les paramètres de la carte iDRAC6 et du serveur géré.

L'utilitaire de configuration iDRAC offre les fonctions suivantes :

- Consigne les incidents et alertes SNMP
- Donne accès au journal d'événements du système et à l'état des capteurs
- Permet de contrôler les fonctions du système, y compris la mise sous tension et hors tension
- Fonctionne indépendamment de l'état d'alimentation du système ou du système d'exploitation
- Redirige la console de texte pour la configuration du système, les utilitaires à interface texte et les consoles du système d'exploitation

En outre, l'utilitaire de configuration iDRAC permet de :

- Configurer, activer ou désactiver le réseau local iDRAC6 via le port dédié de la carte iDRAC6 Enterprise ou la carte réseau intégrée NIC1.
- Activer ou désactiver IPMI sur le réseau local (LAN)
- Activer une destination d'interruption d'événements sur plate-forme (PET) LAN
- Connecter ou déconnecter les périphériques Média virtuel
- Changer le nom d'utilisateur et le mot de passe de l'administrateur et gérer les privilèges des utilisateurs
- Afficher ou effacer les messages du journal des événements système (SEL)

Pour des informations supplémentaires sur l'utilisation de la carte iDRAC6, voir la documentation de ce périphérique et celle des applications de gestion de systèmes.

# Accès à l'utilitaire de configuration iDRAC

- 1 Allumez ou redémarrez le système.
- 2 Appuyez sur <Ctrl><E> lorsque vous y êtes invité pendant le POST.

Si le système d'exploitation commence à se charger alors que vous n'avez pas encore appuyé sur <Ctrl><E>, attendez qu'il finisse de démarrer, puis redémarrez-le et réessayez.

# Installation des composants du système

# Outils recommandés

Vous pouvez avoir besoin des outils suivants pour réaliser les procédures décrites dans cette section :

- Clé du verrouillage à clé du système
- Tournevis cruciformes n°1 et n°2
- Tournevis Torx T8 et T10
- Bracelet antistatique

# À l'intérieur du système

PRÉCAUTION : la plupart des réparations ne peuvent être effectuées que par un technicien de maintenance agréé. N'effectuez que les opérations de dépannage et les petites réparations autorisées par la documentation de votre produit et suivez les instructions fournies en ligne ou par téléphone par l'équipe de maintenance et d'assistance technique. Tout dommage causé par une réparation non autorisée par Dell est exclu de votre garantie. Consultez et respectez les consignes de sécurité fournies avec votre produit.

Figure 3-1. À l'intérieur du système

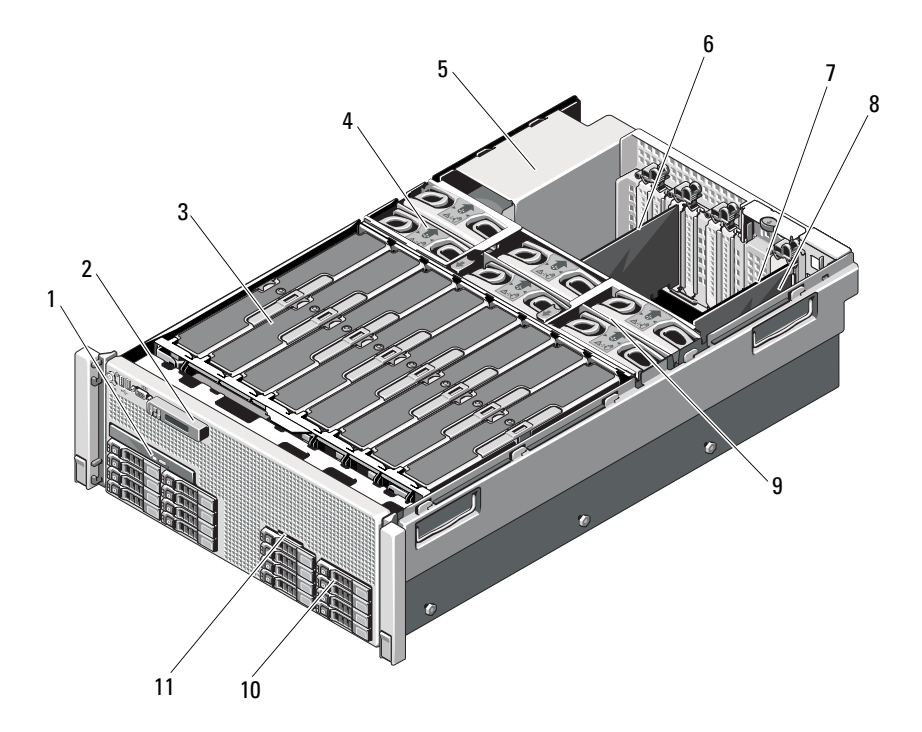

- 
- 3 cartes de montage de mémoire (8 au maximum)
- 5 baies de bloc d'alimentation (4) 6 carte d'extension PCIe
- 
- 
- 11 panneau d'identification du système
- 1 lecteur optique (en option) 2 module d'affichage du panneau de commande
	- 4 ventilateurs (6 au maximum)
	-
- 7 carte d'E/S 8 carte contrôleur de stockage intégrée
- 9 module de ventilation 10 disques durs (16 au maximum)

# cadre avant (en option)

### <span id="page-104-1"></span>Retrait du cadre avant

- 1 Ouvrez le verrou situé à l'extrémité gauche du cadre.
- 2 Soulevez le loquet de dégagement situé près du verrouillage à clé.
- 3 Faites pivoter l'extrémité gauche du cadre pour écarter celui-ci du panneau avant.
- 4 Décrochez l'extrémité droite du cadre, puis retirez le cadre du système.

#### <span id="page-104-0"></span>Figure 3-2. Retrait et installation du cadre avant

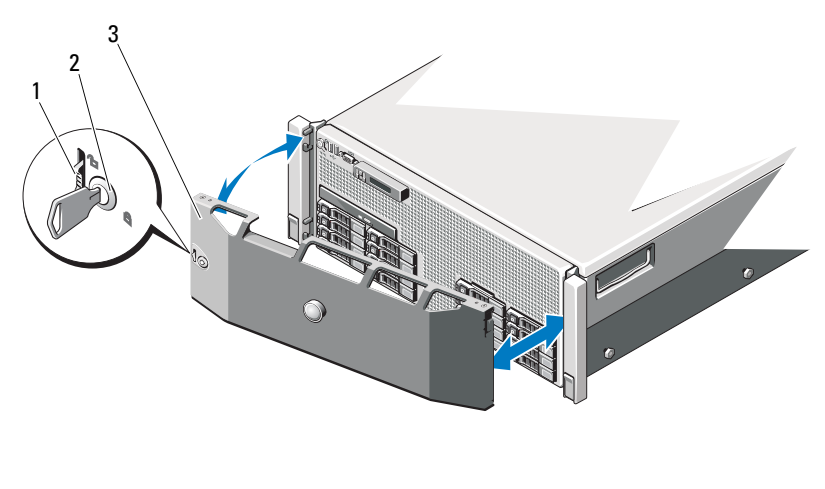

- 1 loquet de dégagement 2 verrouillage à clé
- 

3 cadre avant

### <span id="page-104-2"></span>Installation du cadre avant

- 1 Accrochez l'extrémité droite du cadre au châssis.
- 2 Fixez le bord libre du cadre sur le système et fixez le cadre à l'aide du verrouillage à clé. Reportez-vous à la [Figure 3-2.](#page-104-0)

# Panneau d'identification du système

### Retrait du panneau d'identification du système

- 1 Le cas échéant, retirez le cadre avant. Voir [« Retrait du cadre avant », à la](#page-104-1)  [page 105.](#page-104-1)
- 2 Retirez le panneau d'identification du système de son logement dans le châssis, afin de le mettre en position verrouillée. Voir [Figure 3-3](#page-105-0). Le panneau d'identification du système est situé au-dessus du logement 8 du disque dur.
- 3 Pour dégager la partie gauche du panneau d'identification du système, tirez le panneau vers la droite jusqu'à ce qu'il sorte de son logement dans le châssis.
- 4 Pour dégager la partie droite du panneau d'identification du système, tirez le panneau vers la gauche jusqu'à ce qu'il sorte de son logement dans le châssis.

#### <span id="page-105-0"></span>Figure 3-3. Retrait et installation du panneau d'identification du système

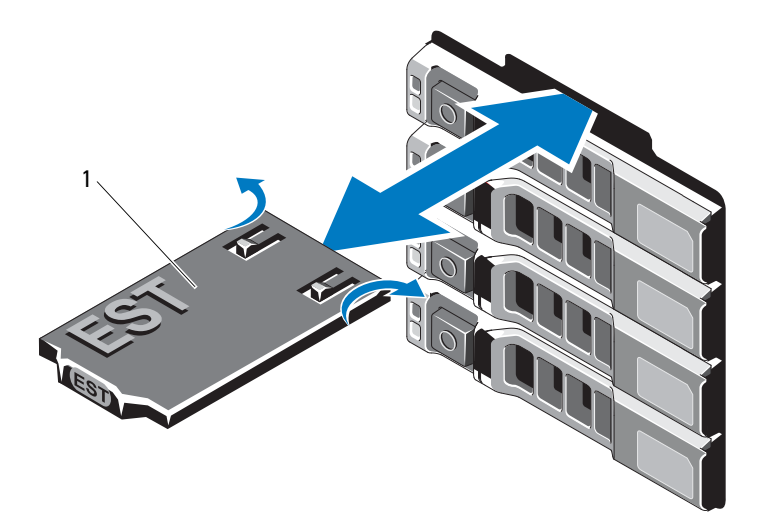

1 panneau d'identification du système

### Installation du panneau d'identification du système

- 1 Alignez le panneau d'identification du système sur la fente située sur le châssis.
- 2 Faites glisser le panneau d'identification du système dans le châssis, jusqu'à ce qu'il s'enclenche. Voir [Figure 3-3](#page-105-0).
- 3 Le cas échéant, installez le cadre avant. Voir [« Installation du cadre avant »,](#page-104-2)  [à la page 105](#page-104-2).

# Ouverture et fermeture du système

 $\bigwedge$  AVERTISSEMENT : Demandez toujours de l'aide avant de soulever le système. N'essayez pas de le soulever seul, car vous risqueriez de vous blesser.

 $\wedge$  PRÉCAUTION : la plupart des réparations ne peuvent être effectuées que par un technicien de maintenance agréé. N'effectuez que les opérations de dépannage et les petites réparations autorisées par la documentation de votre produit et suivez les instructions fournies en ligne ou par téléphone par l'équipe de maintenance et d'assistance technique. Tout dommage causé par une réparation non autorisée par Dell est exclu de votre garantie. Consultez et respectez les consignes de sécurité fournies avec votre produit.

### Ouverture du système

- 1 Mettez le système et les périphériques connectés hors tension, puis débranchez le système de la prise secteur et des périphériques.
- 2 Tournez le verrou du loquet de dégagement dans le sens inverse des aiguilles d'une montre pour le déverrouiller. Voir [Figure 3-4](#page-107-0).
- 3 Soulevez le loquet et faites glisser le capot vers l'arrière du système.
- 4 Saisissez le capot de chaque côté et soulevez-le pour le retirer du système. Voir [Figure 3-4.](#page-107-0)

#### <span id="page-107-0"></span>Figure 3-4. Ouverture et fermeture du système

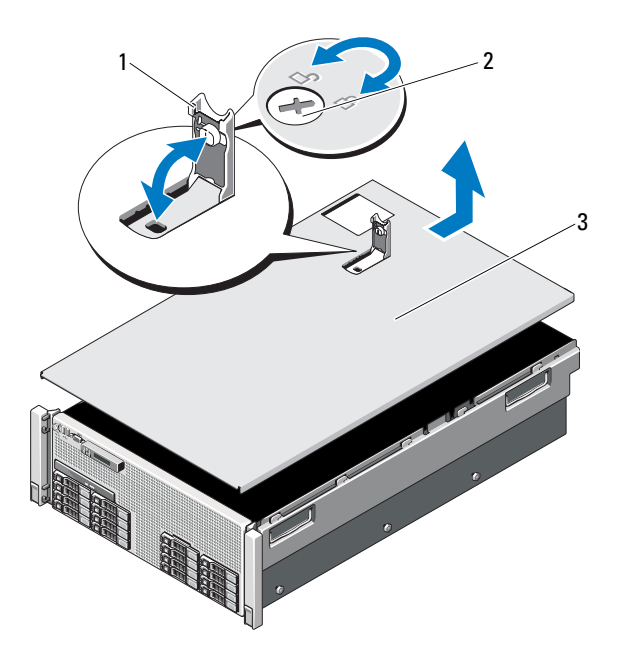

- 
- 1 loquet 2 verrou du loquet de dégagement
- 3 Capot

#### Fermeture du système

- 1 Placez le capot sur le châssis en le décalant légèrement vers l'arrière du système de façon à aligner les crochets de son bord arrière sur les logements situés sur le bord arrière du châssis. Voir [Figure 3-4](#page-107-0).
- 2 Faites glisser le capot vers l'avant du châssis jusqu'à ce qu'il s'enclenche.
- 3 Rabattez le loquet pour faire pivoter le capot en position fermée.
- 4 Tournez le verrou du loquet de dégagement dans le sens des aiguilles d'une montre pour fermer le capot.
# Mémoire système

Le système prend en charge des barrettes de mémoire DIMM DDR3 à registres (RDIMM). Les barrettes de mémoire DIMM à simple, double ou quadruple rangée de connexions peuvent être cadencées à 1 067 MHz ou 1 333 MHz.

Le système comporte huit cartes de montage de mémoire, réparties en quatre jeux de deux par processeur. La [Figure 3-5](#page-108-0) indique l'ordre des cartes de montage de mémoire dans le système. Chaque carte de montage de mémoire compte huit supports DIMM organisés en quatre canaux. Le premier connecteur de chaque canal est identifié par des leviers de dégagement de couleur blanche.

La capacité de mémoire maximale prise en charge par votre système varie en fonction de la taille des barrettes de mémoire utilisées. Les barrettes de mémoire RDIMM à simple, double et quadruple rangée de connexions de 1, 2, 4, 8 et 16 Go sont prises en charge jusqu'à concurrence de 1 To.

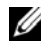

**EMARQUE**: en fonction de la quantité de mémoire installée, jusqu'à 3 minutes peuvent s'écouler avant qu'une vidéo s'affiche sur l'écran.

#### <span id="page-108-0"></span>Figure 3-5. Cartes de montage de mémoire

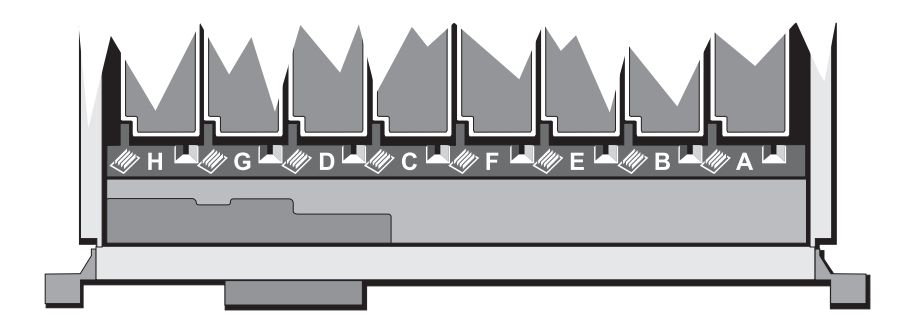

## Consignes générales pour l'installation des modules de mémoire

Pour optimiser les performances du système, observez les consignes générales suivantes lorsque vous configurez la mémoire système.

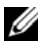

**EMARQUE** : le non-respect de ces consignes peut empêcher le système de démarrer ou de générer une sortie vidéo.

- Toutes les cartes de montage de mémoire utilisées doivent avoir une configuration identique.
- Pour des performances optimales, la configuration des barrettes de mémoire doit être identique pour chaque processeur.
- Des barrettes de mémoire de tailles différentes peuvent être associées (par exemple, 2 Go et 4 Go), mais tous les canaux utilisés doivent avoir une configuration identique. L'utilisation de barrettes de mémoire dans une configuration mixte doit correspondre à la taille N+/-1.
- La vitesse de la mémoire dépend du système binaire du processeur.
- Si des barrettes de mémoire à quadruple rangée sont combinées à des barrettes à simple ou double rangée, les barrettes à quadruple rangée doivent être installées dans les supports munis de leviers d'éjection blancs.
- Si les vitesses des barrettes de mémoire installées sont différentes, elles fonctionnent à la vitesse de la ou des barrettes de mémoire les plus lentes. Les vitesses de mémoire dépendent également du système binaire du processeur.

Deux cartes de montage de mémoire sont attribuées à chaque processeur. Le nombre de canaux utilisés et les configurations autorisées dépendent du mode sélectionné pour la mémoire.

Le système prend en charge la mise en miroir de la mémoire si des barrettes de mémoire identiques sont installées sur les deux cartes de montage. La mise en miroir doit être activée dans le programme de configuration du système. Dans une configuration en miroir, la mémoire système totale disponible équivaut à la moitié de la mémoire physique totale installée.

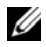

**EMARQUE** : la mise en miroir et en réserve de la mémoire ne sont activées que lorsque les configurations de barrettes de mémoire sont supérieures ou égales à 64 Go.

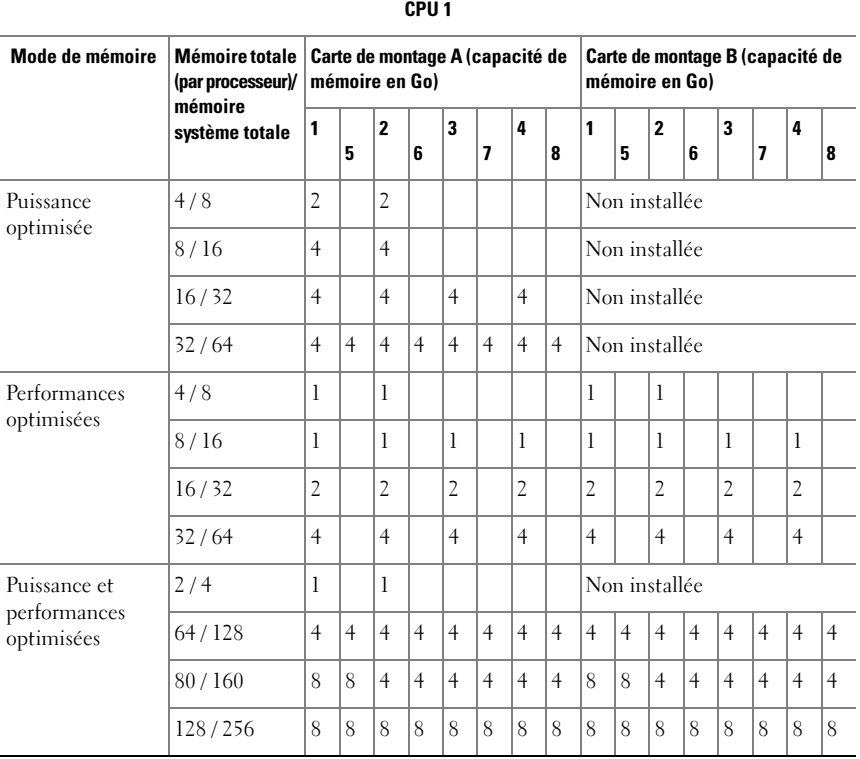

### <span id="page-110-0"></span>Tableau 3-1. Configurations de barrettes de mémoire (deux processeurs)

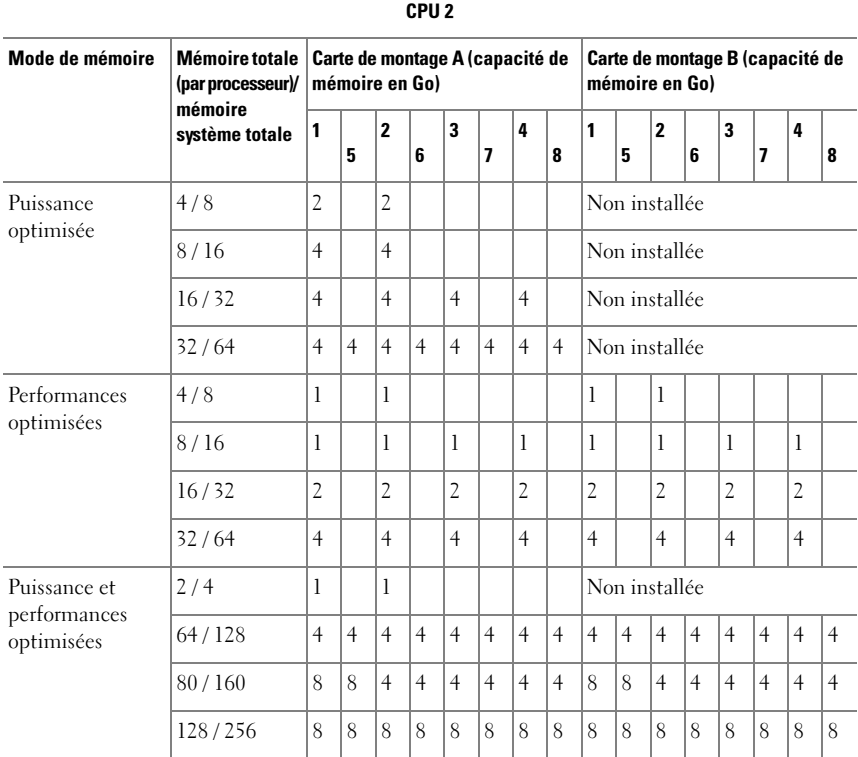

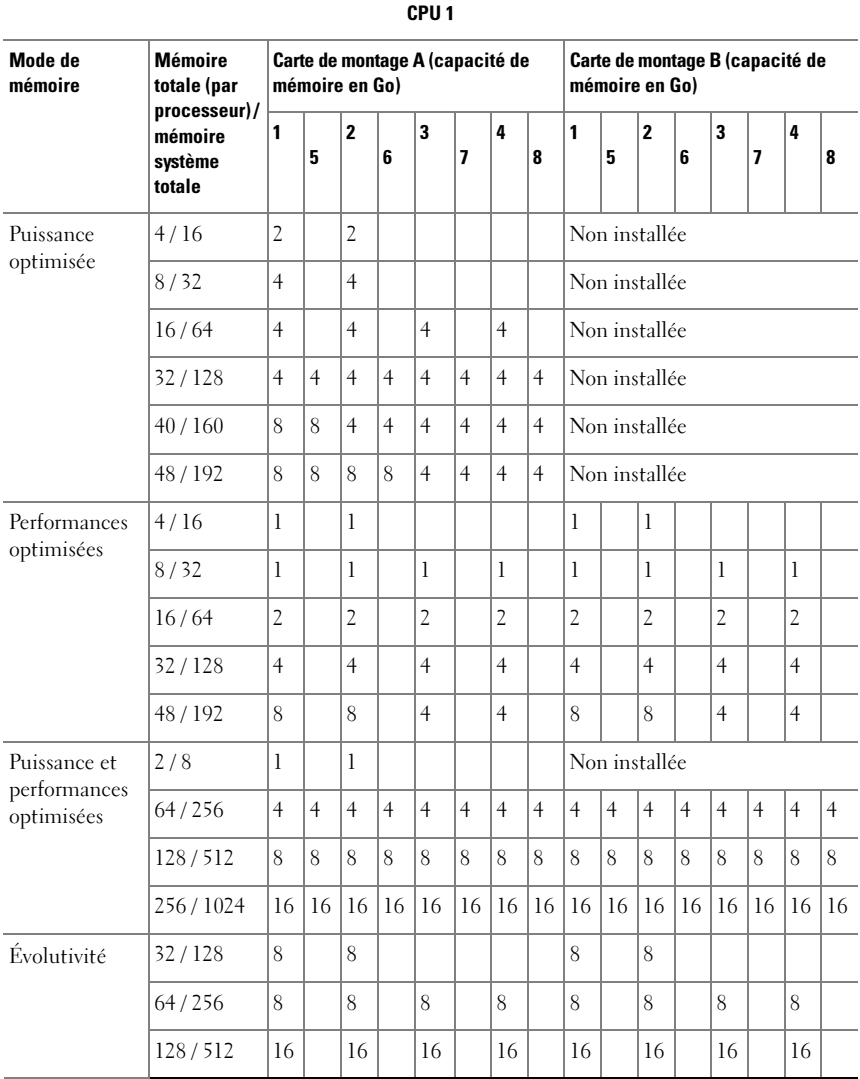

#### <span id="page-112-0"></span>Tableau 3-2. Configurations de la mémoire (quatre processeurs)

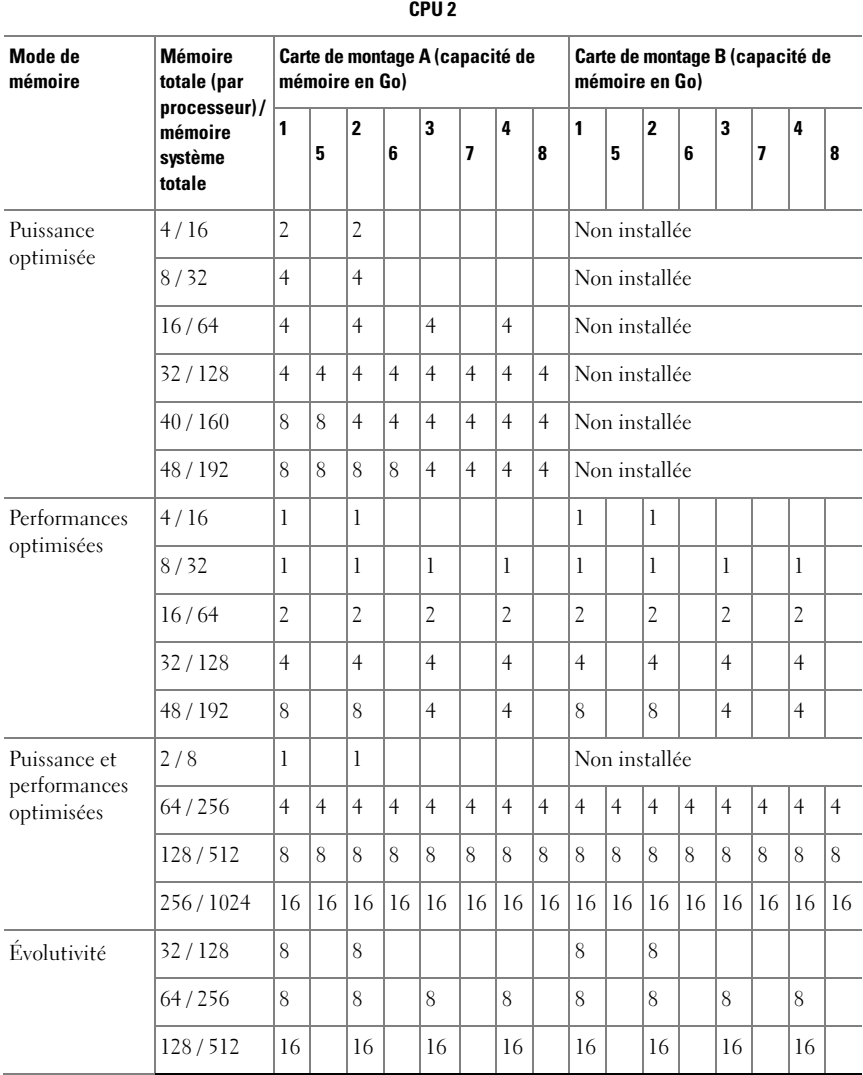

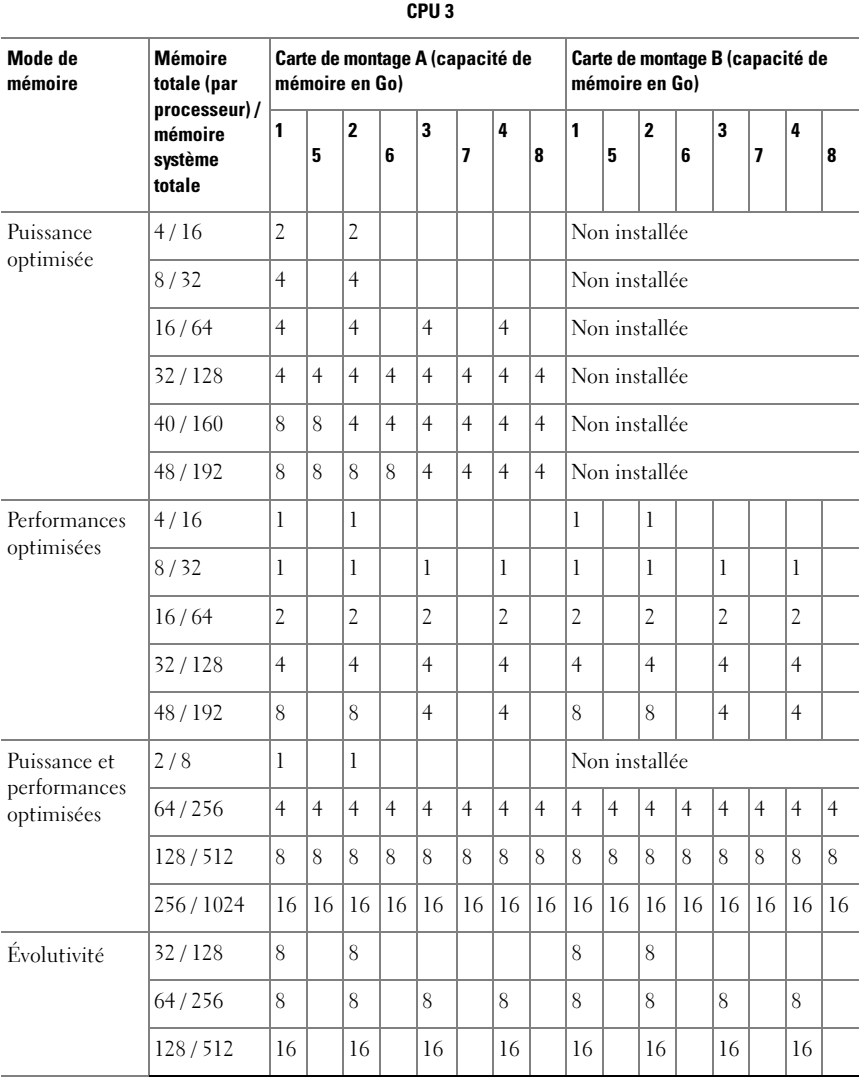

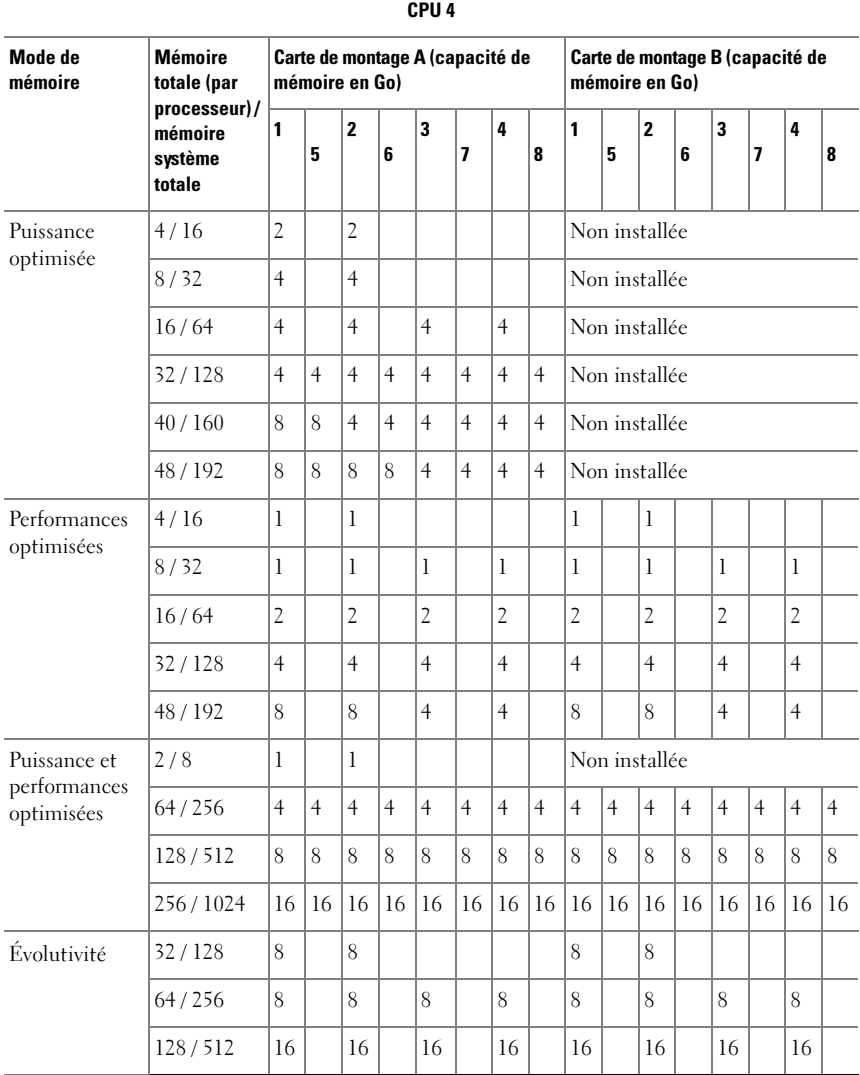

## <span id="page-116-0"></span>Retrait du cache d'une carte de montage de mémoire

PRÉCAUTION : la plupart des réparations ne peuvent être effectuées que par un technicien de maintenance agréé. N'effectuez que les opérations de dépannage et les petites réparations autorisées par la documentation de votre produit et suivez les instructions fournies en ligne ou par téléphone par l'équipe de maintenance et d'assistance technique. Tout dommage causé par une réparation non autorisée par Dell est exclu de votre garantie. Consultez et respectez les consignes de sécurité fournies avec votre produit.

- 1 Mettez le système et les périphériques qui y sont connectés hors tension, puis débranchez le système de la prise secteur.
- 2 Ouvrez le système. Voir [« Ouverture du système », à la page 107](#page-106-0).
- 3 Appuyez simultanément sur les pattes de dégagement et retirez le cache de la carte de montage de mémoire du système.

#### Figure 3-6. Retrait et installation du cache de la carte de montage de mémoire

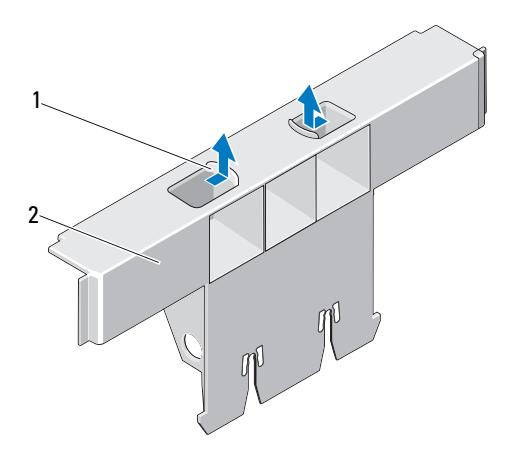

- 
- 1 pattes de dégagement (2) 2 cache de la carte de montage de mémoire

## <span id="page-117-0"></span>Installation du cache d'une carte de montage de mémoire

- PRÉCAUTION : la plupart des réparations ne peuvent être effectuées que par un technicien de maintenance agréé. N'effectuez que les opérations de dépannage et les petites réparations autorisées par la documentation de votre produit et suivez les instructions fournies en ligne ou par téléphone par l'équipe de maintenance et d'assistance technique. Tout dommage causé par une réparation non autorisée par Dell est exclu de votre garantie. Consultez et respectez les consignes de sécurité fournies avec votre produit.
- 1 Alignez le cache de la carte de montage de mémoire sur les fentes du guide de la carte et du module de ventilation.
- 2 Insérez le cache de la carte de montage de mémoire dans le guide de la carte jusqu'à ce qu'il s'enclenche.
- 3 Refermez le système. Voir [« Fermeture du système », à la page 108.](#page-107-0)
- 4 Rebranchez le système à la prise secteur et mettez-le sous tension, ainsi que les périphériques qui y sont connectés.

### <span id="page-117-1"></span>Retrait du cache d'une carte de montage de mémoire

- $\triangle$  PRÉCAUTION : la plupart des réparations ne peuvent être effectuées que par un technicien de maintenance agréé. N'effectuez que les opérations de dépannage et les petites réparations autorisées par la documentation de votre produit et suivez les instructions fournies en ligne ou par téléphone par l'équipe de maintenance et d'assistance technique. Tout dommage causé par une réparation non autorisée par Dell est exclu de votre garantie. Consultez et respectez les consignes de sécurité fournies avec votre produit.
	- 1 Mettez le système et les périphériques qui y sont connectés hors tension, puis débranchez le système de la prise secteur.
	- 2 Ouvrez le système. Voir [« Ouverture du système », à la page 107.](#page-106-0)
	- 3 Appuyez sur le bouton d'éjection de la carte de montage de mémoire pour dégager la poignée.
	- 4 Saisissez la poignée et retirez la carte de montage de mémoire du système.

#### $\bigwedge$  PRÉCAUTION : pour assurer un refroidissement correct du système, vous devez installer un cache de carte de montage de mémoire dans tous les logements de carte de montage de mémoire vacants.

5 Installez un cache de carte de montage de mémoire. Voir [« Installation du](#page-117-0)  [cache d'une carte de montage de mémoire », à la page 118](#page-117-0).

- 6 Refermez le système. Voir [« Fermeture du système », à la page 108.](#page-107-0)
- 7 Rebranchez le système à la prise secteur et mettez-le sous tension, ainsi que les périphériques qui y sont connectés.

Figure 3-7. Retrait et installation du cache d'une carte de montage de mémoire

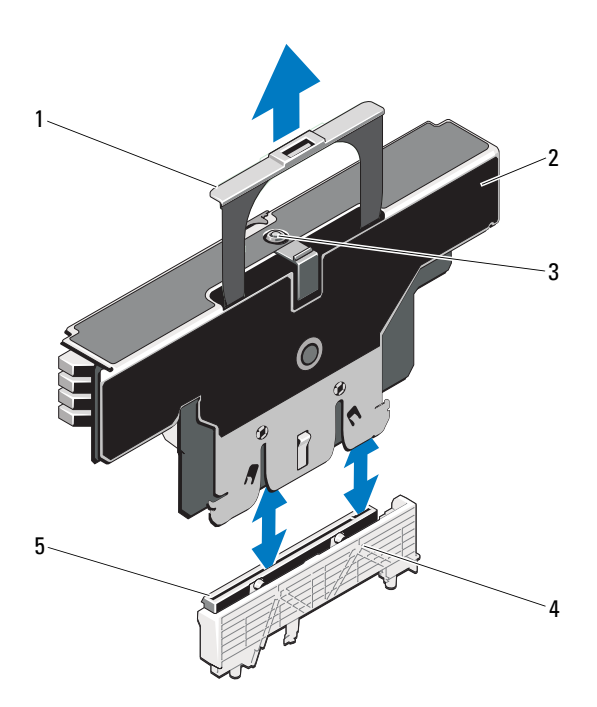

- 
- 3 bouton de dégagement 4 guide de la carte
- 5 connecteur de carte de montage de mémoire
- 1 poignée 2 carte de montage de mémoire
	-

#### <span id="page-118-0"></span>Installation d'une carte de montage de mémoire

- 1 Mettez le système et les périphériques qui y sont connectés hors tension, puis débranchez le système de la prise secteur.
- 2 Ouvrez le système. Voir [« Ouverture du système », à la page 107](#page-106-0).

3 Le cas échéant, retirez le cache de la carte de montage de mémoire. Voir [« Retrait du cache d'une carte de montage de mémoire », à la](#page-116-0)  [page 117.](#page-116-0)

 $\triangle$  PRÉCAUTION : avant d'installer la carte de montage de mémoire, vérifiez que les pattes de dégagement du support de barrette de mémoire sont en position verrouillée.

- 4 Alignez la carte de montage de mémoire sur les fentes du guide de la carte et du module de ventilation.
- 5 Insérez la carte de montage de mémoire dans le guide de la carte jusqu'à ce qu'elle s'enclenche.
- 6 Appuyez sur la poignée jusqu'à ce qu'elle s'enclenche.

**EXA:** REMARQUE : vous ne pouvez abaisser la poignée qu'une fois la carte de montage de mémoire installée dans le guide de la carte. Si vous ne parvenez pas à abaisser la poignée, vérifiez que la carte de montage de mémoire est correctement installée dans le quide de la carte.

- 7 Refermez le système. Voir [« Fermeture du système », à la page 108.](#page-107-0)
- 8 Rebranchez le système à la prise secteur et mettez-le sous tension, ainsi que les périphériques qui y sont connectés.

## Installation de barrettes de mémoire

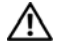

AVERTISSEMENT : les barrettes de mémoire restent chaudes un certain temps après la mise hors tension du système. Attendez qu'elles refroidissent avant de les manipuler. Tenez-les par les bords en évitant de toucher leurs composants.

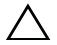

 $\triangle$  PRÉCAUTION : la plupart des réparations ne peuvent être effectuées que par un technicien de maintenance agréé. N'effectuez que les opérations de dépannage et les petites réparations autorisées par la documentation de votre produit et suivez les instructions fournies en ligne ou par téléphone par l'équipe de maintenance et d'assistance technique. Tout dommage causé par une réparation non autorisée par Dell est exclu de votre garantie. Consultez et respectez les consignes de sécurité fournies avec votre produit.

- 1 Mettez le système et les périphériques qui y sont connectés hors tension, puis débranchez le système de la prise secteur.
- <span id="page-119-0"></span>2 Ouvrez le système. Voir [« Ouverture du système », à la page 107.](#page-106-0)
- 3 Retirez les cartes de montage de mémoire. Voir [« Retrait du cache d'une](#page-117-1)  [carte de montage de mémoire », à la page 118](#page-117-1).

4 Tirez sur la patte de dégagement et retirez le capot de la barrette de mémoire en le dégageant selon le sens de la flèche.

Figure 3-8. Retrait et installation du capot de la barrette de mémoire

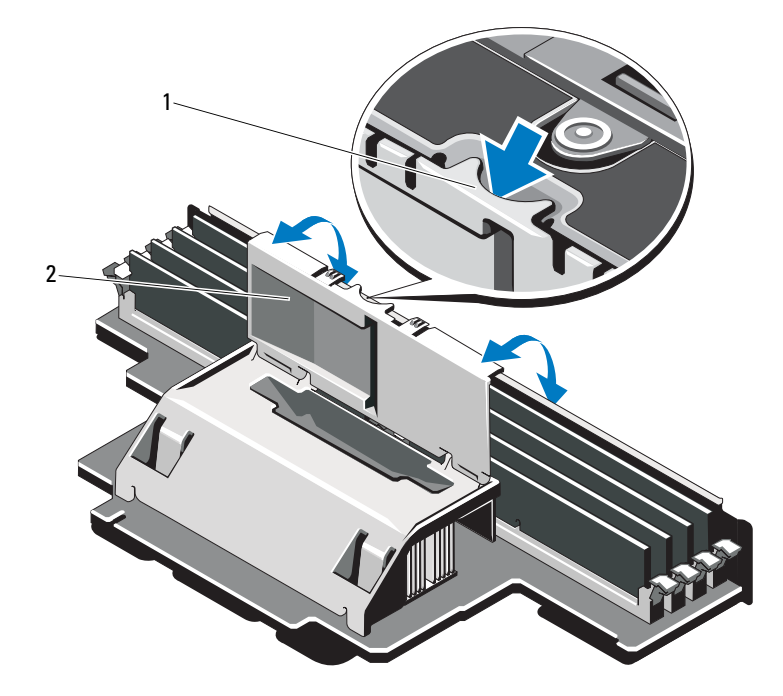

1 patte de dégagement 2 capot de la barrette de mémoire

#### PRÉCAUTION : Tenez chaque barrette par les bords, sans toucher la partie centrale.

<span id="page-120-0"></span>5 Appuyez sur les pattes de dégagement du support de barrette de mémoire, puis écartez-les, tel qu'illustré sur la [Figure 3-9.](#page-121-0)

#### <span id="page-121-0"></span>Figure 3-9. Installation et retrait d'une barrette de mémoire

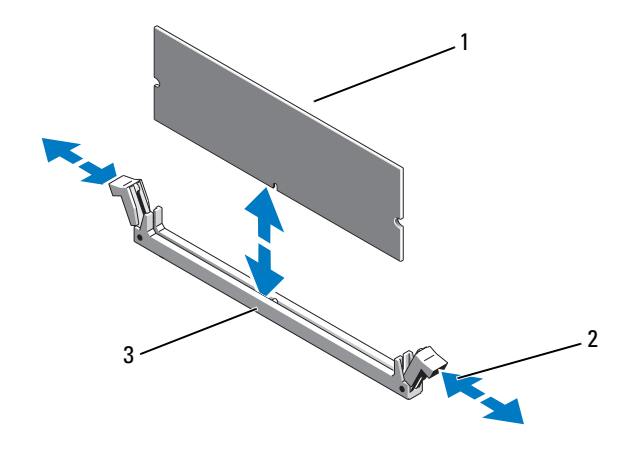

- 
- 1 barrette de mémoire 2 pattes d'éjection du support de barrette de mémoire (2)

#### 3 repère d'alignement

6 Alignez le bord de la barrette de mémoire sur le repère du support, puis insérez la barrette dans le support.

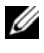

REMARQUE : Le support de barrette de mémoire est doté d'un repère qui permet d'insérer la barrette dans le bon sens.

<span id="page-121-1"></span>7 Appuyez sur la barrette de mémoire avec les pouces afin de l'enclencher dans le support.

Si la barrette de mémoire est installée correctement, les pattes d'éjection de son support sont alignées avec celles des autres supports occupés.

- 8 Répétez la procédure de l'[étape 5](#page-120-0) à l'[étape 7](#page-121-1) afin d'installer les barrettes restantes. Reportez-vous à la [Tableau 3-1](#page-110-0) et à la section [Tableau 3-2](#page-112-0).
- 9 Fermez le capot de la barrette de mémoire.
- 10 Installez les cartes de montage de mémoire. Voir [« Installation d'une carte](#page-118-0)  [de montage de mémoire », à la page 119](#page-118-0).
- 11 Refermez le système. Voir [« Fermeture du système », à la page 108.](#page-107-0)
- 12 Rebranchez le système à la prise secteur et mettez-le sous tension, ainsi que les périphériques qui y sont connectés.
- <span id="page-122-0"></span>13 Appuyez sur <F2> pour accéder au programme de configuration du système, puis vérifiez le paramètre System Memory (Mémoire système) dans l'écran principal System Setup (Configuration du système).

Le système doit normalement avoir déjà modifié la valeur pour prendre en compte la mémoire qui vient d'être installée.

- 14 Si la valeur est incorrecte, il se peut qu'une ou plusieurs des barrettes de mémoire ne soient pas installées correctement. Recommencez la procédure décrite de l'[étape 2](#page-119-0) à l'[étape 13](#page-122-0) en vérifiant que les barrettes de mémoire sont correctement emboîtées dans leurs supports.
- 15 Exécutez le test de mémoire des diagnostics du système. Voir [« Exécution](#page-215-0)  [des diagnostics intégrés du système », à la page 216](#page-215-0).

### Retrait de barrettes de mémoire

- $\bigwedge$  AVERTISSEMENT : les barrettes de mémoire restent chaudes un certain temps après la mise hors tension du système. Attendez qu'elles refroidissent avant de les manipuler. Tenez-les par les bords en évitant de toucher leurs composants.
- $\wedge$  PRÉCAUTION : la plupart des réparations ne peuvent être effectuées que par un technicien de maintenance agréé. N'effectuez que les opérations de dépannage et les petites réparations autorisées par la documentation de votre produit et suivez les instructions fournies en ligne ou par téléphone par l'équipe de maintenance et d'assistance technique. Tout dommage causé par une réparation non autorisée par Dell est exclu de votre garantie. Consultez et respectez les consignes de sécurité fournies avec votre produit.
- $\triangle$  PRÉCAUTION : Pour assurer un refroidissement correct du système, vous devez installer un cache dans chaque support de barrette de mémoire vacant. Ne retirez un cache que si vous envisagez d'installer une barrette de mémoire à sa place.
	- 1 Mettez le système et les périphériques qui y sont connectés hors tension, puis débranchez le système de la prise secteur.
	- 2 Ouvrez le système. Voir [« Ouverture du système », à la page 107](#page-106-0).
	- 3 Retirez les cartes de montage de mémoire. Voir [« Retrait du cache d'une](#page-117-1)  [carte de montage de mémoire », à la page 118.](#page-117-1)

4 Appuyez sur les languettes dans le sens indiqué par les flèches et retirez le capot des barrettes de mémoire.

#### $\bigwedge$  PRÉCAUTION : Tenez chaque barrette par les bords, sans toucher la partie centrale.

- 5 Appuyez sur les pattes d'éjection situées de part et d'autre du support pour éjecter la barrette de mémoire. Voir [Figure 3-9](#page-121-0).
- 6 Fermez le capot de la barrette de mémoire.
- 7 Installez les cartes de montage de mémoire. Voir [« Installation d'une carte](#page-118-0)  [de montage de mémoire », à la page 119](#page-118-0).
- 8 Refermez le système. Voir [« Fermeture du système », à la page 108.](#page-107-0)
- 9 Rebranchez le système et les périphériques à leur source d'alimentation, puis mettez-les sous tension.

## Retrait du guide d'une carte de montage de mémoire

- 1 Mettez le système et les périphériques qui y sont connectés hors tension, puis débranchez le système de la prise secteur.
- 2 Ouvrez le système. Voir [« Ouverture du système », à la page 107.](#page-106-0)
- 3 Le cas échéant, retirez les caches des cartes de montage de mémoire. Voir [« Retrait du cache d'une carte de montage de mémoire », à la](#page-116-0)  [page 117.](#page-116-0)
- 4 Retirez les cartes de montage de mémoire. Voir [« Retrait du cache d'une](#page-117-1)  [carte de montage de mémoire », à la page 118](#page-117-1).
- 5 Appuyez sur les pattes selon le sens indiqué par les flèches et retirez le guide de la carte de montage de mémoire du système.

Figure 3-10. Retrait ou installation d'un guide de carte de montage de mémoire

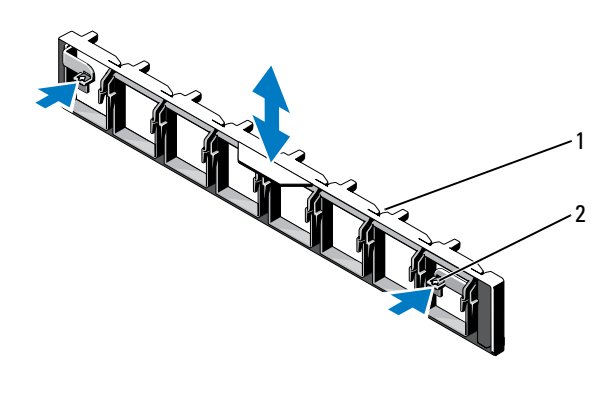

1 guide de la carte de montage de mémoire languettes (2)

#### Installation d'un guide de carte de montage de mémoire

- 1 Alignez le guide de la carte de montage de mémoire sur les fentes situées sur le châssis.
- 2 Insérez le guide de la carte de montage de mémoire dans le système jusqu'à ce qu'il s'enclenche.
- 3 Installez les cartes de montage de mémoire. Voir [« Installation d'une carte](#page-118-0)  [de montage de mémoire », à la page 119](#page-118-0).
- 4 Le cas échéant, installez les caches des cartes de montage de mémoire. Voir [« Installation du cache d'une carte de montage de mémoire », à la](#page-117-0)  [page 118](#page-117-0).
- 5 Refermez le système. Voir [« Fermeture du système », à la page 108.](#page-107-0)
- 6 Rebranchez le système et les périphériques à leur source d'alimentation, puis mettez-les sous tension.

# Disques durs

Tous les disques sont connectés à la carte système par l'intermédiaire de la carte de fond de panier SAS/SATA. Les disques durs sont fournis dans des supports de lecteur spéciaux échangeables à chaud, qui s'encastrent dans les baies de disques durs.

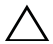

 $\bigwedge$  PRÉCAUTION : avant de retirer ou d'installer un lecteur pendant que le système est en cours de fonctionnement, reportez-vous à la documentation relative à la carte contrôleur SAS pour vérifier que l'adaptateur hôte est configuré de manière à pouvoir prendre en charge le retrait et l'insertion de lecteurs à chaud.

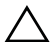

 $\bigwedge$  PRÉCAUTION : vous ne devez ni éteindre ni redémarrer le système pendant le formatage du disque Cela risquerait d'endommager le disque.

REMARQUE : utilisez uniquement des disques durs ayant été testés et approuvés pour une utilisation avec le fond de panier SAS/SATA.

Lorsque vous formatez un disque dur, prévoyez suffisamment de temps pour que le formatage s'exécute entièrement. N'oubliez pas que le formatage d'un disque dur haute capacité peut prendre plusieurs heures.

## <span id="page-125-0"></span>Retrait d'un cache de disque dur

#### $\sqrt{ }$  PRECAUTION : Pour assurer un refroidissement correct du système, vous devez installer un cache dans toutes les baies de disque dur vacantes.

- 1 Éteignez le système et les périphériques connectés, puis débranchez le système de la prise de courant.
- 2 Retirez le cadre avant s'il est installé. Voir la [« Retrait du cadre avant », à la](#page-104-0)  [page 105.](#page-104-0)
- 3 Appuyez sur la patte de dégagement et faites glisser le cache de lecteur vers l'extérieur jusqu'à le sortir de la baie. Voir [Figure 3-11](#page-126-0).

#### <span id="page-126-0"></span>Figure 3-11. Retrait ou installation d'un cache de disque dur

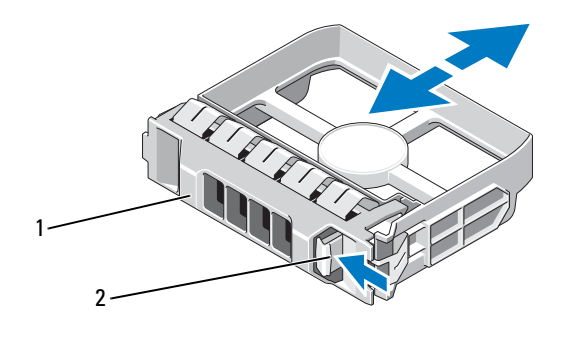

1 cache de disque dur 2 patte de dégagement

## <span id="page-126-1"></span>Installation d'un cache de disque dur

- 1 Retirez le cadre avant s'il est installé. Voir [« Retrait du cadre avant », à la](#page-104-0)  [page 105](#page-104-0).
- 2 Insérez le cache de lecteur dans la baie de lecteur jusqu'à ce que la patte de dégagement de couleur bleue s'enclenche.
- 3 Le cas échéant, installez le cadre avant. Voir [« Installation du cadre avant »,](#page-104-1)  [à la page 105](#page-104-1).

## Retrait d'un disque dur

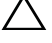

#### $\triangle$  PRÉCAUTION : vérifiez que votre système d'exploitation prend en charge l'installation à chaud de disques durs. Voir la documentation fournie avec le système d'exploitation.

- 1 Retirez le cadre avant s'il est installé. Voir la [« Retrait du cadre avant », à la](#page-104-0)  [page 105](#page-104-0).
- 2 Préparez le retrait du disque dur à l'aide du logiciel de gestion. Attendez que les voyants de disque dur situés sur le support signalent que l'unité peut être retirée en toute sécurité. Pour plus d'informations sur le retrait d'un disque remplaçable à chaud, voir la documentation de votre contrôleur.

Si le lecteur était en ligne, le voyant d'activité/panne vert clignote pendant sa mise hors tension. Une fois les deux voyants éteints, vous pouvez retirer le lecteur.

- 3 Ouvrez la poignée du support pour déverrouiller le disque. Voir la [Figure 3-12](#page-127-0).
- 4 Extrayez le disque dur en le faisant glisser hors de la baie.

 $\wedge$  PRÉCAUTION : Pour assurer un refroidissement correct du système, vous devez installer un cache dans toutes les baies de disque dur vacantes.

- 5 Insérez un cache de disque dur dans la baie de disque vacante. Voir [« Installation d'un cache de disque dur », à la page 127](#page-126-1).
- 6 Le cas échéant, installez le cadre avant. Voir [« Installation du cadre avant »,](#page-104-1)  [à la page 105](#page-104-1).

#### <span id="page-127-0"></span>Figure 3-12. Retrait et installation d'un disque dur

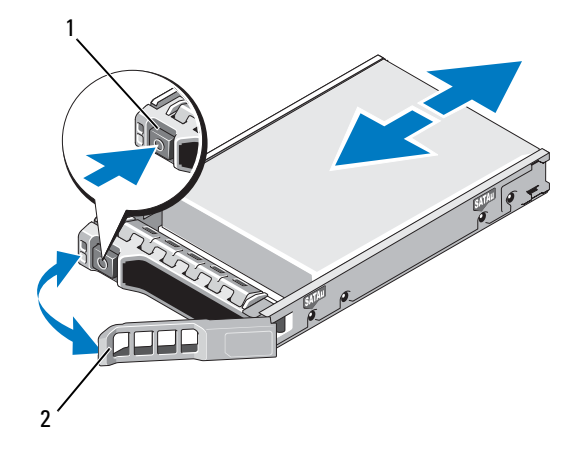

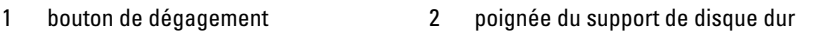

## Installation d'un disque dur

PRÉCAUTION : Utilisez uniquement des disques durs testés et homologués pour le fond de panier SAS/SATA.

PRÉCAUTION : lorsque vous installez un disque dur, assurez-vous que les disques adjacents sont complètement installés. Si vous insérez un support de disque dur et tentez d'en verrouiller la poignée alors qu'un support de disque dur voisin n'est que partiellement installé, vous risquez d'endommager le ressort de protection de ce dernier et de le rendre inutilisable.

#### $\triangle$  PRÉCAUTION : vérifiez que votre système d'exploitation prend en charge l'installation à chaud de disques durs. Consultez la documentation fournie avec votre système d'exploitation.

#### $\bigwedge\;$  PRÉCAUTION : Le système peut contenir des disques SATA ou SAS, mais pas une combinaison des deux.

- 1 Retirez le cadre avant s'il est installé. Voir la [« Retrait du cadre avant », à la](#page-104-0)  [page 105](#page-104-0).
- 2 Si un cache de disque est présent dans la baie, retirez-le. Voir [« Retrait d'un](#page-125-0)  [cache de disque dur », à la page 126.](#page-125-0)
- 3 Appuyez sur le bouton situé à l'avant du support de lecteur et mettez la poignée en position ouverte.
- 4 Insérez le support de disque dur dans la baie jusqu'à ce qu'il touche le fond de panier.
- 5 Refermez la poignée afin de verrouiller le lecteur.

## Retrait d'un disque dur de son support

Retirez les vis situées sur les rails coulissants du support de disque dur, puis retirez le disque dur du support. Voir [Figure 3-13](#page-129-0).

<span id="page-129-0"></span>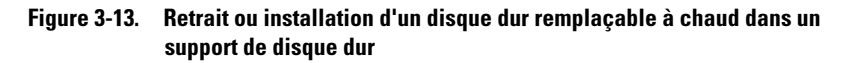

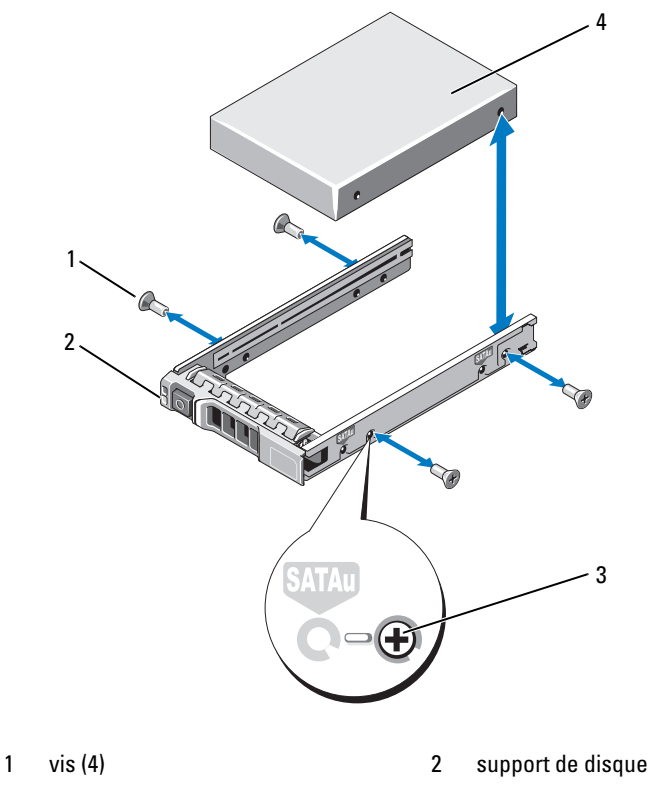

3 trou de vis SAS/SATA 4 disque dur

## Installation d'un disque dur dans un support

- 1 Insérez le disque dur dans le support, connecteur vers l'arrière. Voir la [Figure 3-13](#page-129-0).
- 2 Alignez les trous de vis du disque dur sur ceux situés à l'arrière du support. Si la position est correcte, l'arrière du disque dur s'aligne sur l'arrière du support.
- 3 Fixez le disque dur sur le support à l'aide des quatre vis.

## Lecteur optique

Vous pouvez insérer un lecteur optique DVD +/-RW en option dans le panneau avant et le connecter au contrôleur SATA situé sur la carte système.

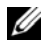

REMARQUE : Les périphériques DVD sont prévus uniquement pour l'enregistrement de données.

## Retrait d'un lecteur optique

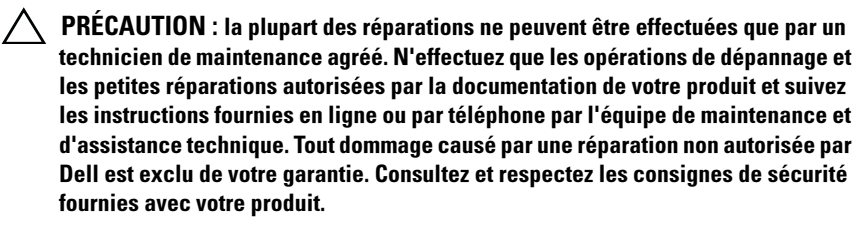

- 1 Retirez le cadre avant s'il est installé. Voir [« Retrait du cadre avant », à la](#page-104-0)  [page 105](#page-104-0).
- 2 Éteignez le système et les périphériques connectés, puis débranchez le système de la prise de courant.
- 3 Ouvrez le système. Voir [« Ouverture du système », à la page 107](#page-106-0).
- 4 Le cas échéant, retirez les cartes de montage de mémoire H, G et D. Voir [« Retrait du cache d'une carte de montage de mémoire », à la page 118.](#page-117-1) Pour connaître l'emplacement des cartes de montage de mémoire H, G et D sur le système, voir la [Figure 3-5.](#page-108-0)
- 5 Débranchez le câble d'alimentation/de données situé à l'arrière du lecteur. Faites attention au cheminement du câble d'alimentation/de données situés sur le côté du système lorsque vous les retirez de la carte système et du lecteur. Vous devrez ensuite reproduire la même disposition pour éviter que les câbles soient coincés ou écrasés.
- 6 Pour retirer le lecteur, appuyez et poussez la patte de dégagement bleue vers l'avant du système. Voir [Figure 3-14.](#page-132-0)
- 7 Extrayez le lecteur optique en le faisant glisser hors de la baie.
- 8 Si vous n'envisagez pas d'installer un nouveau lecteur optique, installez un cache.
- 9 Le cas échéant, installez les cartes de montage de mémoire H, G et D. Voir [« Installation d'une carte de montage de mémoire », à la page 119](#page-118-0).
- 10 Refermez le système. Voir [« Fermeture du système », à la page 108.](#page-107-0)
- 11 Rebranchez le système à la prise secteur et mettez-le sous tension, ainsi que les périphériques qui y sont connectés.
- 12 Le cas échéant, installez le cadre avant. Voir [« Installation du cadre avant »,](#page-104-1)  [à la page 105](#page-104-1).

<span id="page-132-0"></span>Figure 3-14. Retrait du lecteur optique

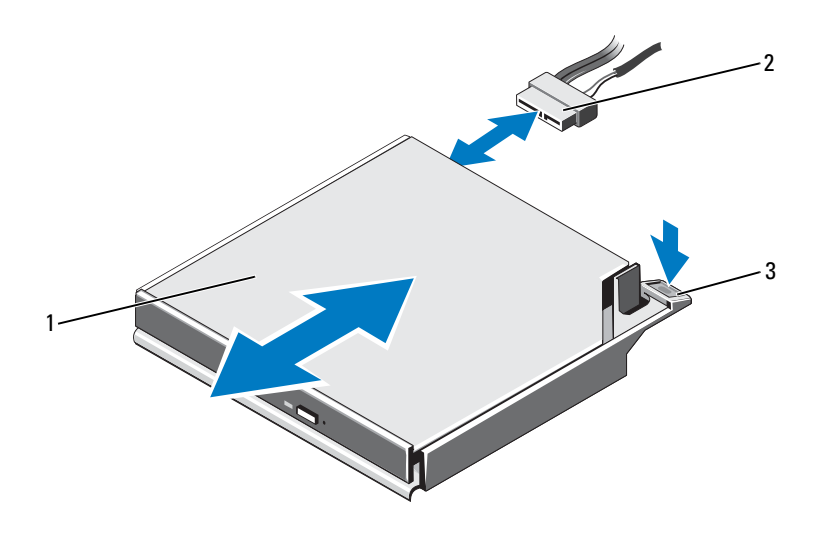

- 
- 1 lecteur optique 2 câble d'alimentation/de données
- 3 patte de dégagement

### Installation d'un lecteur optique

- $\triangle$  PRÉCAUTION : la plupart des réparations ne peuvent être effectuées que par un technicien de maintenance agréé. N'effectuez que les opérations de dépannage et les petites réparations autorisées par la documentation de votre produit et suivez les instructions fournies en ligne ou par téléphone par l'équipe de maintenance et d'assistance technique. Tout dommage causé par une réparation non autorisée par Dell est exclu de votre garantie. Consultez et respectez les consignes de sécurité fournies avec votre produit.
	- 1 Retirez le cadre avant s'il est installé. Voir [« Retrait du cadre avant », à la](#page-104-0)  [page 105](#page-104-0).
	- 2 Éteignez le système et les périphériques connectés, puis débranchez le système de la prise de courant.
	- 3 Ouvrez le système. Voir [« Ouverture du système », à la page 107](#page-106-0).
- 4 Le cas échéant, retirez les cartes de montage de mémoire H, G et D. Voir [« Retrait du cache d'une carte de montage de mémoire », à la page 118.](#page-117-1)
- 5 Faites glisser le lecteur optique dans sa baie jusqu'à ce que la patte de dégagement de couleur bleue s'enclenche. Voir [Figure 3-14.](#page-132-0)
- 6 Branchez le câble d'alimentation/de données situé à l'arrière du lecteur. Vous devez acheminer correctement ces câbles sur le côté du système pour éviter qu'ils ne soient coincés ou écrasés.
- 7 Si ce n'est pas déjà fait, branchez le câble d'alimentation sur le connecteur SATA\_PWR et le câble d'interface sur le connecteur SATA\_A de la carte système. Voir [Figure 6-1](#page-219-0).
- 8 Le cas échéant, installez les cartes de montage de mémoire H, G et D. Voir [« Installation d'une carte de montage de mémoire », à la page 119](#page-118-0). Pour connaître l'emplacement des cartes de montage de mémoire H, G et D sur le système, voir la [Figure 3-5.](#page-108-0)
- 9 Refermez le système. Voir [« Fermeture du système », à la page 108.](#page-107-0)
- 10 Rebranchez le système et les périphériques sur les prises secteur.
- 11 Le cas échéant, installez le cadre avant. Voir [« Installation du cadre avant »,](#page-104-1)  [à la page 105](#page-104-1).

## Ventilateurs

Votre système contient six ventilateurs remplaçables à chaud à rotor unique qui assurent le refroidissement des processeurs, des cartes d'extension et des barrettes de mémoire.

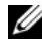

**22 REMARQUE** : en cas de problème dû à un ventilateur spécifique, vous pourrez facilement identifier et remplacer l'élément défectueux en recherchant le numéro indiqué par le logiciel de gestion du système dans l'ensemble de ventilation.

## <span id="page-133-0"></span>Retrait d'un ventilateur

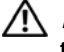

 $\sqrt{N}$  AVERTISSEMENT: le ventilateur peut continuer à tourner pendant un certain temps son arrêt. Attendez que le ventilateur arrête de tourner avant de le retirer du système.

 $\sqrt{N}$  AVERTISSEMENT: n'utilisez pas le système sans les ventilateurs ou le capot.

 $\triangle$  PRÉCAUTION : la plupart des réparations ne peuvent être effectuées que par un technicien de maintenance agréé. N'effectuez que les opérations de dépannage et les petites réparations autorisées par la documentation de votre produit et suivez les instructions fournies en ligne ou par téléphone par l'équipe de maintenance et d'assistance technique. Tout dommage causé par une réparation non autorisée par Dell est exclu de votre garantie. Consultez et respectez les consignes de sécurité fournies avec votre produit.

- **EMARQUE** : la procédure de retrait est la même pour tous les ventilateurs.
- 1 Ouvrez le système. Voir [« Ouverture du système », à la page 107](#page-106-0).
- 2 Appuyez simultanément sur les pattes de dégagement et retirez le ventilateur du module de ventilation. Voir [Figure 3-15](#page-134-0).

<span id="page-134-0"></span>Figure 3-15. Retrait et installation d'un ventilateur

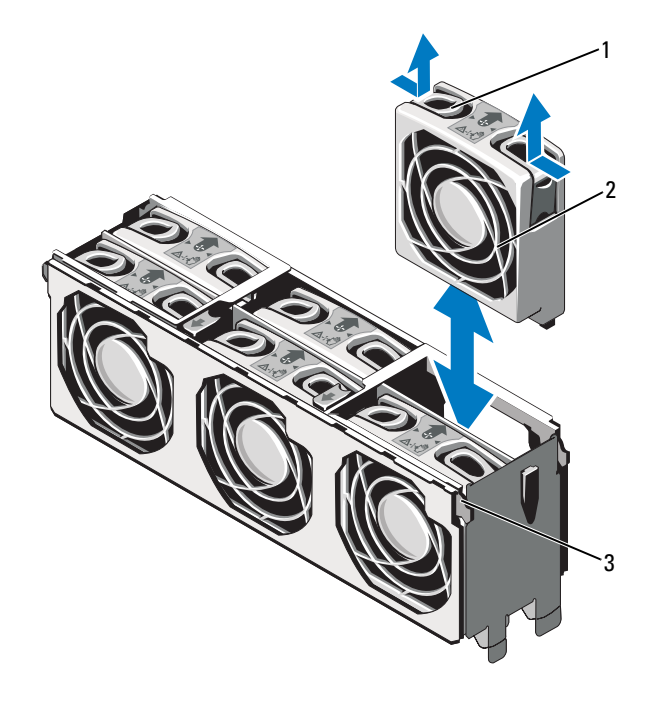

- 1 patte de dégagement (2)  $\overline{2}$  ventilateur
- 

3 module de ventilation

## Installation d'un ventilateur

- PRÉCAUTION : la plupart des réparations ne peuvent être effectuées que par un technicien de maintenance agréé. N'effectuez que les opérations de dépannage et les petites réparations autorisées par la documentation de votre produit et suivez les instructions fournies en ligne ou par téléphone par l'équipe de maintenance et d'assistance technique. Tout dommage causé par une réparation non autorisée par Dell est exclu de votre garantie. Consultez et respectez les consignes de sécurité fournies avec votre produit.
- 1 Alignez le connecteur du ventilateur sur celui de la carte système.
- 2 Insérez le ventilateur dans le module de ventilation jusqu'à ce que les pattes de dégagement s'enclenchent. Voir [Figure 3-15](#page-134-0).
- 3 Refermez le système. Voir [« Fermeture du système », à la page 108.](#page-107-0)

## Retrait du module de ventilation

- $\triangle$  PRÉCAUTION : la plupart des réparations ne peuvent être effectuées que par un technicien de maintenance agréé. N'effectuez que les opérations de dépannage et les petites réparations autorisées par la documentation de votre produit et suivez les instructions fournies en ligne ou par téléphone par l'équipe de maintenance et d'assistance technique. Tout dommage causé par une réparation non autorisée par Dell est exclu de votre garantie. Consultez et respectez les consignes de sécurité fournies avec votre produit.
	- 1 Éteignez le système et les périphériques connectés, puis débranchez le système de la prise de courant.
	- 2 Ouvrez le système. Voir [« Ouverture du système », à la page 107.](#page-106-0)
	- 3 Le cas échéant, retirez les caches des cartes de montage de mémoire. Voir [« Retrait du cache d'une carte de montage de mémoire », à la](#page-116-0)  [page 117.](#page-116-0)
	- 4 Retirez les cartes de montage de mémoire. Voir [« Retrait du cache d'une](#page-117-1)  [carte de montage de mémoire », à la page 118](#page-117-1).
	- 5 Retirez les ventilateurs du module de ventilation. Voir [« Retrait d'un](#page-133-0)  [ventilateur », à la page 134](#page-133-0).
	- 6 Tirez les pattes de dégagement de couleur bleue selon le sens indiqué par les flèches pour dégager les poignées du module de ventilation. Voir [Figure 3-16.](#page-136-0)

7 Saisissez les poignées et retirez le module de ventilation du système. Voir [Figure 3-16.](#page-136-0)

#### <span id="page-136-0"></span>Figure 3-16. Retrait et installation du module de ventilation

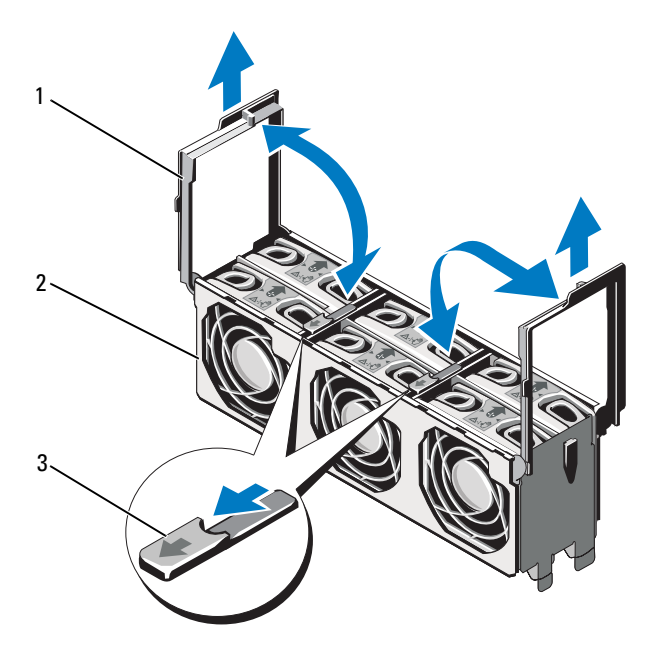

- 
- 1 poignées (2) 2 module de ventilation
- 3 pattes de dégagement (2)

## <span id="page-137-0"></span>Installation de l'assemblage de ventilation

- $\triangle$  PRÉCAUTION : la plupart des réparations ne peuvent être effectuées que par un technicien de maintenance agréé. N'effectuez que les opérations de dépannage et les petites réparations autorisées par la documentation de votre produit et suivez les instructions fournies en ligne ou par téléphone par l'équipe de maintenance et d'assistance technique. Tout dommage causé par une réparation non autorisée par Dell est exclu de votre garantie. Consultez et respectez les consignes de sécurité fournies avec votre produit.
	- 1 Alignez les pattes du module de ventilation sur les fentes situées sur le système. Voir [Figure 3-16](#page-136-0).

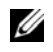

**22 REMARQUE :** vous devez également vous assurer que les taquets situés au bas du module de ventilation sont alignés sur les trous de la carte système.

- 2 Insérez le module de ventilation dans le système et abaissez les poignées pour le mettre en place.
- 3 Installez les ventilateurs. Voir [« Installation de l'assemblage de ventilation »,](#page-137-0)  [à la page 138](#page-137-0).
- 4 Installez les cartes de montage de mémoire. Voir [« Installation d'une carte](#page-118-0)  [de montage de mémoire », à la page 119](#page-118-0).
- 5 Le cas échéant, installez les caches des cartes de montage de mémoire. Voir [« Installation du cache d'une carte de montage de mémoire », à la](#page-117-0)  [page 118.](#page-117-0)
- 6 Refermez le système. Voir [« Fermeture du système », à la page 108.](#page-107-0)
- 7 Rebranchez le système à la prise secteur et mettez-le sous tension, ainsi que les périphériques qui y sont connectés.

# Clé de mémoire USB interne

Une clé de mémoire USB en option installée à l'intérieur du système peut servir de périphérique d'amorçage, de clé de sécurité ou de périphérique de stockage de masse. Le connecteur USB doit être activé à l'aide de l'option Internal USB Port (Port USB interne) de l'écran Integrated Devices (Périphériques intégrés) du programme de configuration du système.

Pour pouvoir démarrer le système à partir de la clé de mémoire USB, configurez cette dernière avec une image d'amorçage, puis ajoutez la clé à la séquence d'amorçage définie dans le programme de configuration du système.

- $\sqrt{\ }$  PRECAUTION : la plupart des réparations ne peuvent être effectuées que par un technicien de maintenance agréé. N'effectuez que les opérations de dépannage et les petites réparations autorisées par la documentation de votre produit et suivez les instructions fournies en ligne ou par téléphone par l'équipe de maintenance et d'assistance technique. Tout dommage causé par une réparation non autorisée par Dell est exclu de votre garantie. Consultez et respectez les consignes de sécurité fournies avec votre produit.
	- 1 Mettez le système et les périphériques qui y sont connectés hors tension, puis débranchez le système de la prise secteur.
	- 2 Ouvrez le système. Voir [« Ouverture du système », à la page 107](#page-106-0).
	- 3 Identifiez le connecteur USB sur la carte système.
	- 4 Insérez la clé de mémoire USB dans le connecteur USB. Voir [Figure 3-17](#page-139-0).
	- 5 Refermez le système. Voir [« Fermeture du système », à la page 108.](#page-107-0)
	- 6 Rebranchez le système à la prise secteur et mettez-le sous tension, ainsi que les périphériques qui y sont connectés.
	- 7 Accédez au programme de configuration du système et vérifiez que la clé USB a été détectée par le système. Voir [« Utilisation du programme de](#page-74-0)  [configuration du système et du Gestionnaire d'amorçage UEFI », à la](#page-74-0)  [page 75](#page-74-0).

<span id="page-139-0"></span>Figure 3-17. Retrait et installation d'une clé de mémoire USB

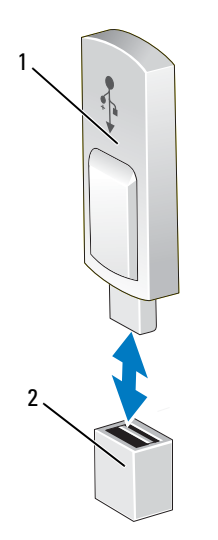

1 clé de mémoire USB 2 connecteur de clé de mémoire USB

## Clé matérielle de la carte réseau intégrée

Les fonctions de moteur de décentralisation TCP/IP (TOE) et iSCSI sont activées par défaut sur le système. La clé matérielle de la carte réseau intégrée est réservée à une utilisation ultérieure.

PRÉCAUTION : la plupart des réparations ne peuvent être effectuées que par un technicien de maintenance agréé. N'effectuez que les opérations de dépannage et les petites réparations autorisées par la documentation de votre produit et suivez les instructions fournies en ligne ou par téléphone par l'équipe de maintenance et d'assistance technique. Tout dommage causé par une réparation non autorisée par Dell est exclu de votre garantie. Consultez et respectez les consignes de sécurité fournies avec votre produit.

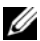

**EMARQUE** : pour que le moteur TOE fonctionne correctement, les éléments de support du système d'exploitation correspondant doivent être installés, ainsi que le pack SNP (Scalable Network Pack) de Microsoft®.

- 1 Éteignez le système et les périphériques connectés, puis débranchez le système de la prise de courant.
- 2 Ouvrez le système. Voir [« Ouverture du système », à la page 107](#page-106-0).
- 3 Repérez le connecteur iSCSI KEY sur la carte système. Voir [Figure 6-1](#page-219-0).
- 4 Insérez la clé matérielle de la carte réseau dans le connecteur approprié de la carte système. Voir [Figure 3-18.](#page-140-0)

#### <span id="page-140-0"></span>Figure 3-18. Retrait ou installation d'une clé matérielle de la carte réseau

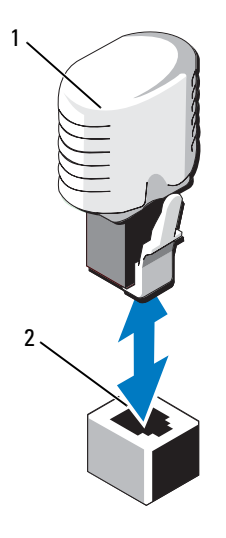

1 clé matérielle de la carte réseau 2 Connecteur iSCSI KEY

- 5 Refermez le système. Voir [« Fermeture du système », à la page 108.](#page-107-0)
- 6 Rebranchez le système à la prise secteur et mettez-le sous tension, ainsi que les périphériques qui y sont connectés.

## Cartes d'extension et carte de montage pour carte d'extension

## Consignes d'installation des cartes d'extension

Votre système prend en charge une carte d'extension PCIe de 1ère génération et jusqu'à six cartes d'extension PCIe de 2ème génération.

- Le logement de carte d'extension peut accueillir des cartes pleine hauteur, de mi-longueur.
- Le logement de carte d'extension n'est pas remplaçable à chaud.
- Les logements PCI Express de 2ème génération prennent à la fois en charge les cartes PCI Express de 1ère et de 2ème génération. Cependant, l'utilisation d'une carte PCI Express de 2ème génération dans un logement PCI Express de 1ère génération peut avoir une incidence sur les performances de la carte.
- Les cartes PCI Express de 1ère génération sont prises en charge dans le logement 5 et les cartes de 2ème génération sont prises en charge dans les logements 1, 2, 3, 4, 6 et 7.
- Le logement 7 peut être étendu à quatre emplacements PCIe x4 de 2ème génération mi-hauteur supplémentaires à l'aide d'une carte de montage pour carte d'extension PCIe en option.
- Le [Tableau 3-3](#page-142-0) propose un guide d'installation des cartes d'extension afin d'assurer une installation et un refroidissement corrects. Il convient d'installer d'abord, dans le logement indiqué, les cartes d'extension dont le niveau de priorité est le plus élevé. Toutes les autres cartes d'extension doivent être installées selon leur ordre de priorité en suivant celui des logements.

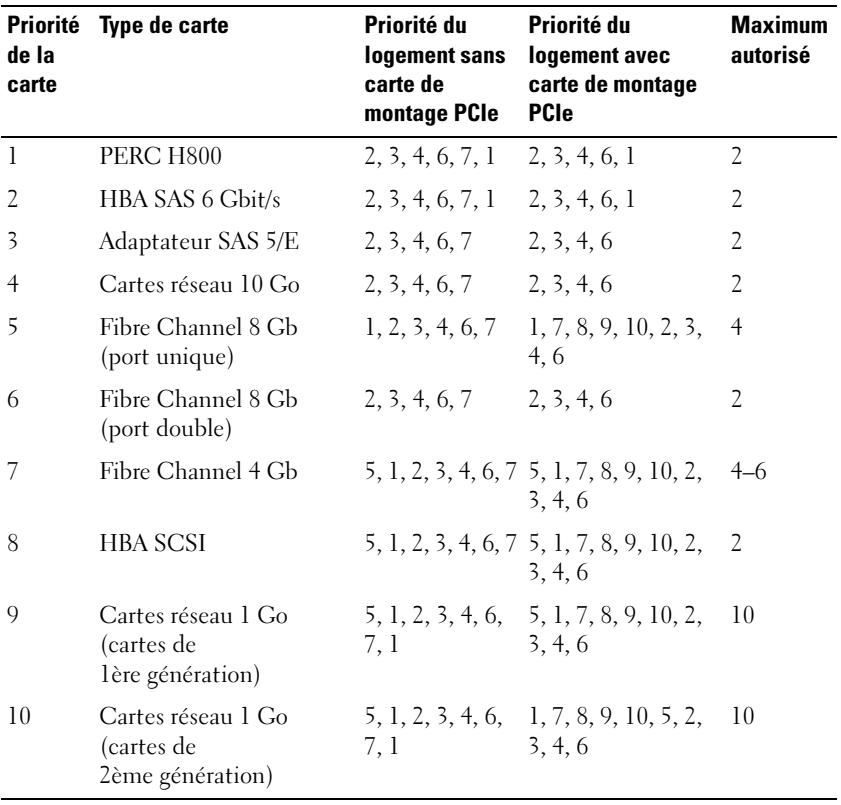

<span id="page-142-0"></span>Tableau 3-3. Ordre d'installation des cartes d'extension

## Installation d'une carte d'extension

- PRÉCAUTION : la plupart des réparations ne peuvent être effectuées que par un technicien de maintenance agréé. N'effectuez que les opérations de dépannage et les petites réparations autorisées par la documentation de votre produit et suivez les instructions fournies en ligne ou par téléphone par l'équipe de maintenance et d'assistance technique. Tout dommage causé par une réparation non autorisée par Dell est exclu de votre garantie. Consultez et respectez les consignes de sécurité fournies avec votre produit.
- 1 Déballez la carte d'extension et préparez-la en vue de son installation.

Pour connaître la marche à suivre, consultez la documentation fournie avec la carte.

- 2 Mettez le système et les périphériques qui y sont connectés hors tension, puis débranchez le système de la prise secteur.
- 3 Ouvrez le système. Voir [« Ouverture du système », à la page 107.](#page-106-0)
- 4 Ouvrez le loquet de la carte d'extension et retirez la plaque de recouvrement. Voir [Figure 3-19.](#page-144-0)
- 5 En tenant la carte par les bords, positionnez-la en alignant son connecteur latéral avec le connecteur de la carte d'extension.
- 6 Enfoncez le connecteur latéral dans le connecteur de carte d'extension jusqu'à ce que la carte soit correctement emboîtée.
- 7 Fermez le loquet de la carte d'extension. Voir [Figure 3-19.](#page-144-0)
- 8 Le cas échéant, installez la vis pour fixer la carte d'extension au système.
<span id="page-144-0"></span>Figure 3-19. Installation ou retrait d'une carte d'extension

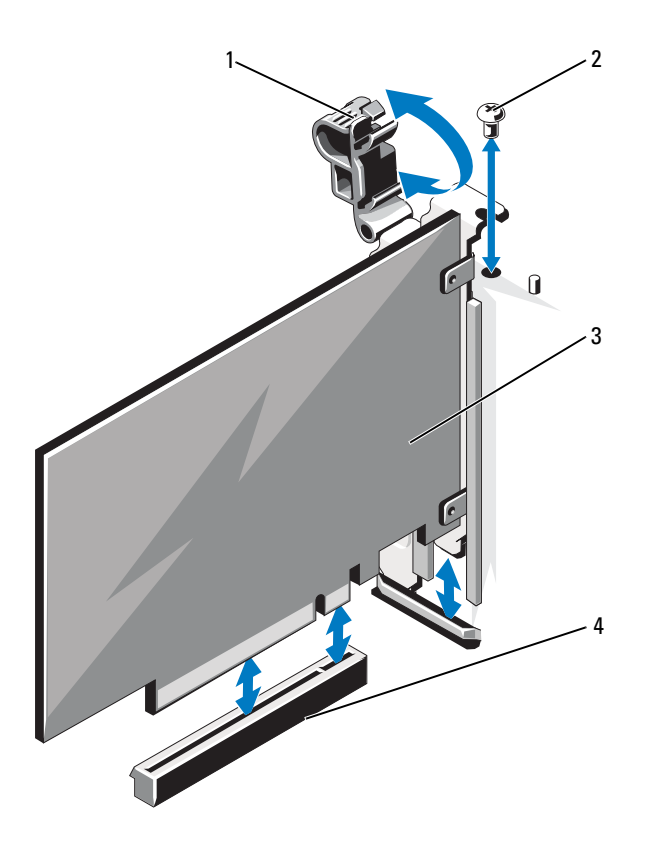

- 1 loquet de la carte d'extension 2 vis
- 
- 
- 3 carte d'extension 4 connecteur de carte d'extension
- 9 Le cas échéant, branchez tous les câbles requis sur la carte d'extension.
- 10 Refermez le système. Voir [« Fermeture du système », à la page 108.](#page-107-0)
- 11 Rebranchez le système à la prise secteur et mettez-le sous tension, ainsi que les périphériques qui y sont connectés.
- 12 Installez tous les pilotes de périphérique requis pour la carte, comme indiqué dans sa documentation.

# Retrait d'une carte d'extension

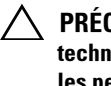

 $\triangle$  PRÉCAUTION : la plupart des réparations ne peuvent être effectuées que par un technicien de maintenance agréé. N'effectuez que les opérations de dépannage et les petites réparations autorisées par la documentation de votre produit et suivez les instructions fournies en ligne ou par téléphone par l'équipe de maintenance et d'assistance technique. Tout dommage causé par une réparation non autorisée par Dell est exclu de votre garantie. Consultez et respectez les consignes de sécurité fournies avec votre produit.

- 1 Mettez le système et les périphériques qui y sont connectés hors tension, puis débranchez le système de la prise secteur.
- 2 Ouvrez le système. Voir [« Ouverture du système », à la page 107.](#page-106-0)
- 3 Le cas échéant, débranchez tous les câbles de la carte.
- 4 Le cas échéant, retirez la vis qui fixe la carte d'extension au système.
- 5 Pour retirer la carte d'extension, ouvrez le loquet de cette dernière. Voir [Figure 3-19.](#page-144-0)
- 6 Tenez la carte d'extension par les bords et retirez-la doucement de son connecteur.
- 7 Si vous retirez définitivement la carte, installez une plaque de recouvrement métallique sur le logement vacant, puis remettez le loquet en place.
	- **EXEMARQUE** : l'installation de plaques de recouvrement sur les logements d'extension vacants est obligatoire pour la conformité du système à l'homologation FCC (Federal Communications Commission). Ces plaques empêchent la poussière et les saletés de pénétrer dans le système, et facilitent le refroidissement et la ventilation de ce dernier.
- 8 Refermez le système. Voir [« Fermeture du système », à la page 108.](#page-107-0)
- 9 Rebranchez le système à la prise secteur et mettez-le sous tension, ainsi que les périphériques qui y sont connectés.

### Installation d'une carte de montage pour carte d'extension

 $\triangle$  PRÉCAUTION : la plupart des réparations ne peuvent être effectuées que par un technicien de maintenance agréé. N'effectuez que les opérations de dépannage et les petites réparations autorisées par la documentation de votre produit et suivez les instructions fournies en ligne ou par téléphone par l'équipe de maintenance et d'assistance technique. Tout dommage causé par une réparation non autorisée par Dell est exclu de votre garantie. Consultez et respectez les consignes de sécurité fournies avec votre produit.

- 1 Déballez la carte de montage pour carte d'extension et préparez-la en vue de son installation.
- 2 Mettez le système et les périphériques qui y sont connectés hors tension, puis débranchez le système de la prise secteur.
- 3 Ouvrez le système. Voir [« Ouverture du système », à la page 107](#page-106-0).
- 4 Tirez le loquet vers l'avant du système et retirez le panneau de la carte d'extension du système. Voir [Figure 3-20](#page-147-0).
- 5 Pour ajouter des cartes d'extension sur la carte de montage pour carte d'extension, appuyez simultanément sur les pattes et ouvrez le loquet de la carte d'extension. Voir [Figure 3-21](#page-148-0).
- 6 En tenant la carte par les bords, positionnez-la en alignant son connecteur latéral avec le connecteur de la carte de montage pour carte d'extension.
- 7 Enfoncez le connecteur latéral dans le connecteur de carte d'extension jusqu'à ce que la carte soit correctement emboîtée.
- 8 Fermez le loquet de la carte d'extension.
- 9 Alignez la carte de montage pour carte d'extension sur les fentes situées sur le châssis. Voir [Figure 3-22](#page-149-0).
- 10 Insérez la carte de montage pour carte d'extension jusqu'à ce qu'elle soit en place dans le connecteur et que le loquet s'enclenche. Voir [Figure 3-22](#page-149-0).
- 11 Refermez le système. Voir [« Fermeture du système », à la page 108.](#page-107-0)
- 12 Rebranchez le système à la prise secteur et mettez-le sous tension, ainsi que les périphériques qui y sont connectés.
- 13 Installez tous les pilotes de périphérique requis pour la carte, comme indiqué dans sa documentation.

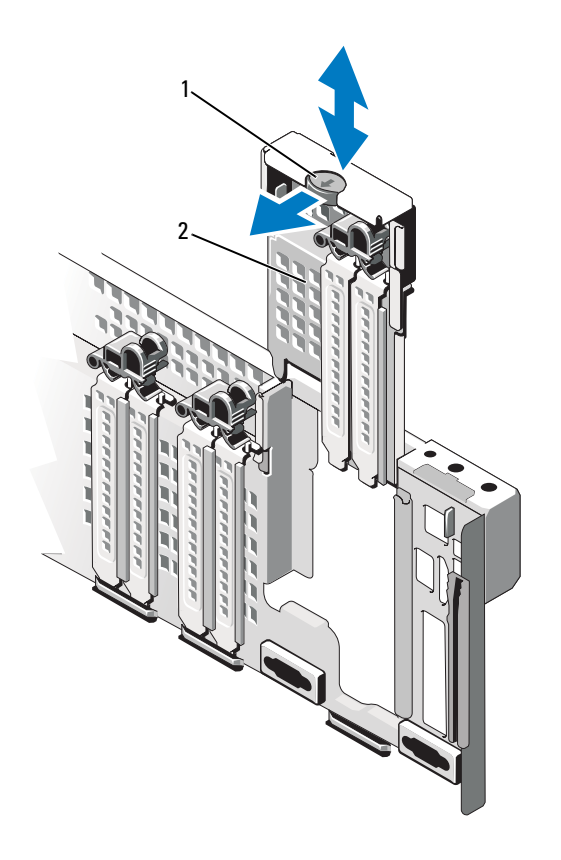

<span id="page-147-0"></span>Figure 3-20. Retrait et installation du panneau

1 loquet 2 panneau

<span id="page-148-0"></span>Figure 3-21. Retrait et installation d'une carte d'extension dans une carte de montage pour carte d'extension

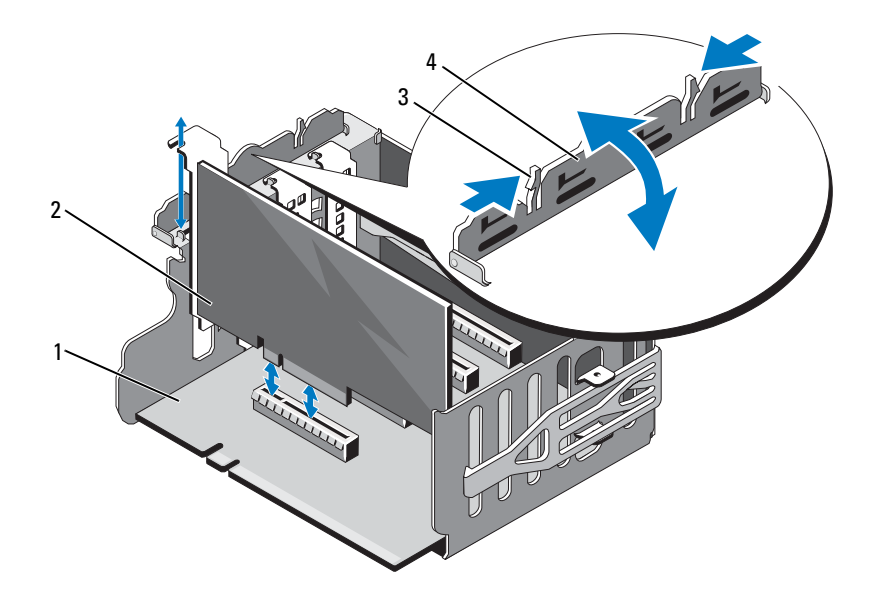

- 1 carte de montage pour carte d'extension
- 
- 2 carte d'extension
- 3 languettes (2) 4 loquet de la carte d'extension

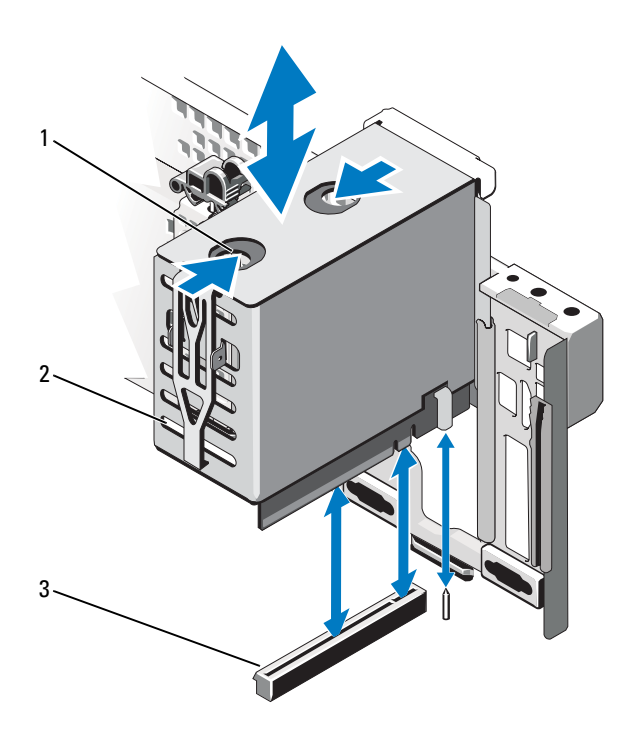

#### <span id="page-149-0"></span>Figure 3-22. Retrait et installation d'une carte de montage pour carte d'extension

- 
- 3 connecteur de carte de montage pour carte d'extension
- 1 pattes de dégagement (2) 2 carte de montage pour carte d'extension

### Retrait d'une carte de montage pour carte d'extension

 $\triangle$  PRÉCAUTION : la plupart des réparations ne peuvent être effectuées que par un technicien de maintenance agréé. N'effectuez que les opérations de dépannage et les petites réparations autorisées par la documentation de votre produit et suivez les instructions fournies en ligne ou par téléphone par l'équipe de maintenance et d'assistance technique. Tout dommage causé par une réparation non autorisée par Dell est exclu de votre garantie. Consultez et respectez les consignes de sécurité fournies avec votre produit.

- 1 Mettez le système et les périphériques qui y sont connectés hors tension, puis débranchez le système de la prise secteur.
- 2 Ouvrez le système. Voir [« Ouverture du système », à la page 107](#page-106-0).
- 3 Pour retirer une carte de montage pour carte d'extension, appuyez simultanément sur les pattes et retirez la carte du système. Voir [Figure 3-22](#page-149-0).
- 4 Appuyez simultanément sur les pattes et ouvrez le loquet de la carte d'extension. Voir [Figure 3-21](#page-148-0).
- 5 Tenez la carte d'extension par ses bords et retirez-la doucement de son connecteur sur la carte de montage.
- 6 Si vous retirez définitivement la carte de montage pour carte d'extension, installez le panneau sur le système. Voir [Figure 3-20](#page-147-0).

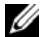

**EMARQUE** : l'installation de panneaux sur les logements d'extension vacants est obligatoire pour la conformité du système à l'homologation FCC (Federal Communications Commission). Ces plaques empêchent la poussière et les saletés de pénétrer dans le système, et facilitent le refroidissement et la ventilation de ce dernier.

- 7 Refermez le système. Voir [« Fermeture du système », à la page 108.](#page-107-0)
- 8 Rebranchez le système à la prise secteur et mettez-le sous tension, ainsi que les périphériques qui y sont connectés.

# Carte d'E/S

### <span id="page-151-0"></span>Retrait de la carte d'E/S

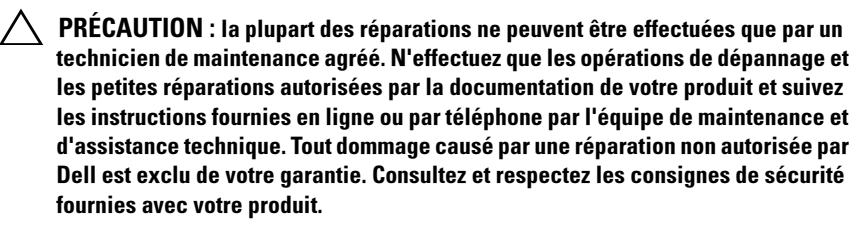

- 1 Mettez le système et les périphériques qui y sont connectés hors tension, puis débranchez le système de la prise secteur.
- 2 Le cas échéant, débranchez les câbles externes connectés à la carte d'E/S.
- 3 Ouvrez le système. Voir [« Ouverture du système », à la page 107.](#page-106-0)
- 4 Tenez la carte par les bords et soulevez-la pour la retirer de son connecteur. Voir la [Figure 3-1](#page-103-0) pour identifier l'emplacement de la carte d'E/S dans le système.
- 5 Le cas échéant, retirez le module SD interne double. Voir [« Retrait du](#page-156-0)  [module SD interne double », à la page 157.](#page-156-0)
- 6 Le cas échéant, retirez la carte iDRAC6 Enterprise. Voir [« Retrait d'une](#page-155-0)  [carte iDRAC6 Entreprise », à la page 156](#page-155-0).

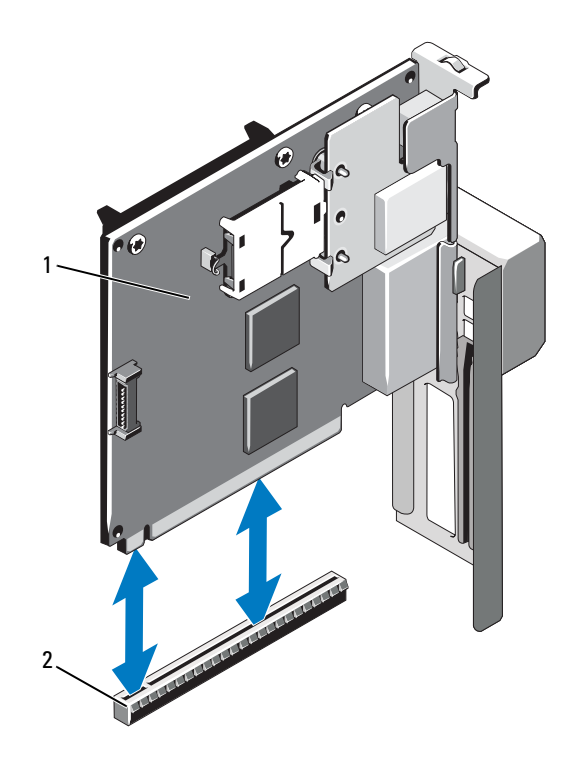

Figure 3-23. Retrait et installation de la carte d'E/S

# <span id="page-152-0"></span>Installation de la carte d'E/S

- 1 Le cas échéant, installez la carte iDRAC6 Enterprise. Voir [« Installation](#page-153-0)  [d'une carte iDRAC6 Enterprise », à la page 154](#page-153-0).
- 2 Le cas échéant, installez le module SD interne double. Voir [« Installation](#page-158-0)  [du module SD interne double », à la page 159](#page-158-0).
- 3 En tenant la carte par les bords, positionnez-la en alignant son connecteur latéral avec le connecteur de la carte d'E/S.
- 4 Insérez le connecteur latéral dans le connecteur de la carte d'E/S jusqu'à ce que la carte soit correctement emboîtée.

<sup>1</sup> carte d'E/S 2 connecteur de carte d'E/S

- 5 Refermez le système. Voir [« Fermeture du système », à la page 108.](#page-107-0)
- 6 Le cas échéant, rebranchez les câbles externes sur la carte d'E/S.
- **7** Rebranchez le système à la prise secteur et mettez-le sous tension, ainsi que les périphériques qui y sont connectés.

# Carte iDRAC6 Enterprise (en option)

# <span id="page-153-0"></span>Installation d'une carte iDRAC6 Enterprise

- $\triangle$  PRÉCAUTION : la plupart des réparations ne peuvent être effectuées que par un technicien de maintenance agréé. N'effectuez que les opérations de dépannage et les petites réparations autorisées par la documentation de votre produit et suivez les instructions fournies en ligne ou par téléphone par l'équipe de maintenance et d'assistance technique. Tout dommage causé par une réparation non autorisée par Dell est exclu de votre garantie. Consultez et respectez les consignes de sécurité fournies avec votre produit.
	- 1 Mettez le système et les périphériques qui y sont connectés hors tension, puis débranchez le système de la prise secteur.
	- 2 Ouvrez le système. Voir [« Ouverture du système », à la page 107.](#page-106-0)
	- 3 Retirez la carte d'E/S. Voir [« Retrait de la carte d'E/S », à la page 152](#page-151-0).
	- 4 Retirez l'obturateur de prise en plastique qui protège le port iDRAC6 Entreprise de la carte d'E/S.
	- 5 Alignez le bord avant de la carte avec les deux picots de fixation avant en plastique situés à côté du connecteur iDRAC6 de la carte système, puis insérez la carte. Voir [Figure 3-24.](#page-154-0)

Lorsque l'avant de la carte est en place, les picots en plastique s'emboîtent sur le rebord de la carte.

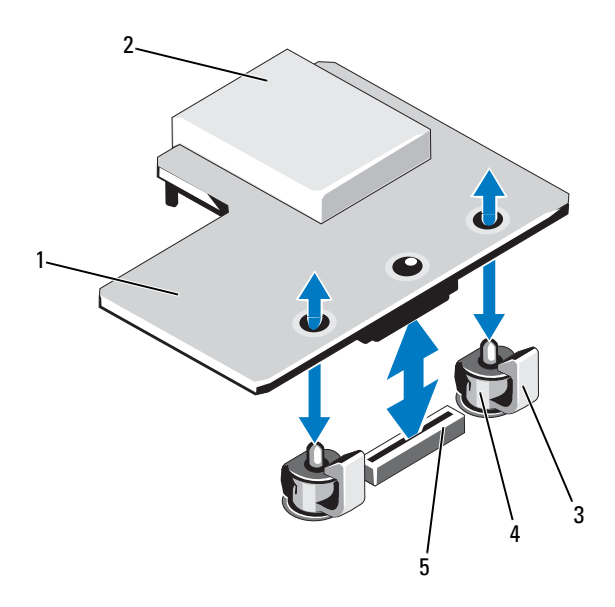

<span id="page-154-0"></span>Figure 3-24. Installation ou retrait d'une carte iDRAC6 Enterprise (en option)

- 
- 3 pattes des picots de fixation (2) 4 picots de fixation (2)
- 5 connecteur de la carte iDRAC6 Enterprise
- 1 carte iDRAC6 Enterprise 2 logement de carte de support VFlash
	-
- 6 Installez la carte d'E/S. Voir [« Installation de la carte d'E/S », à la page 153](#page-152-0).
- 7 Refermez le système. Voir [« Fermeture du système », à la page 108.](#page-107-0)
- 8 Rebranchez le système et les périphériques à leur source d'alimentation, puis mettez-les sous tension.

# <span id="page-155-0"></span>Retrait d'une carte iDRAC6 Entreprise

- $\triangle$  PRÉCAUTION : la plupart des réparations ne peuvent être effectuées que par un technicien de maintenance agréé. N'effectuez que les opérations de dépannage et les petites réparations autorisées par la documentation de votre produit et suivez les instructions fournies en ligne ou par téléphone par l'équipe de maintenance et d'assistance technique. Tout dommage causé par une réparation non autorisée par Dell est exclu de votre garantie. Consultez et respectez les consignes de sécurité fournies avec votre produit.
	- 1 Mettez le système et les périphériques qui y sont connectés hors tension, puis débranchez le système de la prise secteur.
	- 2 Le cas échéant, débranchez le câble Ethernet du connecteur de la carte iDRAC6 Enterprise situé sur le panneau arrière du système. Voir [Figure 1-3.](#page-22-0)
	- 3 Ouvrez le système. Voir [« Ouverture du système », à la page 107.](#page-106-0)
	- 4 Retirez la carte d'E/S. Voir [« Retrait de la carte d'E/S », à la page 152](#page-151-0).
	- 5 Le cas échéant, retirez la carte VFlash de la carte iDRAC6 Enterprise. Voir [« Retrait d'une carte de support VFlash », à la page 157](#page-156-1).
	- 6 Tirez doucement les deux pattes situées à l'avant de la carte et soulevez doucement le bord avant de la carte pour la dégager des picots de fixation.

Lorsque la carte est dégagée des picots de fixation, le connecteur situé sous la carte se désengage du connecteur de la carte système.

- 7 Installez l'obturateur de prise en plastique sur le port de la carte d'E/S.
- 8 Installez la carte d'E/S. Voir [« Installation de la carte d'E/S », à la page 153](#page-152-0).
- 9 Refermez le système. Voir [« Fermeture du système », à la page 108.](#page-107-0)
- 10 Rebranchez le système et les périphériques à leur source d'alimentation, puis mettez-les sous tension.

# Support VFlash (en option)

La carte de support VFlash est une carte SD (Secure Digital) qui se connecte dans la carte iDRAC6 Enterprise en option à l'arrière du système.

# Installation d'une carte VFlash

- 1 Identifiez le logement de la carte VFlash à l'arrière du système.
- 2 L'étiquette étant orientée vers le haut, insérez les broches de contact de la carte SD dans le logement correspondant du module.

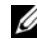

**REMARQUE** : le logement est muni d'un repère qui permet d'insérer la carte dans le bon sens.

3 Appuyez sur la carte pour qu'elle s'enclenche dans son logement.

# <span id="page-156-1"></span>Retrait d'une carte de support VFlash

Pour retirer la carte de support VFlash, appuyez dessus pour la libérer, puis retirez-la de son logement.

# Module SD interne double (en option)

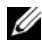

**22 REMARQUE** : lorsque l'option Redundancy (Redondance) est définie sur Mirror Mode (Mode miroir) dans l'écran Integrated Devices (Périphériques intégrés), l'information est répliquée d'une carte SD à l'autre.

# <span id="page-156-0"></span>Retrait du module SD interne double

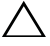

 $\triangle$  PRÉCAUTION : la plupart des réparations ne peuvent être effectuées que par un technicien de maintenance agréé. N'effectuez que les opérations de dépannage et les petites réparations autorisées par la documentation de votre produit et suivez les instructions fournies en ligne ou par téléphone par l'équipe de maintenance et d'assistance technique. Tout dommage causé par une réparation non autorisée par Dell est exclu de votre garantie. Consultez et respectez les consignes de sécurité fournies avec votre produit.

- 1 Mettez le système et les périphériques qui y sont connectés hors tension, puis débranchez le système de la prise secteur.
- 2 Ouvrez le système. Voir [« Ouverture du système », à la page 107](#page-106-0).
- 3 Le cas échéant, retirez la ou les cartes SD. Voir [« Retrait d'une carte SD](#page-159-0)  [interne », à la page 160.](#page-159-0)
- Retirez la carte d'E/S. Voir [« Retrait de la carte d'E/S », à la page 152](#page-151-0).
- Débranchez le câble du module SD.
- Tirez doucement en arrière les pattes situées sur le bord de la carte et soulevez doucement celui-ci pour dégager la carte des picots de fixation.
- Installez la carte d'E/S. Voir [« Installation de la carte d'E/S », à la page 153](#page-152-0).
- Refermez le système. Voir [« Fermeture du système », à la page 108.](#page-107-0)
- Rebranchez le système et les périphériques à leur source d'alimentation, puis mettez-les sous tension.

#### Figure 3-25. Retrait et installation du module SD interne double

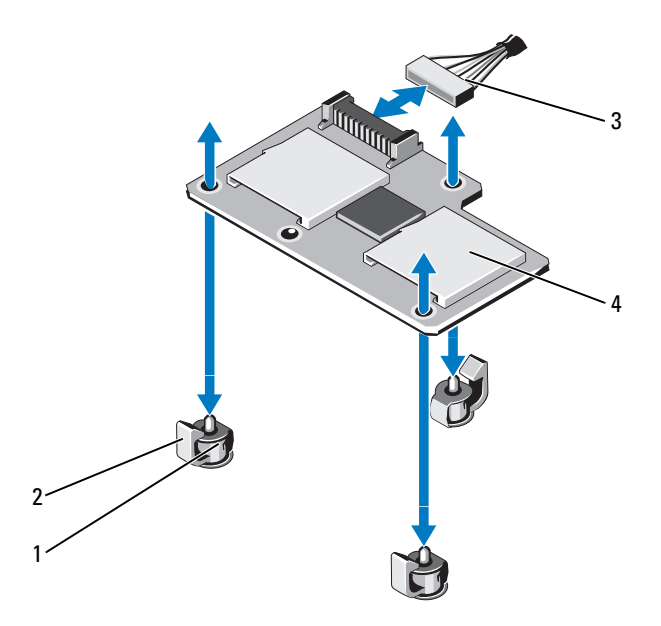

- 
- 1 picots de fixation (3) 2 pattes des picots de fixation (3)
	-
- 3 câble du module SD 4 module SD double

### <span id="page-158-0"></span>Installation du module SD interne double

 $\triangle$  PRÉCAUTION : la plupart des réparations ne peuvent être effectuées que par un technicien de maintenance agréé. N'effectuez que les opérations de dépannage et les petites réparations autorisées par la documentation de votre produit et suivez les instructions fournies en ligne ou par téléphone par l'équipe de maintenance et d'assistance technique. Tout dommage causé par une réparation non autorisée par Dell est exclu de votre garantie. Consultez et respectez les consignes de sécurité fournies avec votre produit.

- 1 Mettez le système et les périphériques qui y sont connectés hors tension, puis débranchez le système de la prise secteur.
- 2 Ouvrez le système. Voir [« Ouverture du système », à la page 107](#page-106-0).
- 3 Retirez la carte d'E/S. Voir [« Retrait de la carte d'E/S », à la page 152](#page-151-0).
- 4 Alignez la carte sur les picots de fixation en plastique de la carte d'E/S et insérez la carte. Voir [Figure 3-24.](#page-154-0)

Lorsque l'avant de la carte est en place, les picots en plastique s'emboîtent sur le rebord de la carte.

- 5 Branchez le câble du module SD sur le connecteur de la carte d'E/S.
- 6 Installez la carte d'E/S. Voir [« Installation de la carte d'E/S », à la page 153](#page-152-0).
- 7 Le cas échéant, installez la ou les cartes SD. Voir [« Installation d'une carte](#page-159-1)  [SD interne », à la page 160.](#page-159-1)
- 8 Refermez le système. Voir [« Fermeture du système », à la page 108.](#page-107-0)
- 9 Rebranchez le système et les périphériques à leur source d'alimentation, puis mettez-les sous tension.

# Carte SD interne (en option)

# <span id="page-159-1"></span>Installation d'une carte SD interne

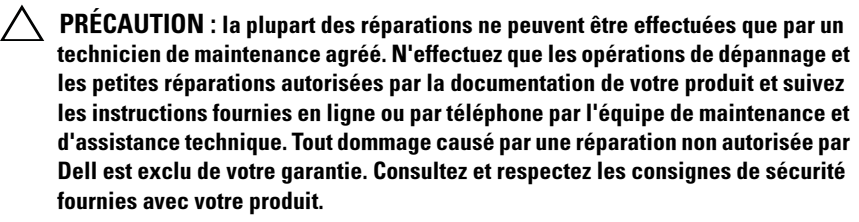

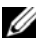

**EMARQUE** : Pour utiliser une carte SD avec le système, assurez-vous que le port correspondant est activé dans le programme de configuration du système. Voir [« Utilisation du programme de configuration du système et du Gestionnaire](#page-74-0)  [d'amorçage UEFI », à la page 75.](#page-74-0)

- 1 Mettez le système et les périphériques qui y sont connectés hors tension, puis débranchez le système de la prise secteur.
- 2 Ouvrez le système. Voir [« Ouverture du système », à la page 107.](#page-106-0)
- 3 Localisez le connecteur de carte SD sur le module SD interne double. L'étiquette orientée vers le haut, insérez les broches de contact de la carte dans le logement.

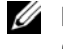

**EMARQUE :** le logement est muni d'un repère qui permet d'insérer la carte dans le bon sens.

- 4 Exercez une pression sur la carte jusqu'à ce qu'elle se mette en place.
- 5 Refermez le système. Voir [« Fermeture du système », à la page 108.](#page-107-0)
- 6 Rebranchez le système et les périphériques à leur source d'alimentation, puis mettez-les sous tension.

# <span id="page-159-0"></span>Retrait d'une carte SD interne

 $\triangle$  PRECAUTION : la plupart des réparations ne peuvent être effectuées que par un technicien de maintenance agréé. N'effectuez que les opérations de dépannage et les petites réparations autorisées par la documentation de votre produit et suivez les instructions fournies en ligne ou par téléphone par l'équipe de maintenance et d'assistance technique. Tout dommage causé par une réparation non autorisée par Dell est exclu de votre garantie. Consultez et respectez les consignes de sécurité fournies avec votre produit.

- 1 Mettez le système et les périphériques qui y sont connectés hors tension, puis débranchez le système de la prise secteur.
- 2 Ouvrez le système. Voir [« Ouverture du système », à la page 107](#page-106-0).
- 3 Repérez l'emplacement de la carte SD sur le module SD interne double, puis exercez une pression sur la carte afin de la libérer, puis retirez-la de son logement.
- 4 Refermez le système. Voir [« Fermeture du système », à la page 108.](#page-107-0)
- 5 Rebranchez le système et les périphériques à leur source d'alimentation, puis mettez-les sous tension.

# Carte contrôleur de stockage intégrée

Le système comporte un logement de carte d'extension dédié, situé sur la carte système, destiné à une carte contrôleur intégrée qui sert de sous-système de stockage intégré aux disques durs du système. Le contrôleur prend en charge les disques durs SAS et SATA et permet en outre de les inclure dans les configurations RAID prises en charge par la version du contrôleur de stockage installée sur votre système.

# Retrait de la carte contrôleur de stockage intégrée

- $\triangle$  PRÉCAUTION : la plupart des réparations ne peuvent être effectuées que par un technicien de maintenance agréé. N'effectuez que les opérations de dépannage et les petites réparations autorisées par la documentation de votre produit et suivez les instructions fournies en ligne ou par téléphone par l'équipe de maintenance et d'assistance technique. Tout dommage causé par une réparation non autorisée par Dell est exclu de votre garantie. Consultez et respectez les consignes de sécurité fournies avec votre produit.
	- 1 Mettez le système et les périphériques qui y sont connectés hors tension, puis débranchez le système de la prise secteur.
	- 2 Ouvrez le système. Voir [« Ouverture du système », à la page 107](#page-106-0).
	- 3 Retirez la carte d'E/S. Voir [« Retrait de la carte d'E/S », à la page 152](#page-151-0).
	- 4 Débranchez les câbles connectés à la carte contrôleur de stockage. Voir la [Figure 3-1](#page-103-0) pour identifier l'emplacement de la carte contrôleur de stockage intégrée dans le système.
	- 5 Tenez la carte par les bords et soulevez-la pour la retirer de son connecteur sur la carte système.
- 6 Installez la carte d'E/S. Voir [« Installation de la carte d'E/S », à la page 153](#page-152-0).
- 7 Refermez le système. Voir [« Fermeture du système », à la page 108.](#page-107-0)
- 8 Rebranchez le système à la prise secteur et mettez-le sous tension, ainsi que les périphériques qui y sont connectés.

<span id="page-161-0"></span>Figure 3-26. Installation de la carte contrôleur de stockage intégrée

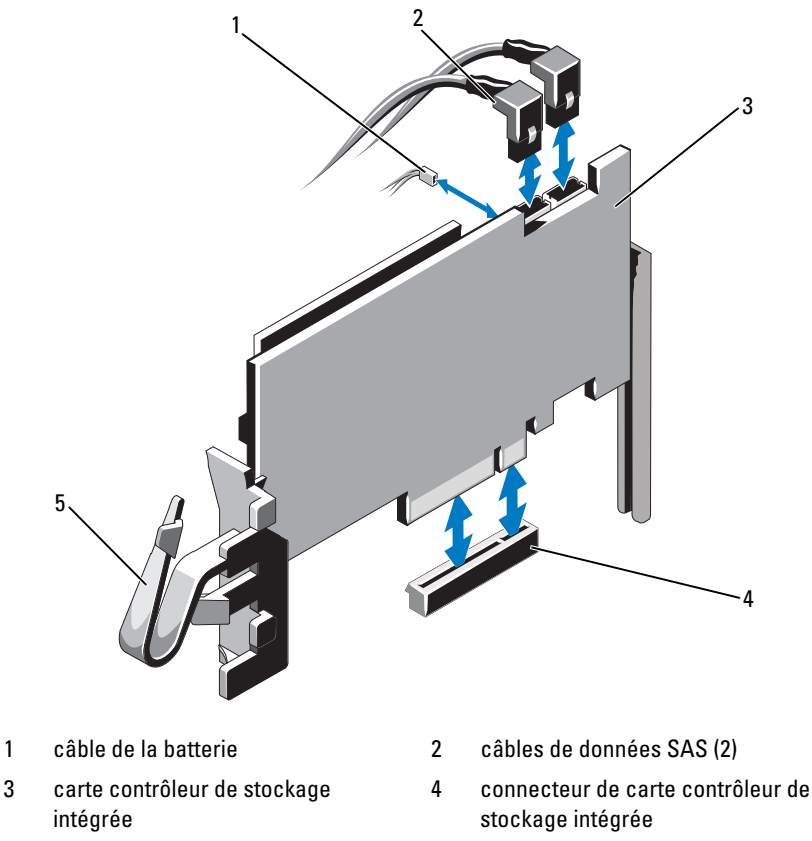

5 clip

# Installation de la carte contrôleur de stockage intégrée

PRÉCAUTION : la plupart des réparations ne peuvent être effectuées que par un technicien de maintenance agréé. N'effectuez que les opérations de dépannage et les petites réparations autorisées par la documentation de votre produit et suivez les instructions fournies en ligne ou par téléphone par l'équipe de maintenance et d'assistance technique. Tout dommage causé par une réparation non autorisée par Dell est exclu de votre garantie. Consultez et respectez les consignes de sécurité fournies avec votre produit.

- 1 Mettez le système et les périphériques qui y sont connectés hors tension, puis débranchez le système de la prise secteur.
- 2 Ouvrez le système. Voir [« Ouverture du système », à la page 107](#page-106-0).
- 3 Retirez la carte d'E/S. Voir [« Retrait de la carte d'E/S », à la page 152](#page-151-0).
- 4 Tenez la carte par les bords et insérez son connecteur latéral dans le connecteur jusqu'à ce que la carte soit correctement emboîtée et que les guides en plastique correspondent aux bords de la carte.
- 5 Branchez le connecteur de câble de données SAS à la carte contrôleur de stockage intégrée. Voir [Figure 3-26.](#page-161-0)

**EMARQUE** : branchez le câble en respectant le nom de connecteur marqué sur le câble. S'il est inversé, le câble ne fonctionnera pas correctement.

- 6 Faites passer le câble de données SAS dans le clip de la carte et dans le chemin de câble situé sur la paroi interne du châssis.
- 7 Branchez le connecteur «SAS A» sur le connecteur SAS A du fond de panier, puis le connecteur «SAS B» sur le connecteur SAS B du fond de panier. Voir [Figure 3-26.](#page-161-0)
- 8 Installez la carte d'E/S. Voir [« Installation de la carte d'E/S », à la page 153](#page-152-0).
- 9 Refermez le système. Voir [« Fermeture du système », à la page 108.](#page-107-0)
- 10 Rebranchez le système à la prise secteur et mettez-le sous tension, ainsi que les périphériques qui y sont connectés.

# Batterie RAID

les informations de cette section concernent uniquement les systèmes équipés de la carte contrôleur PERC disponible en option.

# Retrait d'une batterie RAID

- $\sqrt{ }$  PRECAUTION : la plupart des réparations ne peuvent être effectuées que par un technicien de maintenance agréé. N'effectuez que les opérations de dépannage et les petites réparations autorisées par la documentation de votre produit et suivez les instructions fournies en ligne ou par téléphone par l'équipe de maintenance et d'assistance technique. Tout dommage causé par une réparation non autorisée par Dell est exclu de votre garantie. Consultez et respectez les consignes de sécurité fournies avec votre produit.
	- 1 Mettez le système et les périphériques qui y sont connectés hors tension, puis débranchez le système de la prise secteur.
	- 2 Ouvrez le système. Voir [« Ouverture du système », à la page 107.](#page-106-0)
	- 3 Le cas échéant, retirez les caches des cartes de montage de mémoire. Voir [« Retrait du cache d'une carte de montage de mémoire », à la](#page-116-0)  [page 117.](#page-116-0)
	- 4 Retirez les cartes de montage de mémoire. Voir [« Retrait du cache d'une](#page-117-0)  [carte de montage de mémoire », à la page 118](#page-117-0).
	- 5 Retirez le guide de la carte de montage de mémoire Voir [« Retrait du guide](#page-123-0)  [d'une carte de montage de mémoire », à la page 124.](#page-123-0)
	- 6 Tirez doucement sur la partie droite du support de la batterie et extrayez la batterie RAID de son support. Voir [Figure 3-27](#page-164-0).
	- 7 Débranchez le câble de la batterie RAID de la batterie RAID.

<span id="page-164-0"></span>Figure 3-27. Retrait et installation de la batterie RAID

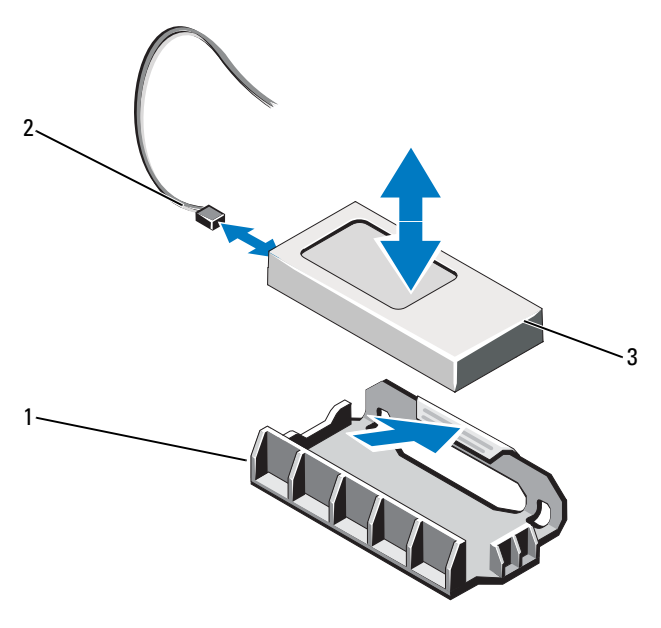

```
1 support de la batterie 2 câble de la pile RAID
```
3 pile RAID

# Installation de la batterie RAID

 $\triangle$  PRÉCAUTION : la plupart des réparations ne peuvent être effectuées que par un technicien de maintenance agréé. N'effectuez que les opérations de dépannage et les petites réparations autorisées par la documentation de votre produit et suivez les instructions fournies en ligne ou par téléphone par l'équipe de maintenance et d'assistance technique. Tout dommage causé par une réparation non autorisée par Dell est exclu de votre garantie. Consultez et respectez les consignes de sécurité fournies avec votre produit.

- 1 Branchez le câble de la batterie sur la carte contrôleur de stockage intégrée.
- 2 Acheminez le câble de batterie/câble SAS A le long de la paroi du châssis.
- 3 Branchez le câble de la batterie sur la batterie RAID.

4 Insérez la batterie RAID dans son support. Voir [Figure 3-27](#page-164-0).

**EMARQUE** : lors de l'installation de la batterie RAID dans le support, assurez-vous que le câble de la batterie RAID fait face à la paroi du châssis.

- 5 Installez le guide de la carte de montage de mémoire Voir [« Installation](#page-124-0)  [d'un guide de carte de montage de mémoire », à la page 125](#page-124-0).
- 6 Installez les cartes de montage de mémoire. Voir [« Installation d'une carte](#page-118-0)  [de montage de mémoire », à la page 119](#page-118-0).
- 7 Le cas échéant, installez les caches des cartes de montage de mémoire. Voir [« Installation du cache d'une carte de montage de mémoire », à la](#page-117-1)  [page 118.](#page-117-1)
- 8 Refermez le système. Voir [« Fermeture du système », à la page 108.](#page-107-0)
- 9 Rebranchez le système à la prise secteur et mettez-le sous tension, ainsi que les périphériques qui y sont connectés.

# **Processeurs**

# Retrait d'un processeur

- $\triangle$  PRÉCAUTION : la plupart des réparations ne peuvent être effectuées que par un technicien de maintenance agréé. N'effectuez que les opérations de dépannage et les petites réparations autorisées par la documentation de votre produit et suivez les instructions fournies en ligne ou par téléphone par l'équipe de maintenance et d'assistance technique. Tout dommage causé par une réparation non autorisée par Dell est exclu de votre garantie. Consultez et respectez les consignes de sécurité fournies avec votre produit.
	- 1 Avant de mettre à niveau votre système, téléchargez la dernière version du BIOS du système à partir du site support.dell.com. Suivez ensuite les instructions contenues dans le fichier de téléchargement compressé pour installer la mise à jour.
	- 2 Mettez le système et les périphériques qui y sont connectés hors tension, puis débranchez le système de la prise secteur. Une fois le système débranché de l'alimentation en CA, appuyez sur le bouton d'alimentation et maintenez-le enfoncé pendant trois secondes afin de décharger complètement le système, avant d'en retirer le capot.
- **EMARQUE** : l'utilisation systématique d'un tapis et d'un bracelet antistatiques est recommandée pour manipuler les composants internes du système.
- 3 Ouvrez le système. Voir [« Ouverture du système », à la page 107](#page-106-0).
- 4 Le cas échéant, retirez les caches des cartes de montage de mémoire. Voir [« Retrait du cache d'une carte de montage de mémoire », à la](#page-116-0)  [page 117](#page-116-0).
- 5 Retirez les cartes de montage de mémoire. Voir [« Retrait du cache d'une](#page-117-0)  [carte de montage de mémoire », à la page 118.](#page-117-0)
- 6 Retirez le module de ventilation. Voir [« Retrait du module de ventilation »,](#page-135-0)  [à la page 136](#page-135-0).

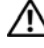

AVERTISSEMENT : le dissipateur de chaleur et le processeur restent chauds un certain temps après la mise hors tension du système. Laissez-les refroidir avant de les manipuler.

#### $\triangle$  PRÉCAUTION : ne retirez jamais le dissipateur de chaleur d'un processeur, sauf si vous comptez retirer ce dernier. Le dissipateur de chaleur est nécessaire au maintien de conditions thermiques idéales.

- 7 Soulevez l'un des leviers d'éjection du dissipateur de chaleur. Voir [Figure 3-28.](#page-167-0)
- 8 Attendez 30 secondes pour que le dissipateur de chaleur se détache du processeur.
- 9 Soulevez l'autre levier d'éjection du dissipateur de chaleur.
- 10 Soulevez délicatement le dissipateur de chaleur du processeur, puis posez-le à l'envers (face enduite de pâte thermique vers le haut).

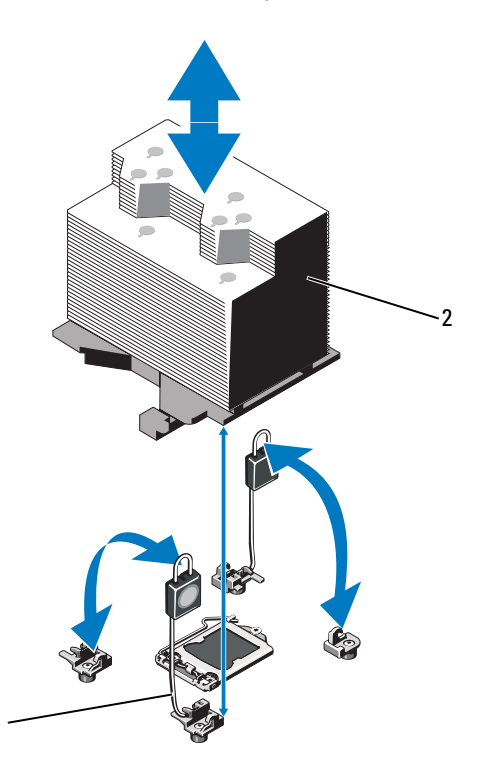

#### <span id="page-167-0"></span>Figure 3-28. Installation et retrait du dissipateur de chaleur

1 leviers d'éjection (2) 2 dissipateur de chaleur

#### $\wedge\searrow$  PRECAUTION : La pression exercée pour maintenir le processeur dans son support est très forte. Si vous ne maintenez pas fermement le levier de dégagement, il risque de se redresser brusquement.

- 11 Avec le pouce, appuyez fermement sur le levier de dégagement du support du processeur, puis déverrouillez-le en exerçant une pression pour l'extraire de dessous la patte. Faites pivoter le levier de dégagement de 90 degrés jusqu'à ce que le processeur sorte de son support. Voir [Figure 3-28](#page-167-0).
- 12 Tenez le cadre de protection du processeur par sa languette afin de le redresser et de dégager l'accès au processeur. Voir [Figure 3-28.](#page-167-0)

1

### $\triangle$  PRÉCAUTION : Veillez à ne pas tordre les broches du support ZIF lors du retrait du processeur. Vous risqueriez d'endommager de façon irréversible la carte système.

13 Extrayez délicatement le processeur de son support et laissez le levier d'éjection ouvert en vue de l'installation du nouveau processeur.

Après avoir retiré le processeur, placez-le dans un emballage antistatique en vue de sa réutilisation, d'un éventuel retour ou d'un stockage temporaire. Ne touchez pas sa face inférieure. Tenez-le uniquement par ses bords.

#### <span id="page-168-0"></span>Figure 3-29. Retrait et installation d'un processeur

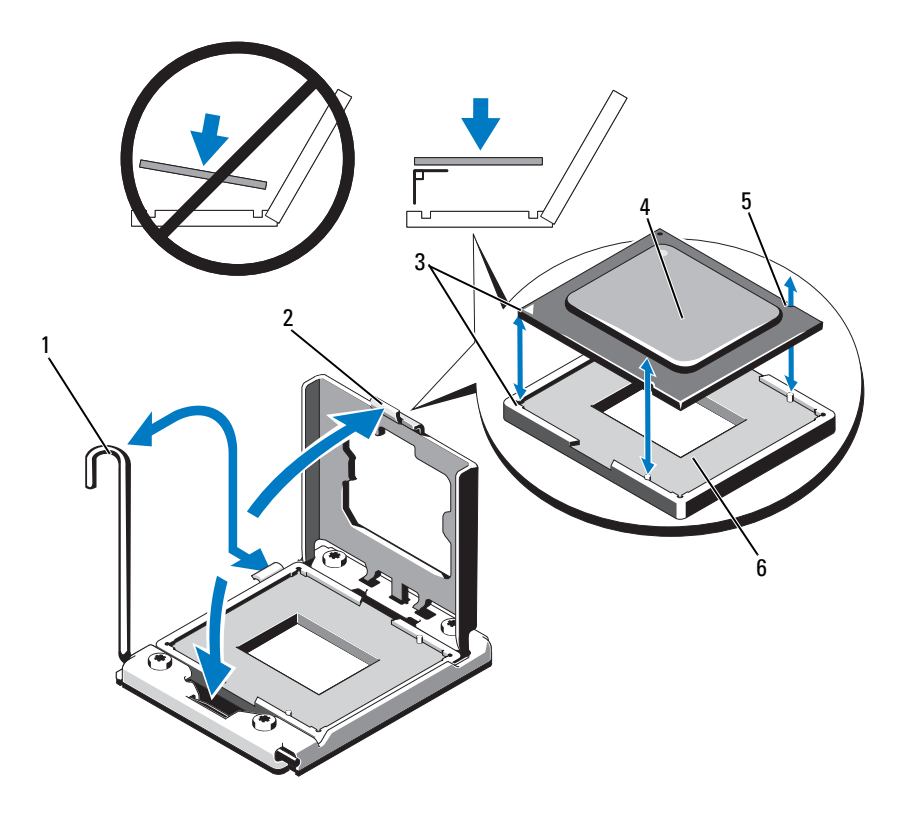

- 
- 3 Indicateurs de broche 1 (2) 4 processeur
- 5 encoche du processeur (2) 6 support ZIF
- 1 levier de dégagement du support 2 cadre de protection du processeur
	-
	-

### Installation d'un processeur

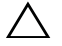

PRÉCAUTION : la plupart des réparations ne peuvent être effectuées que par un technicien de maintenance agréé. N'effectuez que les opérations de dépannage et les petites réparations autorisées par la documentation de votre produit et suivez les instructions fournies en ligne ou par téléphone par l'équipe de maintenance et d'assistance technique. Tout dommage causé par une réparation non autorisée par Dell est exclu de votre garantie. Consultez et respectez les consignes de sécurité fournies avec votre produit.

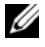

**EXAMARQUE**: dans un système biprocesseur, vous devez utiliser les supports CPU 1 et CPU 2.

1 Si vous ajoutez un processeur pour la première fois, retirez le cache du support. Voir [Figure 3-30](#page-169-0).

#### <span id="page-169-0"></span>Figure 3-30. Retrait du capot du support de processeur

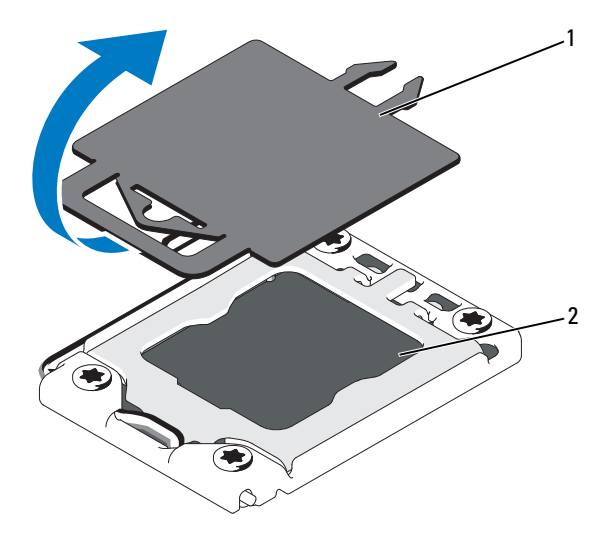

1 capot du processeur 2 support du processeur

2 Retirez le processeur de son emballage en le tenant par les bords. Ne touchez pas sa face inférieure. Tenez-le avec précaution par ses bords. Placez votre main sous le processeur pour le transporter jusqu'au système.

- 3 Repérez l'indicateur de plot 1 sur le support de la carte système.
- 4 Repérez l'indicateur de plot 1 sur le dessus du processeur. L'emplacement de cet indicateur est marqué par un triangle. Voir [Figure 3-29](#page-168-0).

#### $\wedge$  PRÉCAUTION : Un positionnement incorrect du processeur peut endommager de façon irréversible la carte système ou le processeur. Veillez à ne pas tordre les broches du support.

- 5 Placez le processeur sur le support, avec les broches 1 alignées et horizontales. Voir [Figure 3-29](#page-168-0).
- 6 Alignez les encoches du processeur sur les repères du support ZIF. Voir la [Figure 3-29](#page-168-0).
- 7 Installez le processeur dans le support. Maintenez-le en position horizontale (voir la [Figure 3-29](#page-168-0)) en l'insérant dans le support. Le processeur doit être simplement posé sur les broches. Il sera maintenu en place par son cadre de protection.
- 8 Vérifiez que le processeur est correctement aligné et installé.
- 9 Fermez le cadre de protection du processeur. Voir [Figure 3-29.](#page-168-0)
- 10 Abaissez le levier de dégagement du support jusqu'à ce qu'il s'enclenche. Voir la [Figure 3-29](#page-168-0).
- 11 À l'aide d'un chiffon propre et non pelucheux, essuyez la pâte thermique du dissipateur de chaleur.

### $\triangle$  PRÉCAUTION : si vous appliquez trop de pâte thermique, celle-ci risque d'atteindre et de contaminer le support de processeur.

- 12 Ouvrez l'applicateur de pâte thermique fourni avec le kit du processeur, puis étalez tout le contenu sur le centre de la face supérieure du nouveau processeur.
- 13 Placez le dissipateur de chaleur sur le processeur. Voir la [Figure 3-28](#page-167-0).
- 14 Remettez les leviers de dégagement du dissipateur de chaleur en position fermée. Voir [Figure 3-28](#page-167-0).
- 15 Installez l'assemblage de ventilation. Voir [« Installation de l'assemblage de](#page-137-0)  [ventilation », à la page 138](#page-137-0).
- 16 Installez les cartes de montage de mémoire. Voir [« Installation d'une carte](#page-118-0)  [de montage de mémoire », à la page 119](#page-118-0).
- 17 Le cas échéant, installez les caches des cartes de montage de mémoire. Voir [« Installation du cache d'une carte de montage de mémoire », à la](#page-117-1)  [page 118.](#page-117-1)
- 18 Refermez le système. Voir [« Fermeture du système », à la page 108.](#page-107-0)
- 19 Rebranchez le système et les périphériques aux prises secteur, puis mettez le système sous tension.

# Blocs d'alimentation

Votre système prend en charge les blocs d'alimentation suivants :

- 1 100 W (alimentation à haute performance)
- 750 W (alimentation à consommation d'énergie intelligente, Energy Smart)

Lorsqu'une carte d'E/S 10 Gbit est installée, le système doit disposer d'au moins deux blocs d'alimentation connectés à une source d'alimentation en CA. Le système nécessite deux blocs d'alimentation pour lui fournir une alimentation de secours. Avec une carte d'E/S d'1 GbE, une seule unité d'alimentation est nécessaire pour fournir une alimentation de secours au système. Le [Tableau 3-4](#page-171-0) et le [Tableau 3-5](#page-172-0) répertorient les modes de redondance des blocs d'alimentation pour une carte d'E/S de 10 Gbit et une carte d'E/S d'1 GbE.

| Nombre de blocs<br>d'alimentation | Mode de redondance | <b>Configuration du système</b>                               |
|-----------------------------------|--------------------|---------------------------------------------------------------|
|                                   | $1+0^{*}$          | Configuration non<br>redondante avec ports<br>$SFP+$ inactifs |
|                                   | $2+0$              | Configuration non<br>redondante                               |
| 3                                 | $2+0$              | Configuration non<br>redondante                               |
|                                   | $2 + 2$            | Configuration redondante                                      |

<span id="page-171-0"></span>Tableau 3-4. Modes de redondance des blocs d'alimentation avec une carte d'E/S de 10 Gbit

\* indique que le système fonctionne avec une charge limitée.

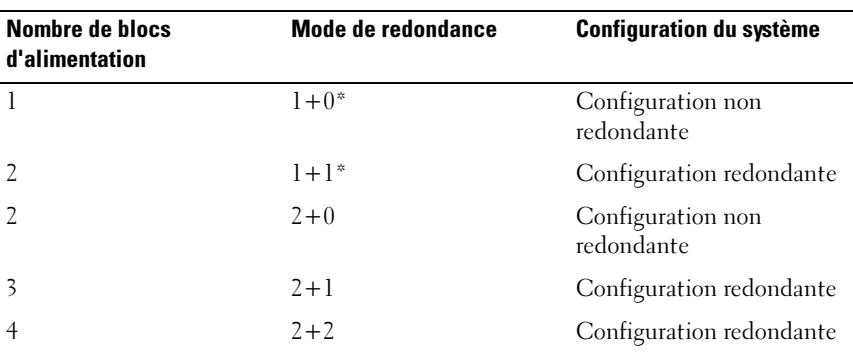

#### <span id="page-172-0"></span>Tableau 3-5. Modes de redondance des blocs d'alimentation avec une carte d'E/S d'1 GbE

\*indique que le système fonctionne avec une charge limitée.

# <span id="page-172-1"></span>Retrait d'un bloc d'alimentation

- $\triangle$  PRÉCAUTION : Le système ne peut fonctionner normalement que si au moins un bloc d'alimentation est installé. Sur des systèmes de redondance de l'alimentation, ne retirez et ne remplacez qu'un seul bloc d'alimentation à la fois lorsque le système est sous tension.
	- 1 Débranchez le câble d'alimentation de la source d'alimentation électrique.
	- 2 Déconnectez le câble d'alimentation du bloc d'alimentation et retirez les bandes Velcro utilisées pour attacher les câbles du système.

**EXAMPRIQUE** : vous devrez peut-être débloquer et relever le bras de gestion des câbles en option, s'il gêne le retrait du bloc d'alimentation. Pour plus d'informations sur le bras de maintien des câbles, référez-vous à la documentation du système relative au rack.

3 Soulevez le bloc d'alimentation pour le dégager de la carte de distribution de l'alimentation et le retirer du châssis.

Si vous retirez définitivement le bloc d'alimentation, vous devez installer un cache de bloc d'alimentation pour assurer un refroidissement correct du système. Voir [« Installation du cache de bloc d'alimentation », à la](#page-174-0)  [page 175](#page-174-0).

<span id="page-173-0"></span>Figure 3-31. Retrait et installation d'un bloc d'alimentation

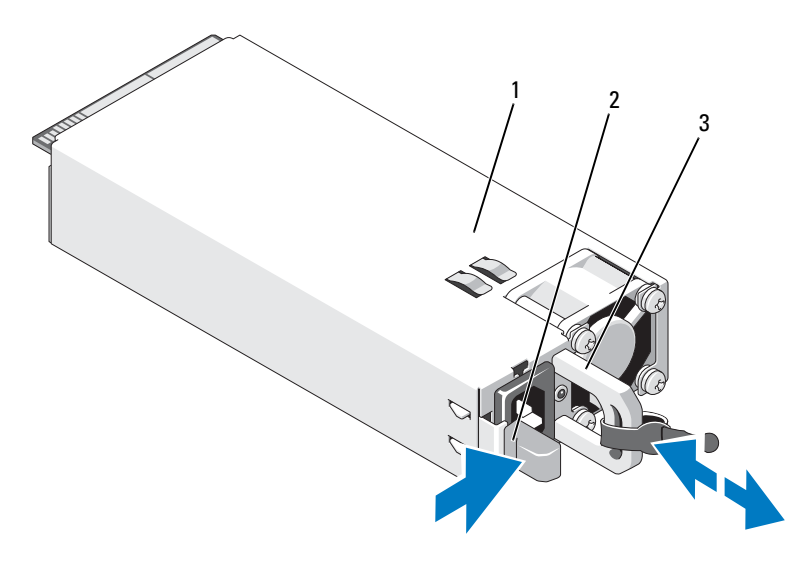

- 1 bloc d'alimentation 2 patte de verrouillage
- 3 support de maintien du câble

# Installation d'un bloc d'alimentation

1 Vérifiez que les blocs d'alimentation sont de même type et qu'ils ont la même puissance maximale de sortie.

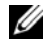

**EMARQUE** : la puissance maximale (en watts) est indiquée sur l'étiquette du bloc d'alimentation.

- 2 Le cas échéant, retirez le cache du bloc d'alimentation. Voir [« Retrait d'un](#page-174-1)  [cache de bloc d'alimentation », à la page 175.](#page-174-1)
- 3 Faites glisser le nouveau bloc d'alimentation dans le châssis jusqu'à ce qu'il s'emboîte complètement et que le loquet de dégagement s'enclenche. Voir [Figure 3-31.](#page-173-0)

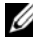

**EMARQUE** : si vous avez débloqué le bras de gestion des câbles à l'étape de la procédure précédente, ré-enclenchez-le. Pour plus d'informations sur le bras de maintien des câbles, référez-vous à la documentation du système relative au rack.

4 Branchez le câble d'alimentation sur le bloc d'alimentation et branchez son autre extrémité sur une prise électrique.

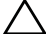

#### $\triangle$  PRÉCAUTION : Lors du branchement du câble d'alimentation, fixez celui-ci à l'aide de la bande Velcro.

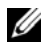

**EMARQUE** : lors de l'installation, du remplacement ou de l'ajout à chaud d'un nouveau bloc d'alimentation dans un système, patientez quelques secondes, le temps que le système identifie le bloc d'alimentation et détermine son état. Le voyant d'état du bloc d'alimentation devient vert pour indiquer que le bloc d'alimentation fonctionne normalement.

# <span id="page-174-1"></span>Retrait d'un cache de bloc d'alimentation

Si vous installez un bloc d'alimentation, retirez le cache en le tirant vers l'extérieur.

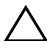

PRÉCAUTION : pour assurer un refroidissement correct du système, le cache du bloc d'alimentation doit être installé dans chaque baie d'alimentation vacante. Retirez le cache uniquement si vous installez un bloc d'alimentation supplémentaire.

# <span id="page-174-0"></span>Installation du cache de bloc d'alimentation

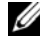

**EMARQUE** : installez le cache de bloc d'alimentation uniquement dans les baies d'alimentation 2, 3 ou 4.

Pour installer le cache de bloc d'alimentation, alignez-le avec la baie d'alimentation et insérez-le dans le châssis jusqu'à ce qu'il s'enclenche.

# Pile du système

### Réinstallation de la pile du système

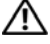

 $\bigwedge$  AVERTISSEMENT: une nouvelle pile peut exploser si elle n'est pas installée correctement. Ne remplacez la pile que par une pile identique ou d'un type équivalent recommandé par le fabricant. Pour plus d'informations, voir les consignes de sécurité.

 $\triangle$  PRÉCAUTION : la plupart des réparations ne peuvent être effectuées que par un technicien de maintenance agréé. N'effectuez que les opérations de dépannage et les petites réparations autorisées par la documentation de votre produit et suivez les instructions fournies en ligne ou par téléphone par l'équipe de maintenance et d'assistance technique. Tout dommage causé par une réparation non autorisée par Dell est exclu de votre garantie. Consultez et respectez les consignes de sécurité fournies avec votre produit.

- 1 Mettez le système et les périphériques qui y sont connectés hors tension, puis débranchez le système de la prise secteur.
- 2 Ouvrez le système. Voir [« Ouverture du système », à la page 107.](#page-106-0)

#### Figure 3-32. Remplacement de la pile du système

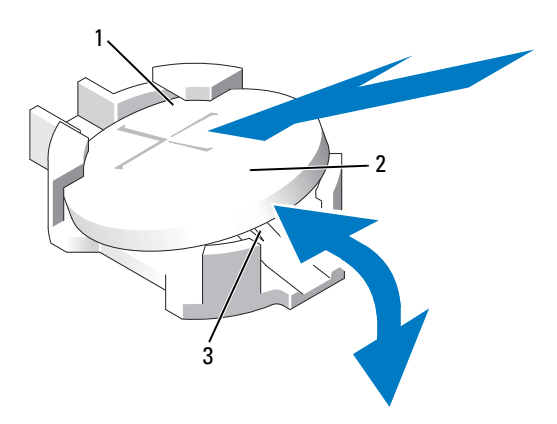

- 1 pôle positif du connecteur de la pile 2 pile du système
- 3 pôle négatif du connecteur de la pile

3 Repérez le support de la pile. Voir [« Connecteurs de la carte système », à la](#page-219-0)  [page 220](#page-219-0).

#### $\triangle$  PRÉCAUTION : pour ne pas endommager le connecteur de la pile, maintenez-le fermement en place lorsque vous installez ou retirez la pile.

- 4 Pour retirer la batterie, maintenez le connecteur de la batterie en place en appuyant fermement sur le pôle positif du connecteur.
- 5 Exercez une pression sur la pile près du pôle positif du connecteur, puis extrayez-la des languettes de fixation du pôle négatif.
- 6 Pour installer une nouvelle batterie, maintenez le connecteur de la batterie en place en appuyant fermement sur le pôle positif du connecteur.
- **7** Tenez la batterie pôle positif  $\ll +\gg$  vers le haut, puis glissez-la sous les pattes de fixation du pôle positif de connecteur.
- 8 Appuyez sur la pile pour l'emboîter dans le connecteur.
- 9 Refermez le système. Voir [« Fermeture du système », à la page 108.](#page-107-0)
- 10 Rebranchez le système sur la prise secteur et mettez-le sous tension, ainsi que les périphériques qui y sont connectés.
- 11 Accédez au programme de configuration du système et vérifiez que la pile fonctionne normalement. Voir [« Utilisation du programme de configuration](#page-74-0)  [du système et du Gestionnaire d'amorçage UEFI », à la page 75](#page-74-0).
- 12 Entrez l'heure et la date exactes dans les champs Time (Heure) et Date du programme de configuration du système.
- 13 Quittez le programme de configuration du système.

# Fond de panier SAS

**REMARQUE** : selon le type de configuration adopté, votre système prend en charge un fond de panier SAS x16 SAS ou un fond de panier SAS x4. L'illustration de cette section indique la procédure d'installation et de retrait d'un fond de panier SAS x16.

# Retrait du fond de panier SAS

- $\triangle$  PRÉCAUTION : la plupart des réparations ne peuvent être effectuées que par un technicien de maintenance agréé. N'effectuez que les opérations de dépannage et les petites réparations autorisées par la documentation de votre produit et suivez les instructions fournies en ligne ou par téléphone par l'équipe de maintenance et d'assistance technique. Tout dommage causé par une réparation non autorisée par Dell est exclu de votre garantie. Consultez et respectez les consignes de sécurité fournies avec votre produit.
	- 1 Retirez le cadre avant s'il est installé. Voir [« Retrait du cadre avant », à la](#page-104-0)  [page 105.](#page-104-0)
	- 2 Mettez le système et les périphériques qui y sont connectés hors tension, puis débranchez le système de la prise secteur.
	- 3 Ouvrez le système. Voir [« Ouverture du système », à la page 107.](#page-106-0)

 $\bigwedge$  PRÉCAUTION : Pour éviter d'endommager les disques durs et le fond de panier, retirez les disques durs du système avant d'enlever le fond de panier.

PRÉCAUTION : Avant de retirer un disque dur, notez son numéro d'emplacement et étiquetez-le temporairement afin de pouvoir ensuite le réinstaller au même endroit.

- 4 Retirez tous les disques durs. Voir [« Retrait d'un disque dur », à la page 127](#page-126-0).
- 5 Le cas échéant, retirez les caches des cartes de montage de mémoire. Voir [« Retrait du cache d'une carte de montage de mémoire », à la](#page-116-0)  [page 117.](#page-116-0)
- 6 Retirez les cartes de montage de mémoire. Voir [« Retrait du cache d'une](#page-117-0)  [carte de montage de mémoire », à la page 118](#page-117-0).
- 7 Débranchez le(s) câble(s) de données SAS et le câble d'alimentation du fond de panier.
- 8 Le cas échéant, débranchez le câble d'alimentation/de données du lecteur optique.
- 9 Tirez le(s) plot(s) d'éjection bleu, puis faites glisser le fond de panier vers le haut.

10 Extrayez le fond de panier de l'avant du système jusqu'à ce que ses fentes de fixation se dégagent des pattes du châssis.

 $1$  3 5 4

Figure 3-33. Retrait et installation d'un fond de panier SAS

- 
- 
- 5 câbles SAS (2)
- 1 fond de panier SAS 2 câble d'alimentation
- 3 plots d'éjection (2) 4 pattes du châssis

### Installation du fond de panier SAS

- 1 Alignez les fentes du fond de panier SAS avec les pattes du châssis.
- 2 Faites glisser le fond de panier SAS vers le bas jusqu'à ce que le plot d'éjection s'enclenche.
- 3 Branchez le(s) câble(s) de données SAS et le câble d'alimentation sur le fond de panier.
- 4 Le cas échéant, branchez le câble d'alimentation/de données du lecteur optique.
- 5 Installez les cartes de montage de mémoire. Voir [« Installation d'une carte](#page-118-0)  [de montage de mémoire », à la page 119](#page-118-0).
- 6 Le cas échéant, installez les caches des cartes de montage de mémoire. Voir [« Installation du cache d'une carte de montage de mémoire », à la](#page-117-1)  [page 118.](#page-117-1)
- 7 Installez les disques durs à leur emplacement d'origine. Voir [« Installation](#page-127-0)  [d'un disque dur », à la page 128](#page-127-0).
- 8 Refermez le système. Voir [« Fermeture du système », à la page 108.](#page-107-0)
- 9 Rebranchez le système à la prise secteur et mettez-le sous tension, ainsi que les périphériques qui y sont connectés.
- 10 Le cas échéant, installez le cadre avant. Voir [« Installation du cadre avant »,](#page-104-1)  [à la page 105](#page-104-1).
#### Carte de distribution d'alimentation

#### <span id="page-180-0"></span>Retrait de la carte de distribution de l'alimentation

- $\triangle$  PRÉCAUTION : la plupart des réparations ne peuvent être effectuées que par un technicien de maintenance agréé. N'effectuez que les opérations de dépannage et les petites réparations autorisées par la documentation de votre produit et suivez les instructions fournies en ligne ou par téléphone par l'équipe de maintenance et d'assistance technique. Tout dommage causé par une réparation non autorisée par Dell est exclu de votre garantie. Consultez et respectez les consignes de sécurité fournies avec votre produit.
	- 1 Mettez le système et les périphériques qui y sont connectés hors tension, puis débranchez le système de la prise secteur.
	- 2 Retirez les blocs d'alimentation du système. Voir [« Retrait d'un bloc](#page-172-0)  [d'alimentation », à la page 173](#page-172-0).
	- 3 Ouvrez le système. Voir [« Ouverture du système », à la page 107](#page-106-0).
	- 4 Le cas échéant, retirez les caches des cartes de montage de mémoire. Voir [« Retrait du cache d'une carte de montage de mémoire », à la](#page-116-0)  [page 117](#page-116-0).
	- 5 Retirez les cartes de montage de mémoire. Voir [« Retrait du cache d'une](#page-117-0)  [carte de montage de mémoire », à la page 118.](#page-117-0)
	- 6 Retirez le module de ventilation. Voir [« Retrait du module de ventilation »,](#page-135-0)  [à la page 136](#page-135-0).
	- 7 Faites glisser la carte vers le haut et extrayez-la vers l'avant du système jusqu'à ce que les pattes situées sur la carte soient libérées des fentes de fixation du châssis. Voir [Figure 3-34.](#page-181-0)

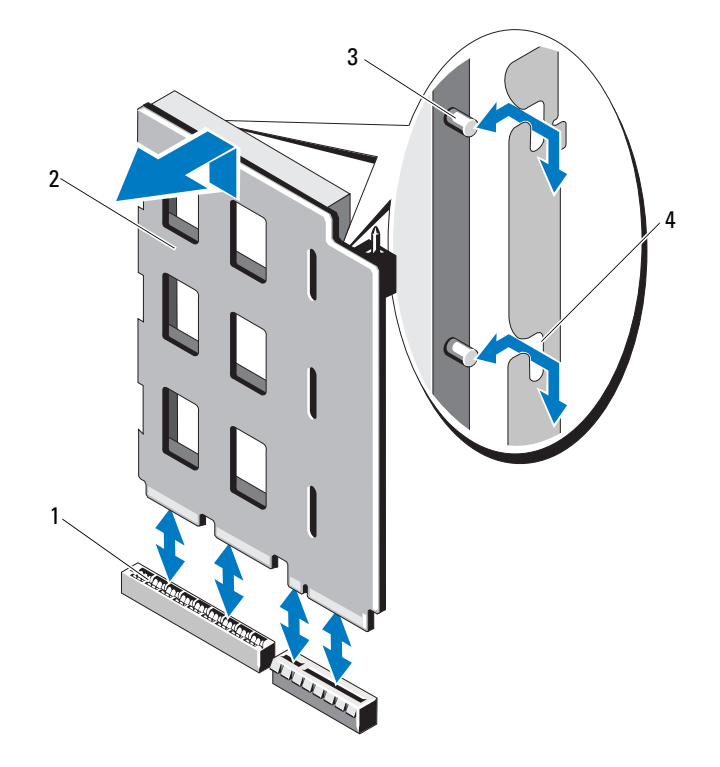

<span id="page-181-0"></span>Figure 3-34. Carte de distribution d'alimentation

- 1 connecteur de la carte de distribution de l'alimentation
- 
- 2 carte de distribution de l'alimentation
- 3 languettes (2) 4 fentes de fixation (2)

#### <span id="page-182-0"></span>Réinstallation de la carte de distribution de l'alimentation

PRÉCAUTION : la plupart des réparations ne peuvent être effectuées que par un technicien de maintenance agréé. N'effectuez que les opérations de dépannage et les petites réparations autorisées par la documentation de votre produit et suivez les instructions fournies en ligne ou par téléphone par l'équipe de maintenance et d'assistance technique. Tout dommage causé par une réparation non autorisée par Dell est exclu de votre garantie. Consultez et respectez les consignes de sécurité fournies avec votre produit.

- 1 Déballez l'assemblage de la nouvelle carte de distribution de l'alimentation.
- 2 Alignez les pattes de la carte sur les fentes du châssis.
- 3 Appuyez sur la carte pour l'enclencher dans son connecteur.
- 4 Installez l'assemblage de ventilation. Voir [« Installation de l'assemblage de](#page-137-0)  [ventilation », à la page 138](#page-137-0).
- 5 Installez les cartes de montage de mémoire. Voir [« Installation d'une carte](#page-118-0)  [de montage de mémoire », à la page 119](#page-118-0).
- 6 Le cas échéant, installez les caches des cartes de montage de mémoire. Voir [« Installation du cache d'une carte de montage de mémoire », à la](#page-117-1)  [page 118](#page-117-1).
- 7 Refermez le système. Voir [« Fermeture du système », à la page 108.](#page-107-0)
- 8 Installez les blocs d'alimentation dans le système. Voir [« Installation d'un](#page-173-0)  [bloc d'alimentation », à la page 174.](#page-173-0)
- 9 Rebranchez le système à la prise secteur et mettez-le sous tension, ainsi que les périphériques qui y sont connectés.

#### Assemblage du panneau de commande

#### Retrait du module d'affichage du panneau de commande

- PRÉCAUTION : la plupart des réparations ne peuvent être effectuées que par un technicien de maintenance agréé. N'effectuez que les opérations de dépannage et les petites réparations autorisées par la documentation de votre produit et suivez les instructions fournies en ligne ou par téléphone par l'équipe de maintenance et d'assistance technique. Tout dommage causé par une réparation non autorisée par Dell est exclu de votre garantie. Consultez et respectez les consignes de sécurité fournies avec votre produit.
	- 1 Retirez le cadre avant s'il est installé. Voir [« Retrait du cadre avant », à la](#page-104-0)  [page 105.](#page-104-0)
	- 2 Mettez le système et les périphériques qui y sont connectés hors tension, puis débranchez le système de la prise secteur.
	- 3 Ouvrez le système. Voir [« Ouverture du système », à la page 107.](#page-106-0)
	- 4 Débranchez le câble du module d'affichage de la carte du panneau de commande.
	- 5 Insérez la lame d'un couteau ou un tournevis à tête plate sous le panneau frontal de l'écran et extrayez le panneau en vous servant de la lame comme d'un levier. Voir [Figure 3-35](#page-185-0).
	- 6 Soulevez le panneau pour accéder aux vis de montage.
	- 7 À l'aide d'un tournevis Torx T10, retirez les deux vis qui fixent le module d'affichage au châssis du système.
	- 8 Retirez le module d'affichage du châssis.

#### Installation du module d'affichage du panneau de commande

 $\triangle$  PRÉCAUTION : la plupart des réparations ne peuvent être effectuées que par un technicien de maintenance agréé. N'effectuez que les opérations de dépannage et les petites réparations autorisées par la documentation de votre produit et suivez les instructions fournies en ligne ou par téléphone par l'équipe de maintenance et d'assistance technique. Tout dommage causé par une réparation non autorisée par Dell est exclu de votre garantie. Consultez et respectez les consignes de sécurité fournies avec votre produit.

- 1 Insérez le module d'affichage dans l'ouverture du châssis et fixez-le à l'aide des deux vis Torx. Voir [Figure 3-35.](#page-185-0)
- 2 Fixez le panneau de rechange sur la partie avant du module d'affichage.
- 3 Branchez le câble du module d'affichage sur la carte du panneau de commande.
- 4 Refermez le système. Voir [« Fermeture du système », à la page 108.](#page-107-0)
- 5 Rebranchez le système à la prise secteur et mettez-le sous tension, ainsi que les périphériques qui y sont connectés.
- 6 Le cas échéant, installez le cadre avant. Voir [« Installation du cadre avant »,](#page-104-1)  [à la page 105](#page-104-1).

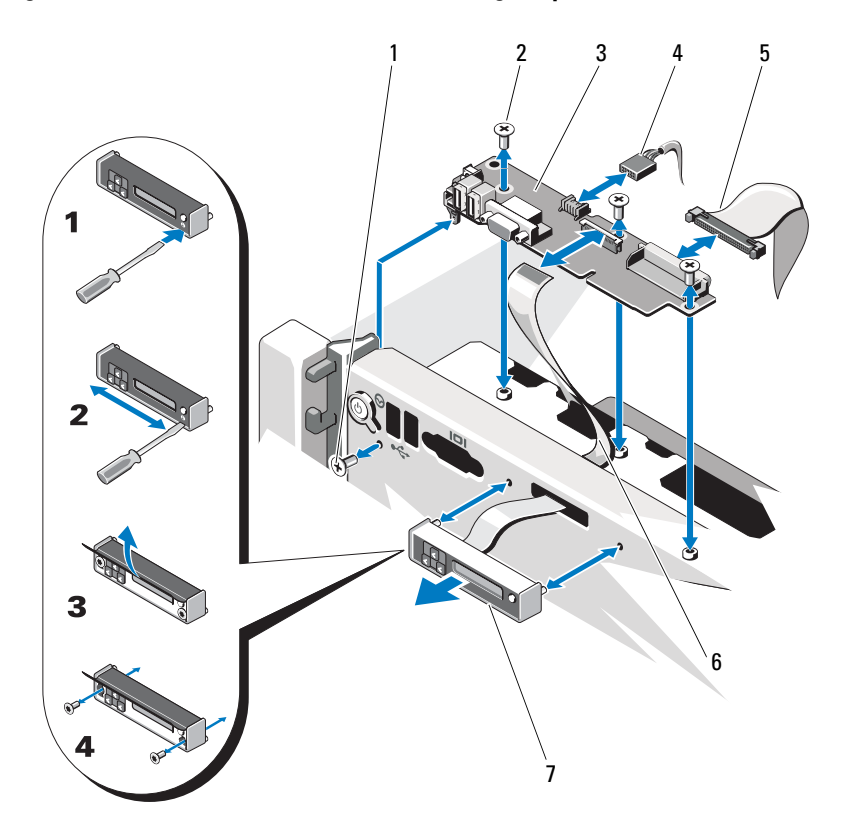

<span id="page-185-0"></span>Figure 3-35. Retrait ou installation de l'assemblage du panneau de commande

- 
- 3 carte du panneau de commande 4 câble USB
- 5 câble du panneau de commande 6 câble du module d'affichage
- 7 module d'affichage
- 1 vis T8 Torx 2 vis T10 Torx (3)
	-
	-

#### Retrait de la carte du panneau de commande

 $\triangle$  PRÉCAUTION : la plupart des réparations ne peuvent être effectuées que par un technicien de maintenance agréé. N'effectuez que les opérations de dépannage et les petites réparations autorisées par la documentation de votre produit et suivez les instructions fournies en ligne ou par téléphone par l'équipe de maintenance et d'assistance technique. Tout dommage causé par une réparation non autorisée par Dell est exclu de votre garantie. Consultez et respectez les consignes de sécurité fournies avec votre produit.

- 1 Mettez le système et les périphériques qui y sont connectés hors tension, puis débranchez le système de la prise secteur.
- 2 Ouvrez le système. Voir [« Ouverture du système », à la page 107](#page-106-0).
- 3 Le cas échéant, retirez les caches des cartes de montage de mémoire. Voir [« Retrait du cache d'une carte de montage de mémoire », à la](#page-116-0)  [page 117](#page-116-0).
- 4 Retirez les cartes de montage de mémoire. Voir [« Retrait du cache d'une](#page-117-0)  [carte de montage de mémoire », à la page 118.](#page-117-0)
- 5 Retirez le guide de la carte de montage de mémoire Voir [« Retrait du guide](#page-123-0)  [d'une carte de montage de mémoire », à la page 124](#page-123-0).
- 6 Débranchez les câbles connectés à la carte du panneau de commande.

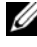

**REMARQUE** : prenez note de la disposition des câbles sur le côté du système lorsque vous les retirez de la carte du panneau de commande. Vous devrez ensuite reproduire la même disposition pour éviter que les câbles soient coincés ou écrasés.

- 7 À l'aide d'un tournevis Torx T10, retirez les trois vis qui fixent la carte du panneau de commande au châssis. Voir [Figure 3-35.](#page-185-0)
- 8 À l'aide d'un tournevis Torx T8, retirez la vis qui fixe la carte du panneau de commande à l'avant du système. Voir [Figure 3-35](#page-185-0).
- 9 Faites glisser l'assemblage du panneau de commande vers l'arrière du système et retirez-le.

#### Installation de la carte du panneau de commande

- $\triangle$  PRÉCAUTION : la plupart des réparations ne peuvent être effectuées que par un technicien de maintenance agréé. N'effectuez que les opérations de dépannage et les petites réparations autorisées par la documentation de votre produit et suivez les instructions fournies en ligne ou par téléphone par l'équipe de maintenance et d'assistance technique. Tout dommage causé par une réparation non autorisée par Dell est exclu de votre garantie. Consultez et respectez les consignes de sécurité fournies avec votre produit.
	- 1 Alignez les trous de vis de la carte du panneau de commande sur ceux du châssis.
	- 2 À l'aide d'un tournevis Torx T10, réinstallez les vis qui fixent la carte du panneau de commande au châssis. Voir [Figure 3-35](#page-185-0).
	- 3 À l'aide d'un tournevis Torx T8, remettez en place la vis qui fixe la carte du panneau de commande à l'avant du système. Voir [Figure 3-35](#page-185-0).
	- 4 Branchez tous les câbles à la carte du panneau de commande.
	- 5 Installez le guide de la carte de montage de mémoire Voir [« Installation](#page-124-0)  [d'un guide de carte de montage de mémoire », à la page 125](#page-124-0).
	- 6 Installez les cartes de montage de mémoire. Voir [« Installation d'une carte](#page-118-0)  [de montage de mémoire », à la page 119](#page-118-0).
	- 7 Le cas échéant, installez les caches des cartes de montage de mémoire. Voir [« Installation du cache d'une carte de montage de mémoire », à la](#page-117-1)  [page 118.](#page-117-1)
	- 8 Refermez le système. Voir [« Fermeture du système », à la page 108.](#page-107-0)
	- 9 Rebranchez le système à la prise secteur et mettez-le sous tension, ainsi que les périphériques qui y sont connectés.

#### carte mère

#### Retrait de la carte système

- $\triangle$  PRÉCAUTION : la plupart des réparations ne peuvent être effectuées que par un technicien de maintenance agréé. N'effectuez que les opérations de dépannage et les petites réparations autorisées par la documentation de votre produit et suivez les instructions fournies en ligne ou par téléphone par l'équipe de maintenance et d'assistance technique. Tout dommage causé par une réparation non autorisée par Dell est exclu de votre garantie. Consultez et respectez les consignes de sécurité fournies avec votre produit.
- $\triangle$  PRÉCAUTION : si vous utilisez la puce de module de plate-forme sécurisée (TPM) avec une clé de cryptage, il est possible que vous soyez invité à créer une clé de restauration lors de la configuration du système ou d'un programme. Vous devez créer cette clé et la conserver en lieu sûr. Si vous êtes un jour amené à remplacer la carte système, vous devrez fournir cette clé lors du redémarrage du système ou du programme afin de pouvoir accéder aux données cryptées qui se trouvent sur les disques durs.
	- 1 Mettez le système et les périphériques qui y sont connectés hors tension, puis débranchez le système de la prise secteur.
	- 2 Ouvrez le système. Voir [« Ouverture du système », à la page 107](#page-106-0).
	- 3 Le cas échéant, retirez les caches des cartes de montage de mémoire. Voir [« Retrait du cache d'une carte de montage de mémoire », à la](#page-116-0)  [page 117](#page-116-0).
	- 4 Retirez les cartes de montage de mémoire. Voir [« Retrait du cache d'une](#page-117-0)  [carte de montage de mémoire », à la page 118.](#page-117-0)
	- 5 Retirez le module de ventilation. Voir [« Retrait du module de ventilation »,](#page-135-0)  [à la page 136](#page-135-0).
	- 6 Retirez le ou les modules d'alimentation. Voir [« Retrait d'un bloc](#page-172-0)  [d'alimentation », à la page 173](#page-172-0).
	- 7 Retirez toutes les cartes d'extension, la carte d'E/S et la carte contrôleur de stockage intégrée. Voir [« Retrait d'une carte d'extension », à la page 146](#page-145-0), [« Retrait de la carte d'E/S », à la page 152](#page-151-0) et [« Retrait de la carte contrôleur](#page-160-0)  [de stockage intégrée », à la page 161.](#page-160-0)
	- 8 Le cas échéant, retirez la clé USB de la carte système. Voir [« Clé de](#page-138-0)  [mémoire USB interne », à la page 139.](#page-138-0)
- 9 Le cas échéant, retirez la clé logicielle de la carte réseau de la carte système. Voir [« Clé matérielle de la carte réseau intégrée », à la page 140](#page-139-0).
- 10 Retirez le ou les processeurs. Voir [« Retrait d'un processeur », à la page 166.](#page-165-0)
- 11 Retirez la carte de distribution de l'alimentation. Voir [« Retrait de la carte](#page-180-0)  [de distribution de l'alimentation », à la page 181.](#page-180-0)
- 12 Débranchez tous les câbles de la carte système.
- 13 Desserrez la vis moletée qui fixe la carte système au châssis.
- 14 Tirez le plot d'éjection bleu, puis faites glisser la carte système vers l'avant du système.

#### $\wedge$  PRÉCAUTION : ne vous servez pas d'une barrette de mémoire, d'un processeur ou de tout autre composant pour soulever l'assemblage de la carte système.

15 Saisissez la carte système par sa poignée et les guides de carte. Orientez la carte système vers l'avant du système et retirez-la du châssis.

#### <span id="page-189-0"></span>Figure 3-36. Retrait et installation de la carte système

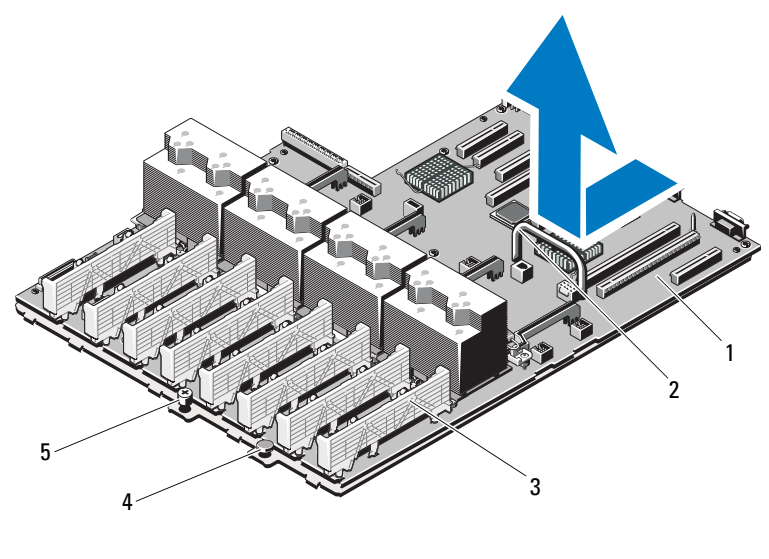

- 1 carte système  $\overline{2}$  poignée
	-
- 3 guide de la carte 4 broche de dégagement
	-

5 vis moletée

#### Installation de la carte système

- $\triangle$  PRÉCAUTION : la plupart des réparations ne peuvent être effectuées que par un technicien de maintenance agréé. N'effectuez que les opérations de dépannage et les petites réparations autorisées par la documentation de votre produit et suivez les instructions fournies en ligne ou par téléphone par l'équipe de maintenance et d'assistance technique. Tout dommage causé par une réparation non autorisée par Dell est exclu de votre garantie. Consultez et respectez les consignes de sécurité fournies avec votre produit.
	- 1 Déballez la nouvelle carte système.
	- 2 Retirez les étiquettes du cadre de protection des processeurs et apposez-les sur le panneau d'identification système, situé à l'avant du système. Voir [Figure 3-36.](#page-189-0)
	- 3 À l'aide de la poignée et du guide de la carte, enclenchez la carte système dans le châssis.

#### PRÉCAUTION : ne vous servez pas d'une barrette de mémoire, d'un processeur ou de tout autre composant pour soulever l'assemblage de la carte système.

- 4 Relevez légèrement l'avant de la carte système et posez-la de façon à ce qu'elle repose totalement à plat sur le fond du châssis.
- 5 Poussez la carte système vers l'arrière du châssis jusqu'à ce qu'elle s'enclenche.
- 6 Serrez la vis moletée qui fixe la carte système au châssis.
- 7 Branchez tous les câbles sur la carte système.
- 8 Installez la carte de distribution de l'alimentation. Voir [« Réinstallation de](#page-182-0)  [la carte de distribution de l'alimentation », à la page 183](#page-182-0).
- 9 Installez les processeurs sur la nouvelle carte système. Voir [« Retrait d'un](#page-165-0)  [processeur », à la page 166](#page-165-0) et [« Installation d'un processeur », à la page 170.](#page-169-0)
- 10 Le cas échéant, installez la clé matérielle de la carte réseau sur la carte système. Voir [« Clé matérielle de la carte réseau intégrée », à la page 140.](#page-139-0)
- 11 Le cas échéant, installez la clé USB sur la carte système. Voir [« Clé de](#page-138-0)  [mémoire USB interne », à la page 139.](#page-138-0)
- 12 Installez toutes les cartes d'extension, la carte d'E/S et la carte contrôleur de stockage intégrée. Voir [« Installation d'une carte d'extension », à la](#page-143-0)  [page 144,](#page-143-0) [« Installation de la carte d'E/S », à la page 153](#page-152-0) et [« Installation de](#page-162-0)  [la carte contrôleur de stockage intégrée », à la page 163.](#page-162-0)
- 13 Installez l'assemblage de ventilation. Voir [« Installation de l'assemblage de](#page-137-0)  [ventilation », à la page 138.](#page-137-0)
- 14 Installez les cartes de montage de mémoire aux mêmes emplacements sur la nouvelle carte. Voir [« Installation d'une carte de montage de mémoire »,](#page-118-0)  [à la page 119](#page-118-0).
- 15 Le cas échéant, installez les caches des cartes de montage de mémoire. Voir [« Installation du cache d'une carte de montage de mémoire », à la](#page-117-1)  [page 118.](#page-117-1)
- 16 Refermez le système. Voir [« Fermeture du système », à la page 108.](#page-107-0)
- 17 Rebranchez le système à la prise secteur et mettez-le sous tension, ainsi que les périphériques qui y sont connectés.

# Dépannage du système

#### La sécurité en priorité, pour vous et votre système

 $\triangle$  PRÉCAUTION : la plupart des réparations ne peuvent être effectuées que par un technicien de maintenance agréé. N'effectuez que les opérations de dépannage et les petites réparations autorisées par la documentation de votre produit et suivez les instructions fournies en ligne ou par téléphone par l'équipe de maintenance et d'assistance technique. Tout dommage causé par une réparation non autorisée par Dell est exclu de votre garantie. Consultez et respectez les consignes de sécurité fournies avec votre produit.

#### Dépannage des échecs de démarrage du système

En cas de blocage au démarrage du système avant un visionnage vidéo ou l'affichage d'un message sur l'écran LCD, notamment après l'installation d'un système d'exploitation ou la reconfiguration des paramètres matériels de votre système, vérifiez que les conditions suivantes s'appliquent :

- Si vous démarrez le système en mode d'amorçage BIOS après avoir installé un système d'exploitation à partir du Gestionnaire d'amorçage UEFI, le système se bloque. La situation inverse produit les mêmes effets. L'amorçage doit être effectué dans le même mode que celui de l'installation du système d'exploitation. Voir [« Utilisation du programme](#page-74-0)  [de configuration du système et du Gestionnaire d'amorçage UEFI », à la](#page-74-0)  [page 75](#page-74-0).
- Une configuration incorrecte de la mémoire peut provoquer un arrêt du démarrage du système et l'absence de sortie vidéo. Voir [« Mémoire](#page-108-0)  [système », à la page 109](#page-108-0).

Pour tous les problèmes de démarrage, notez les messages qui s'affichent sur l'écran LCD ainsi que les messages système qui s'affichent à l'écran. Pour en savoir plus, voir [« Messages d'état affichés sur l'écran LCD », à la page 28](#page-27-0) et [« Messages système », à la page 51.](#page-50-0)

## Dépannage des connexions externes

Avant de procéder au dépannage de tout périphérique externe, assurez-vous que tous les câbles externes sont correctement fixés aux connecteurs externes de votre système. Voir la [Figure 1-1](#page-13-0) et la [Figure 1-3](#page-22-0) pour identifier les connecteurs des panneaux avant et arrière du système.

#### Dépannage du sous-système vidéo

- 1 Vérifiez les branchements du moniteur (prise secteur et raccordement au système).
- 2 Vérifiez le câblage de l'interface vidéo entre le système et le moniteur.
- 3 Si deux moniteurs sont reliés au système, déconnectez-en un. Le système prend en charge un seul moniteur, qui doit être branché sur le connecteur vidéo avant ou arrière.
- 4 Exécutez le test de diagnostic en ligne approprié. Voir [« Utilisation des](#page-214-0)  [diagnostics en ligne », à la page 215](#page-214-0).

Si les tests aboutissent, le problème n'est pas lié au matériel vidéo.

Si les tests échouent, voir [« Obtention d'aide », à la page 227.](#page-226-0)

## Dépannage d'un périphérique USB

- 1 Pour dépanner un clavier et/ou une souris USB, suivez la procédure ci-dessous. Pour tous les autres périphériques USB, passez à l'[étape 2.](#page-194-0)
	- a Débranchez un court instant du système les câbles du clavier ou de la souris, puis reconnectez-les.
	- b Connectez le clavier ou la souris aux ports USB situés sur le côté opposé du système.

Si le problème est résolu, redémarrez le système, accédez au programme de configuration du système et vérifiez que les ports USB défectueux sont activés.

c Remplacez le clavier ou la souris par un périphérique équivalent en état de marche.

Si le problème est résolu, remplacez le périphérique (clavier ou souris) défectueux.

Si le problème persiste, passez à l'étape suivante pour dépanner les autres périphériques USB reliés au système.

- <span id="page-194-0"></span>2 Mettez hors tension tous les périphériques USB et déconnectez-les du système.
- 3 Redémarrez le système puis, si le clavier fonctionne, accédez au programme de configuration du système. Vérifiez que tous les ports USB sont activés. Voir [« Écran Integrated Devices \(Périphériques](#page-83-0)  [intégrés\) », à la page 84](#page-83-0).

Si votre clavier ne fonctionne pas, vous pouvez également utiliser l'accès à distance. Si le système n'est pas accessible, voir [« Désactivation d'un mot](#page-223-0)  [de passe oublié », à la page 224](#page-223-0) pour savoir comment configurer le cavalier NVRAM\_CLR dans le système et restaurer les paramètres par défaut du BIOS.

- 4 Reconnectez et remettez sous tension les périphériques USB un par un.
- 5 Si un périphérique est à nouveau à l'origine du même problème, mettez-le hors tension, remplacez le câble USB, puis remettez le périphérique sous tension.

Si le problème persiste, remplacez le périphérique.

Si toutes les mesures de dépannage restent sans effet, voir [« Obtention](#page-226-0)  [d'aide », à la page 227](#page-226-0).

#### Dépannage d'un périphérique d'E-S série

- 1 Mettez hors tension le système et les périphériques connectés au port série.
- 2 Remplacez le câble d'interface série par un câble fiable, puis mettez le système et le périphérique série sous tension.

Si l'incident est résolu, remplacez le câble d'interface.

3 Mettez hors tension le système et le périphérique série, puis remplacez ce dernier par un périphérique similaire.

4 Mettez sous tension le système et le périphérique série. Si le problème est résolu, remplacez le périphérique série.

## Dépannage d'un NIC

- 1 Exécutez le test de diagnostic en ligne approprié. Voir [« Utilisation des](#page-214-0)  [diagnostics en ligne », à la page 215](#page-214-0).
- 2 Redémarrez le système et consultez les messages éventuels concernant le contrôleur de carte réseau.
- 3 Observez le voyant approprié du connecteur de carte réseau. Voir [« Voyants des cartes réseau », à la page 26.](#page-25-0)
	- Si le voyant de liaison ne s'allume pas, vérifiez tous les branchements.
	- Si le voyant d'activité ne s'allume pas, les fichiers des pilotes réseau sont peut-être endommagés ou manquants.

Retirez et réinstallez les pilotes, le cas échéant. Voir la documentation de la carte réseau.

- Si possible, modifiez le paramètre de négociation automatique.
- Utilisez un autre connecteur sur le commutateur ou le concentrateur.

Si vous utilisez une carte réseau au lieu d'une carte intégrée, consultez la documentation fournie avec celle-ci.

- 4 Vérifiez que les pilotes appropriés sont installés et que les protocoles sont liés. Voir la documentation de la carte réseau.
- 5 Accédez au programme de configuration du système et vérifiez que les ports de carte réseau sont activés. Voir [« Écran Integrated Devices](#page-83-0)  [\(Périphériques intégrés\) », à la page 84.](#page-83-0)
- 6 Vérifiez que les cartes réseau, les concentrateurs et les commutateurs du réseau sont tous réglés sur la même vitesse de transmission des données et fonctionnent en mode duplex. Voir la documentation de chaque périphérique réseau.
- 7 Vérifiez que tous les câbles réseau sont du type approprié et qu'ils ne dépassent pas la longueur maximale.

Si toutes les mesures de dépannage restent sans effet, voir [« Obtention](#page-226-0)  [d'aide », à la page 227](#page-226-0).

## Dépannage d'un système mouillé

 $\bigwedge$  PRÉCAUTION : la plupart des réparations ne peuvent être effectuées que par un technicien de maintenance agréé. N'effectuez que les opérations de dépannage et les petites réparations autorisées par la documentation de votre produit et suivez les instructions fournies en ligne ou par téléphone par l'équipe de maintenance et d'assistance technique. Tout dommage causé par une réparation non autorisée par Dell est exclu de votre garantie. Consultez et respectez les consignes de sécurité fournies avec votre produit.

- 1 Mettez le système et les périphériques qui y sont connectés hors tension, puis débranchez le système de la prise secteur.
- 2 Ouvrez le système. Voir la [« Ouverture du système », à la page 107.](#page-106-1)
- 3 Désassemblez les composants du système. Voir [« Installation des](#page-102-0)  [composants du système », à la page 103.](#page-102-0)
	- Disques durs
	- Lecteur optique
	- Cartes de montage de mémoire
	- Assemblage de ventilation
	- Cartes SD
	- clé de mémoire USB
	- clé matérielle de la carte réseau
	- Cartes d'extension et cartes de montage pour cartes d'extension
	- Carte d'E/S
	- Contrôleur de stockage intégré
	- Blocs d'alimentation
	- Processeurs et dissipateurs de chaleur
- 4 Laissez sécher le système pendant au moins 24 heures.
- 5 Réinstallez les composants que vous avez retirés à l'étape 3.
- 6 Refermez le système. Voir [« Fermeture du système », à la page 108.](#page-107-1)

7 Rebranchez le système à la prise secteur et mettez-le sous tension, ainsi que les périphériques qui y sont connectés.

Si le système ne démarre pas normalement, voir [« Obtention d'aide », à la](#page-226-0)  [page 227.](#page-226-0)

8 Exécutez le test de diagnostic en ligne approprié. Voir [« Utilisation des](#page-214-0)  [diagnostics en ligne », à la page 215](#page-214-0).

Si les tests échouent, voir [« Obtention d'aide », à la page 227.](#page-226-0)

#### Dépannage d'un système endommagé

- $\triangle$  PRÉCAUTION : la plupart des réparations ne peuvent être effectuées que par un technicien de maintenance agréé. N'effectuez que les opérations de dépannage et les petites réparations autorisées par la documentation de votre produit et suivez les instructions fournies en ligne ou par téléphone par l'équipe de maintenance et d'assistance technique. Tout dommage causé par une réparation non autorisée par Dell est exclu de votre garantie. Consultez et respectez les consignes de sécurité fournies avec votre produit.
	- 1 Mettez le système et les périphériques qui y sont connectés hors tension, puis débranchez le système de la prise secteur.
	- 2 Ouvrez le système. Voir [« Ouverture du système », à la page 107.](#page-106-1)
	- 3 Assurez-vous que les composants suivants sont correctement installés :
		- Disques durs
		- Cartes de montage de mémoire
		- Assemblage de ventilation
		- Cartes SD
		- clé de mémoire USB
		- clé matérielle de la carte réseau
		- Cartes d'extension et cartes de montage pour cartes d'extension
		- Carte d'E/S
		- Contrôleur de stockage intégré
		- Blocs d'alimentation
		- Processeurs et dissipateurs de chaleur
	- 4 Vérifiez que tous les câbles sont connectés correctement.
- 5 Refermez le système. Voir [« Fermeture du système », à la page 108.](#page-107-1)
- 6 Exécutez les tests de la carte système qui se trouvent dans les diagnostics du système. Voir [« Exécution des diagnostics intégrés du système », à la](#page-215-0)  [page 216](#page-215-0).

Si les tests échouent, voir [« Obtention d'aide](#page-226-0) », à la page 227.

## Dépannage de la pile du système

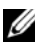

**EXAGEMARQUE**: si le système reste longtemps hors tension (pendant des semaines ou des mois), la NVRAM peut perdre ses informations de configuration système. Ce problème est dû à une pile défectueuse.

- 1 Entrez de nouveau l'heure et la date dans le programme de configuration du système. Voir [« Utilisation du programme de configuration du système](#page-74-0)  [et du Gestionnaire d'amorçage UEFI », à la page 75.](#page-74-0)
- 2 Mettez le système hors tension et débranchez-le de la prise secteur pendant au moins une heure.
- 3 Rebranchez le système à la prise secteur et mettez-le sous tension.
- 4 Accédez au programme de configuration du système.

Si la date et l'heure sont incorrectes dans le programme de configuration du système, remplacez la pile. Voir [« Réinstallation de la pile du système »,](#page-175-0)  [à la page 176](#page-175-0).

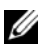

**EXAMPRANCIPE**: certains logiciels peuvent provoquer une accélération ou un ralentissement de l'heure système. Si le système semble fonctionner normalement à l'exception de l'heure qui est indiquée dans le programme de configuration du système, le problème peut être lié à un logiciel plutôt qu'à une pile défectueuse.

Si le problème persiste après le remplacement de la pile voir [« Obtention](#page-226-0)  [d'aide », à la page 227](#page-226-0).

## Dépannage des blocs d'alimentation

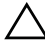

 $\triangle$  PRÉCAUTION : Le système ne peut fonctionner que si au moins un bloc d'alimentation est installé. Le système risque de surchauffer si vous l'utilisez pendant une période prolongée avec un seul bloc d'alimentation.

1 Identifiez le bloc d'alimentation défectueux en observant le voyant d'état correspondant. Voir [« Codes du voyant d'alimentation », à la page 27.](#page-26-0)

 $\triangle$  PRÉCAUTION : Si le dépannage concerne une erreur liée à la non-conformité de l'alimentation électrique, remplacez uniquement le bloc d'alimentation signalé par un indicateur clignotant. L'inversion des blocs d'alimentation pour obtenir une paire prise en charge peut générer une erreur et entraîner l'arrêt imprévu du système. Pour passer d'une configuration haute performance à une configuration économe (Energy Smart) ou vice versa, vous devez mettre le système hors tension.

- 2 Réinstallez le bloc d'alimentation en procédant d'abord graà son retrait, puis à sa réinstallation. Voir [« Retrait d'un bloc d'alimentation », à la](#page-172-1)  [page 173](#page-172-1) et [« Installation d'un bloc d'alimentation », à la page 174.](#page-173-1)
	- **EXAMARQUE**: après avoir installé un bloc d'alimentation, patientez quelques secondes pour laisser au système le temps de le reconnaître et de déterminer s'il fonctionne correctement. Le voyant d'alimentation est vert si le bloc d'alimentation fonctionne normalement.

Si le problème persiste, remplacez le bloc d'alimentation défectueux.

3 Si le problème persiste, voir [« Obtention d'aide », à la page 227.](#page-226-0)

#### Dépannage des problèmes de refroidissement du système

 $\triangle$  PRÉCAUTION : la plupart des réparations ne peuvent être effectuées que par un technicien de maintenance agréé. N'effectuez que les opérations de dépannage et les petites réparations autorisées par la documentation de votre produit et suivez les instructions fournies en ligne ou par téléphone par l'équipe de maintenance et d'assistance technique. Tout dommage causé par une réparation non autorisée par Dell est exclu de votre garantie. Consultez et respectez les consignes de sécurité fournies avec votre produit.

Assurez-vous qu'aucune des conditions suivantes n'existe :

- Le capot du système, le cache du lecteur, le cache des barrettes de mémoire, le cache du bloc d'alimentation ou la plaque de recouvrement arrière sont retirés.
- La température ambiante est trop élevée. Vérifiez les conditions thermiques requises pour un bon fonctionnement de votre système dans le Guide de mise en route.
- La circulation de l'air extérieur est bloquée.
- Les câbles à l'intérieur du système gênent la ventilation.
- Un des ventilateurs a été retiré ou est en panne. Voir la [« Dépannage d'un](#page-200-0)  [ventilateur », à la page 201](#page-200-0).
- Les consignes d'installation de la carte d'extension n'ont pas été respectées. Voir [« Consignes d'installation des cartes d'extension », à la page 142](#page-141-0).

#### <span id="page-200-0"></span>Dépannage d'un ventilateur

 $\sqrt{\ }$  PRECAUTION : la plupart des réparations ne peuvent être effectuées que par un technicien de maintenance agréé. N'effectuez que les opérations de dépannage et les petites réparations autorisées par la documentation de votre produit et suivez les instructions fournies en ligne ou par téléphone par l'équipe de maintenance et d'assistance technique. Tout dommage causé par une réparation non autorisée par Dell est exclu de votre garantie. Consultez et respectez les consignes de sécurité fournies avec votre produit.

1 Ouvrez le système. Voir [« Ouverture du système », à la page 107](#page-106-1).

#### $\triangle$  PRÉCAUTION : les ventilateurs sont remplaçables à chaud. Pour maintenir un refroidissement adéquat lorsque le système est sous tension, remplacez les ventilateurs un par un.

- 2 Identifiez le ventilateur défectueux indiqué par l'écran LCD ou le logiciel de diagnostic.
- 3 Retirez puis réinstallez le ventilateur. Voir [« Retrait d'un ventilateur », à la](#page-133-0)  [page 134](#page-133-0) et [« Installation d'un ventilateur », à la page 136.](#page-135-1)
	- **EXEMARQUE** : patientez au moins 30 secondes pour laisser au système le temps de reconnaître le ventilateur et de déterminer s'il fonctionne correctement.
- 4 Si le problème n'est pas résolu, installez un nouveau ventilateur. Voir [« Retrait d'un ventilateur », à la page 134](#page-133-0) et [« Installation d'un](#page-135-1)  [ventilateur », à la page 136](#page-135-1).

Si le nouveau ventilateur fonctionne correctement, refermez le système. Voir [« Fermeture du système », à la page 108.](#page-107-1)

Si le nouveau ventilateur ne fonctionne pas, voir [« Obtention d'aide](#page-226-0) », à la [page 227](#page-226-0).

## Dépannage de la mémoire système

- $\bigwedge$  PRÉCAUTION : la plupart des réparations ne peuvent être effectuées que par un technicien de maintenance agréé. N'effectuez que les opérations de dépannage et les petites réparations autorisées par la documentation de votre produit et suivez les instructions fournies en ligne ou par téléphone par l'équipe de maintenance et d'assistance technique. Tout dommage causé par une réparation non autorisée par Dell est exclu de votre garantie. Consultez et respectez les consignes de sécurité fournies avec votre produit.
- 

**EMARQUE** : une configuration incorrecte de la mémoire peut provoquer un blocage au démarrage du système et l'absence de sortie vidéo. Consultez la section [« Consignes générales pour l'installation des modules de mémoire », à la page 110](#page-109-0)  et vérifiez que la configuration de la mémoire est conforme aux consignes.

1 Si le système fonctionne, exécutez le test des diagnostics en ligne approprié. Voir [« Utilisation des diagnostics en ligne », à la page 215.](#page-214-0)

Si les diagnostics indiquent une panne, suivez les instructions fournies par le programme de diagnostic.

- 2 Si le système ne fonctionne pas, mettez-le hors tension, ainsi que les périphériques qui y sont connectés, puis débranchez-le de la source d'alimentation électrique. Patientez au moins 10 secondes, puis rebranchez le système à la source d'alimentation.
- 3 Mettez le système et les périphériques qui y sont connectés sous tension, puis notez les messages qui s'affichent à l'écran.

Si un message d'erreur indique qu'une barrette de mémoire est défectueuse, passez à l'[étape 14](#page-202-0).

4 Accédez au programme de configuration du système et vérifiez le paramètre de la mémoire système. Voir [« Écran Memory Settings](#page-79-0)  [\(Paramètres de la mémoire\) », à la page 80.](#page-79-0) Modifiez les paramètres de la mémoire, le cas échéant.

Si un problème persiste, bien que les paramètres de la mémoire correspondent à la mémoire installée, passez à l'[étape 14.](#page-202-0)

- 5 Mettez le système et les périphériques qui y sont connectés hors tension, puis débranchez le système de la prise secteur.
- 6 Ouvrez le système. Voir [« Ouverture du système », à la page 107.](#page-106-1)
- 7 Retirez les cartes de montage de mémoire. Voir [« Retrait du cache d'une](#page-117-2)  [carte de montage de mémoire », à la page 118.](#page-117-2)
- 8 Vérifiez les canaux de mémoire et assurez-vous que l'installation des barrettes est correcte. Voir [« Consignes générales pour l'installation des](#page-109-0)  [modules de mémoire », à la page 110](#page-109-0).
- 9 Remboîtez les barrettes de mémoire dans leurs supports. Voir [« Installation](#page-119-0)  [de barrettes de mémoire », à la page 120](#page-119-0).
- 10 Installez les cartes de montage de mémoire. Voir [« Installation d'une carte](#page-118-1)  [de montage de mémoire », à la page 119](#page-118-1).
- 11 Refermez le système. Voir [« Fermeture du système », à la page 108.](#page-107-1)
- 12 Rebranchez le système à la prise secteur et mettez-le sous tension, ainsi que les périphériques qui y sont connectés.
- 13 Accédez au programme de configuration du système et vérifiez le paramètre de la mémoire système. Voir [« Écran Memory Settings](#page-79-0)  [\(Paramètres de la mémoire\) », à la page 80.](#page-79-0)

Si le problème persiste, passez à l'étape suivante.

- <span id="page-202-0"></span>14 Si un test de diagnostic ou un message d'erreur indique qu'une barrette de mémoire est défectueuse, repositionnez-la en l'échangeant avec une autre, ou bien remplacez-la.
- 15 Ouvrez le système. Voir [« Ouverture du système », à la page 107](#page-106-1).
- 16 Retirez les cartes de montage de mémoire. Voir [« Retrait du cache d'une](#page-117-2)  [carte de montage de mémoire », à la page 118.](#page-117-2)
- 17 Pour dépanner une barrette de mémoire défectueuse non identifiée, remplacez la barrette du premier logement de barrette DIMM par une autre de même type et de même capacité. Voir [« Installation de barrettes](#page-119-0)  [de mémoire », à la page 120.](#page-119-0)
- 18 Installez les cartes de montage de mémoire. Voir [« Installation d'une carte](#page-118-1)  [de montage de mémoire », à la page 119](#page-118-1).
- <span id="page-202-1"></span>19 Refermez le système. Voir [« Fermeture du système », à la page 108.](#page-107-1)
- 20 Rebranchez le système à la prise secteur et mettez-le sous tension, ainsi que les périphériques qui y sont connectés.
- 21 Pendant l'amorçage du système, observez les voyants de diagnostic du panneau avant et les messages d'erreur qui s'affichent.
- 22 Si le problème persiste, recommencez la procédure décrite de l'[étape 14](#page-202-0) à l['étape 19](#page-202-1) pour chaque barrette de mémoire installée.

Si le problème persiste alors que vous avez vérifié toutes les barrettes de mémoire, voir [« Obtention d'aide », à la page 227](#page-226-0).

#### Dépannage d'une clé USB interne

- <span id="page-203-0"></span> $\bigwedge$  PRÉCAUTION : la plupart des réparations ne peuvent être effectuées que par un technicien de maintenance agréé. N'effectuez que les opérations de dépannage et les petites réparations autorisées par la documentation de votre produit et suivez les instructions fournies en ligne ou par téléphone par l'équipe de maintenance et d'assistance technique. Tout dommage causé par une réparation non autorisée par Dell est exclu de votre garantie. Consultez et respectez les consignes de sécurité fournies avec votre produit.
	- 1 Ouvrez le programme de configuration du système et vérifiez que le port correspondant à la clé USB est activé. Voir [« Écran Integrated Devices](#page-83-0)  [\(Périphériques intégrés\) », à la page 84.](#page-83-0)
	- 2 Mettez le système et les périphériques qui y sont connectés hors tension, puis débranchez le système de la prise secteur.
	- 3 Ouvrez le système. Voir [« Ouverture du système », à la page 107.](#page-106-1)
	- 4 Identifiez la clé USB et remettez-la en place. Voir [« Clé de mémoire USB](#page-138-1)  [interne », à la page 139](#page-138-1).
	- 5 Refermez le système. Voir [« Fermeture du système », à la page 108.](#page-107-1)
	- 6 Mettez sous tension le système et les périphériques qui y sont connectés, puis vérifiez que la clé USB fonctionne correctement.
	- 7 Si le problème persiste, répétez l'[étape 2](#page-203-0) et l'[étape 3](#page-203-1).
	- 8 Insérez une autre clé USB en état de marche.
	- 9 Refermez le système. Voir [« Fermeture du système », à la page 108.](#page-107-1)
- <span id="page-203-1"></span>10 Mettez sous tension le système et les périphériques qui y sont connectés, puis vérifiez que la clé USB fonctionne correctement.

## Dépannage d'une carte SD interne

- $\bigwedge$  PRÉCAUTION : la plupart des réparations ne peuvent être effectuées que par un technicien de maintenance agréé. N'effectuez que les opérations de dépannage et les petites réparations autorisées par la documentation de votre produit et suivez les instructions fournies en ligne ou par téléphone par l'équipe de maintenance et d'assistance technique. Tout dommage causé par une réparation non autorisée par Dell est exclu de votre garantie. Consultez et respectez les consignes de sécurité fournies avec votre produit.
	- 1 Ouvrez le programme de configuration du système et vérifiez que le port correspondant à la carte SD est activé. Voir [« Écran Integrated Devices](#page-83-0)  [\(Périphériques intégrés\) », à la page 84.](#page-83-0)
	- 2 Mettez le système et les périphériques qui y sont connectés hors tension, puis débranchez le système de la prise secteur.
	- 3 Ouvrez le système. Voir [« Ouverture du système », à la page 107](#page-106-1).
	- 4 Remettez en place le câble du module SD. Voir [« Installation du module](#page-158-0)  [SD interne double », à la page 159](#page-158-0).

 $\bigwedge$  PRÉCAUTION : si l'option Redundancy (Redondance) est définie sur Mirror Mode (Mode miroir) dans l'écran Integrated Devices (Périphériques intégrés) du programme de configuration du système, vous devez suivre les instructions de l'[étape 5](#page-204-0) à l'[étape 9](#page-204-1) pour ne pas perdre de données. Si l'option Redundancy (Redondance) est définie sur Disabled (Désactivée), passez à l'[étape 10.](#page-205-0)

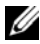

**EMARQUE** : lorsqu'une carte SD tombe en panne, le contrôleur du module SD interne double avertit le système. Au redémarrage suivant, le système affiche un message pour vous signaler l'échec.

- <span id="page-204-0"></span>5 Si la carte SD 1 a échoué, retirez-la du logement SD1. Voir [« Retrait d'une](#page-159-0)  [carte SD interne », à la page 160](#page-159-0). Si la carte SD 2 a échoué, installez une nouvelle carte SD et passez à l'[étape 8.](#page-204-2)
- 6 Insérez la carte du logement SD2 dans le logement SD1. Voir [« Retrait](#page-159-0)  [d'une carte SD interne », à la page 160](#page-159-0) et [« Installation d'une carte SD](#page-159-1)  [interne », à la page 160.](#page-159-1)
- 7 Insérez la nouvelle carte SD dans le logement SD2.
- <span id="page-204-2"></span>8 Refermez le système. Voir [« Fermeture du système », à la page 108.](#page-107-1)
- <span id="page-204-1"></span>9 Mettez le système et les périphériques qui y sont connectés sous tension, puis vérifiez que la carte SD fonctionne correctement.

- <span id="page-205-0"></span>10 Insérez une autre carte SD en état de marche.
- 11 Refermez le système. Voir [« Fermeture du système », à la page 108.](#page-107-1)
- 12 Mettez le système et les périphériques qui y sont connectés sous tension, puis vérifiez que la carte SD fonctionne correctement.

Si le problème persiste, voir [« Obtention d'aide », à la page 227](#page-226-0).

## Dépannage d'un lecteur optique

- $\bigwedge$  PRECAUTION : la plupart des réparations ne peuvent être effectuées que par un technicien de maintenance agréé. N'effectuez que les opérations de dépannage et les petites réparations autorisées par la documentation de votre produit et suivez les instructions fournies en ligne ou par téléphone par l'équipe de maintenance et d'assistance technique. Tout dommage causé par une réparation non autorisée par Dell est exclu de votre garantie. Consultez et respectez les consignes de sécurité fournies avec votre produit.
	- 1 Retirez le cadre, le cas échéant. Voir [« Retrait du cadre avant », à la](#page-104-2)  [page 105.](#page-104-2)
	- 2 Utilisez un autre CD ou DVD.
	- 3 Accédez au programme de configuration du système et vérifiez que le contrôleur SATA intégré et le port du lecteur SATA sont activés. Voir [« Utilisation du programme de configuration du système et du](#page-74-0)  [Gestionnaire d'amorçage UEFI », à la page 75](#page-74-0).
	- 4 Exécutez le test de diagnostic en ligne approprié. Voir [« Utilisation des](#page-214-0)  [diagnostics en ligne », à la page 215](#page-214-0).
	- 5 Mettez le système et les périphériques qui y sont connectés hors tension, puis débranchez le système de la prise secteur.
	- 6 Ouvrez le système. Voir [« Ouverture du système », à la page 107.](#page-106-1)
	- 7 Vérifiez que le câble d'interface est fermement raccordé au lecteur optique et à la carte système. Voir [« Lecteur optique », à la page 131.](#page-130-0)
	- 8 Vérifiez que le câble d'alimentation est bien connecté au lecteur.
- 9 Refermez le système. Voir [« Fermeture du système », à la page 108.](#page-107-1)
- 10 Rebranchez le système à la prise secteur et mettez-le sous tension, ainsi que les périphériques qui y sont connectés.

## Dépannage d'une unité de sauvegarde sur bande

- 1 Vérifiez que le lecteur de bande est sous tension.
- 2 Essayez d'utiliser une autre cartouche de bande.
- 3 Assurez-vous que les pilotes correspondant au lecteur de bande sont installés et configurés correctement. Pour plus d'informations sur les pilotes de périphériques, voir la documentation du lecteur de bande.
- 4 Vérifiez que le câble d'interface du lecteur de bande est correctement branché au port externe de la carte contrôleur.
- 5 Si vous utilisez un lecteur de bande SCSI, vérifiez qu'il est associé à un numéro ID SCSI unique et s'il est doté ou non d'une terminaison, selon le câble d'interface utilisé pour sa connexion. Voir la documentation du lecteur de bande pour savoir comment configurer le numéro ID SCSI et activer ou désactiver la terminaison.
- 6 Exécutez les tests de diagnostic en ligne appropriés. Voir [« Utilisation des](#page-214-0)  [diagnostics en ligne », à la page 215](#page-214-0).

Si vous ne parvenez pas à résoudre le problème, voir [« Obtention d'aide », à](#page-226-0)  [la page 227](#page-226-0).

7 Réinstallez le logiciel de sauvegarde sur bande en suivant la procédure indiquée dans sa documentation. Voir la documentation du lecteur de bande pour savoir comment réinstaller le logiciel et dépanner le lecteur.

## Dépannage d'un disque dur

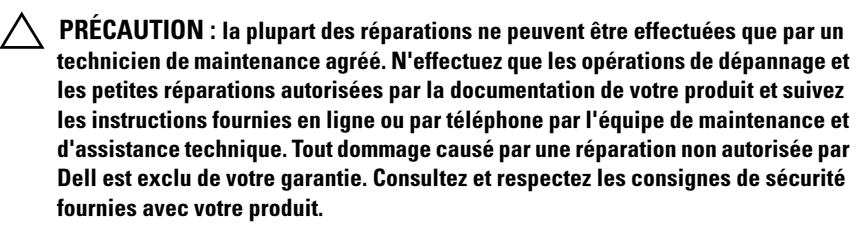

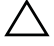

 $\triangle$  PRÉCAUTION : Cette procédure de dépannage peut détruire les données stockées sur le disque dur. Avant de continuer, sauvegardez tous les fichiers qui se trouvent sur le disque dur.

1 Exécutez le test de diagnostic en ligne approprié. Voir [« Utilisation des](#page-214-0)  [diagnostics en ligne », à la page 215](#page-214-0).

Selon les résultats du test de diagnostic, effectuez les étapes appropriées de la procédure ci-dessous.

- 2 Retirez le cadre, le cas échéant. Voir [« Retrait du cadre avant », à la](#page-104-2)  [page 105.](#page-104-2)
- 3 Si le système est doté d'un contrôleur RAID et si les disques durs sont configurés en matrice RAID, procédez comme suit.
	- a Redémarrez le système et lancez l'utilitaire de configuration de l'adaptateur hôte en appuyant sur <Ctrl><R> dans le cas d'un contrôleur PERC, ou sur <Ctrl><C> dans le cas d'un contrôleur SAS.

Pour plus d'informations sur l'utilitaire de configuration, voir la documentation fournie avec l'adaptateur hôte.

- b Assurez-vous que les disques durs ont été correctement configurés pour la matrice RAID.
- c Mettez le disque dur hors ligne, puis réinsérez-le. Voir [« Retrait d'un](#page-126-0)  [disque dur », à la page 127.](#page-126-0)
- d Quittez l'utilitaire de configuration et laissez le système d'exploitation démarrer.
- 4 Assurez-vous que les pilotes de périphérique requis pour la carte contrôleur sont installés et configurés correctement. Pour en savoir plus, voir la documentation du système d'exploitation.
- 5 Redémarrez le système, accédez au programme de configuration du système et vérifiez que le contrôleur est activé et que les lecteurs sont visibles dans ce programme. Voir [« Utilisation du programme de](#page-74-0)  [configuration du système et du Gestionnaire d'amorçage UEFI », à la](#page-74-0)  [page 75](#page-74-0).

Si le problème persiste, voir [« Dépannage d'un contrôleur de stockage », à](#page-208-0)  [la page 209](#page-208-0).

## <span id="page-208-0"></span>Dépannage d'un contrôleur de stockage

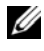

**EMARQUE** : pour dépanner un contrôleur SAS ou PERC, reportez-vous à sa documentation et à celle du système d'exploitation.

- 1 Exécutez le test de diagnostic en ligne approprié. Voir [« Utilisation des](#page-214-0)  [diagnostics en ligne », à la page 215](#page-214-0).
- 2 Accédez au programme de configuration du système et vérifiez que le contrôleur SAS ou PERC est activé. Voir [« Utilisation du programme de](#page-74-0)  [configuration du système et du Gestionnaire d'amorçage UEFI », à la](#page-74-0)  [page 75](#page-74-0).
- 3 Redémarrez le système et appuyez sur la séquence de touches permettant d'ouvrir l'utilitaire de configuration approprié :
	- <Ctrl><C> pour un contrôleur SAS
	- <Ctrl><R> pour un contrôleur PERC

Pour plus d'informations sur les paramètres de configuration, voir la documentation du contrôleur.

- 4 Vérifiez les paramètres de configuration, corrigez-les au besoin et redémarrez le système.
- $\triangle$  PRÉCAUTION : la plupart des réparations ne peuvent être effectuées que par un technicien de maintenance agréé. N'effectuez que les opérations de dépannage et les petites réparations autorisées par la documentation de votre produit et suivez les instructions fournies en ligne ou par téléphone par l'équipe de maintenance et d'assistance technique. Tout dommage causé par une réparation non autorisée par Dell est exclu de votre garantie. Consultez et respectez les consignes de sécurité fournies avec votre produit.
	- 5 Mettez le système et les périphériques connectés hors tension, puis débranchez le système de la prise secteur.
	- 6 Ouvrez le système. Voir [« Ouverture du système », à la page 107](#page-106-1).
	- 7 Vérifiez que la carte contrôleur est correctement emboîtée dans le connecteur de la carte système. Voir [« Carte contrôleur de stockage](#page-160-1)  [intégrée », à la page 161](#page-160-1).
	- 8 Si vous disposez d'un contrôleur PERC à mémoire cache alimentée par batterie, assurez-vous que la batterie RAID est correctement connectée et, le cas échéant, que la barrette de mémoire est en place sur la carte PERC.

9 Vérifiez que le câblage entre le fond de panier SAS et le contrôleur de stockage intégré est correct. Voir [« Installation de la carte contrôleur de](#page-162-1)  [stockage intégrée », à la page 163](#page-162-1) et [Figure 6-2](#page-222-0).

Vérifiez que les câbles sont correctement connectés au contrôleur de stockage et au fond de panier SAS.

- 10 Refermez le système. Voir [« Fermeture du système », à la page 108.](#page-107-1)
- 11 Rebranchez le système à la prise secteur et mettez-le sous tension, ainsi que les périphériques qui y sont connectés.

Si le problème persiste, voir [« Obtention d'aide », à la page 227](#page-226-0).

#### Dépannage des cartes d'extension

 $\bigwedge$  PRÉCAUTION : la plupart des réparations ne peuvent être effectuées que par un technicien de maintenance agréé. N'effectuez que les opérations de dépannage et les petites réparations autorisées par la documentation de votre produit et suivez les instructions fournies en ligne ou par téléphone par l'équipe de maintenance et d'assistance technique. Tout dommage causé par une réparation non autorisée par Dell est exclu de votre garantie. Consultez et respectez les consignes de sécurité fournies avec votre produit.

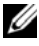

**REMARQUE** : pour dépanner une carte d'extension, voir sa documentation et celle du système d'exploitation.

- 1 Exécutez le test de diagnostic en ligne approprié. Voir [« Utilisation des](#page-214-0)  [diagnostics en ligne », à la page 215](#page-214-0).
- 2 Mettez le système et les périphériques qui y sont connectés hors tension, puis débranchez le système de la prise secteur.
- 3 Ouvrez le système. Voir [« Ouverture du système », à la page 107.](#page-106-1)
- 4 Vérifiez que les cartes d'extension installées sont conformes aux consignes d'installation correspondantes. Voir [« Consignes d'installation des cartes](#page-141-0)  [d'extension », à la page 142.](#page-141-0)
- 5 Vérifiez que chaque carte d'extension est correctement insérée dans son connecteur. Voir [« Installation d'une carte d'extension », à la page 144](#page-143-1).
- 6 Refermez le système. Voir [« Fermeture du système », à la page 108.](#page-107-1)
- 7 Rebranchez le système à la prise secteur et mettez-le sous tension, ainsi que les périphériques qui y sont connectés.
- 8 Si le problème n'est pas résolu, éteignez le système et les périphériques qui y sont connectés, puis débranchez le système de la prise secteur.
- 9 Ouvrez le système. Voir [« Ouverture du système », à la page 107](#page-106-1).
- <span id="page-210-0"></span>10 Retirez toutes les cartes d'extension du système. Voir [« Retrait d'une carte](#page-145-1)  [d'extension », à la page 146](#page-145-1).
- 11 Refermez le système. Voir [« Fermeture du système », à la page 108.](#page-107-1)
- 12 Rebranchez le système à la prise secteur et mettez-le sous tension, ainsi que les périphériques qui y sont connectés.

13 Exécutez le test de diagnostic en ligne approprié. Si les tests échouent, voir [« Obtention d'aide », à la page 227.](#page-226-0)

- 14 Pour chaque carte d'extension retirée à l'[étape 10](#page-210-0), effectuez les opérations suivantes :
	- a Mettez le système et les périphériques qui y sont connectés hors tension, puis débranchez le système de la prise secteur.
	- b Ouvrez le système. Voir [« Ouverture du système », à la page 107](#page-106-1).
	- c Réinstallez une des cartes d'extension.
	- d Refermez le système. Voir [« Fermeture du système », à la page 108](#page-107-1).
	- e Exécutez le test de diagnostic approprié. Si les tests échouent, voir [« Obtention d'aide », à la page 227](#page-226-0).

## Dépannage des processeurs

 $\bigwedge$  PRÉCAUTION : la plupart des réparations ne peuvent être effectuées que par un technicien de maintenance agréé. N'effectuez que les opérations de dépannage et les petites réparations autorisées par la documentation de votre produit et suivez les instructions fournies en ligne ou par téléphone par l'équipe de maintenance et d'assistance technique. Tout dommage causé par une réparation non autorisée par Dell est exclu de votre garantie. Consultez et respectez les consignes de sécurité fournies avec votre produit.

- 1 Exécutez le test de diagnostic en ligne approprié. Voir [« Utilisation des](#page-214-0)  [diagnostics en ligne », à la page 215](#page-214-0).
- 2 Mettez le système et les périphériques qui y sont connectés hors tension, puis débranchez le système de la prise secteur.
- 3 Ouvrez le système. Voir [« Ouverture du système », à la page 107.](#page-106-1)
- 4 Retirez les cartes de montage de mémoire. Voir [« Retrait du cache d'une](#page-117-2)  [carte de montage de mémoire », à la page 118](#page-117-2).
- 5 Retirez le module de ventilation. Voir [« Retrait du module de ventilation »,](#page-135-2)  [à la page 136](#page-135-2).
- 6 Vérifiez que chaque processeur et chaque dissipateur de chaleur est installé correctement. Voir [« Retrait d'un processeur », à la page 166](#page-165-1).
- 7 Installez l'assemblage de ventilation. Voir [« Installation de l'assemblage de](#page-137-1)  [ventilation », à la page 138.](#page-137-1)
- 8 Installez les cartes de montage de mémoire. Voir [« Installation d'une carte](#page-118-1)  [de montage de mémoire », à la page 119](#page-118-1).
- 9 Refermez le système. Voir [« Fermeture du système », à la page 108.](#page-107-1)
- 10 Rebranchez le système à la prise secteur et mettez-le sous tension, ainsi que les périphériques qui y sont connectés.
- 11 Exécutez le test de diagnostic en ligne approprié. Si le problème persiste, consultez l'[étape 12.](#page-211-0)
- <span id="page-211-0"></span>12 Ouvrez le système. Voir [« Ouverture du système », à la page 107.](#page-106-1)
- 13 Retirez les cartes de montage de mémoire. Voir [« Retrait du cache d'une](#page-117-2)  [carte de montage de mémoire », à la page 118](#page-117-2).
- 14 Retirez le module de ventilation. Voir [« Retrait du module de ventilation »,](#page-135-2)  [à la page 136](#page-135-2).
- 15 Si votre système dispose de quatre processeurs, retirez-les à l'exception des processeur 1 et 2. Voir [« Installation d'un processeur », à la page 170](#page-169-1).
- 16 Installez l'assemblage de ventilation. Voir [« Installation de l'assemblage de](#page-137-1)  [ventilation », à la page 138.](#page-137-1)
- 17 Installez les cartes de montage de mémoire. Voir [« Installation d'une carte](#page-118-1)  [de montage de mémoire », à la page 119](#page-118-1).
- 18 Refermez le système. Voir [« Fermeture du système », à la page 108.](#page-107-1)
- 19 Rebranchez le système à la prise secteur et mettez-le sous tension, ainsi que les périphériques qui y sont connectés.

20 Exécutez le test de diagnostic en ligne approprié.

En cas d'échec du test, le processeur est défectueux. Voir [« Obtention](#page-226-0)  d'aide [», à la page 227](#page-226-0).

Si le test est réussi, remplacez les processeurs 1 et 2 par les processeurs 3 et 4. Exécutez le test de diagnostic en ligne approprié. En cas d'échec du test, le processeur est défectueux. Voir [« Obtention d'aide](#page-226-0) », à la page 227.

# Exécution des diagnostics du système

Si vous rencontrez des problèmes lorsque vous utilisez le système, lancez les diagnostics avant de demander une assistance technique. Le but des diagnostics est de tester le matériel du système sans équipement supplémentaire et sans risque de perte de données. Si vous ne réussissez pas à corriger l'incident, l'équipe de maintenance et d'assistance technique peut s'aider des résultats de ces tests.

## <span id="page-214-0"></span>Utilisation des diagnostics en ligne

Pour évaluer un problème du système, utilisez d'abord les diagnostics en ligne. Online Diagnostics est une suite de programmes de diagnostic, ou de modules de test, pour le châssis et les composants de stockage (disques durs, mémoire physique, ports de communication, cartes réseau, CMOS, etc.). Si vous n'arrivez pas à identifier un problème à l'aide des diagnostics en ligne, utilisez les diagnostics intégrés du système.

Les fichiers requis pour exécuter les diagnostics en ligne pour les systèmes d'exploitation Microsoft® Windows® et Linux sont disponibles sur le site Web support.dell.com, ainsi que sur les CD fournis avec le système. Pour plus d'informations sur l'utilisation des diagnostics, voir le document Dell Online Diagnostics User's Guide (Guide d'utilisation de Dell Online Diagnostics).

#### Fonctionnalités des diagnostics intégrés du système

Les diagnostics du système comportent des menus et des options permettant de tester des groupes de périphériques ou des périphériques particuliers. Les menus et les options des diagnostics du système vous permettent d'effectuer les tâches suivantes :

- Faire des tests individuellement ou collectivement
- Contrôler la séquence des tests
- Répéter des tests
- Afficher, imprimer ou enregistrer les résultats des tests
- Interrompre un test momentanément si une erreur est détectée ou mettre fin à un test lorsqu'une limite définie par l'utilisateur a été atteinte
- Afficher les messages d'aide qui décrivent brièvement chaque test ainsi que ses paramètres
- Afficher des messages d'état vous indiquant si les tests ont réussi
- Afficher les messages d'erreur indiquant les problèmes rencontrés au cours des tests

## Quand utiliser les diagnostics intégrés du système

Le dysfonctionnement d'un composant ou d'un périphérique important du système peut provenir de la défaillance d'un composant. Tant que le processeur et les périphériques d'entrée/de sortie du système fonctionnent, vous pouvez utiliser les diagnostics intégrés du système pour faciliter l'identification du problème.

## <span id="page-215-0"></span>Exécution des diagnostics intégrés du système

Le programme de diagnostic intégré du système s'exécute à partir de l'écran Lifecycle Controller.

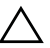

 $\bigwedge$  PRÉCAUTION : n'utilisez les diagnostics intégrés que pour tester votre système. Leur utilisation sur d'autres systèmes peut entraîner des résultats erronés ou générer des messages d'erreur.

- 1 Au cours du démarrage du système, appuyez sur <F10>.
- 2 Cliquez sur Diagnostics dans le volet de gauche, puis sur Launch Diagnostics (Lancer les diagnostics) dans le volet de droite.

Le menu Diagnostics vous permet d'exécuter tous les tests ou uniquement certains, ou encore de quitter le programme.
## Options de test des diagnostics du système

Cliquez sur l'option de test de votre choix dans l'écran Main Menu (Menu principal).

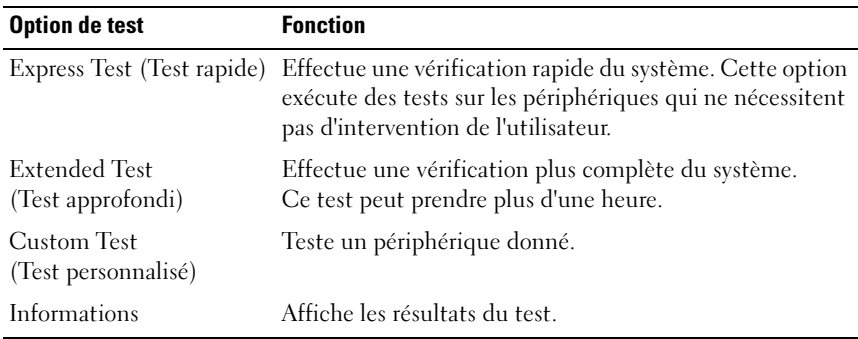

## Utilisation des options de test personnalisé

Lorsque vous sélectionnez l'option Custom Test (Test personnalisé) dans l'écran Main Menu (Menu principal), la fenêtre Customize (Personnaliser) s'affiche. Elle permet de sélectionner les périphériques à tester, de choisir des options de test spécifiques et de visualiser les résultats obtenus.

#### Sélection de périphériques à tester

La partie gauche de la fenêtre Customize (Personnaliser) répertorie les périphériques qui peuvent être testés. Cliquez sur le signe (+) en regard d'un périphérique ou d'un module pour visualiser ses composants. Cliquez sur le signe (+) en regard d'un composant pour visualiser les tests disponibles. Si vous cliquez sur un périphérique et non sur ses composants, tous les composants de ce périphérique sont sélectionnés pour le test.

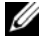

**EMARQUE**: après avoir sélectionné tous les périphériques et composants à tester, sélectionnez All Devices (Tous les périphériques) et cliquez sur Run Tests (Exécuter les tests).

#### Sélection d'options de diagnostics

Dans la zone Diagnostics Options (Options de diagnostics), sélectionnez le ou les tests que vous souhaitez appliquer à un périphérique.

- Non-Interactive Tests Only (Tests non interactifs uniquement) : cette option permet d'exécuter uniquement les tests ne nécessitant aucune intervention de l'utilisateur.
- Quick Tests Only (Tests rapides uniquement) : cette option permet d'exécuter uniquement les tests rapides sur le périphérique sélectionné.
- Show Ending Timestamp (Afficher l'heure de fin) : cette option permet d'ajouter un horodatage au journal de test.
- Test Iterations (Nombre d'itérations) : cette option permet de sélectionner le nombre d'exécutions du test.
- Log output file pathname (Chemin du journal de sortie) : cette option permet de définir le lecteur de disquette ou la clé de mémoire USB où le journal de test est enregistré. Ce fichier ne peut pas être enregistré sur le disque dur.

#### Visualisation des informations et des résultats

Les onglets suivants de la fenêtre Customize (Personnaliser) contiennent des informations sur les tests et les résultats.

- Results (Résultats) : indique le test exécuté et son résultat.
- Errors (Erreurs) : affiche les erreurs qui se sont produites pendant le test.
- Help (Aide) : affiche des informations sur le périphérique, le composant ou le test actuellement sélectionné.
- Configuration : affiche des informations de base concernant la configuration du périphérique actuellement sélectionné.
- Parameters (Paramètres) : affiche les paramètres que vous pouvez définir pour le test à exécuter.

# Cavaliers et connecteurs

## Cavalier de la carte système

Pour plus d'informations sur la réinitialisation du cavalier de mot de passe en vue de désactiver un mot de passe, voir [« Désactivation d'un mot de passe](#page-223-0)  [oublié », à la page 224.](#page-223-0)

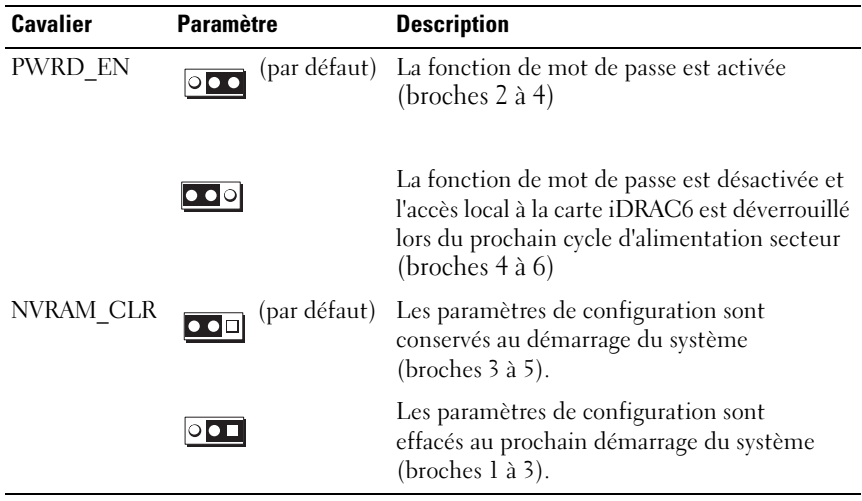

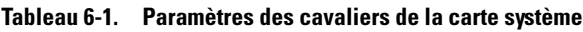

## Connecteurs de la carte système

#### Figure 6-1. Connecteurs de la carte système

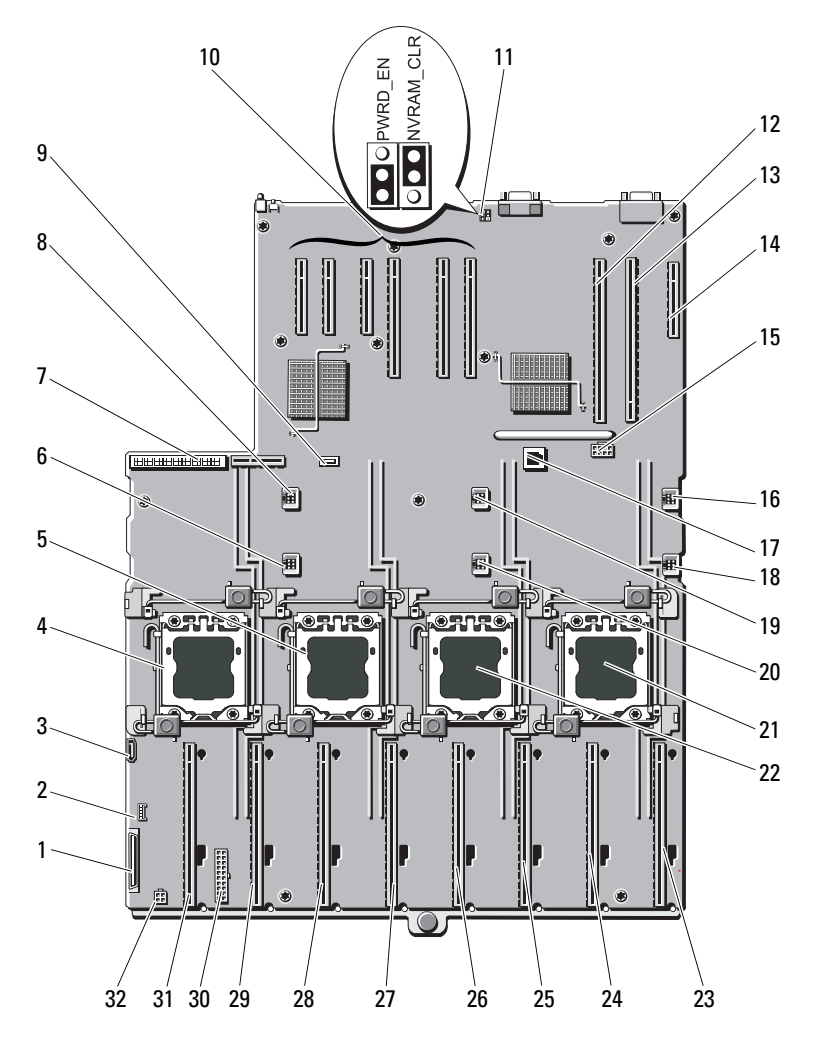

| <b>Élément</b> | <b>Connecteur</b> | <b>Description</b>                                          |
|----------------|-------------------|-------------------------------------------------------------|
| $\mathbf{1}$   | CTRL PNL          | Connecteur d'interface du panneau<br>de commande            |
| 2              | CTRL USB          | Connecteur d'interface USB du panneau<br>de commande        |
| 3              | SATA A            | Connecteur SATA A                                           |
| 4              | J CPU4            | Processeur 4                                                |
| 5              | J CPU2            | Processeur <sub>2</sub>                                     |
| 6              | <b>FAN1</b>       | Ventilateur système l                                       |
| 7              | <b>J_PDB_MISC</b> | Connecteur de la carte de distribution de<br>l'alimentation |
| 8              | FAN4              | Ventilateur système 4                                       |
| 9              | <b>INT_USB</b>    | Connecteur USB interne                                      |
| 10             | SLOT 1            | PCIE_G2_X4                                                  |
|                | SLOT <sub>2</sub> | PCIE_G2_X8                                                  |
|                | SLOT3             | PCIE G2 X8                                                  |
|                | SLOT4             | PCIE_G2_X8                                                  |
|                | SLOT5             | PCIE_G2_X4                                                  |
|                | SLOT <sub>6</sub> | PCIE_G2_X4                                                  |
| 11             | PWRD_EN           | Cavalier d'activation du mot de passe                       |
|                | NVRAM_CLR         | Cavalier d'effacement NVRAM                                 |
| 12             | SLOT7             | PCIE G2 X16                                                 |
| 13             | <b>IO_RISER</b>   | Connecteur de carte d'E/S                                   |
| 14             | INT_STORAGE       | Connecteur de contrôleur de stockage interne                |
| 15             | J SLOT7PWR        | Connecteur d'alimentation                                   |
| 16             | FAN5              | Ventilateur système 5                                       |
| 17             | ISCSI KEY         | clé matérielle de la carte réseau                           |
| 18             | FAN <sub>2</sub>  | Ventilateur système 2                                       |
| 19             | FAN <sub>6</sub>  | Ventilateur système 6                                       |

Tableau 6-2. Connecteurs et cavaliers de la carte système

|    | <b>Elément Connecteur</b> | <b>Description</b>                          |
|----|---------------------------|---------------------------------------------|
| 20 | FAN3                      | Ventilateur système 3                       |
| 21 | J CPU3                    | Processeur 3                                |
| 22 | J CPU1                    | Processeur 1                                |
| 23 | MEM RISER A               | Connecteur de carte de montage de mémoire A |
| 24 | MEM RISER B               | Connecteur de carte de montage de mémoire B |
| 25 | MEM_RISER_E               | Connecteur de carte de montage de mémoire E |
| 26 | MEM RISER F               | Connecteur de carte de montage de mémoire F |
| 27 | MEM RISER C               | Connecteur de carte de montage de mémoire C |
| 28 | MEM_RISER_D               | Connecteur de carte de montage de mémoire D |
| 29 | MEM RISER G               | Connecteur de carte de montage de mémoire G |
| 30 | BP PWR/MISC               | Connecteur d'alimentation                   |
| 31 | MEM RISER H               | Connecteur de carte de montage de mémoire H |
| 32 | SATA PWR                  | Connecteur d'alimentation SATA              |

Tableau 6-2. Connecteurs et cavaliers de la carte système

## Connecteurs de la carte de fond de panier SAS

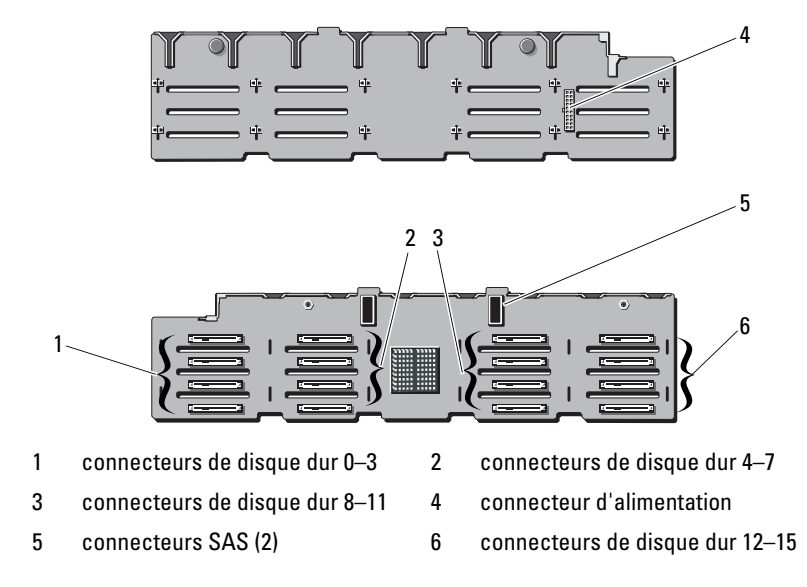

Figure 6-2. Connecteur de la carte de fond de panier SAS x16

Figure 6-3. Connecteurs de la carte de fond de panier SAS x4

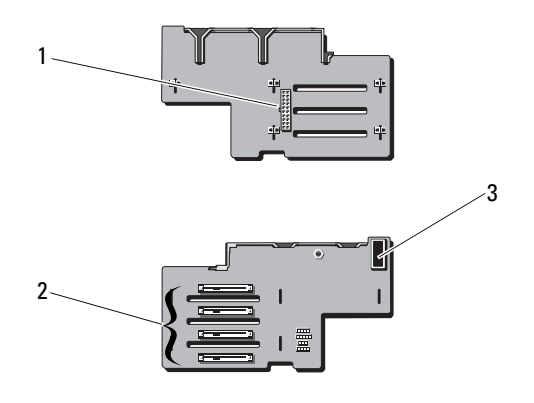

1 connecteur d'alimentation 2 connecteurs de disque dur 0–3

3 connecteur SAS

## <span id="page-223-1"></span><span id="page-223-0"></span>Désactivation d'un mot de passe oublié

Les fonctionnalités logicielles de protection du système comprennent un mot de passe système et un mot de passe de configuration, qui sont décrits à la section [« Utilisation du programme de configuration du système et du](#page-74-0)  [Gestionnaire d'amorçage UEFI », à la page 75](#page-74-0). Le cavalier de mot de passe active ces fonctionnalités ou les désactive, et efface le(s) mot(s) de passe utilisé(s).

#### $\bigwedge$  PRÉCAUTION : voir la section « Protection contre les décharges électrostatiques » des consignes de sécurité de votre système.

- 1 Mettez le système et les périphériques qui y sont connectés hors tension, puis débranchez le système de la prise secteur.
- 2 Ouvrez le système. Voir [« Ouverture du système », à la page 107.](#page-106-0)
- 3 Retirez la fiche du cavalier de mot de passe.

Voir la figure 6-1 pour identifier l'emplacement du cavalier de mot de passe (« PWRD\_EN ») sur la carte système.

- 4 Refermez le système.
- 5 Rebranchez le système et les périphériques aux prises secteur, puis mettez le système sous tension.

Pour que les mots de passe existants soient désactivés (effacés), le système doit démarrer avec la fiche du cavalier de mot de passe retirée. Toutefois, avant d'attribuer un nouveau mot de passe système et/ou de configuration, vous devez réinstaller la fiche du cavalier.

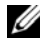

**EXAMPRANCIPE** : si vous attribuez un nouveau mot de passe système et/ou de configuration alors que la fiche du cavalier est retirée, le système désactive les nouveaux mots de passe à son prochain démarrage.

- 6 Mettez le système et les périphériques qui y sont connectés hors tension, puis débranchez le système de la prise secteur.
- 7 Ouvrez le système. Voir [« Fermeture du système », à la page 108](#page-107-0).
- 8 Installez la fiche de cavalier sur le cavalier du mot de passe.
- 9 Abaissez le protecteur de ventilation des barrettes de mémoire.
- 10 Refermez le système.
- 11 Rebranchez le système et les périphériques aux prises secteur, puis mettez le système sous tension.
- 12 Attribuez un nouveau mot de passe système et/ou de configuration.

Pour attribuer un nouveau mot de passe à l'aide du programme de configuration du système, voir [« Attribution d'un mot de passe système », à](#page-95-0)  [la page 96.](#page-95-0)

# Obtention d'aide

# <span id="page-226-0"></span>Contacter Dell

Aux États-Unis, appelez le 800-WWW-DELL (800-999-3355).

<span id="page-226-1"></span>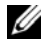

**EXAMARQUE** : Si vous ne disposez pas d'une connexion Internet active, vous pouvez utiliser les coordonnées figurant sur votre preuve d'achat, votre bordereau de marchandises, votre facture ou encore dans le catalogue de produits Dell.

Dell propose plusieurs options de maintenance et d'assistance technique en ligne et par téléphone. Leur disponibilité variant d'un pays à l'autre, il est possible que certains services ne soient pas proposés dans votre région. Pour contacter Dell pour des questions ayant trait aux ventes, au support technique ou au service client :

- 1 Rendez-vous sur le site support.dell.com.
- 2 Sélectionnez l'option appropriée dans le menu déroulant Choose A Country/Region (Choisissez un pays ou une région) situé au bas de la page.
- 3 Cliquez sur Contact Us (Contactez-nous) dans la partie gauche de la page.
- 4 Sélectionnez le lien de service ou de support approprié en fonction de vos besoins.
- 5 Sélectionnez la méthode qui vous convient le mieux pour contacter Dell.

# Index

## A

alimentation [voyants,](#page-13-0) 14, [27](#page-26-0) assemblage du panneau de commande [fonctionnalités, 14](#page-13-0) assistance [contacter Dell, 227](#page-226-0) auto-test de démarrage (POST) [accès aux fonctions du](#page-12-0)  système, 13 avertissement [messages, 72](#page-71-0)

#### B

barrettes de mémoire (DIMM) [configuration, 110](#page-109-0) [configurations RDIMM, 111](#page-110-0) [configurations UDIMM, 143](#page-142-0) [installation, 120](#page-119-0) [retrait, 123](#page-122-0) batterie [dépannage de la batterie de la](#page-208-0)  carte RAID, 209 batterie du système [remplacement, 176](#page-175-0) batteries [dépannage, 199](#page-198-0)

blocs d'alimentation [dépannage, 199](#page-198-1) [réinstallation, 174](#page-173-0) [retrait, 173](#page-172-0) [voyants, 27](#page-26-0)

#### C

câblage [lecteur optique, 131](#page-130-0) cache [bloc d'alimentation, 175](#page-174-0) [disque dur, 126](#page-125-0) cache de bloc [d'alimentation, 175](#page-174-0) [Cache de la carte de montage de](#page-116-0)  mémoire, 117 cache de la carte de montage de mémoire [installation, 118](#page-117-0) [retrait, 117](#page-116-1) cache de lecteur [installation, 127](#page-126-0) [retrait, 126](#page-125-0) cadre avant [installation, 105](#page-104-0) [retrait, 105](#page-104-1) carte contrôleur fille RAID SAS [dépannage, 209](#page-208-0)

carte contrôleur fille SAS [dépannage, 209](#page-208-0) carte contrôleur SAS [installation, 163](#page-162-0) [retrait, 161](#page-160-0) carte d'extension [contrôleur SAS, 161](#page-160-0) [dépannage, 210](#page-209-0) carte de fond de panier SAS [installation, 180](#page-179-0) [retrait, 178](#page-177-0) [carte de montage de](#page-117-1)  mémoire, 118 [installation, 119](#page-118-0) [retrait, 118](#page-117-2) carte iDRAC [installation, 154](#page-153-0) carte réseau [voyants, 26](#page-25-0) carte SD [dépannage, 204](#page-203-0) carte système [installation, 191](#page-190-0) [retrait, 189](#page-188-0) cartes d'extension [installation, 144](#page-143-0) [retrait, 146,](#page-145-0) [152](#page-151-0) cartes réseau [dépannage, 196](#page-195-0) clavier [dépannage, 194](#page-193-0) clé USB

[dépannage, 204](#page-203-0) configuration du système [options, 77](#page-76-0) [connecteur de clé de mémoire](#page-138-0)  (USB), 139 connecteurs [USB, 14,](#page-13-0) [23](#page-22-0) [vidéo, 14,](#page-13-0) [23](#page-22-0) consignes [connexion de périphériques](#page-25-1)  externes, 26 [installation de cartes](#page-141-0)  d'extension, 142 [installation de mémoire, 110](#page-109-0) [contacter Dell, 227](#page-226-1) [coordonnées téléphoniques, 227](#page-226-1)

### D

Dell [contacter, 227](#page-226-0) Dell PowerEdge Diagnostics [utilisation, 215](#page-214-0) démarrage [accès aux fonctions du](#page-12-0)  système, 13 dépannage [batterie, 199](#page-198-0) [blocs d'alimentation, 199](#page-198-1) [carte contrôleur fille RAID](#page-208-0)  SAS, 209 [carte d'extension, 210](#page-209-0) [carte réseau, 196](#page-195-0)

[carte SD, 204](#page-203-0) [clavier, 194](#page-193-0) [clé USB interne, 204](#page-203-0) [connexions externes, 194](#page-193-1) [disque dur, 207](#page-206-0) [échec de démarrage du](#page-192-0)  système, 193 [lecteur de CD, 206](#page-205-0) [mémoire, 202](#page-201-0) [refroidissement du système, 200](#page-199-0) [système endommagé, 198](#page-197-0) [système mouillé, 197](#page-196-0) [ventilateurs, 201](#page-200-0) [vidéo, 194](#page-193-2) diagnostics [options de test, 215](#page-214-1) [options de tests avancées, 215](#page-214-0) [utilisation de Dell PowerEdge](#page-214-0)  Diagnostics, 215 DIMM [Voir](#page-108-0) barrettes de mémoire (DIMM). disque dur [dépannage, 207](#page-206-0) [installation, 128](#page-127-0) [retrait, 127](#page-126-1) [support de disque, 129](#page-128-0) [dissipateur de chaleur, 168](#page-167-0)

### E

[échec de démarrage du](#page-192-0)  système, 193 écran LCD

[fonctionnalités, 17](#page-16-0) [menus, 19](#page-18-0) écrans du programme de configuration du système [écran principal, 77](#page-76-1) ensemble du panneau de commande [fonctionnalités de l'écran](#page-16-0)  LCD, 17

#### F

[fonctionnalités du panneau](#page-13-0)  avant, 14 fonctions du système

[accès, 13](#page-12-0)

## G

[garantie, 73](#page-72-0) Gestionnaire d'amorçage UEFI [accès, 93](#page-92-0) [écran des paramètres d'amorçage](#page-93-0)  UEFI, 94 [écran des utilitaires système, 95](#page-94-0) [écran principal, 94](#page-93-0)

## I

installation [barrettes de mémoire, 120](#page-119-0) [cache de bloc d'alimentation, 175](#page-174-1) [cache de disque dur, 127](#page-126-0)

[cadre avant, 105](#page-104-2) [carte d'extension, 144](#page-143-0) [carte de fond de panier SAS, 180](#page-179-0) [carte iDRAC, 154](#page-153-0) [contrôleur SAS, 163](#page-162-0) [disques durs, 128](#page-127-0) [lecteur optique, 131](#page-130-1)

### L

lecteur de CD [dépannage, 206](#page-205-0) lecteur de CD/DVD [Voir](#page-130-1) lecteur optique. lecteur optique [installation, 131](#page-130-1)

logements [Voir](#page-141-1) logements d'extension. [logements d'extension, 142](#page-141-0)

#### M

maintenance uniquement [carte système, 189](#page-188-0) mémoire [dépannage, 202](#page-201-0) messages [avertissement, 72](#page-71-0) [écran LCD, 28](#page-27-0) [messages d'erreur, 76](#page-75-0) [messages d'erreur, 76](#page-75-0) [messages système, 51](#page-50-0)

mode de mémoire [mise en miroir, 110](#page-109-1) [mode de mise en miroir de la](#page-109-1)  mémoire, 110 mot de passe [configuration, 99](#page-98-0) [désactivation, 224](#page-223-1) [système, 96](#page-95-1) mot de passe de [configuration, 99](#page-98-0) [moteur TOE des cartes](#page-139-0)  réseau, 140

#### N

[numéros de téléphone, 227](#page-226-1)

### O

options [configuration du système, 77](#page-76-0) [outils recommandés, 103](#page-102-0)

#### P

processeurs [dépannage, 211](#page-210-0) programme de configuration du système [accès, 76](#page-75-1) [affectation des IRQ PCI, 86](#page-85-0) [options de gestion de](#page-88-0)  [l'alimentation, 89](#page-88-0)

[options de gestion de serveur](#page-87-0)  intégrée, 88 [options de sécurité du système, 90](#page-89-0) [options des communications](#page-86-0)  série, 87 [options des périphériques](#page-83-0)  intégrés, 84 [paramètres d'amorçage, 83](#page-82-0) [paramètres de la mémoire, 80](#page-79-0) [paramètres de processeur, 81](#page-80-0) [paramètres SATA, 82](#page-81-0) [touches, 76](#page-75-1)

#### R

refroidissement du système [dépannage, 200](#page-199-0) réinstallation [bloc d'alimentation, 174](#page-173-0) remplacement [batterie du système, 176](#page-175-0) remplacement à chaud [disques durs, 126](#page-125-1) retrait [barrettes de mémoire, 123](#page-122-0) [bloc d'alimentation, 173](#page-172-0) [cache de bloc d'alimentation, 175](#page-174-0) [cache de disque dur, 126](#page-125-0) [cadre avant, 105](#page-104-3) [carte d'extension, 146,](#page-145-0) [152](#page-151-0) [carte de fond de panier SAS, 178](#page-177-0) [carte système, 189](#page-188-0) [contrôleur SAS, 161](#page-160-0)

[disque dur installé dans un](#page-128-0)  support, 129 [disques durs, 127](#page-126-1)

#### S

[sécurité, 193](#page-192-1) [sécurité du système, 90,](#page-89-0) [98](#page-97-0) [sécurité TPM, 90](#page-89-0) support de lecteur [disque dur, 129](#page-128-0) système [messages, 51](#page-50-0) [mot de passe, 96](#page-95-1) système mouillé [dépannage, 197](#page-196-0) systèmes endommagés [dépannage, 198](#page-197-0)

## U

USB [connecteur interne pour clé de](#page-138-0)  mémoire, 139 [connecteurs du panneau](#page-13-0)  avant, 14 Utilitaire de [configuration iDRAC, 101](#page-100-0)

### V

ventilateurs

[dépannage, 201](#page-200-0) vidéo [connecteurs du panneau](#page-13-0)  avant, 14 [dépannage, 194](#page-193-2) voyants [carte réseau, 26](#page-25-0) [panneau avant, 14](#page-13-0) [voyants d'alimentation, 14,](#page-13-0) [27](#page-26-0)